# **XP-8000-Atom-CE6 Series User Manual**

# **(Windows CE-Based Family)**

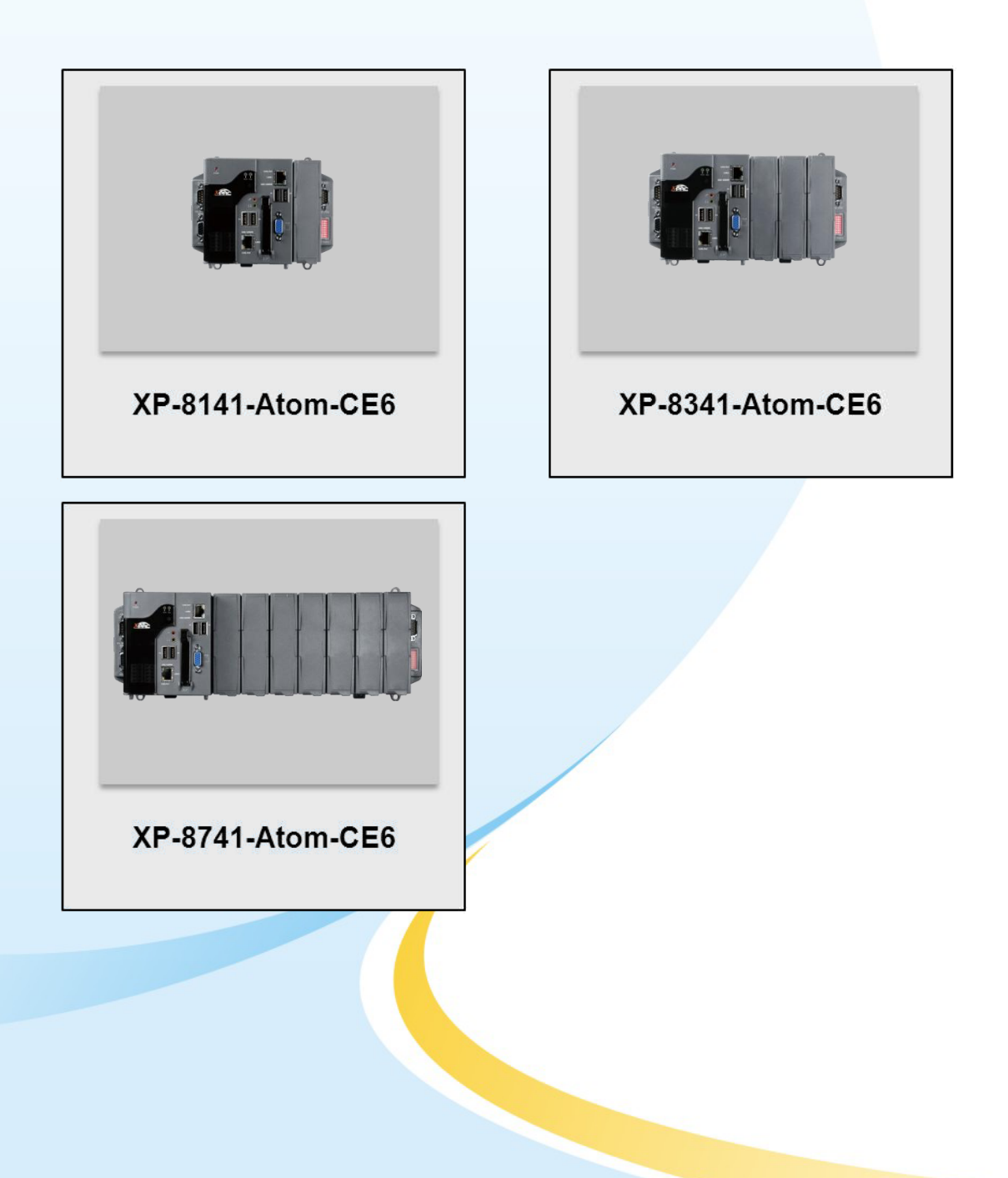

### **Warranty**

All products manufactured by ICP DAS are under warranty regarding defective materials for a period of one year, beginning from the date of delivery to the original purchaser.

### **Warning**

ICP DAS assumes no liability for any damage resulting from the use of this product. ICP DAS reserves the right to change this manual at any time without notice. The information furnished by ICP DAS is believed to be accurate and reliable. However, no responsibility is assumed by ICP DAS for its use, not for any infringements of patents or other rights of third parties resulting from its use.

### **Copyright**

Copyright @ 2011 by ICP DAS Co., Ltd. All rights are reserved.

### **Trademark**

The names used for identification only may be registered trademarks of their respective companies.

### **Contact US**

If you have any problem, please feel free to contact us.

You can count on us for quick response.

Email: service@icpdas.com

XP-8000-Atom-CE6 User Manual v1.0.4 Page: 2

# **Table of Contents**

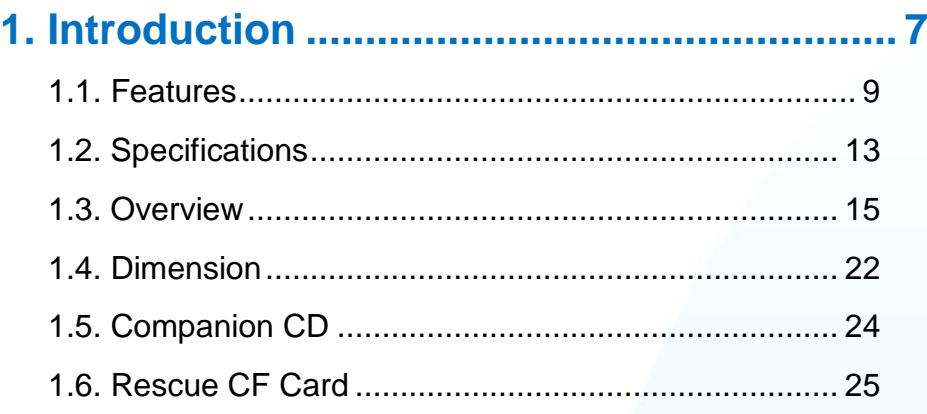

### **2. Getting Started [...........................................](#page-25-0) 26**

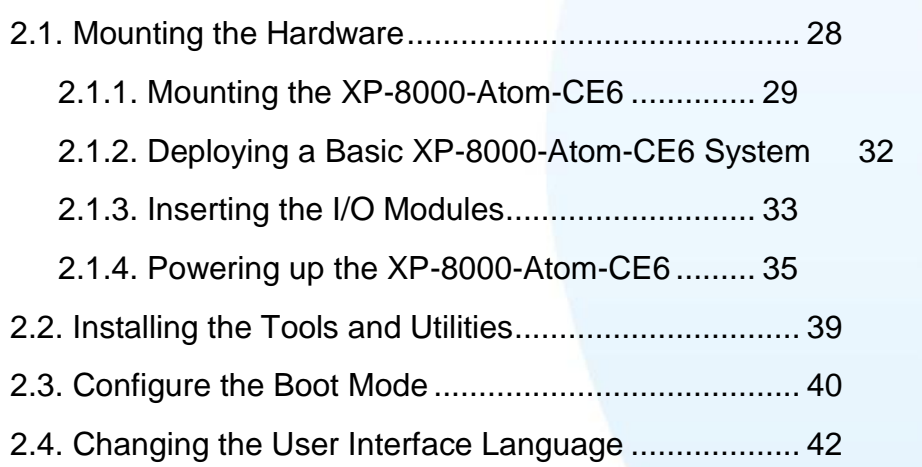

- [2.5. Using XPAC Utility to Configure XP-8000-Atom-CE6 Basic Functionality](#page-43-0) 44
- [2.6. Using Remote Display to Control the XP-8000-Atom-CE6 Remotely](#page-45-0) 46
- [2.7. Using DCON Utility to Configure the I/O Module......](#page-47-0) 48

### **3. Tools and Tasks [.........................................](#page-51-0) 52**

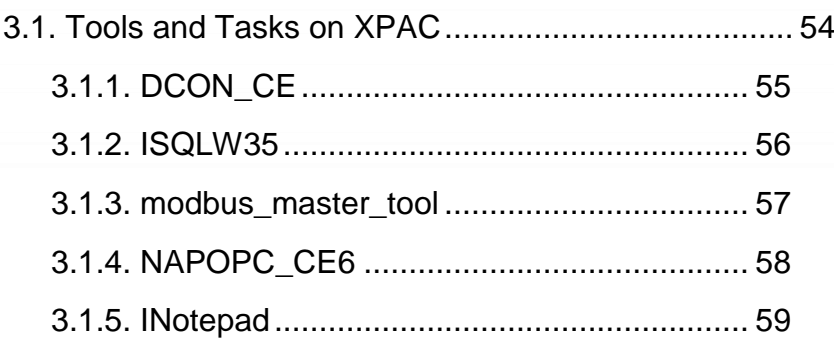

XP-8000-Atom-CE6 User Manual v1.0.4 Page: 3

Table

**READERS** COMMUNICATION

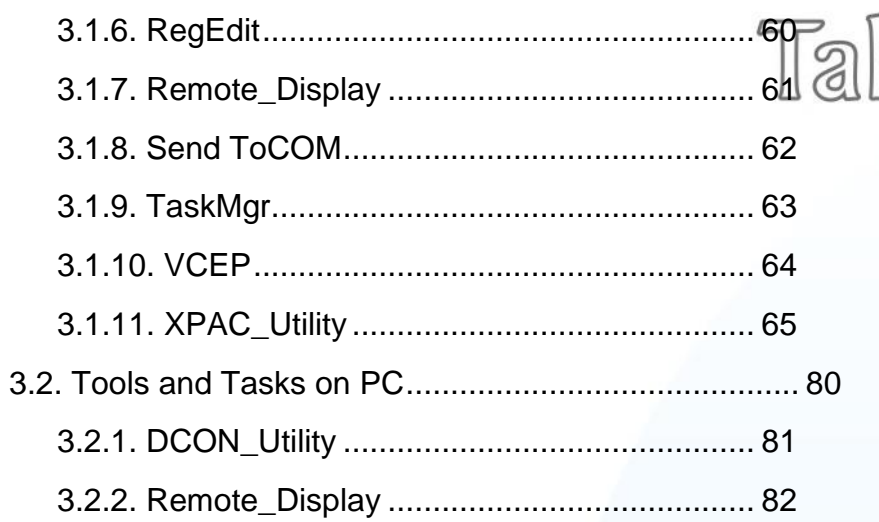

### **[4. Your First XP-8000-Atom-CE6 Program...](#page-82-0) 83**

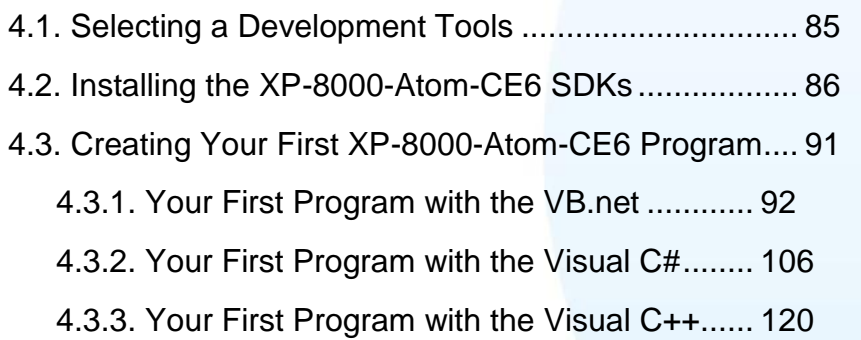

### **[5. APIs and Demo References](#page-136-0) .................... 137**

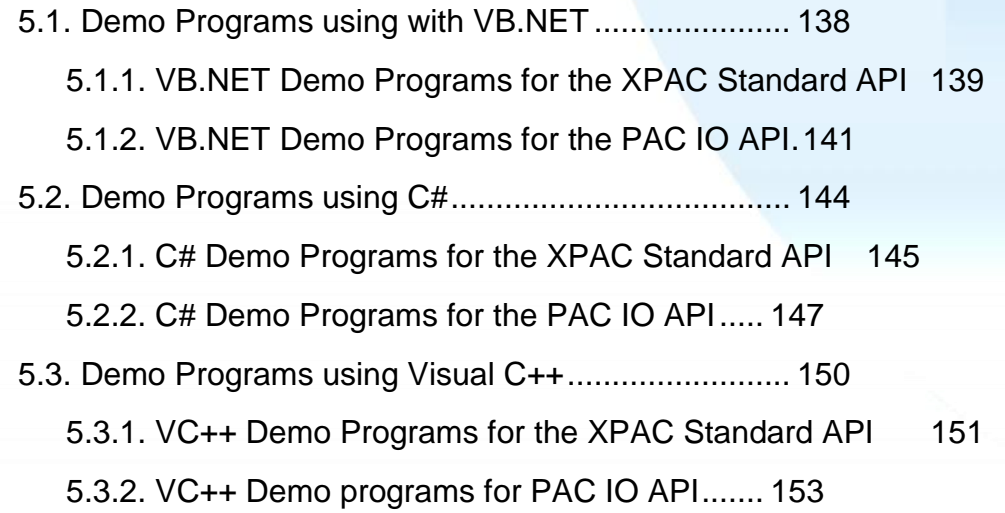

### **6. [I/O Modules and SDK Selection..............](#page-155-0) 156**

[6.1. I/O Modules and SDK Selection.............................](#page-156-0) 157

XP-8000-Atom-CE6 User Manual v1.0.4 Page: 4

ළ

UIa)

ustrial Communical

- **[7. Restore and Recovery](#page-160-0) ............................. 161**
	- [7.1. Recovering the XP-8000-Atom-CE6](#page-162-0) ...................... 163
	- [7.2. Restoring the Rescue CF Card..............................](#page-166-0) 167

# **[8. XP-8000-Atom-CE6 Updates](#page-170-0) ................... 171**

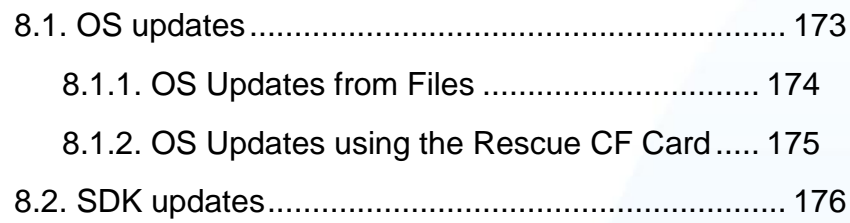

### **[9. XPAC Download Center...........................](#page-176-0) 177**

[9.1. XPAC Download Center](#page-177-0) ........................................ 178

## **[Appendix A. Application of RS-485 Network180](#page-179-0)**

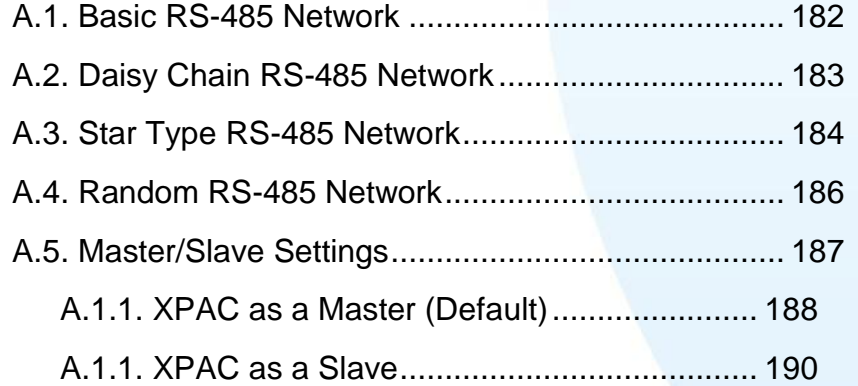

### **Appendix B. Tips – [How to..........................](#page-191-0) 192**

[B.1. How to use the Printer...........................................](#page-192-0) 193 [B.1.1. How to use the network printer...................](#page-193-0) 194 [B.1.2. How to use the USB printer........................](#page-195-0) 196 [B.2. How to Online Debug the XP-8000-Atom-CE6......](#page-196-0) 197 [B.3. How to automatically synchronize the XPAC clock with an Internet Time](#page-204-0)  Server [...........................................................................](#page-204-0) 205 [B.4. How to add a user account to remote login the XPAC from PC](#page-206-0) 207 [B.4.1. How to add a user account.........................](#page-207-0) 208

XP-8000-Atom-CE6 User Manual v1.0.4 Page: 5

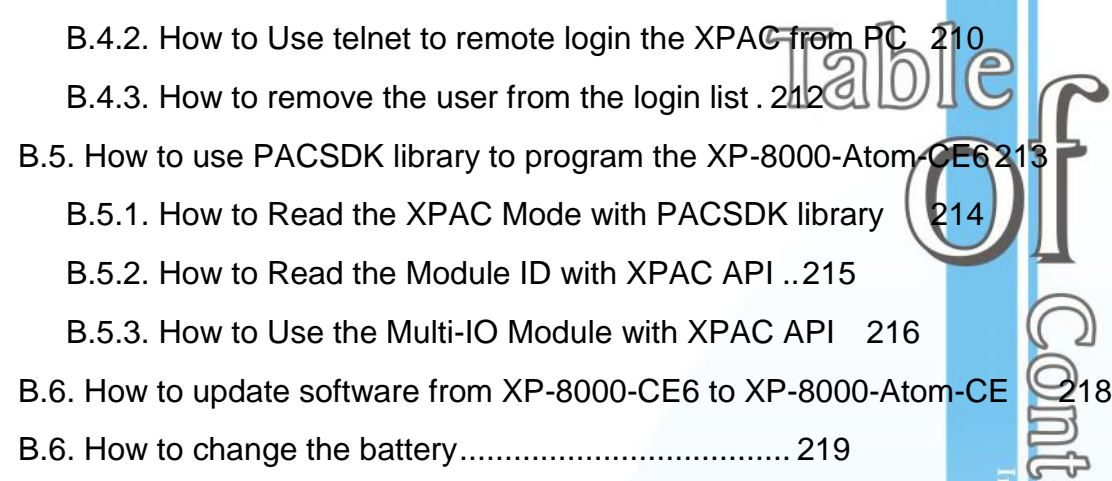

### **[Appendix C. I-8K and I-87K Modules](#page-221-0) ....... 222**

[C.1. I-8K and I-87K Modules.........................................](#page-222-0) 223

**[Appendix D. Revision History.....................](#page-223-0) 224**

XP-8000-Atom-CE6 User Manual v1.0.4 CHEREN Page: 6

Copyright © 2011 ICP DAS Co., Ltd. All Rights Reserved. E-mail: service@icpdas.com

 $\begin{array}{|c|c|}\hline \text{Cm}\text{D}\text{C}\text{S}\ \hline \text{Cm}\text{Cm}\text{J} \end{array}$ ndustrial Communication Prod

# <span id="page-6-0"></span>**1. Introduction**

This chapter provides an overview of the XP-8000-Atom-CE6 and its components that introduces the fundamental concepts for user familiar with the XP-8000-Atom-CE6.

XP-8000-Atom-CE6 User Manual v1.0.4 Page: 7

XP-8000-Atom-CE6 family is the new generation Windows CE 6.0 based PACs of ICP DAS. It is equipped with an Intel Atom Z500 Series CPU, various connectivity (VGA, USB, Ethernet, RS-232/485) and 1/3/7 I/O slots for high performance parallel I/O modules (high profile I-8K Series) and serial I/O modules (high profile I-87K series).

The benefits of running Windows CE 6.0 on XP-8000-Atom-CE6 include hard real-time capability, small core size, fast boot speed, interrupt handling at a deeper level and achievable deterministic control.

XP-8000-Atom-CE6 is also capable of running PC-based control software such as Visual Basic .NET, Visual C# ..., etc. It has all of the best features of both traditional PLCs and Windows capable PCs.

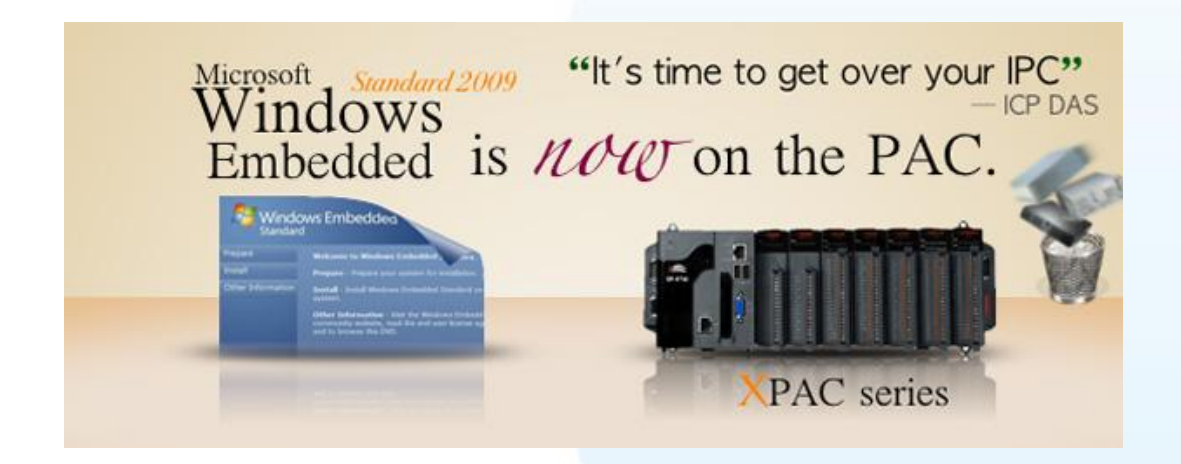

For software copy protection, programmers can design software based on the 64-bit hardware serial number for making software copy protected.

XP-8000-Atom-CE6 User Manual v1.0.4 Page: 8

# <span id="page-8-0"></span>**1.1. Features**

The XP-8000-Atom-CE6 family offers the most comprehensive configuration and remote system upgrade solutions to meet specific application requirements. The following list shows the hardware and software features designed to simplify installation, configuration and application.

### **Hardware Features**

### **Power CPU Module**

#### **The most important features of the CPU module are**

- 1. Intel Atom Z510 CPU (1.1 GHz)
- 2. DDR (512 MB), Built-in Flash Disk (2 GB)
- 3. EEPROM (16 KB), CF Card (2 GB)

### **Built-in 1 VGA Port and 4 USB 2.0 Port**

The built-in VGA port and USB port can be directly connected to a regular LCD display and USB equipment (keyboard, mouse, memory stick). Users can operate the HMI or SCADA software (running on the XP-8000-Atom-CE6) with display, keyboard and mouse just as how they usually did on regular PCs.

### **Audio with Microphone and Earphone jacks**

The microphone and earphone jacks enable connection to external audio device for playing and recording sounds.

# $\mathbb{O}$ e

### **64-bit Hardware Serial Number**

The 64-bit hardware serial number is unique and individual. Every serial number of XP-8000-Atom-CE6 is different. Users can add a checking mechanism to their AP to prevent software from pirating.

XP-8000-Atom-CE6 User Manual v1.0.4 Page: 9

### **Built-in Flash Disk (2 GB)**

In normal situation, users can store their AP or data to the CF card or USB Flash disk. But in some vibration environment (for example, like driving ships), the two storage media would be bad connection. Then the built-in Flash disk will be the best storage media in such the vibration environment.

### **Rich I/O Expansion Ability (RS-232/485, Ethernet, FRnet, CAN)**

Beside the local I/O slots, XP-8000-Atom-CE6 also equips several RS-232/485 ports, two Ethernet ports to connect serial I/O and Ethernet I/O. And with FRnet and CAN communication module in local slot, FRnet I/O and CAN devices are easy to be integrated.

### **Dual Watchdog Timer**

A system might be hanged up when the OS or the AP fails. There are two watchdogs (OS watchdog and Hardware watchdog) designed to automatically reset the CPU when the situations happen. The design will increase the reliability of the system.

### **Dual Battery-Backup SRAM (512 KB)**

To maintain important data while power off, non-volatile memory is the ideal design. The XP-8000-Atom-CE6 equips a 512 KB SRAM with two Li-batteries to maintain data while power off.

The two Li-batteries can continually supply power to the 512 KB SRAM to retain the data for 5 years; and the dual-battery design can avoid data lost while replacing a new battery.

The initial voltage should be around 2.8~3.0V, When below 2.1V, the XPAC Utility will show the low power warning. When below 1.5V, the data in the RTC (real time clock) and 512KB SRAM will be lost.

### **Dual Ethernet Ports**

XP-8000-Atom-CE6 provides two Ethernet ports. The two Ethernet ports can be used to implement redundant Ethernet communication and separate Ethernet communication (one for global Internet, one for private Ethernet).

### **Redundant Power Input**

To prevent the XP-8000-Atom-CE6 from failing by the power loss, the power module is designed with two input connectors. Once a power input fails, the power module

XP-8000-Atom-CE6 User Manual v1.0.4 Page: 10

switches to the other power input. And there is a relay output for informing the power failure.

### **Ventilated Housing Design Allows Operation Between -25 ~ +75 ˚C**

Each XP-8000-Atom-CE6 is housed in a plastic-based box with a column-like ventilator that can help to cool the working environment inside the box and allow the XP-8000-Atom-CE6 operating between -25 ˚C and +75 ˚C

### **Software Features**

### **Windows Compact Edition CE 6.0**

#### **Most of the popular features in MS software are included, such as**

- 1. FTP Server
- 2. HTTP Server
- 3. ASP (Java script, VB script)
- 4. SQL Server Compact Edition 3.5
- 5. .NET Compact Framework 3.5

# Microsoft<sup>®</sup> **Vindows CE**

### **System Rescue Mechanism**

The XP-8000-Atom-CE6 supports Ghost solution suite. Ghost is a popular data backup and recovery utility that can be used to restore your XP-8000-Atom-CE6 hard drive in the event of a hard-drive crash, or any other catastrophe that leaves your computer out of commission.

For more information about backing up and restoring data via Ghost, please refer to "Chapter 5. Restore and Recovery".

### **Remote Display (VCEP)**

ICPDAS VCEP is designed for managing your XP-8000-Atom-CE6 anywhere. No matter where you are, ICPDAS VCEP provides a convenient environment on the Desktop PC and lets

XP-8000-Atom-CE6 User Manual v1.0.4 Copyright © 2011 ICP DAS Co., Ltd. All Rights

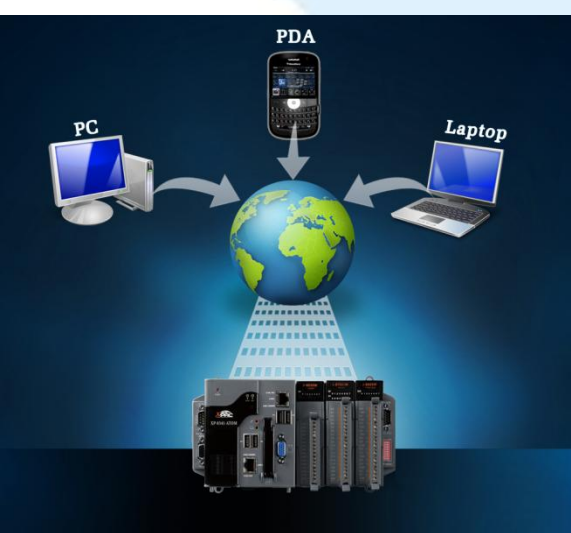

you control your XP-8000-Atom-CE6 remotely.

### **Built-In OPC Server**

**NAPOPC** CE6 is an OPC server and SCADA software can easily integrate I/O modules through it. Furthermore, it also provides a library which users can use to develop their AP by VC++, C# or VB.Net.

**NAPOPC\_CE6 not only supports I/O modules in local slots, but also supports remote I/O modules with the following protocols via the RS-232/485 or Ethernet:**

- 1. Modbus/RTU
- 2. Modbus/ASCII
- 3. Modbus/TCP
- 4. DCON

### **Rich Software Solutions**

On the XP-8000-Atom-CE6, ICP DAS provides the following software solutions to fit in different applications.

### **1. Visual Studio .NET 2005/2008 solution:**

SDK as well as demo programs for Visual C# .NET, Visual Basic .NET and Visual C++ are provided.

#### **2. SoftPLC solution:**

A. ISaGRAF supports IEC61131-3 languages,

Ladder Diagram (LD), Structured Text (ST), Function Block Diagram (FBD), Sequential Function Chart (SFC),

Instruction List (IL), and Flow Chart (FC).

B. KW-software supports IEC61131-3 languages and HMI features.

### **3. SCADA solution:**

InduSoft provides simple "drag and drop", "point and click" developing environment for HMI and SCADA applications.

XP-8000-Atom-CE6 User Manual v1.0.4 Page: 12

**Indusoft** 

**ISaGRAF** 

KW

**EVC** 

VS.net

# <span id="page-12-0"></span>**1.2. Specifications**

The table below summarizes the specifications of the XP-8000-Atom-CE6, and lists the accessories that XP-8000-Atom-CE6 supports.

## **Specification**

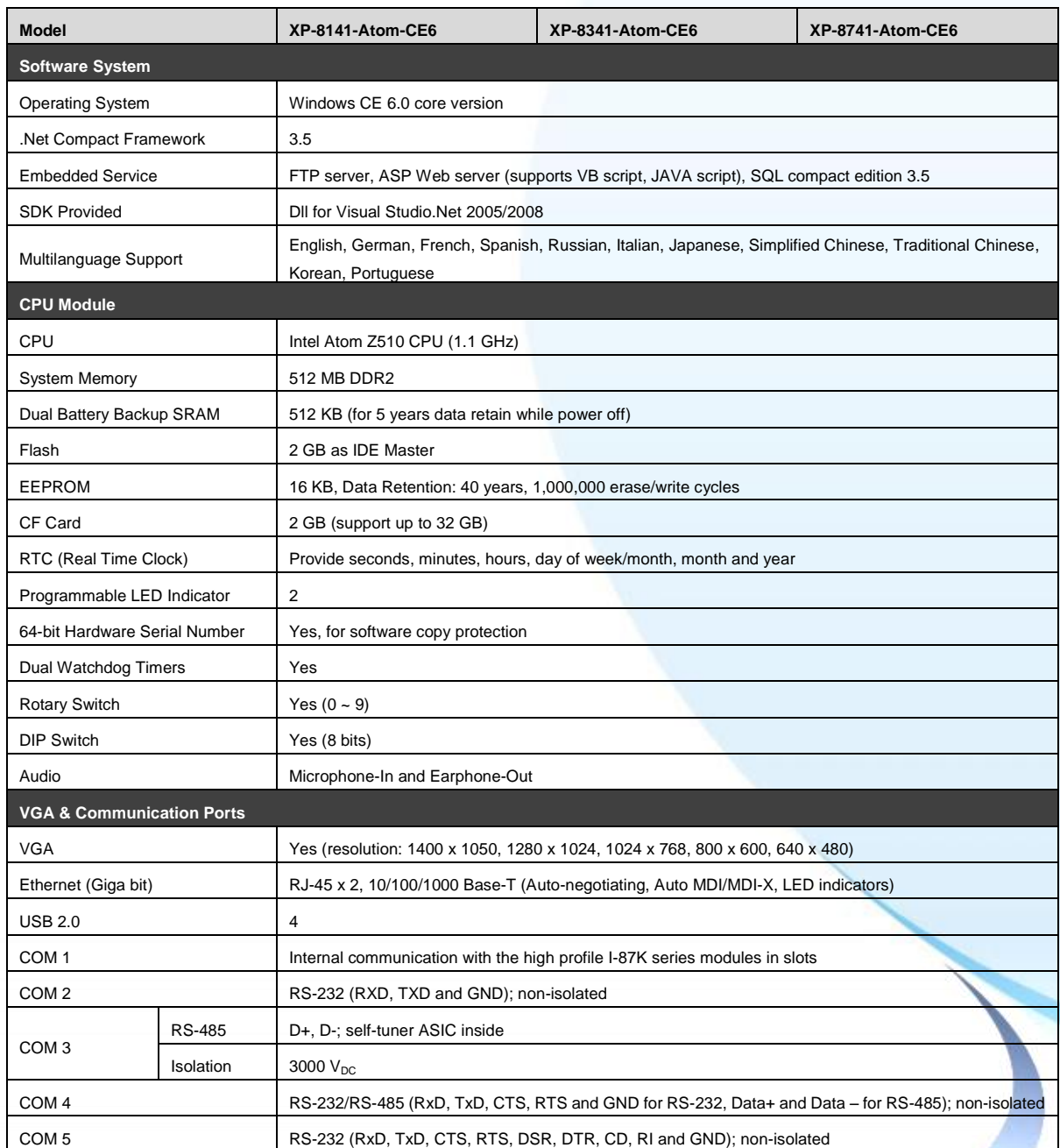

XP-8000-Atom-CE6 User Manual v1.0.4 Page: 13

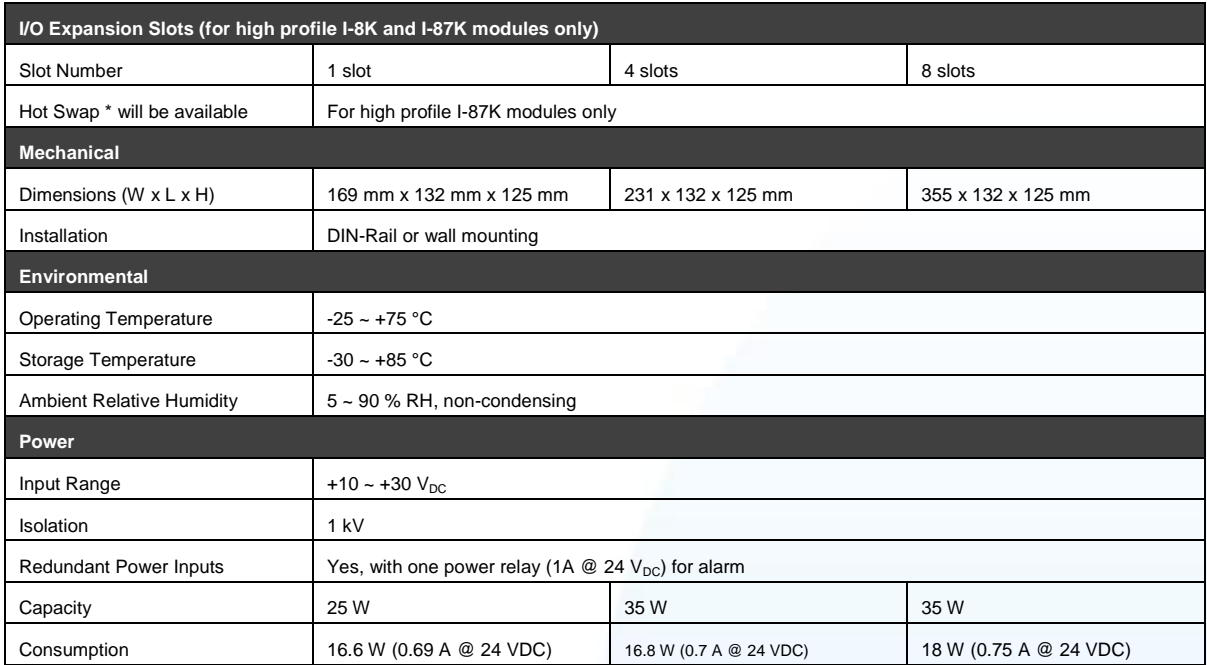

## **Accessories**

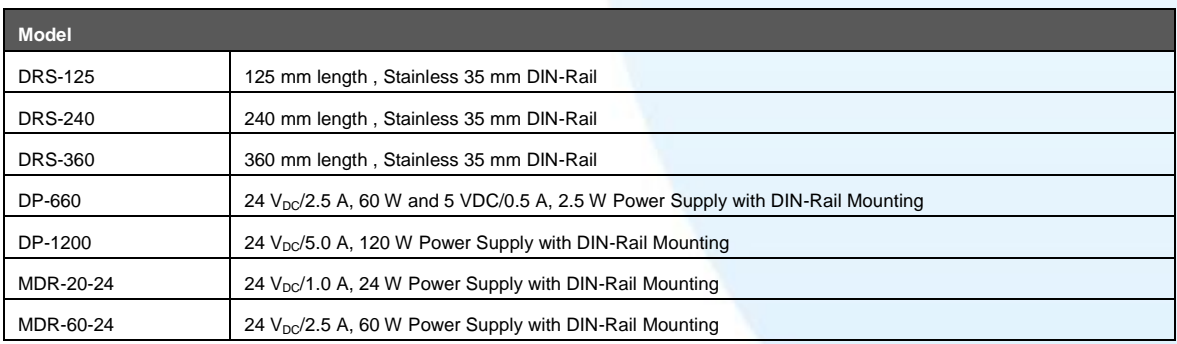

XP-8000-Atom-CE6 User Manual v1.0.4 Page: 14

# <span id="page-14-0"></span>**1.3. Overview**

The XPAC contains several interfaces and peripherals that can be integrated with external systems. Here is an overview of the components and its descriptions. The details of these items are as follows:

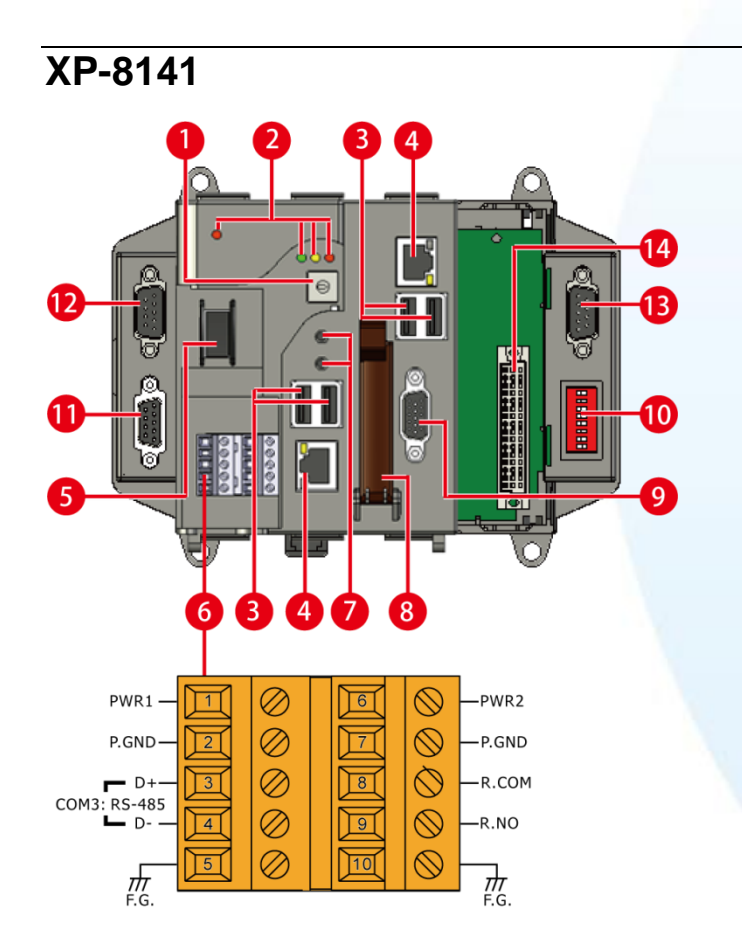

XP-8000-Atom-CE6 User Manual v1.0.4 Page: 15

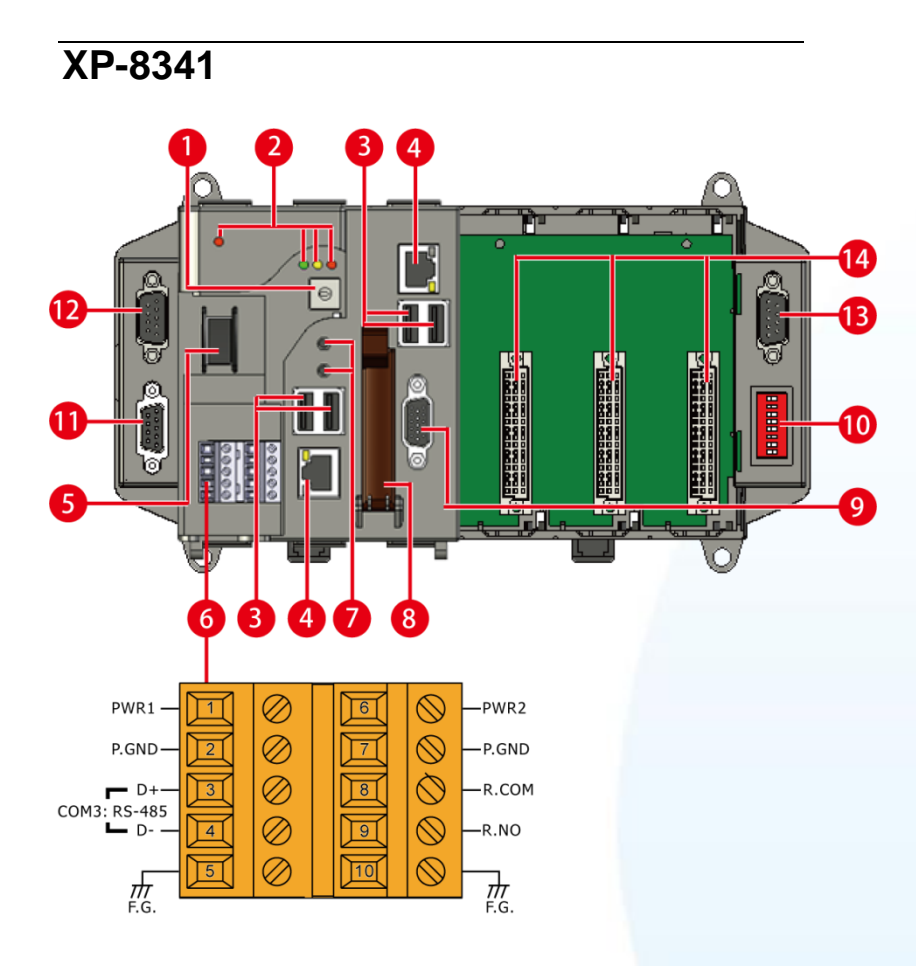

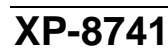

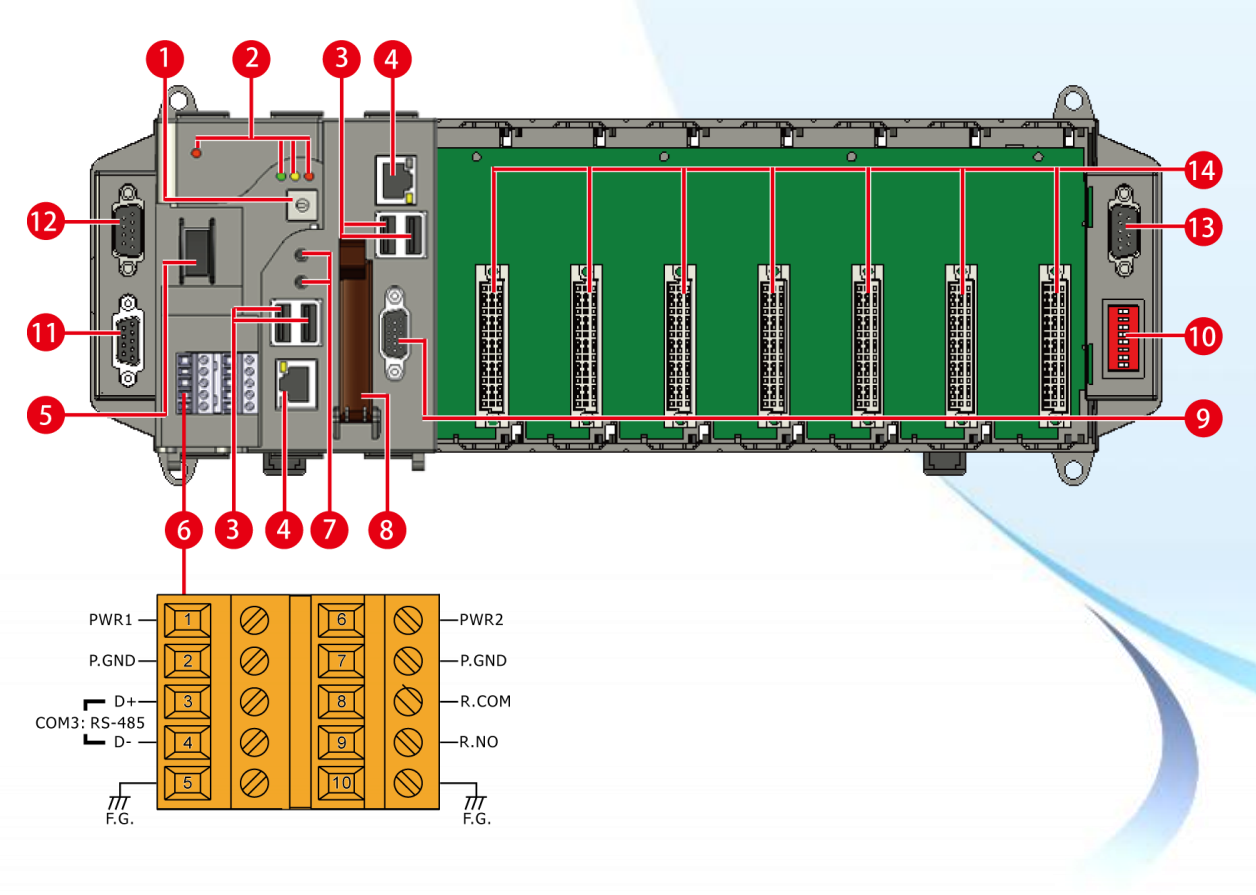

XP-8000-Atom-CE6 User Manual v1.0.4 Page: 16

### **1. Rotary Switch**

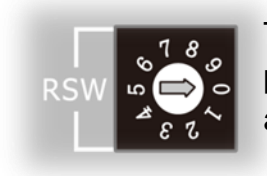

The Rotary Switch is an operating mode selector switch which provides four functions, the selection of operating mode and authorization control for the XP-8000-Atom-CE6.

For more information about the operating mode, please refer to "2.3. Configuring the Boot Mode"

### **2. LED Indicators**

The XP-8000-Atom-CE6 contains four LED indicators. The first is labeled PWR, located near the power switch and shows the power status. The three other are located next the rotary switch, the left one is labeled RUN and shows the operation status, the two other are denoted L1 and L2 and used for user defined.

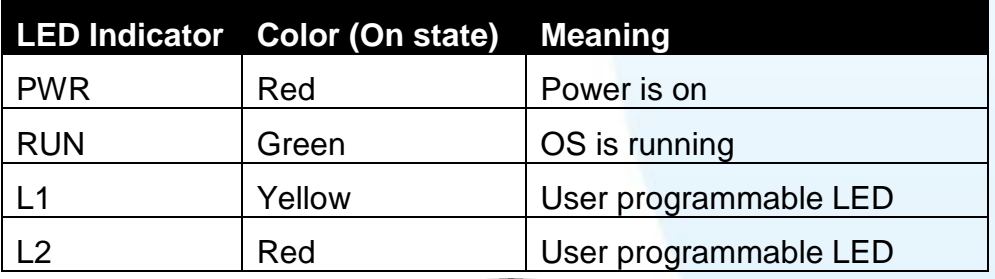

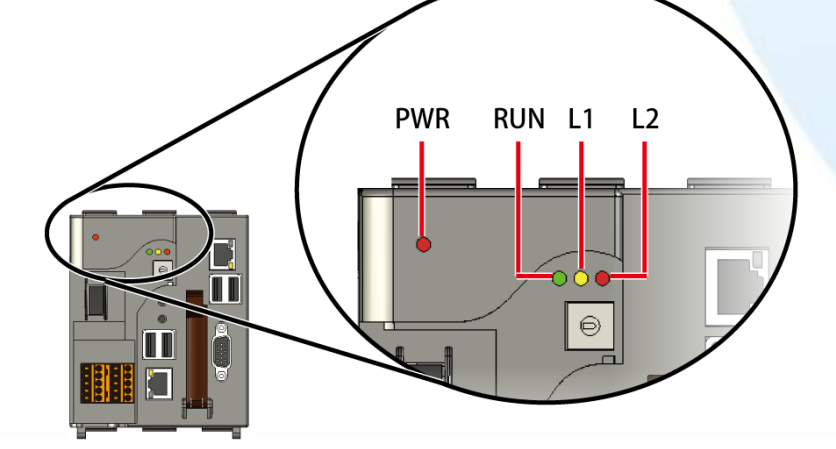

XP-8000-Atom-CE6 User Manual v1.0.4 Page: 17

### **3. USB Ports (P1 ~ P4)**

The XP-8000-Atom-CE6 contains four USB ports that allow support for the USB devices such as mouse, keyboard or an external USB hard drive. These ports are denoted as P1, P2, P3 and P4.

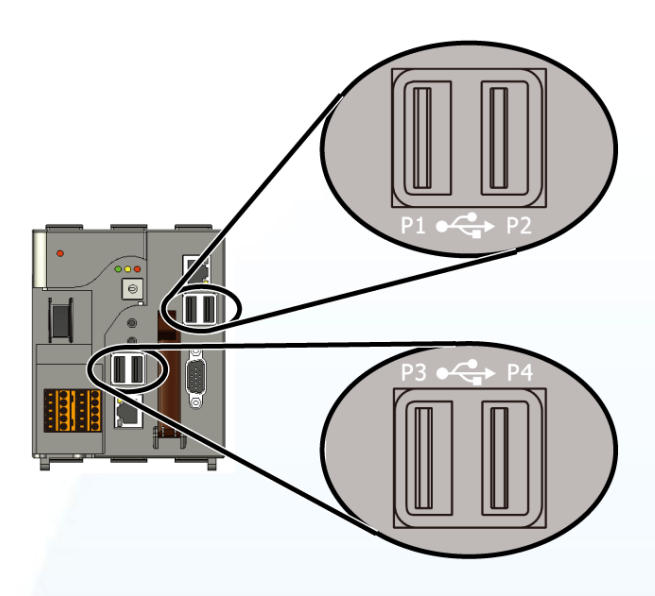

### **4. Ethernet Port (LAN1, LAN2)**

The XP-8000-Atom-CE6 contains two Ethernet ports denoted for use with network devices.

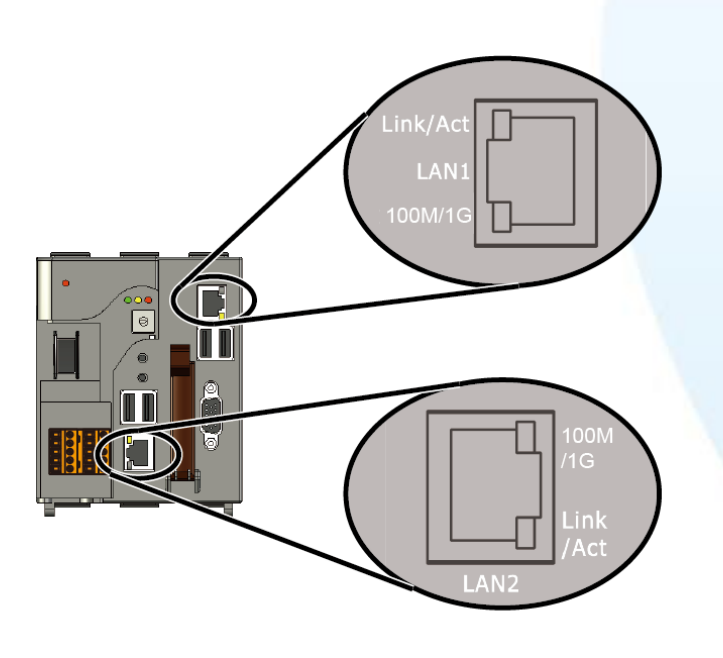

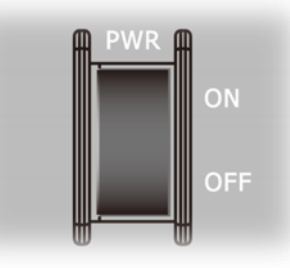

### **5. Power Switch**

The power switch is a small switch that enables or disables power to electric circuits and loads in the XP-8000-Atom-CE6.

XP-8000-Atom-CE6 User Manual v1.0.4 Page: 18

### **6. Connector**

The connector has 10 pins arranged in 2 rows as follows:

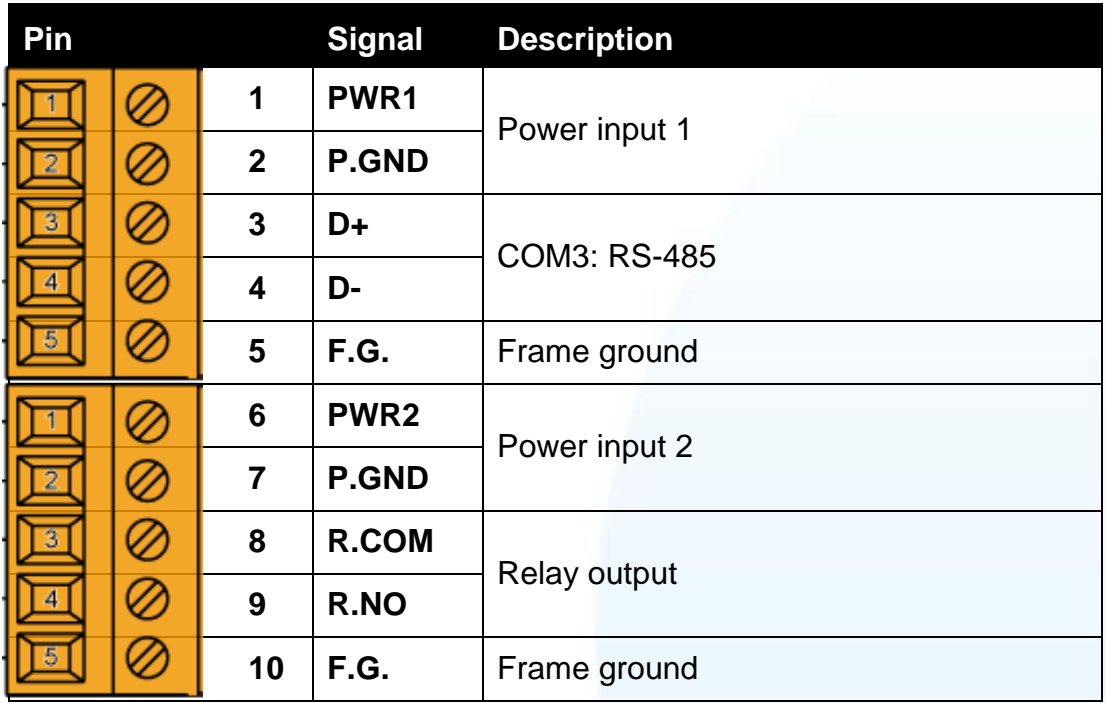

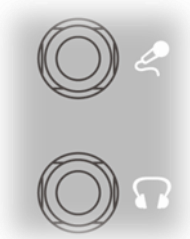

## **7. Microphone and Earphone Jacks**

 The XP-8000-Atom-CE6 contains the microphone and earphone jack to the input and output of sound system.

### **8. CF Card Expansion Slot**

The CF card expansion slot is an interface that is used to access and download information on a CF card to a XP-8000-Atom-CE6. The CF card can be used to expand the memory up to 32 GB.

XP-8000-Atom-CE6 User Manual v1.0.4 Page: 19

### **9. VGA Connector**

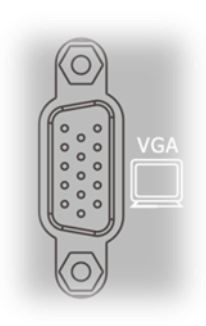

 A VGA connector is a 3-row 15-pin connector that can be used with a variety of supported VGA resolutions, and ranged from 640 x 400 to 1400 x 1050.

### **10. DIP Switch**

The DIP switch can be used to set the Module ID to a number from 0 to 255. Do not use Module ID 0 for communication.

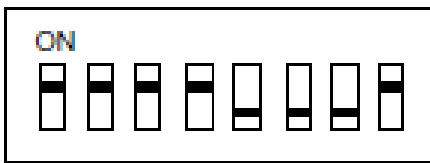

### **11. COM2 (RS-232)**

**Port Type**: Female

**Baud Rate**: 115200, 57600, 38400, 19200, 9600, 4800, 2400, 1200 bps

**Data Bits**: 7, 8

**Parity**: None, Even, Odd

**Stop Bits**: 1

**FIFO**: 1 byte

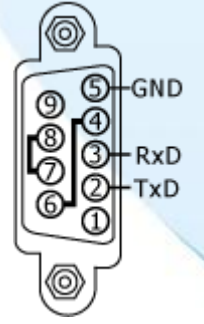

XP-8000-Atom-CE6 User Manual v1.0.4 Page: 20

### **12. COM4 (RS-232/RS-485)**

**Port Type**: Male

**Baud Rate**: 115200, 57600, 38400, 19200, 9600, 4800, 2400, 1200 bps

**Data Bits**: 5, 6, 7, 8

**Parity**: None, Even, Odd, Mark (Always 1), Space (Always 0)

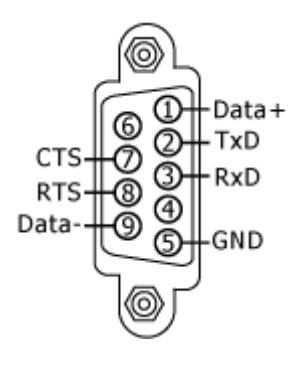

COM4 can be configured as either RS-232 or RS-485, that only can select one at a time and its configuration depends on the pin connections as follows:

**RS-232** (RXD, TXD, CTS, RTS and GND)

**RS-485** (Data+ and Data-)

There is no software configuration or hardware jumper needed.

### **13. COM5 (RS-232)**

**Port Type**: Male

**Baud Rate**: 115200, 57600, 38400, 19200, 9600, 4800, 2400, 1200 bps

**Data Bits**: 5, 6, 7, 8

**Parity**: None, Even, Odd, Mark (Always 1), Space (Always 0)

**Stop Bits**: 1, 2

**FIFO**: 16 bytes

# DS. R<sup></sup> GND

### **14. I/O Slots**

The XP-8000-Atom-CE6 contains I/O slots for expanding I/O functions to meet the needs and requests of a variety of customers. The number of expansion I/O slots on each model:

XP-8141: 1 I/O slot

XP-8341: 3 I/O slots

XP-8741: 7 I/O slots

XP-8000-Atom-CE6 User Manual v1.0.4 Page: 21

# <span id="page-21-0"></span>**1.4. Dimension**

The diagrams below provide the dimensions of the XP-8000-Atom-CE6 to use in defining your enclosure specifications. Remember to leave room for potential expansion if you are using other components in your system.

The height dimension is the same for all XP-8000-Atom-CE6. The width depending on your choose of I/O expansion slots. All dimensions are in millimeters.

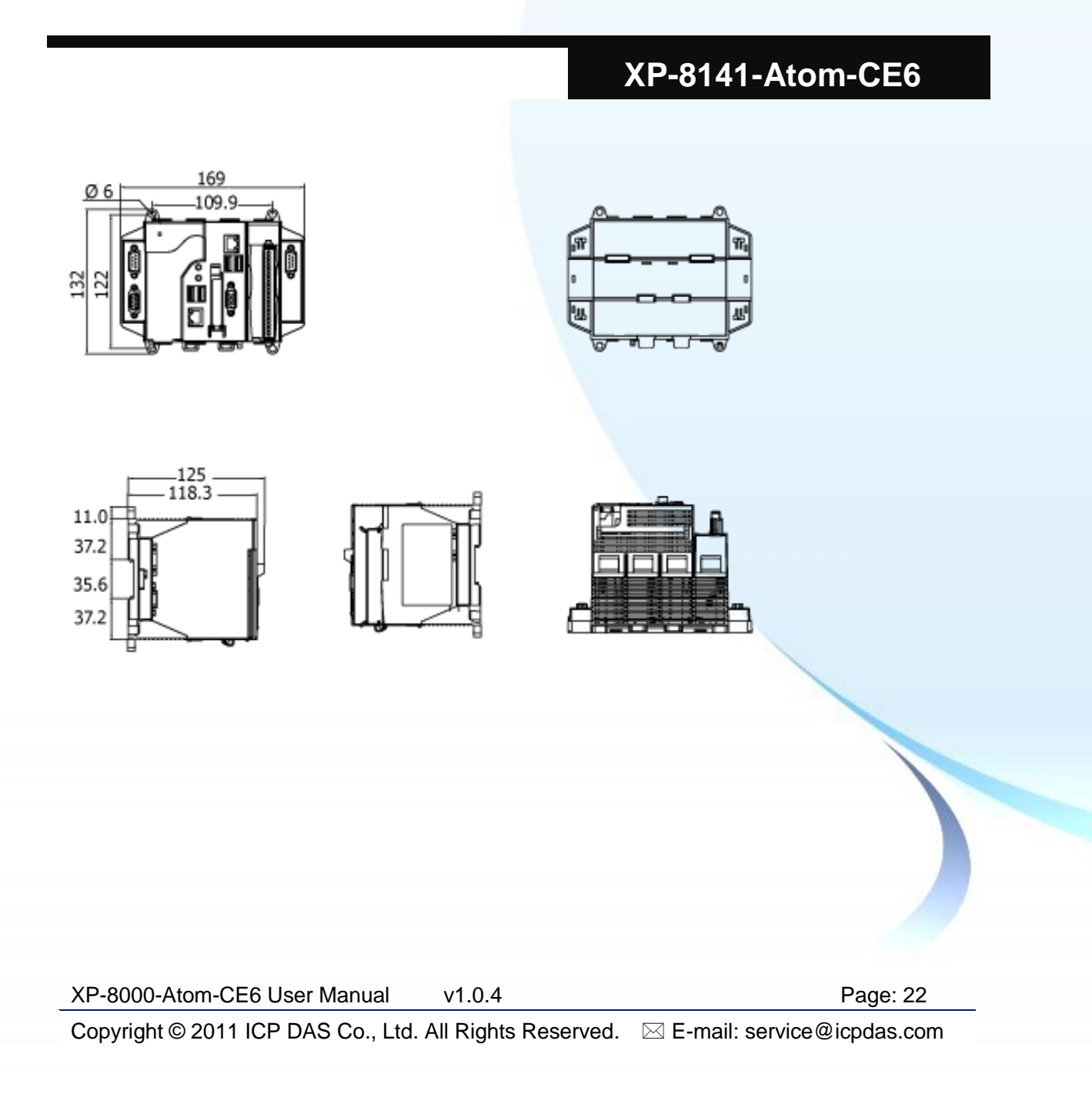

## **XP-8341-Atom-CE6**

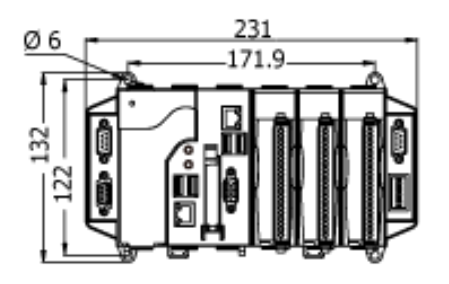

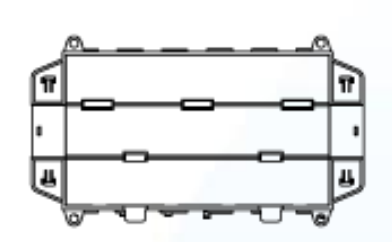

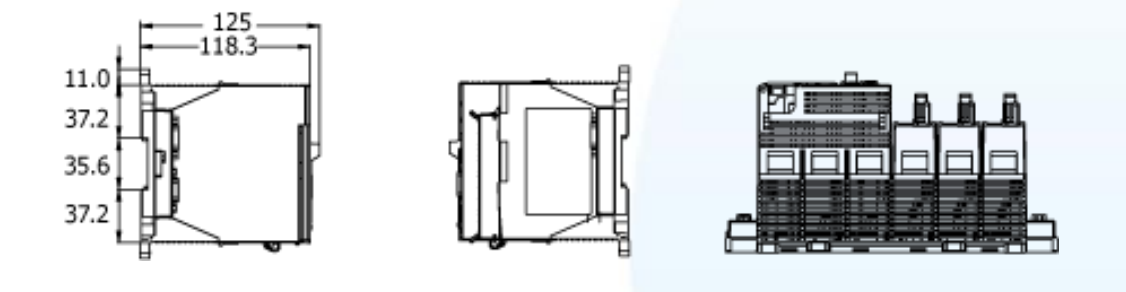

### **XP-8741-Atom-CE6**

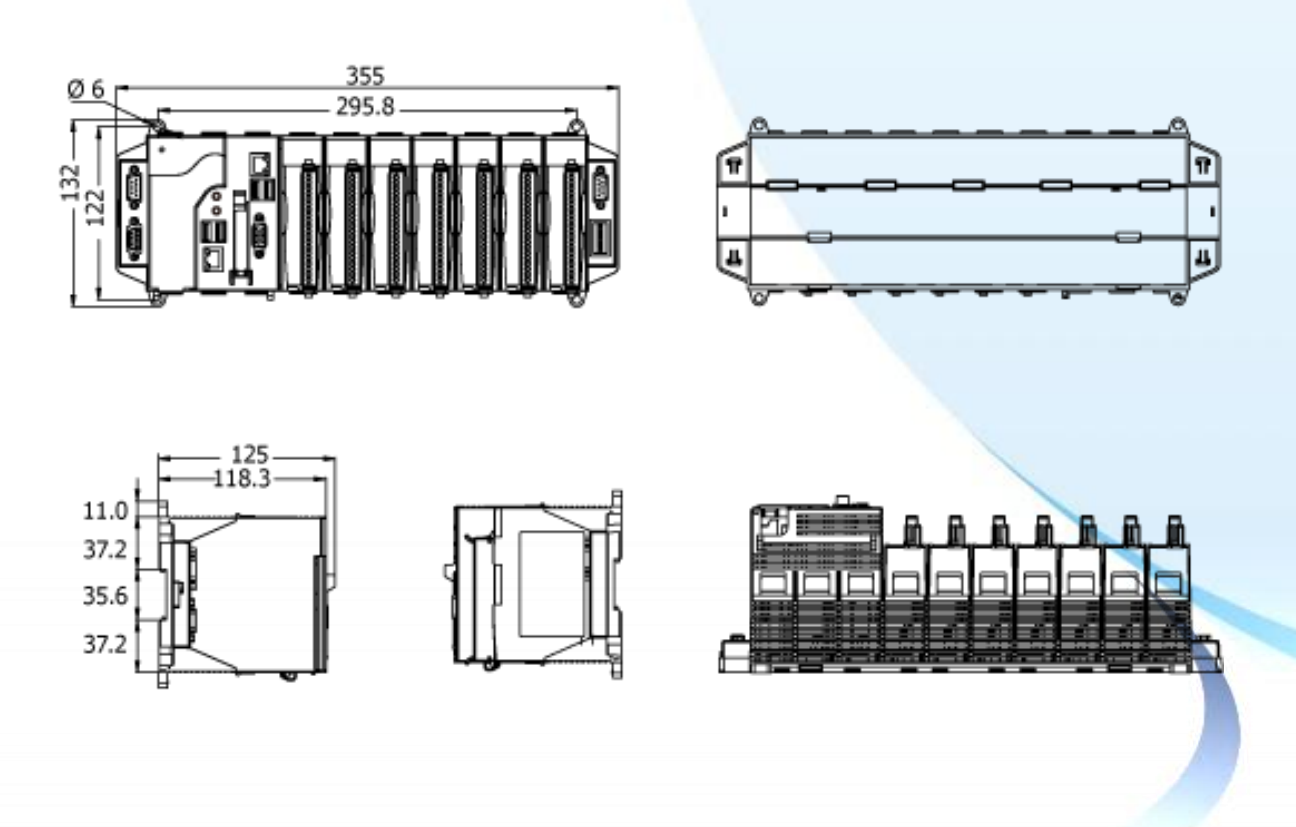

XP-8000-Atom-CE6 User Manual v1.0.4 Page: 23

# <span id="page-23-0"></span>**1.5. Companion CD**

This package comes with a CD that provides a collection of the software utility, documentation, drivers, demo program and application. The CD contains several subdirectories located in \XP-8000-Atom-CE6 directory. All of them are listed below.

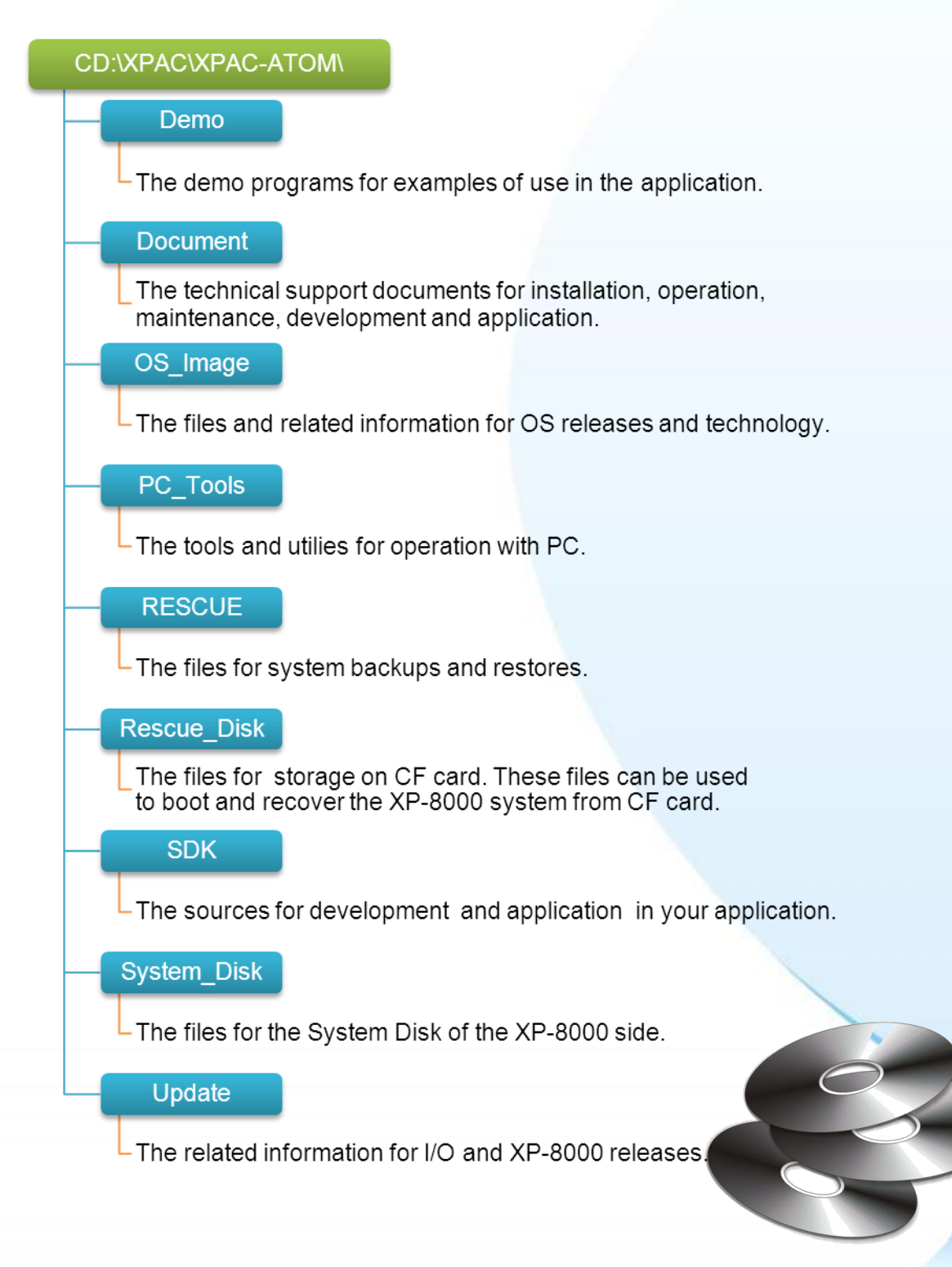

XP-8000-Atom-CE6 User Manual v1.0.4 Page: 24

# <span id="page-24-0"></span>**1.6. Rescue CF Card**

The XP-8000-Atom-CE6 comes with a Rescue Compact Flash Card that not only supports rescue mechanism but also contains full usage documents, software tools and development resources related to the XP-8000-Atom-CE6. All of them are listed below.

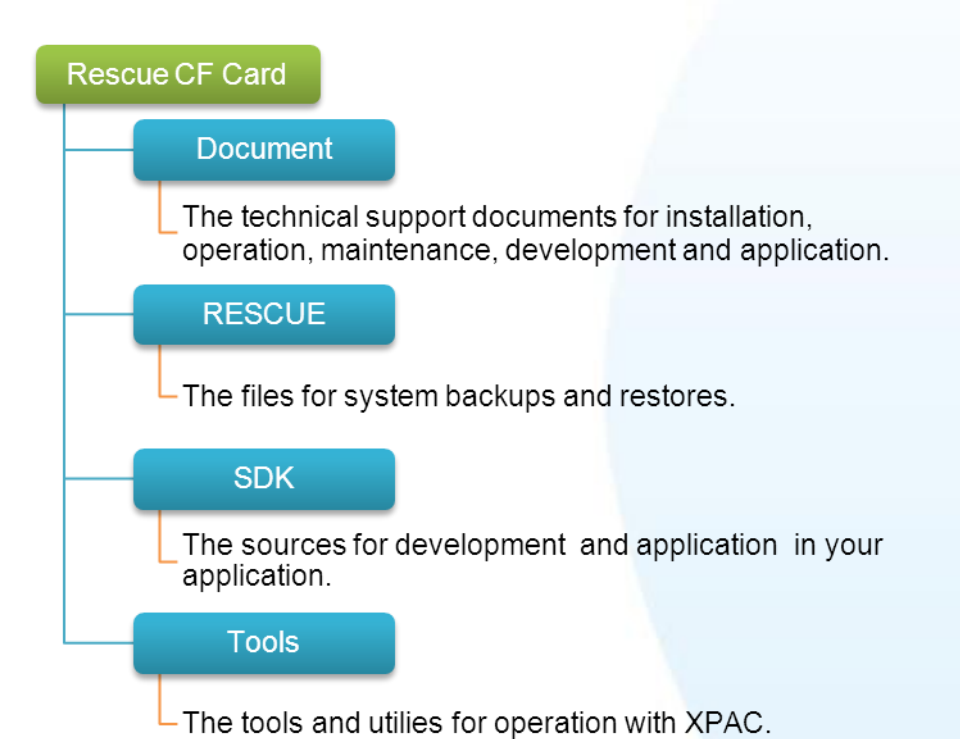

XP-8000-Atom-CE6 User Manual v1.0.4 Page: 25

# <span id="page-25-0"></span>**2. Getting Started**

This chapter provides a guided tour that describes the steps needed to download, install, configure, and run the basic procedures for user working with the XP-8000-Atom-CE6 for the first time.

XP-8000-Atom-CE6 User Manual v1.0.4 Page: 26

Before starting any task, please check the package contents. If any of the following package contents are missing or damaged, contact your dealer, distributor.

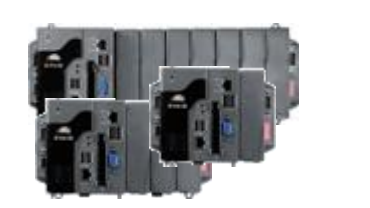

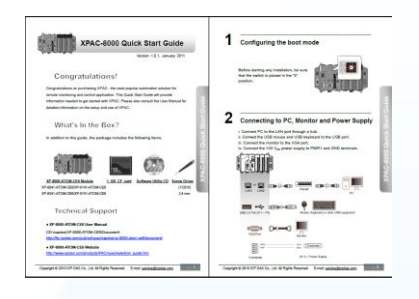

**XP-8000-Atom-CE6 Module Quick Start Guide**

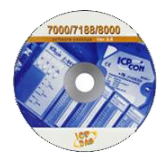

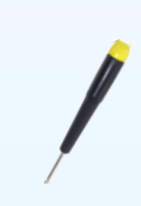

**Software Utility CD Screw Driver (1C016)**

XP-8000-Atom-CE6 User Manual v1.0.4 Page: 27

# <span id="page-27-0"></span>**Mounting the Hardware**

Before you work with the XP-8000-Atom-CE6, you should have a basic understanding of hardware specification, such as the dimensions, the usable input-voltage range of the power supply, and the type of communication interfaces.

For more information about the hardware details, please refer to "1.2. Specifications"

For more information about the hardware dimensions, please refer to "1.4. Dimension"

XP-8000-Atom-CE6 User Manual v1.0.4 Page: 28

# <span id="page-28-0"></span>**2.1.1. Mounting the XP-8000-Atom-CE6**

The XP-8000-Atom-CE6 can be mounted with the bottom of the chassis in the standard 35 mm DIN rail, or any other screw-mountable surface.

### **Tips & Warnings**

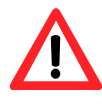

There must be a minimum clearance of 50mm between the XP-8000-Atom-CE6 and the top and bottom side of the enclosure panels must be provided.

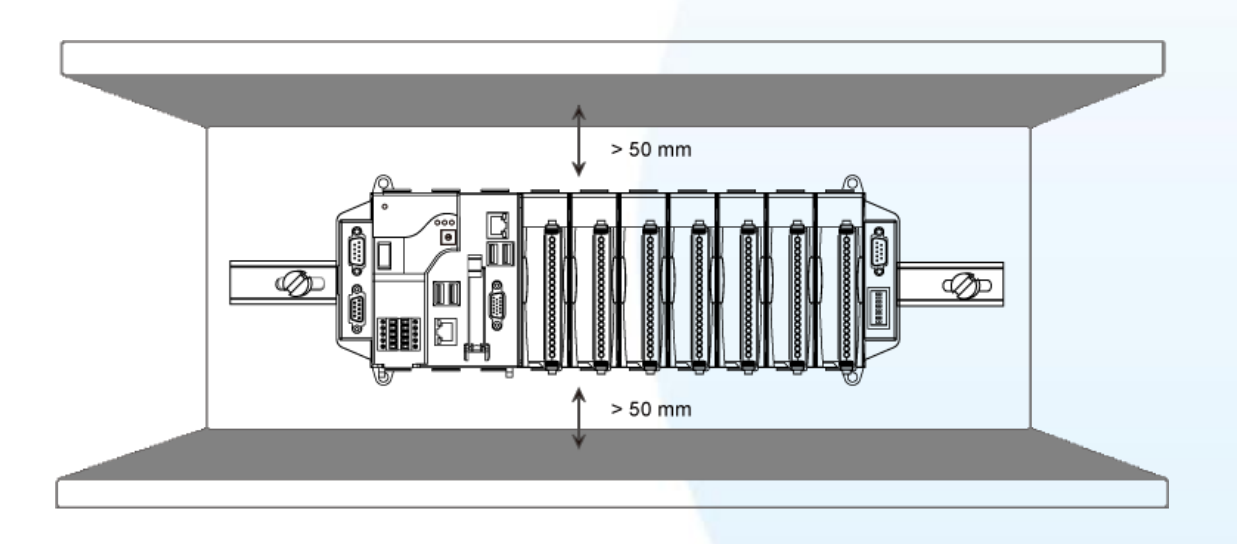

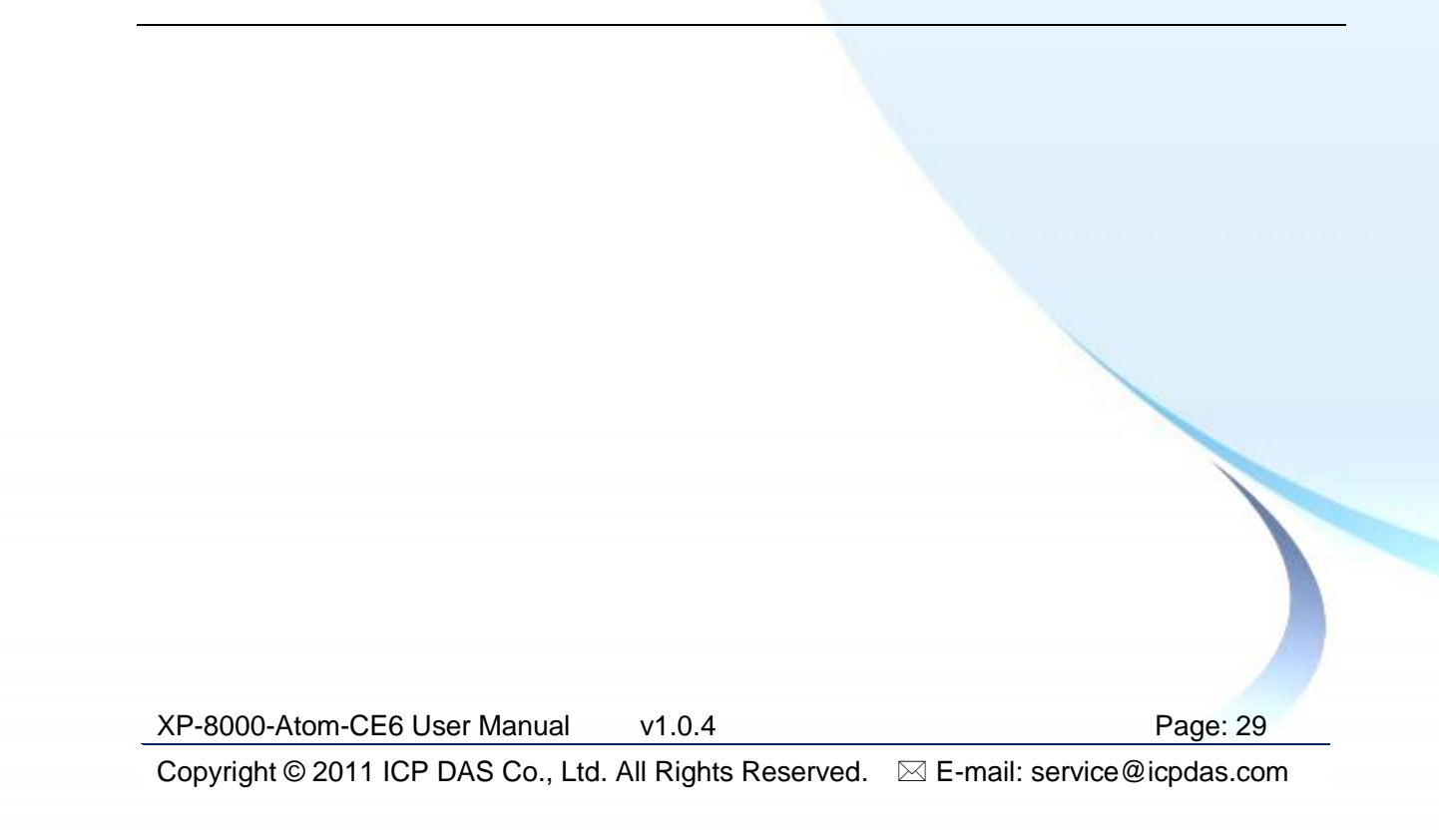

#### **Mount the Chassis on a DIN Rail**

i. Hook upper tab over upper flange of DIN rail.

- ii. Tilt the module toward DIN rail until it snaps securely to DIN rail.
- iii. Push up retaining clips.

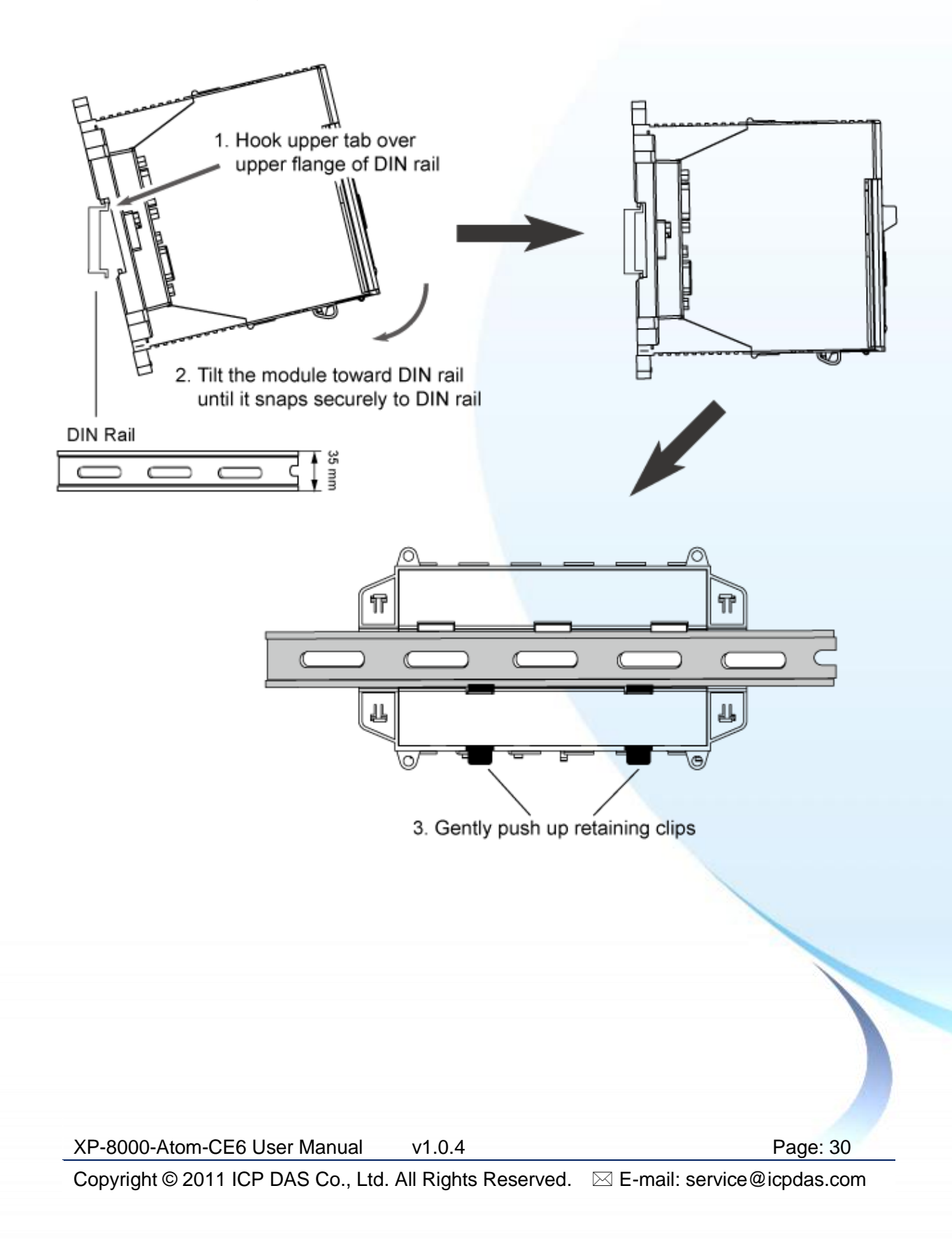

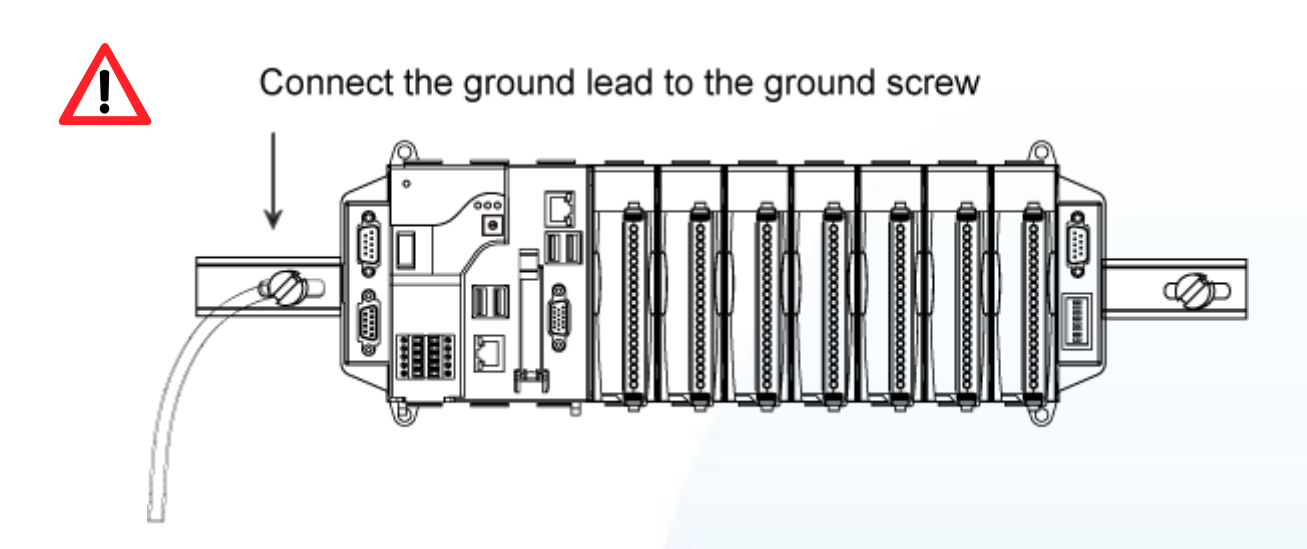

### **Grounding**

A good common ground reference (earth ground) is essential for proper operation of the XP-8000-Atom-CE6. One side of all control circuits, power circuits and the ground lead must be properly connected to earth ground by either installing a ground rod in close proximity to the enclosure or by connecting to the incoming power system ground. There must be a single-point ground (i.e. copper bus bar) for all devices in the enclosure that require an earth ground.

### **Surface Mounting**

- i. Install the four mounting screws into the 4 keyhole mounting holes.
- ii. Fasten the screws securely.

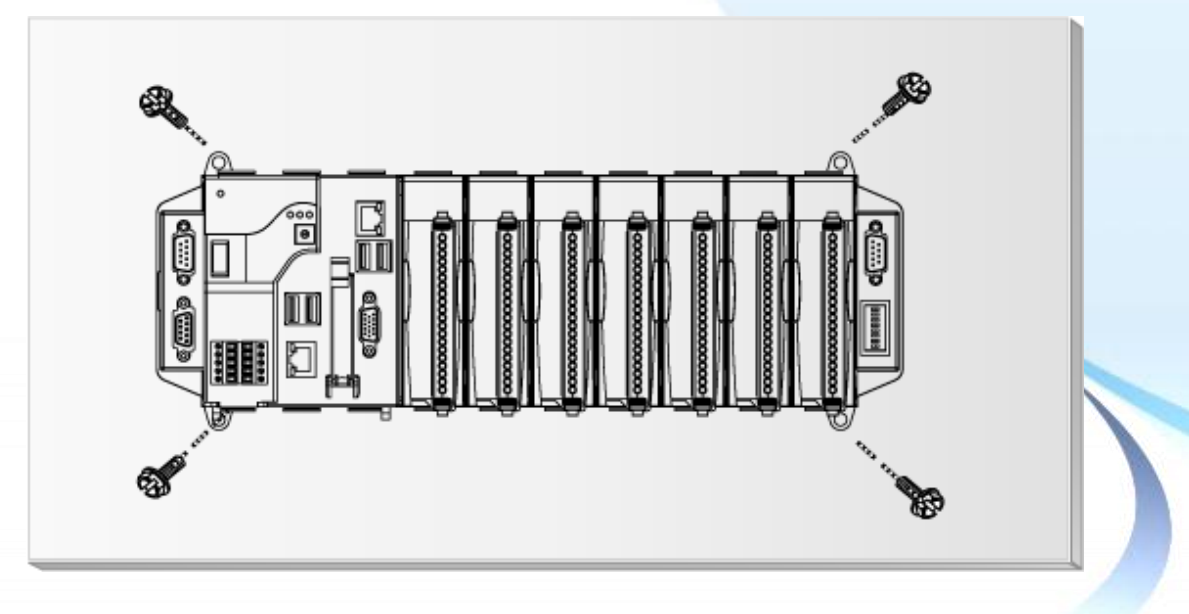

XP-8000-Atom-CE6 User Manual v1.0.4 Page: 31

# <span id="page-31-0"></span>**2.1.2. Deploying a Basic XP-8000-Atom-CE6 System**

The XP-8000-Atom-CE6 provides a variety of communication interface to suit a range of applications. Here is a simple application for using the XP-8000-Atom-CE6 that is shown below.

i. Use the LAN1 or LAN2 to connect to PC via the router.

ii. Use USB 2.0 ports to connect to the USB mouse and keyboard.

iii. Use the VGA port to connect to the monitor.

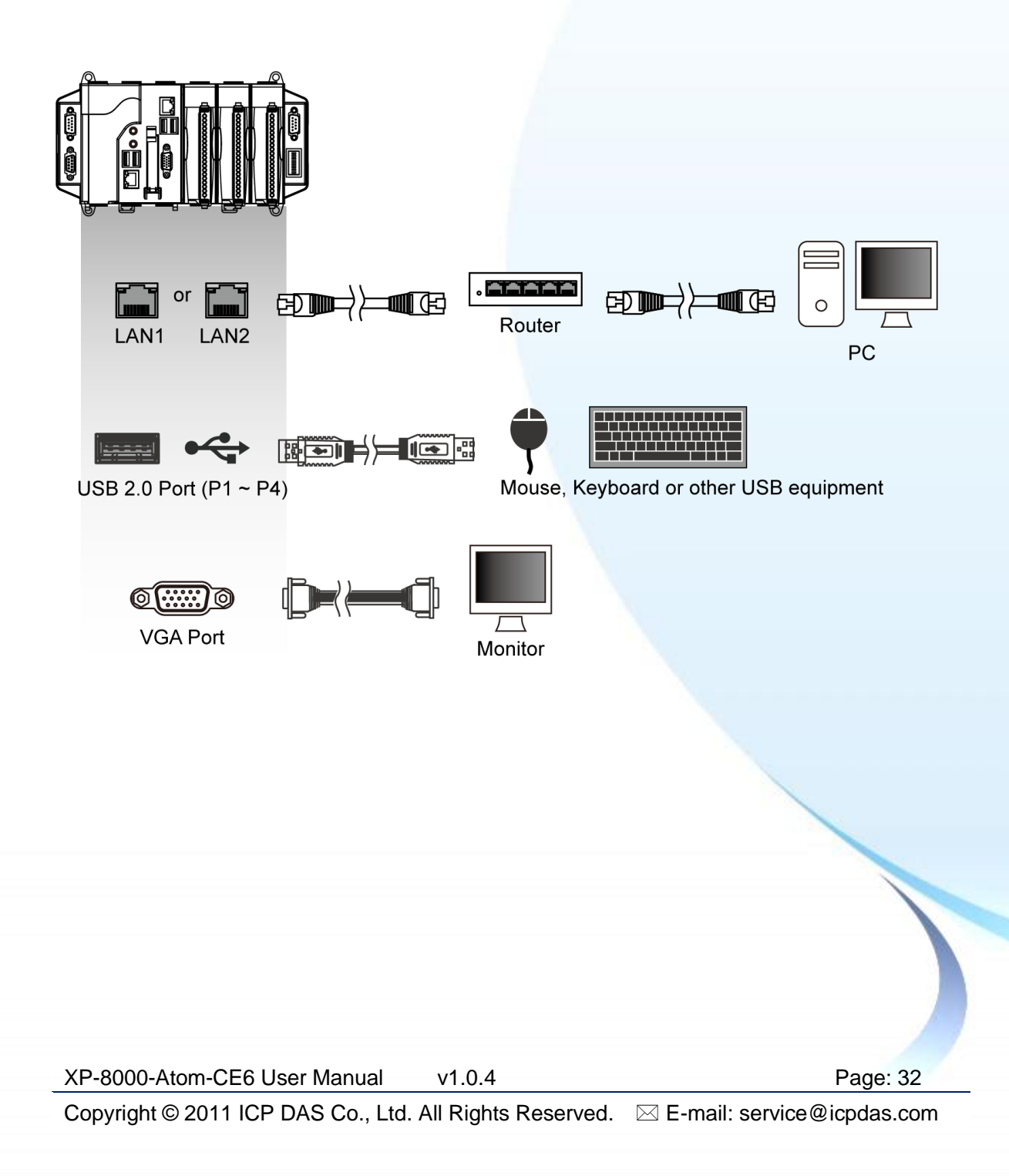

# <span id="page-32-0"></span>**2.1.3. Inserting the I/O Modules**

The XP-8000-Atom-CE6 has 1/3/7 I/O expansion slots to expand the I/O functions. Before choosing the right I/O modules, you first need to know the I/O expansion capacities in order to choose the best expansion module for achieving maximal efficiency.

There are more than 30 high profile I/O modules available for interfacing many different measurements, including thermocouple, voltage, RTD, current, resistance, strain, digital, etc., and these modules have their own manuals, so if you are using them you should supplement this manual with the manual specifically designed for the special module.

For more information about the I/O expansion modules that are compatible with the XP-8000-Atom-CE6, please refer to

http://www.icpdas.com/products/PAC/i-8000/8000\_IO\_modules.htm#i87

Here are step by step instructions on how to inserting the I/O modules.

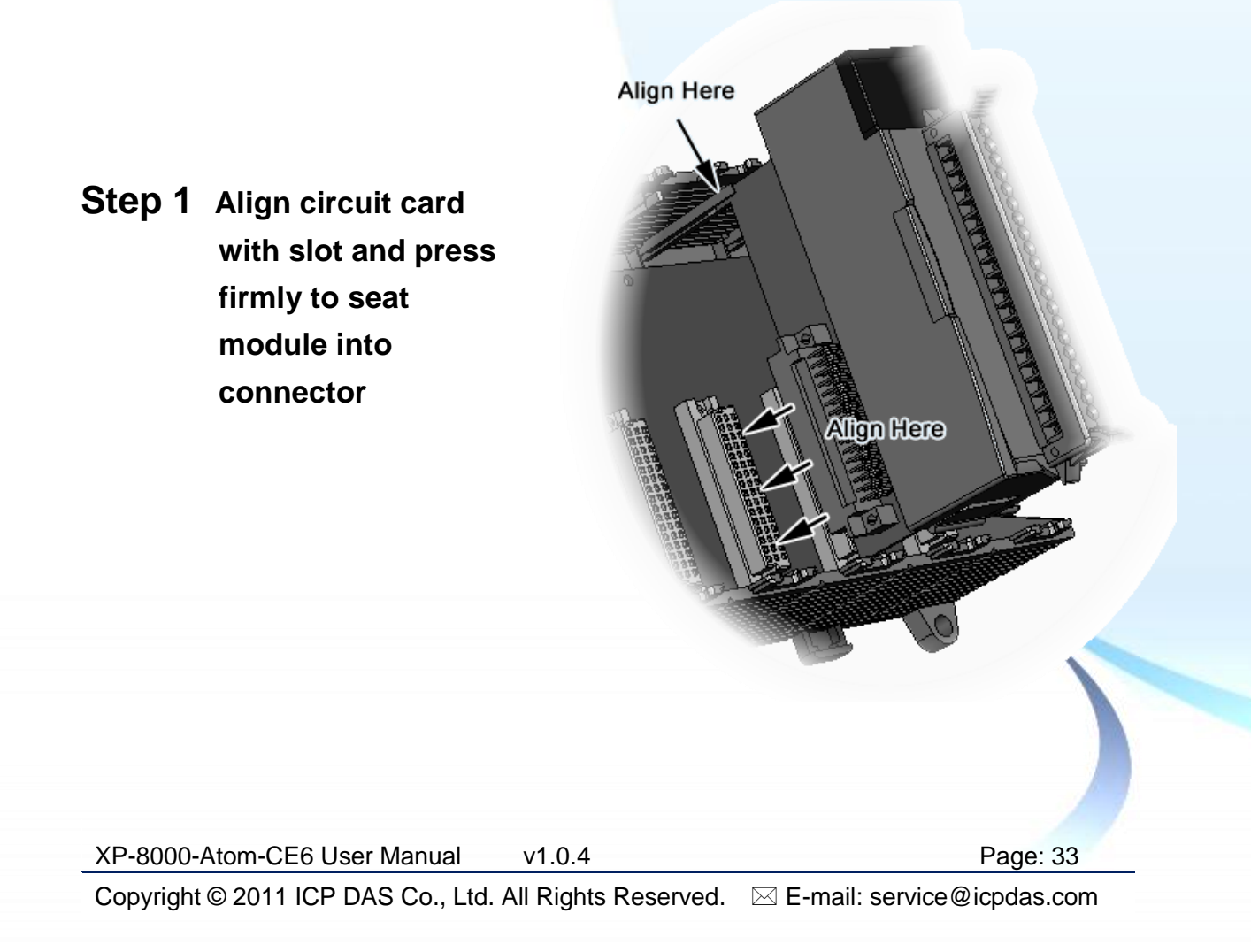

**Step 2 Pull top and bottom locking tabs toward module face. Click indicates lock is engaged**

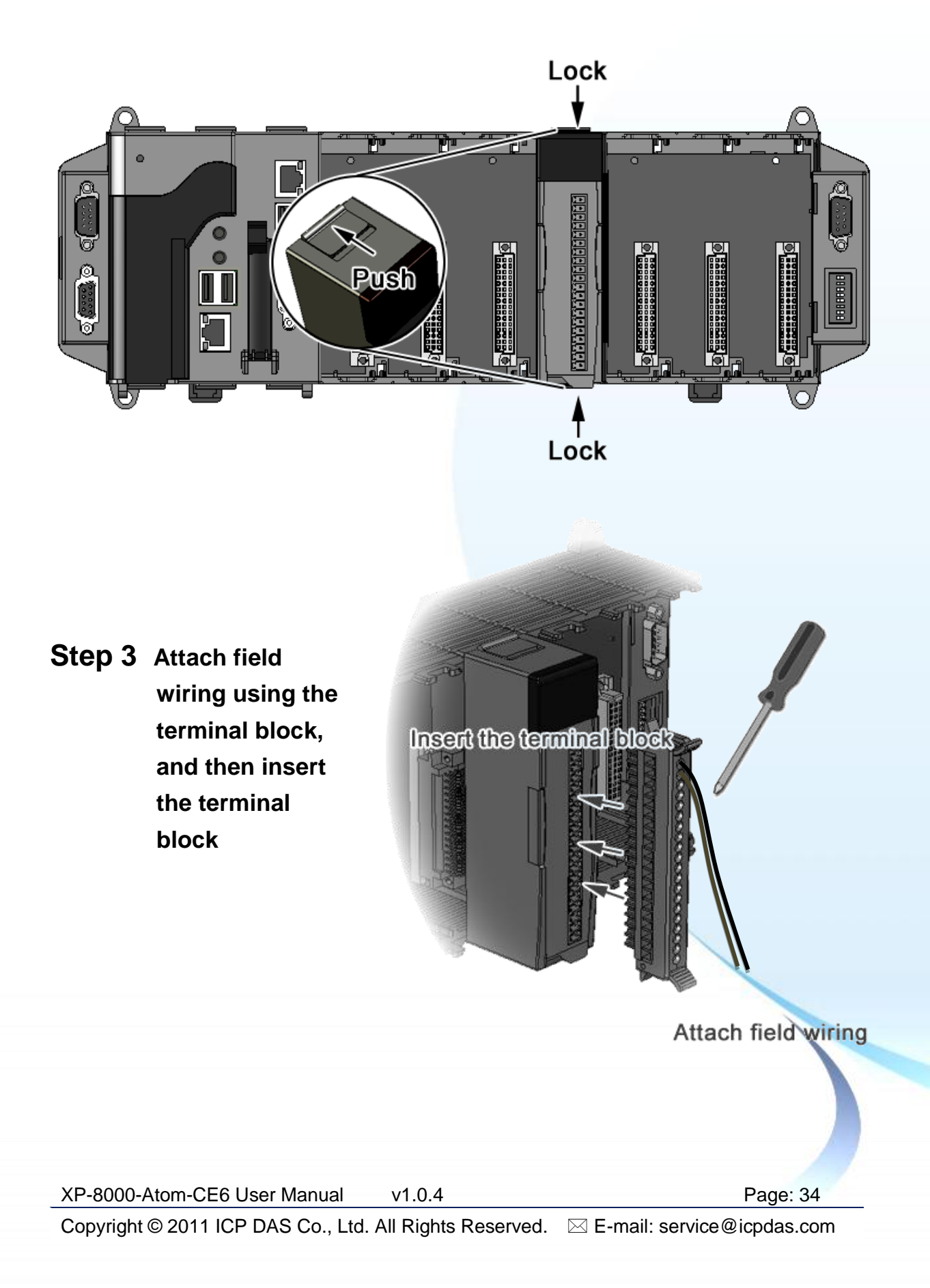

# <span id="page-34-0"></span>**2.1.4. Powering up the XP-8000-Atom-CE6**

The XP-8000-Atom-CE6 works with 24 VDC power and provides redundant power inputs with two terminal blocks for PWR1 and PWR2 input.

### **Step 1 Wire to power supply**

There are two ways to supply power to the XP-8000-Atom-CE6.

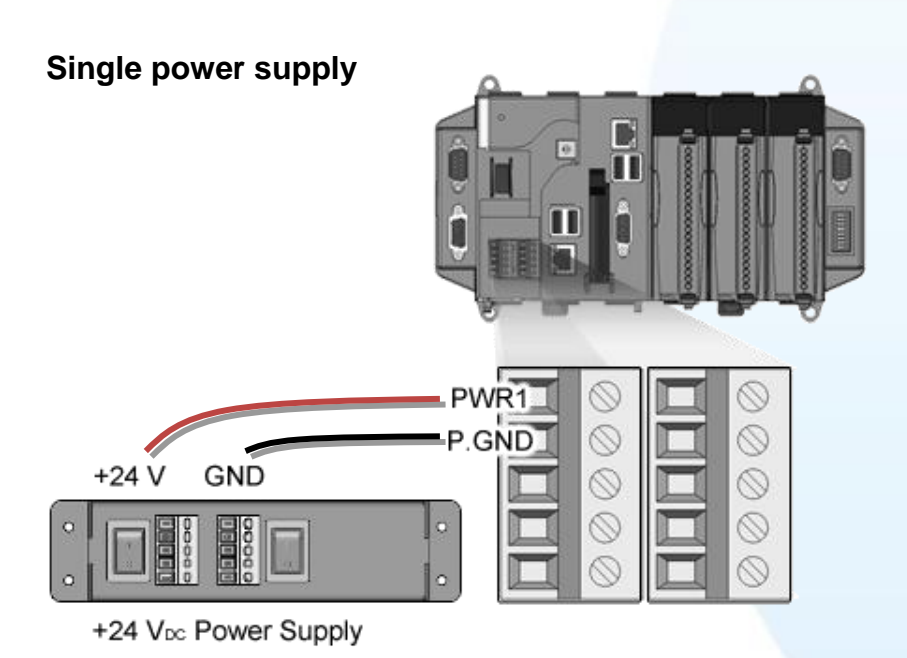

### **Tips & Warnings**

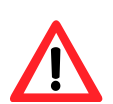

Once you wire and power up the power supply, confirm the PWR indicator (Red LED) on the CPU module is on.

If the indicator is not on, check the voltage on the terminal block with a voltage meter. If you measure 24 VDC on the terminal block, the CPU module may be defective. Please contact us.

XP-8000-Atom-CE6 User Manual v1.0.4 Page: 35

#### **Redundant power supply**

The redundant power can be used single and used two self-governed power to supply to the system, PWR1 and PWR2 input at the same time, when one power fails, the other power acts as a backup, and automatically supplies power needs.

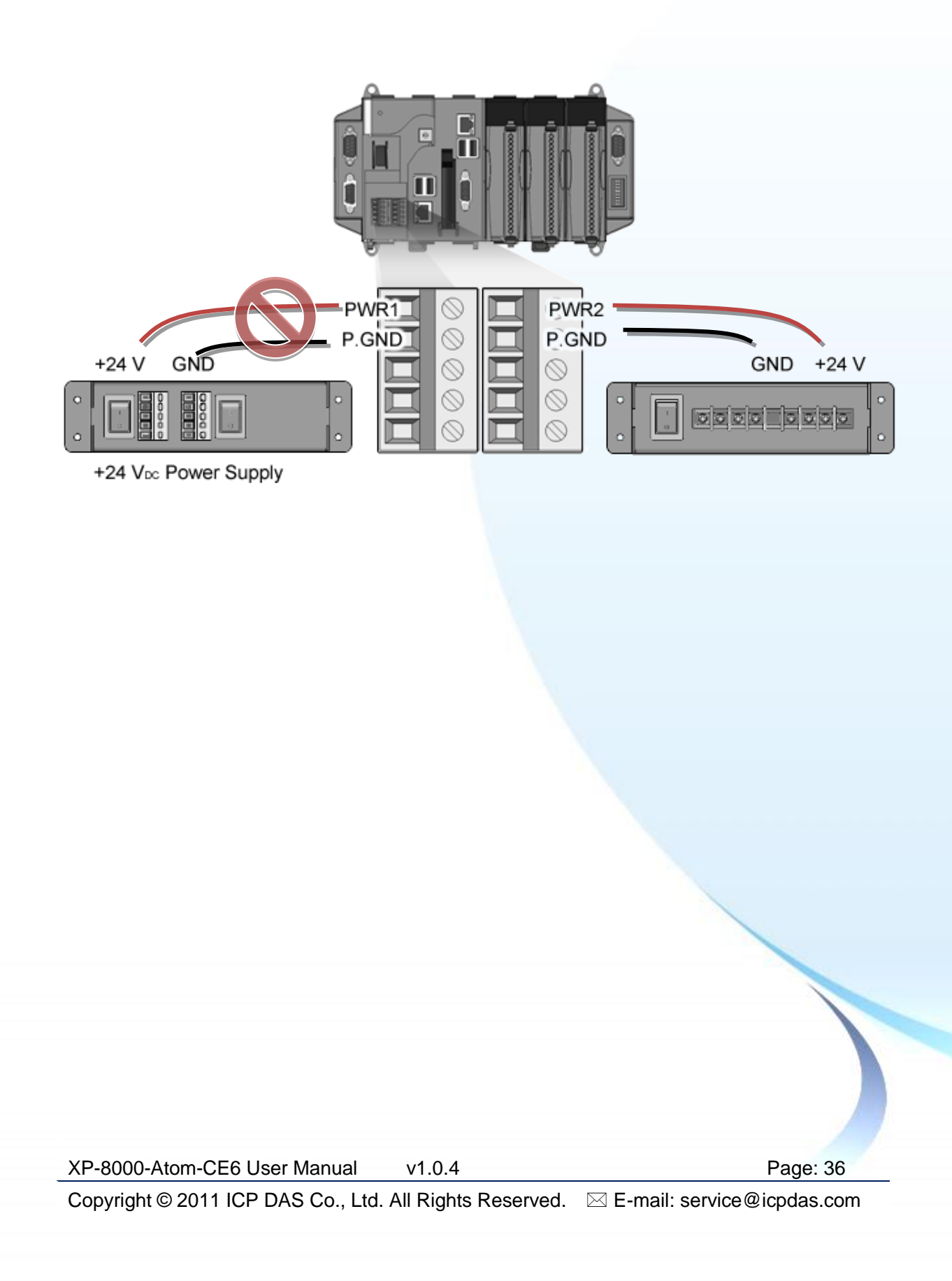
#### **Step 2 Check the boot status**

When powering on the XP-8000-Atom-CE6, please note the four LED statues to make sure the boot is correct. The check process may take about 40~50 seconds.

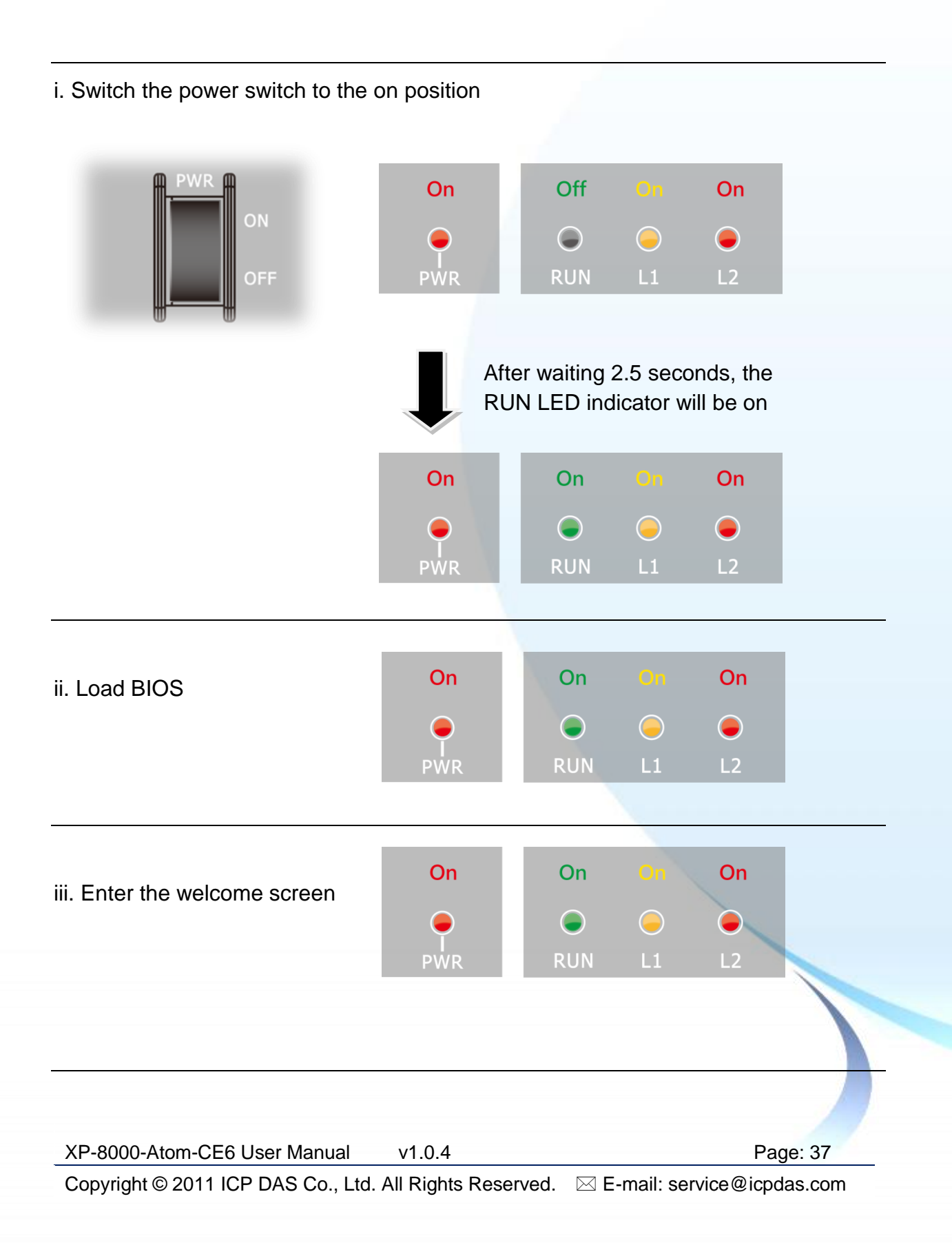

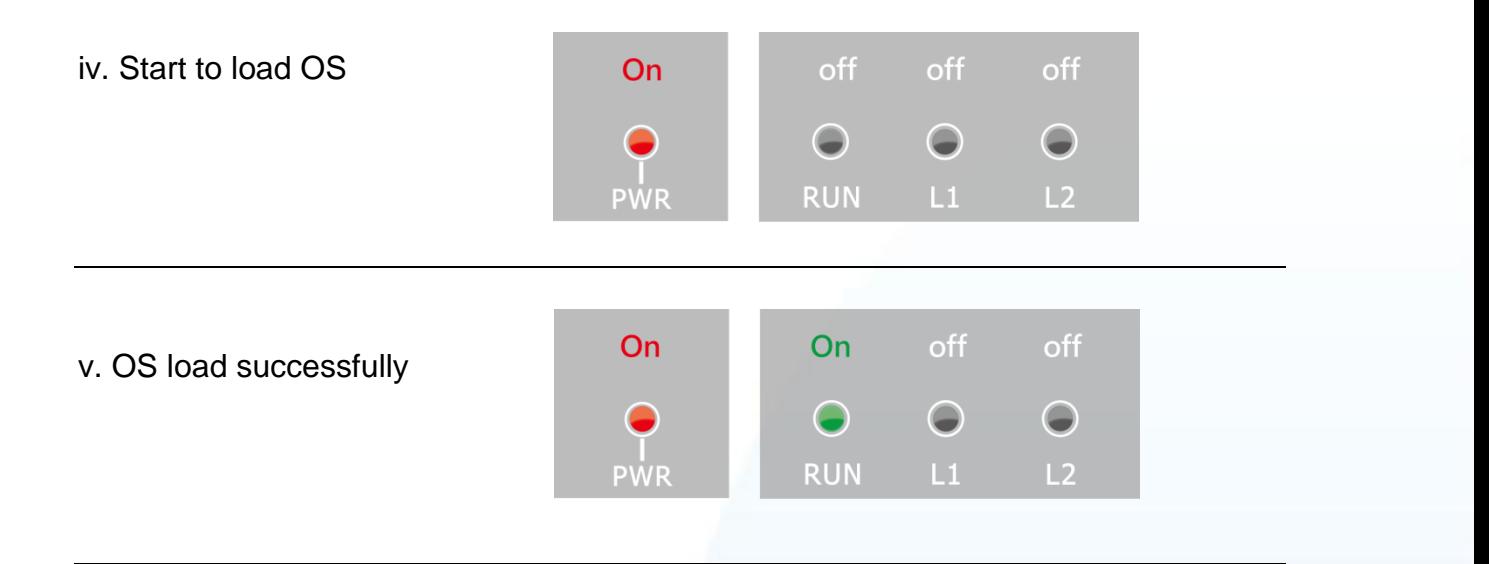

vi. The boot process has been finished successfully.

#### **Tips & Warnings**

After the boot process has been finished, the L1 and L2 LED indicators will be released. The user can use XPAC API to control them.

XP-8000-Atom-CE6 User Manual v1.0.4 Page: 38

# **2.2. Installing the Tools and Utilities**

The XP-8000-Atom-CE6 has several tools and utility that allows and supports you quickly and easily to manage the XP-8000-Atom-CE6. Here we will introduce two practical of them and guide you through the installation.

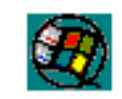

cerhost.exe

**Remote Display** is one of the Windows CE operating system toolkits. If your XP-8000-Atom-CE6 is connected to PC through the network, you can use this utility to display the device screen on the host PC and control the XP-8000-Atom-CE6 remotely through this

interface.

For more information on how to use Remote Display to control the XP-8000-Atom-CE6 remotely, please refer to section 2.6. Using Remote Display to Control the XP-8000-Atom-CE6 Remotely.

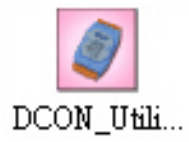

DCON Utility is a toolkit that is designed to configure, manage and monitor the I/O modules from PC via COM port or Ethernet.

For more information on how to use DCON Utility to configure the I/O module, please refer to section 2.7. Using DCON Utility to Configure the I/O Module.

#### **Step 1 Get the DCON Utility and Remote Display**

The DCON Utility and Remote Display can be installed from the CD that was provided with the package or by downloading the latest version from ICP DAS web site.

CD:\XP-8000-Atom-CE6\PC\_Tools\ [ftp://ftp.icpdas.com/pub/cd/](ftp://ftp.icpdas.com/pub/cd/xpac-atom-ce6/pc_tools/) xpac-atom-ce6 /pc\_tools/

#### **Step 2 Follow the prompts until the installation is complete**

XP-8000-Atom-CE6 User Manual v1.0.4 Page: 39

# **2.3. Configure the Boot Mode**

The XP-8000-Atom-CE6 has the following main operating modes, which can be selected by a rotary switch.

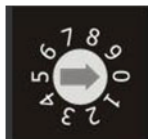

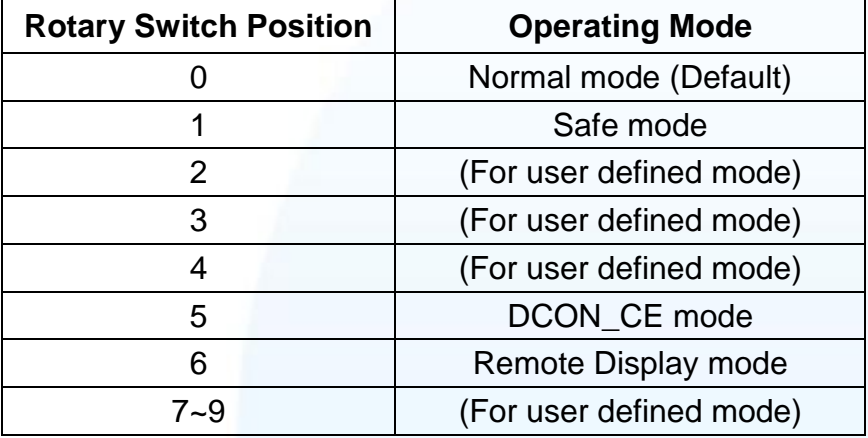

The following is a brief introduction of these modes.

#### **Normal Mode (Default mode)**

Normal mode is the default mode of operation and the one you will use most of the time. Use this mode for more tasks and configurations. Programs also are executed in this mode.

#### **Safe Mode**

Safe mode is a trouble shooting. All settings will be set to factory default on this mode.

If you have malicious software or a program caused the XP-8000-Atom-CE6 cannot be boot or run the normal mode, you can boot in safe mode to solve the problem.

#### **DCON\_CE**

In this mode, the VCEP will be run automatically, and other settings are same as the normal mode.

For more information about the DCON CE, please refer to section 3.1.1. DCON CE.

XP-8000-Atom-CE6 User Manual v1.0.4 Page: 40

#### **Remote Display**

In this mode, the cerdisp.exe will be run automatically, and other settings are same as the normal mode.

For more information about the Remote Display, please refer to section 2.6. Using Remote Display to Control the XP-8000-Atom-CE6 Remotely.

#### **User Mode**

The positions 2, 3, 4, 7, 8, 9 of rotary switch are reserved for user's applications.

When XP-8000-Atom-CE6 is boot with one of these positions, it is boot at normal mode. User"s application can check the rotary switch position to run at different mode.

XP-8000-Atom-CE6 User Manual v1.0.4 Page: 41

## **2.4. Changing the User Interface Language**

The "Regional Settings" is a Windows CE functionality that allows users to easily change the XP-8000-Atom-CE6 user interface with your native language.

Here are step by step instructions on how to change the XP-8000-Atom-CE6 user interface language.

#### **Step 1 Click Start menu, point to Settings, click Control Panel, and then click Regional Options**

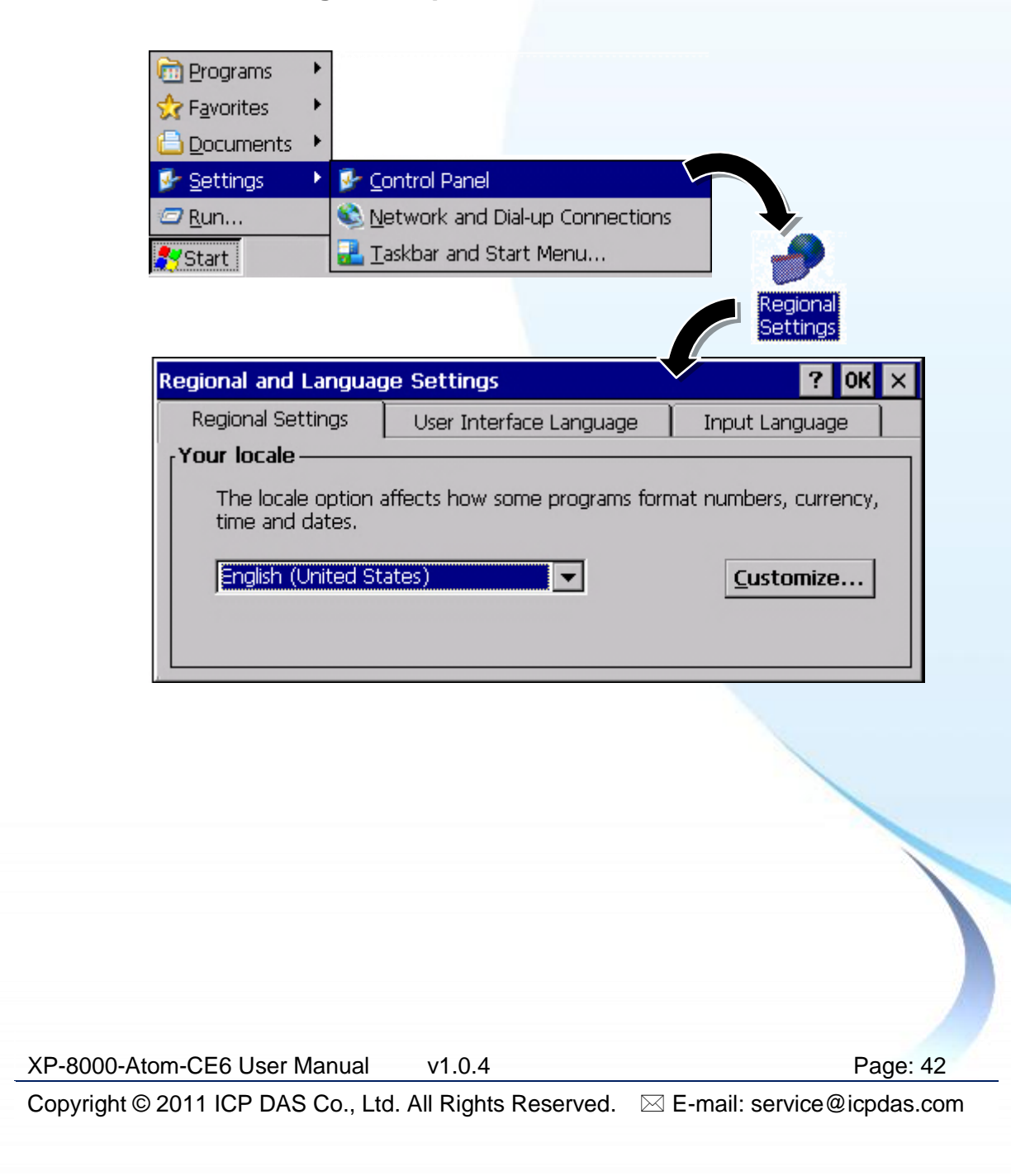

### **Step 2 Click User Interface Language tab, choose to your local language, and then click OK**

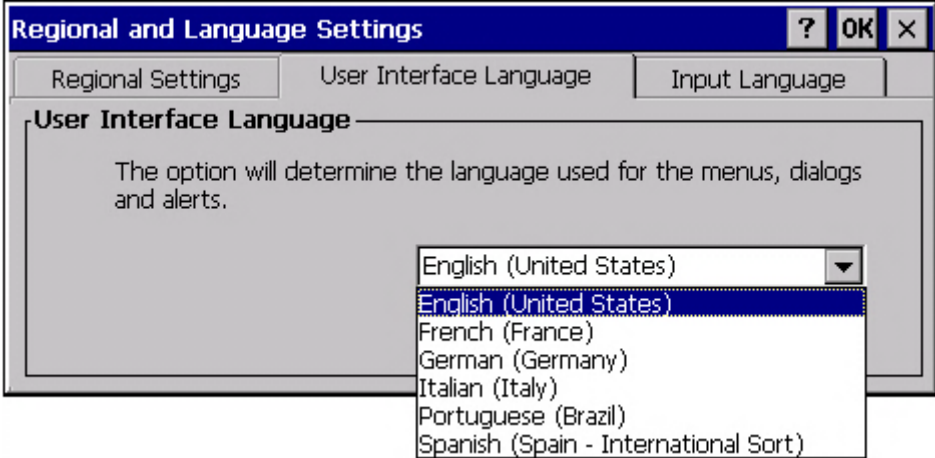

**Step 3 Click OK, and then reboot XP-8000-Atom-CE6 for changes to take effect**

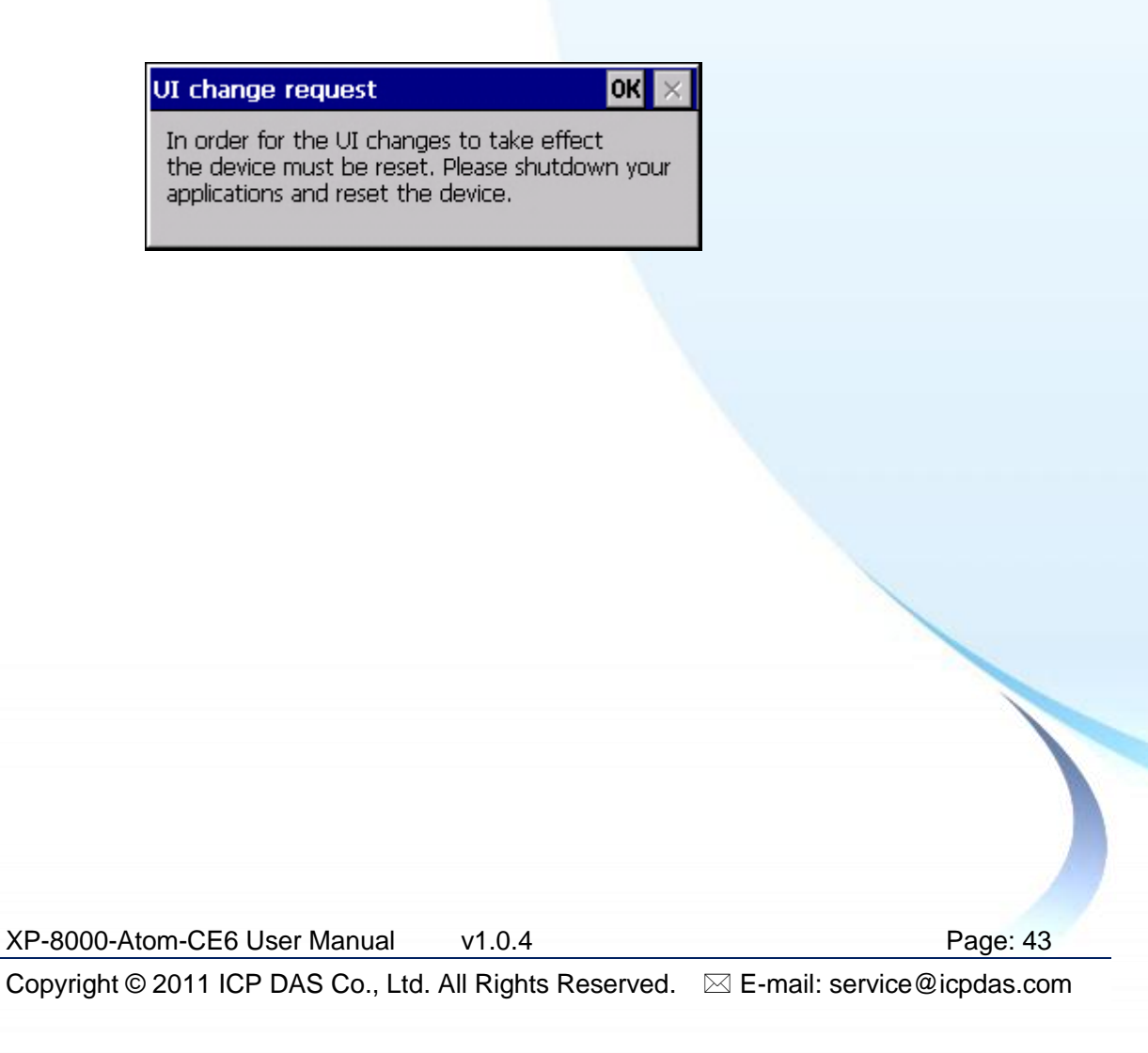

#### **2.5. Using XPAC Utility to Configure XP-8000-Atom-CE6 Basic Functionality**

The XPAC Utility is a collection of the XP-8000-Atom-CE6 system tool that allows user quickly and easily manage and configure the XP-8000-Atom-CE6.

Here are step by step instructions on how to use XPAC Utility to configure XP-8000-Atom-CE6 basic functionality.

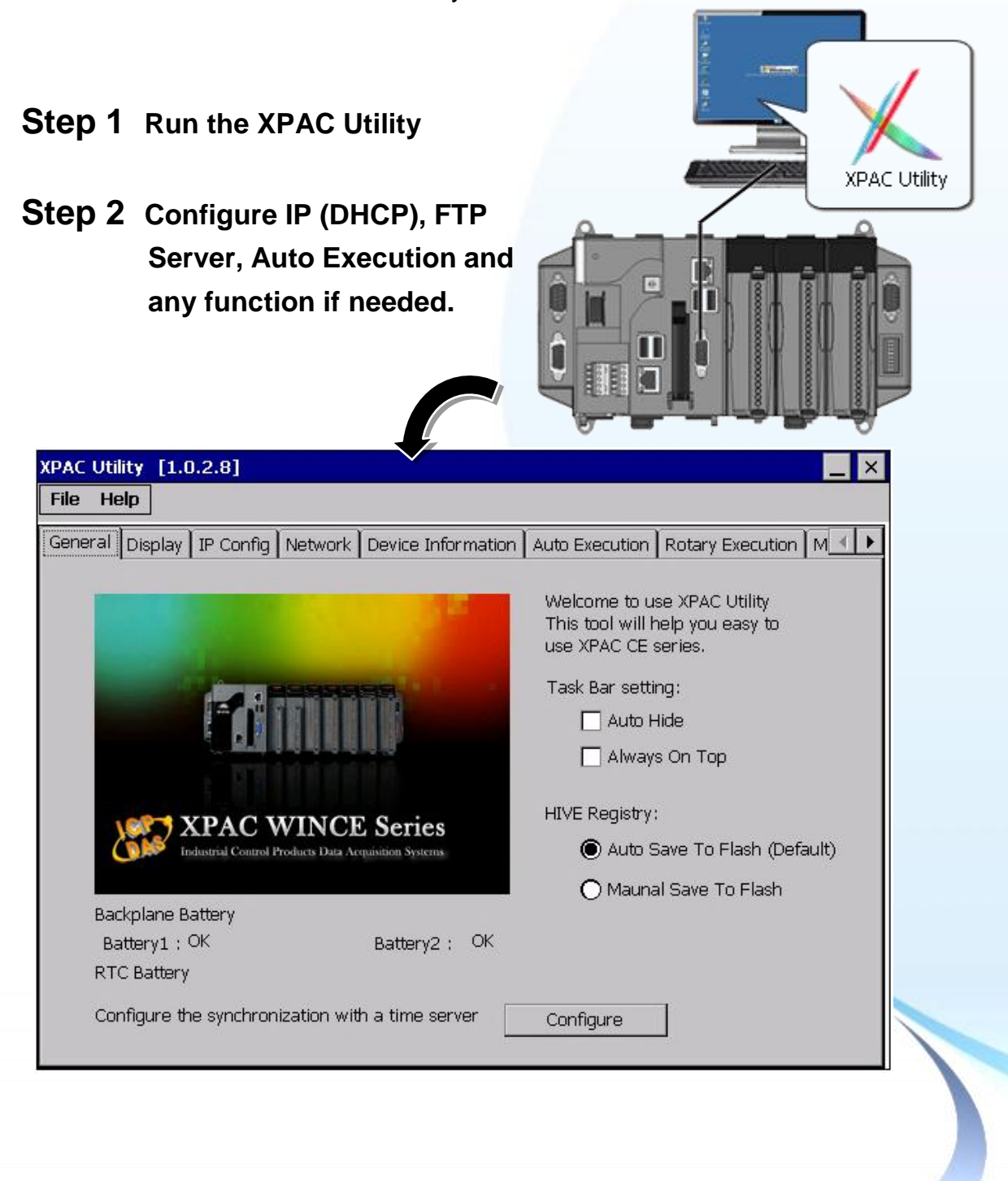

XP-8000-Atom-CE6 User Manual v1.0.4 Page: 44

#### **Step 3 On the File menu, click Save and Reboot**

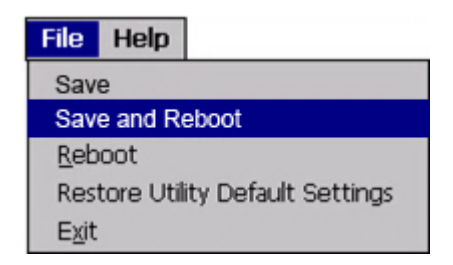

For more information about the XP-8000-Atom-CE6 basic functionality, refer to section 3.1.11. XPAC Utility.

XP-8000-Atom-CE6 User Manual v1.0.4 Page: 45

#### **2.6. Using Remote Display to Control the XP-8000-Atom-CE6 Remotely**

The "Remote Display" is a Windows CE functionality that allows XP-8000-Atom-CE6 to be controlled and monitored from a remote location. This tool is composed of two parts, a client and a server. The server is a program named cerdisp.exe running on XP-8000-Atom-CE6. The client is a PC-based program named cerhost.exe running on the PC.

Here are step by step instructions on how to use Remote Display to control XP-8000-Atom-CE6 remotely.

#### **Step 1 On PC side, click client program, cerhost.exe**

The Remote Display can be installed from the CD or by downloading the latest version from ICP DAS web site.

CD:\XP-8000-Atom-CE6\PC\_Tools\Remote\_Display\ [ftp://ftp.icpdas.com/pub/cd/xpac-atom-ce6/pc\\_tools/remote\\_display/](ftp://ftp.icpdas.com/pub/cd/xpac-atom-ce6/pc_tools/remote_display/)

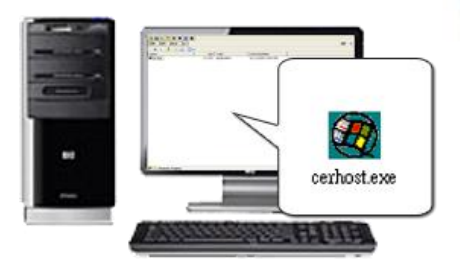

#### **Step 2 On XPAC side, click server program, cerdisp.exe**

The cerdisp.exe are pre-installed on the XP-8000-Atom-CE6, located under \System\_Disk\Tools\Remote\_Display

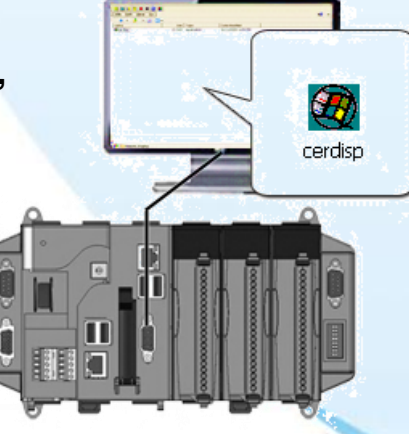

XP-8000-Atom-CE6 User Manual v1.0.4 Page: 46

**Step 3 Click OK button, click Connect button, type the IP address of the host PC**

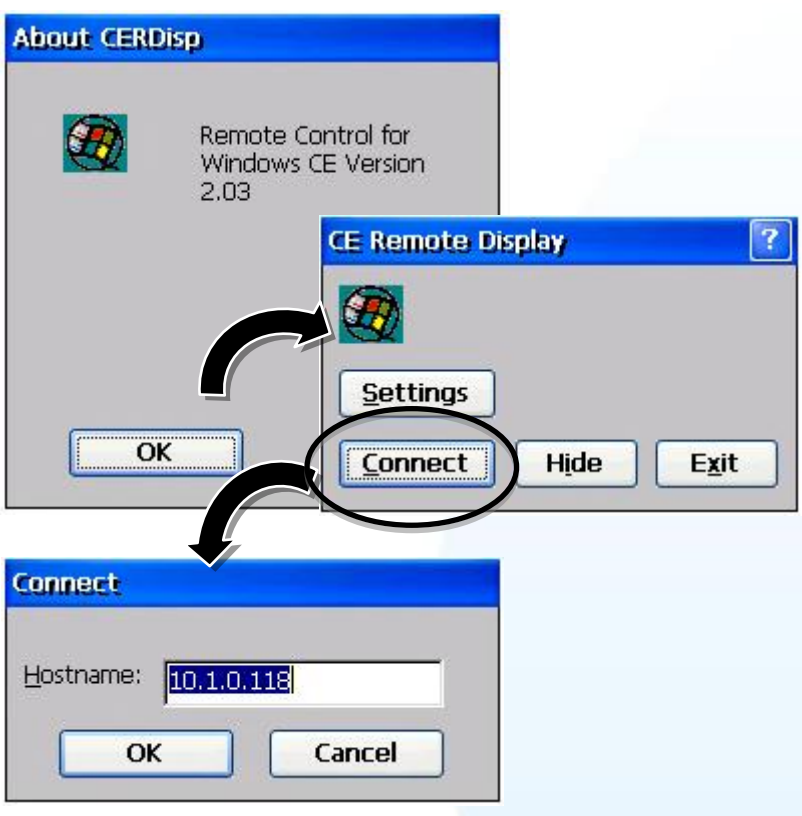

### **Step 4 The remote connection has been established**

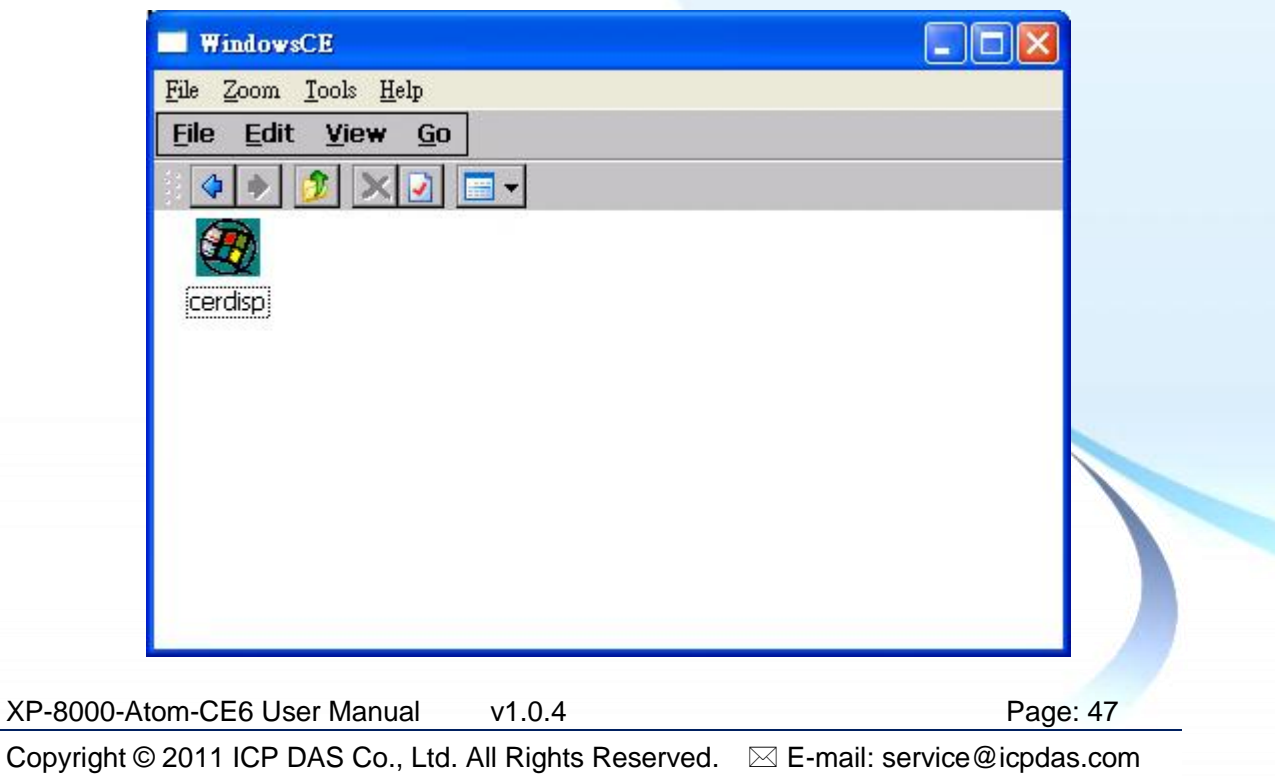

### **2.7. Using DCON Utility to Configure the I/O Module**

The DCON Utility is a client utility that runs on PC, and communicates with XP-8000-Atom-CE6 via DCON protocol. The DCON Utility allows users to remotely connect to I-7K and I-87K series I/O modules for management through the COM port and Ethernet port.

This tool is composed of two parts, a client and a server. The server is a program named DCON\_CE\_Vxxx running on XP-8000-Atom-CE6. The client is a PC-based program named DCON Utility running on the PC.

Here are step by step instructions on how to use DCON Utility to configure the I/O modules.

#### **Step 1 On XPAC side, click server program, DCON\_CE\_Vxxx**

The DCON CE Vxxx are pre-installed on the XP-8000-Atom-CE6, located under \System\_Disk\Tools\DCON\_CE

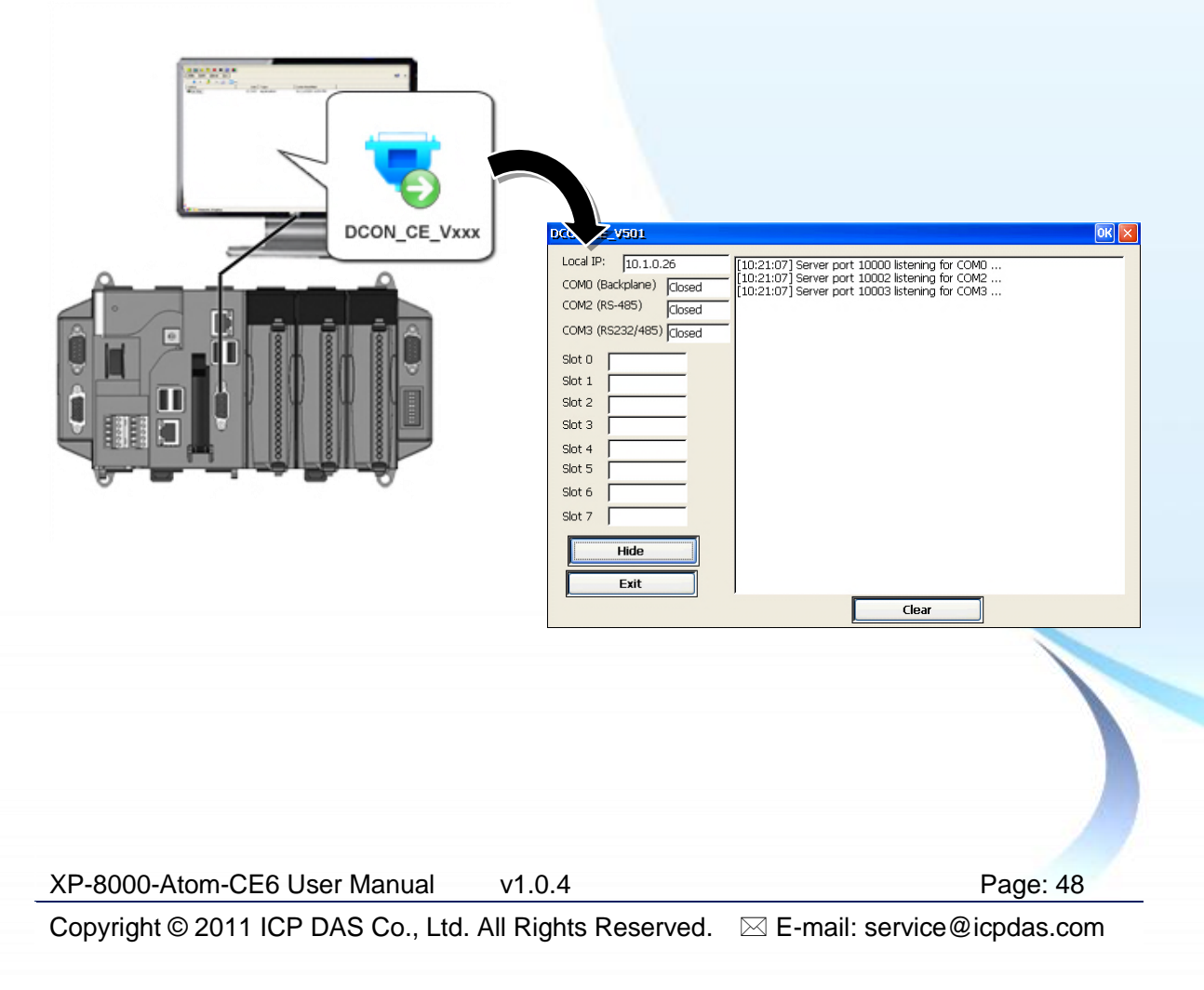

### **Step 2 On PC side, Run the DCON Utility**

The DCON Utility can be installed from the CD that was provided with the package or by downloading the latest version from ICP DAS web site.

CD:\XP-8000-Atom-CE6\PC\_Tools\DCON\_Utility\ [ftp://ftp.icpdas.com/pub/cd/xpac-atom-ce6/pc\\_tools/dcon\\_utility/](ftp://ftp.icpdas.com/pub/cd/xpac-atom-ce6/pc_tools/dcon_utility/)

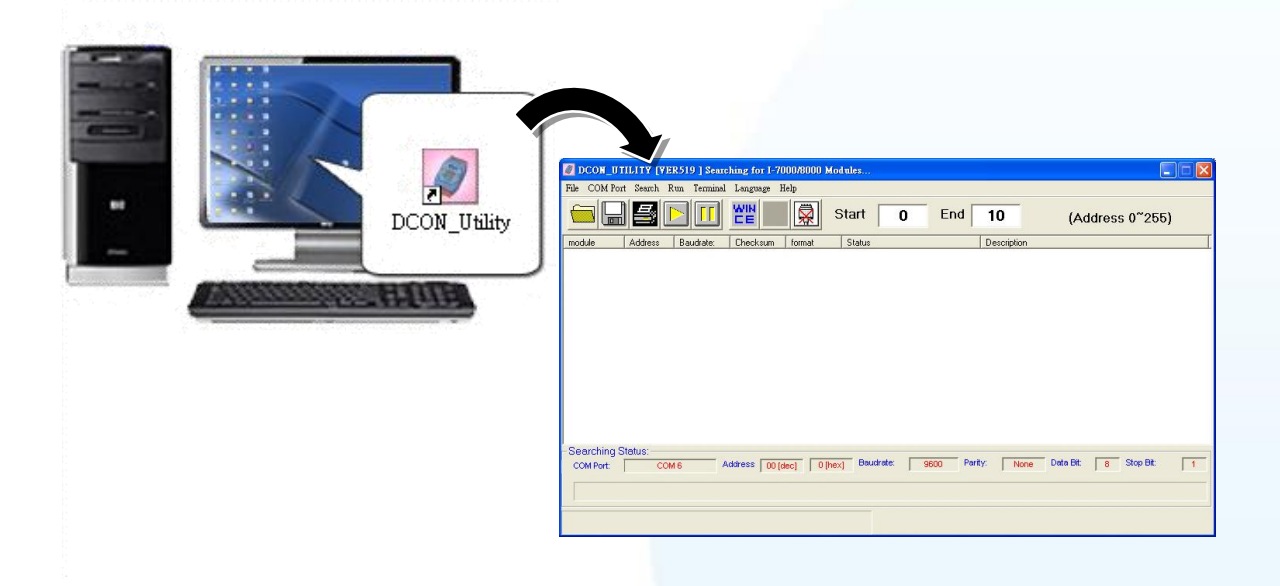

#### **Step 3 Click WINCE common button**

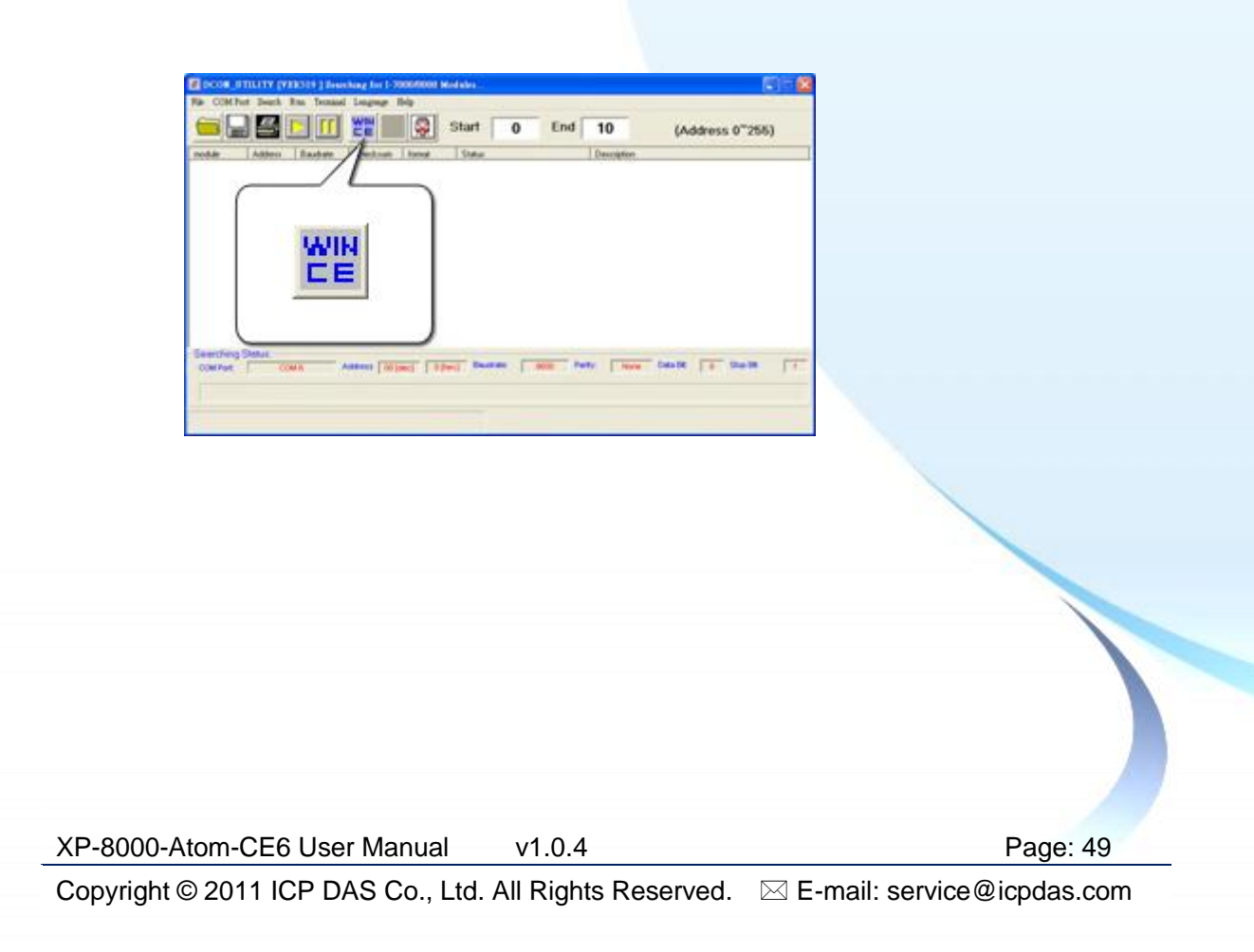

**Step 4 Click XPAC\_CE tab, type the IP address of the XPAC, and then click Connect to XPAC\_CE button**

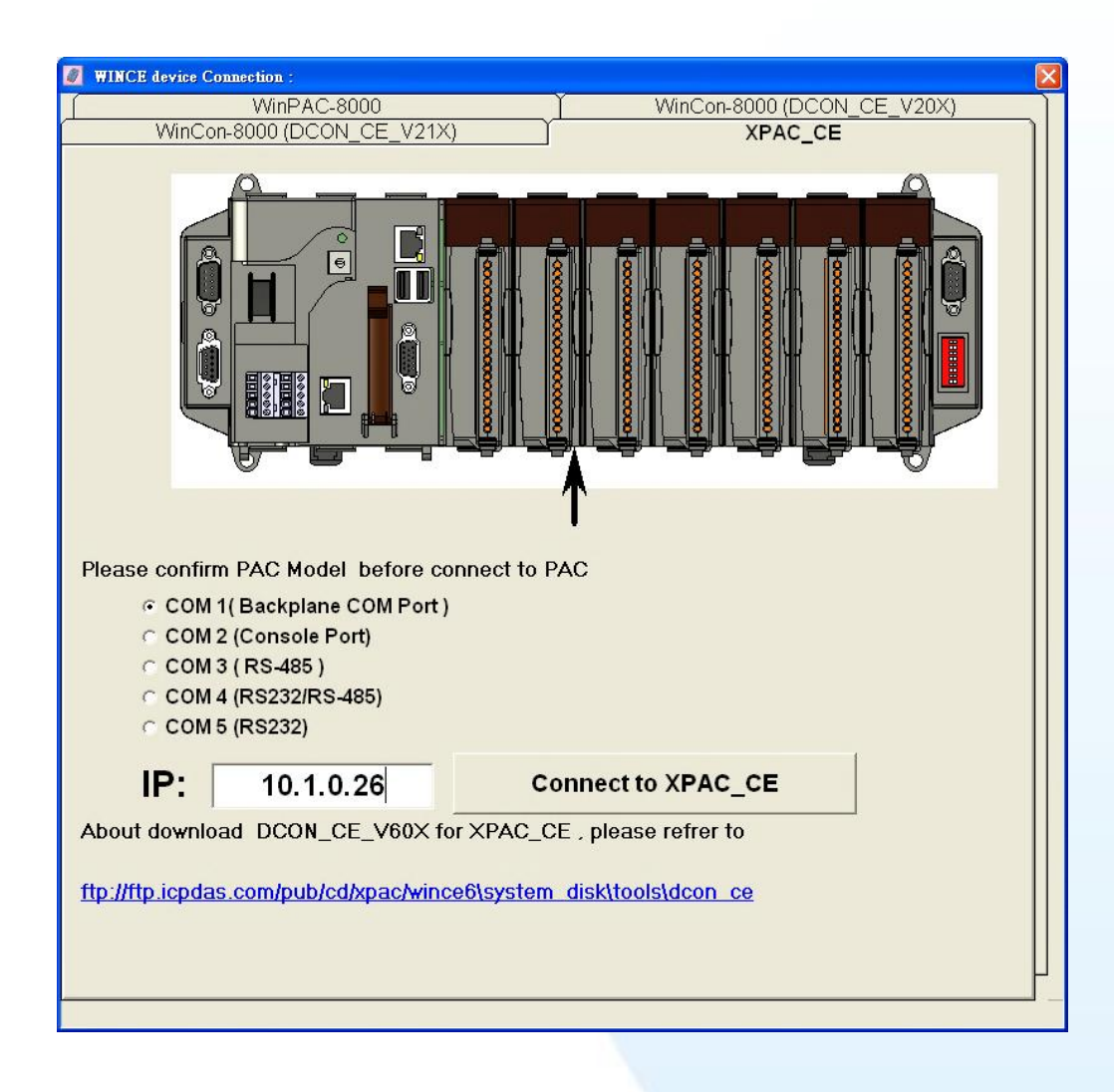

#### **Tips & Warnings**

If DCON Utility cannot connect to XP-8000-Atom-CE6, the Ethernet connection between Host PC and XP-8000-Atom-CE6 might be rejected by fire wall, please contact with MIS to open the Ethernet port.

XP-8000-Atom-CE6 User Manual v1.0.4 Page: 50

### **Step 5 Click on the module name from the list to configure the settings form**

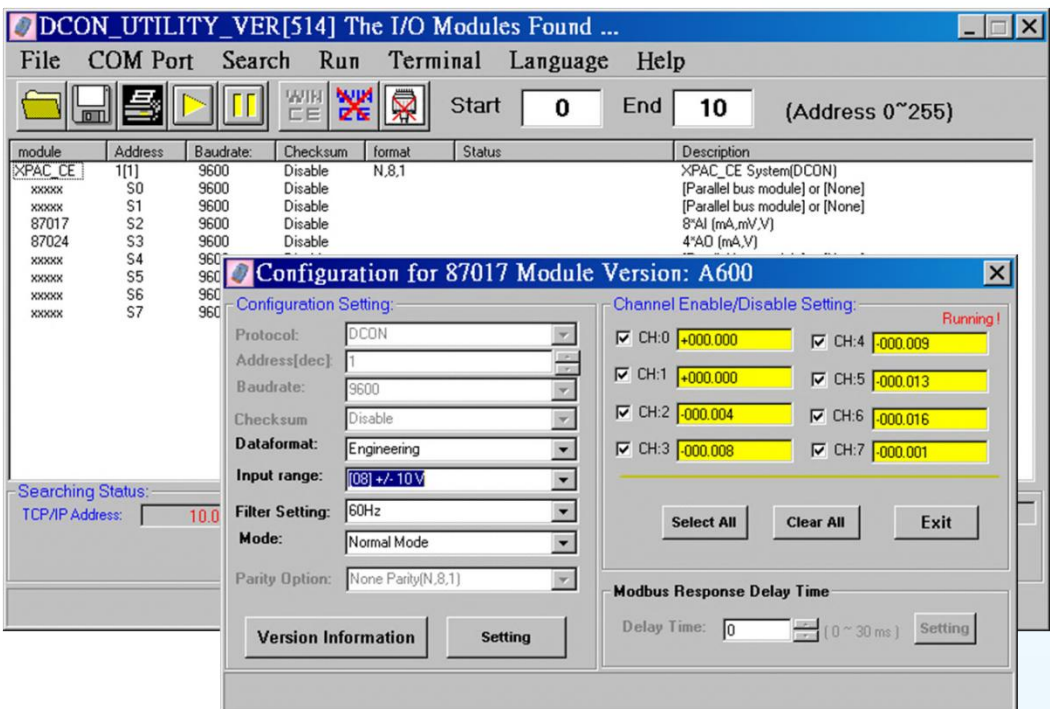

#### **Tips & Warnings**

If there is no operation within 30 seconds, the connection will automatically close to release the COM port occupied.4

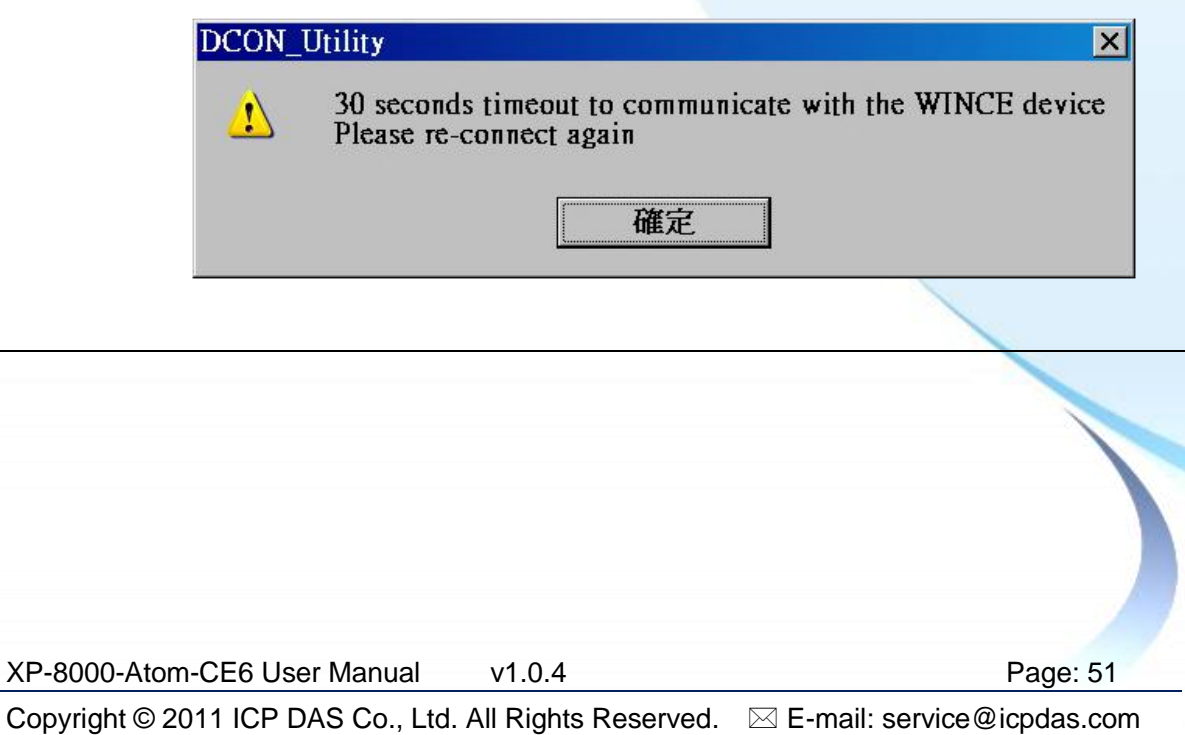

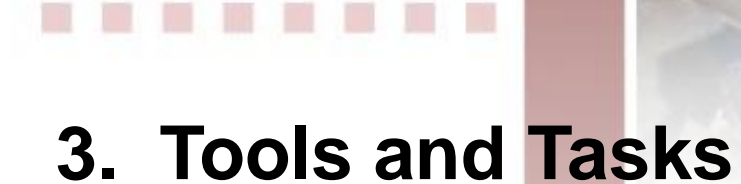

This chapter provides information of the XP-8000-Atom-CE6 and its components that introduces the fundamental concepts for user familiar with the XP-8000-Atom-CE6.

Ħ

M.

XP-8000-Atom-CE6 User Manual v1.0.4 Page: 52

There are several tools and utilities built-in and designed for use with the XPAC-8000. Some of these tools and utilities are installed on the XP-8000-Atom-CE6 controller, some are available on PC.

Both the XP-8000-Atom-CE6 side and PC side tools and utilities can be found separately on the CD that was provided with the package or by downloading the latest version from ICP DAS web site.

#### **Tools and Utilities on XPAC**

CD:\XPAC\XPAC-ATOM-CE6\System Disk\Tools\ ftp://ftp.icpdas.com/pub/cd/xpac/xpac-atom-ce6/system\_disk/tools/

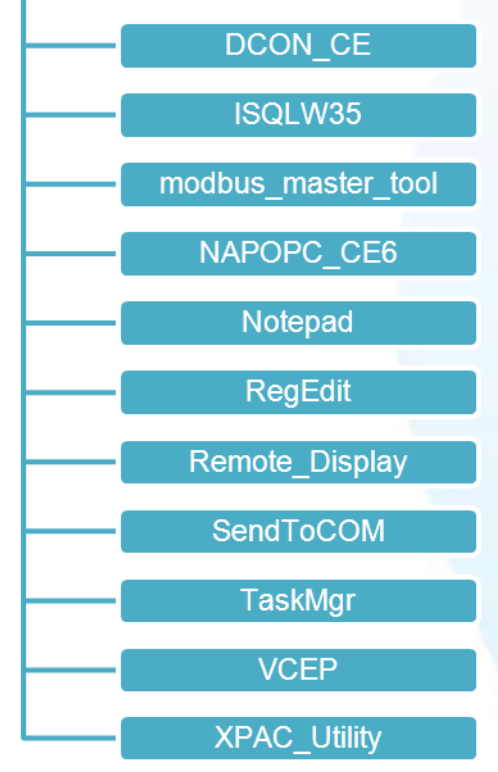

#### **Tools and Utilities on PC**

CD:\XPAC\XPAC-ATOM-CE6\PC Tools\

ftp://ftp.icpdas.com/pub/cd/xpac/xpac-atom-ce6/pc\_tools/

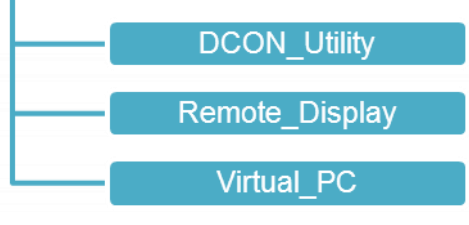

XP-8000-Atom-CE6 User Manual Page: 53

## **3.1. Tools and Tasks on XPAC**

XP-8000-Atom-CE6 User Manual Page: 54

## **3.1.1. DCON\_CE**

The DCON\_CE is a server program based that runs on XP-8000-Atom-CE6, and communicates with PC via DCON protocol.

The DCON Utility is a client utility that runs on PC, and communicates with XP-8000-Atom-CE6 via DCON protocol. The DCON Utility allows users to remotely connect to I-7K and I-87K series I/O modules for management through the COM port and Ethernet port.

This tool is composed of two parts, a client and a server. The server is a program named DCON\_CE\_Vxxx running on XP-8000-Atom-CE6. The client is a PC-based program named DCON Utility running on the PC.

XP-8000-Atom-CE6 User Manual Page: 55

## **3.1.2. ISQLW35**

The "ISQLW35" is a Windows CE functionality that implements SQL Server Compact 3.5 Query

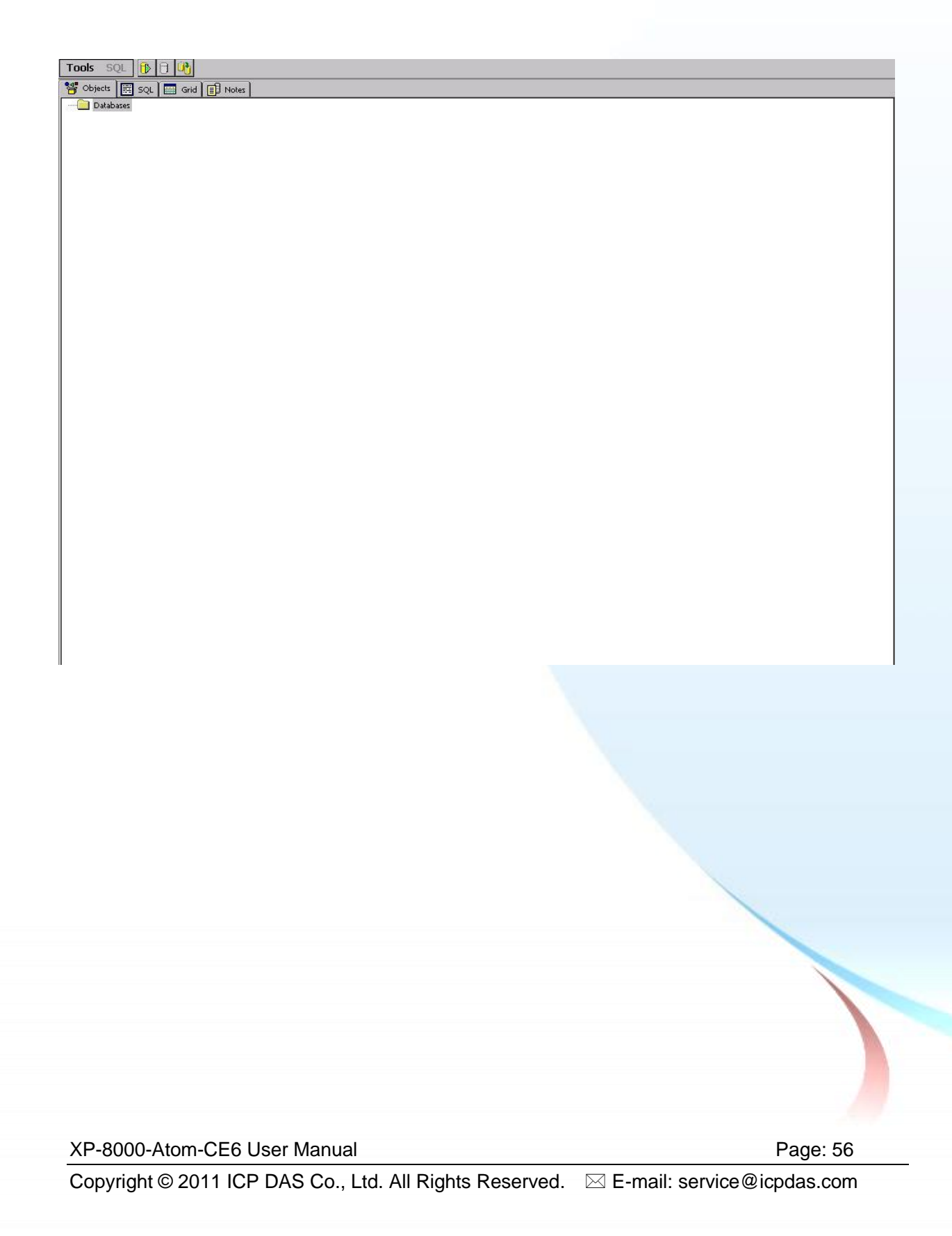

## **3.1.3. modbus\_master\_tool**

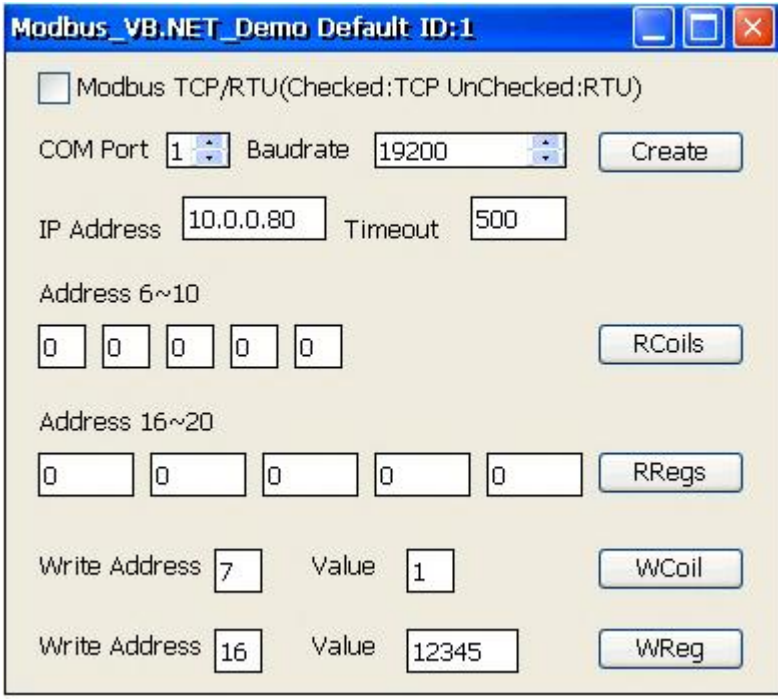

XP-8000-Atom-CE6 User Manual Page: 57

### **3.1.4. NAPOPC\_CE6**

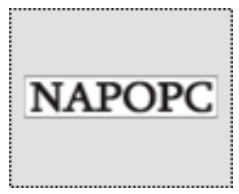

**NAPOPC\_CE6** DA Server is a free OPC DA Server (The "OPC" stands for "OLE for Process Control" and the "DA" stands for " Data Access") working on XPAC, ViewPAC & WinPAC controllers provided by ICP DAS Ltd. The first standard (originally called simply the OPC Specification and now called the Data Access

Specification) resulted from the collaboration of a number of leading worldwide automation suppliers working in cooperation with Microsoft. Originally based on Microsoft's OLE COM (component object model) and DCOM (distributed component object model) technologies, the specification defined a standard set of objects, interfaces and methods for use in process control and manufacturing automation applications to facilitate interoperability. **NAPOPC\_CE6** DA Server integrates OPC, Modbus TCP Slave and Modbus RTU Slave three kind Slave services, as well as integrates Modbus TCP Master, Modbus RTU Master and DCON three kind Master communication protocols. It also provides one advanced function "Rule Script" for use in the I/O integration and transformation, and some conditional Logic operation.

XP-8000-Atom-CE6 User Manual Page: 58

## **3.1.5. INotepad**

The INotepad is a Windows CE application, which is a common text-only editor. The resulting files have no format tags or styles, making the program suitable for editing system files that are to be used in a DOS environment.

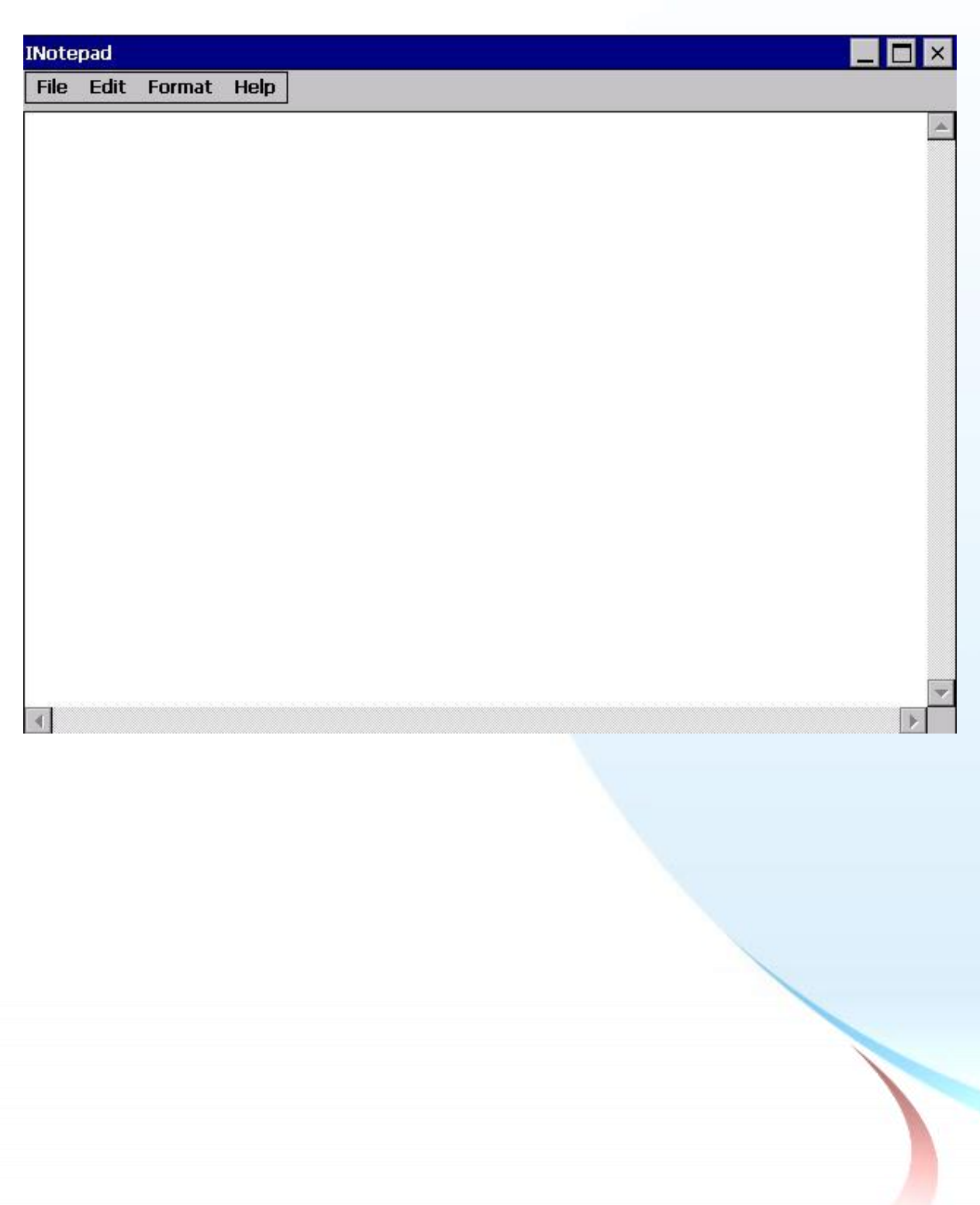

XP-8000-Atom-CE6 User Manual Page: 59

Copyright © 2011 ICP DAS Co., Ltd. All Rights Reserved.  $\textstyle{\boxtimes}$  E-mail: service@icpdas.com

## **3.1.6. RegEdit**

The RegEdit is a Windows CE application, which provides a hierarchical representation of the registry on a target computer, similar in appearance to the Windows Registry Editor. The standard registry roots are represented; you can add keys beneath a root to point to existing registry keys, or you can add your own keys. Values can be changed for existing keys, or added for new keys, and default keys can be specified. For more information, see Registry Settings Management in Deployment.

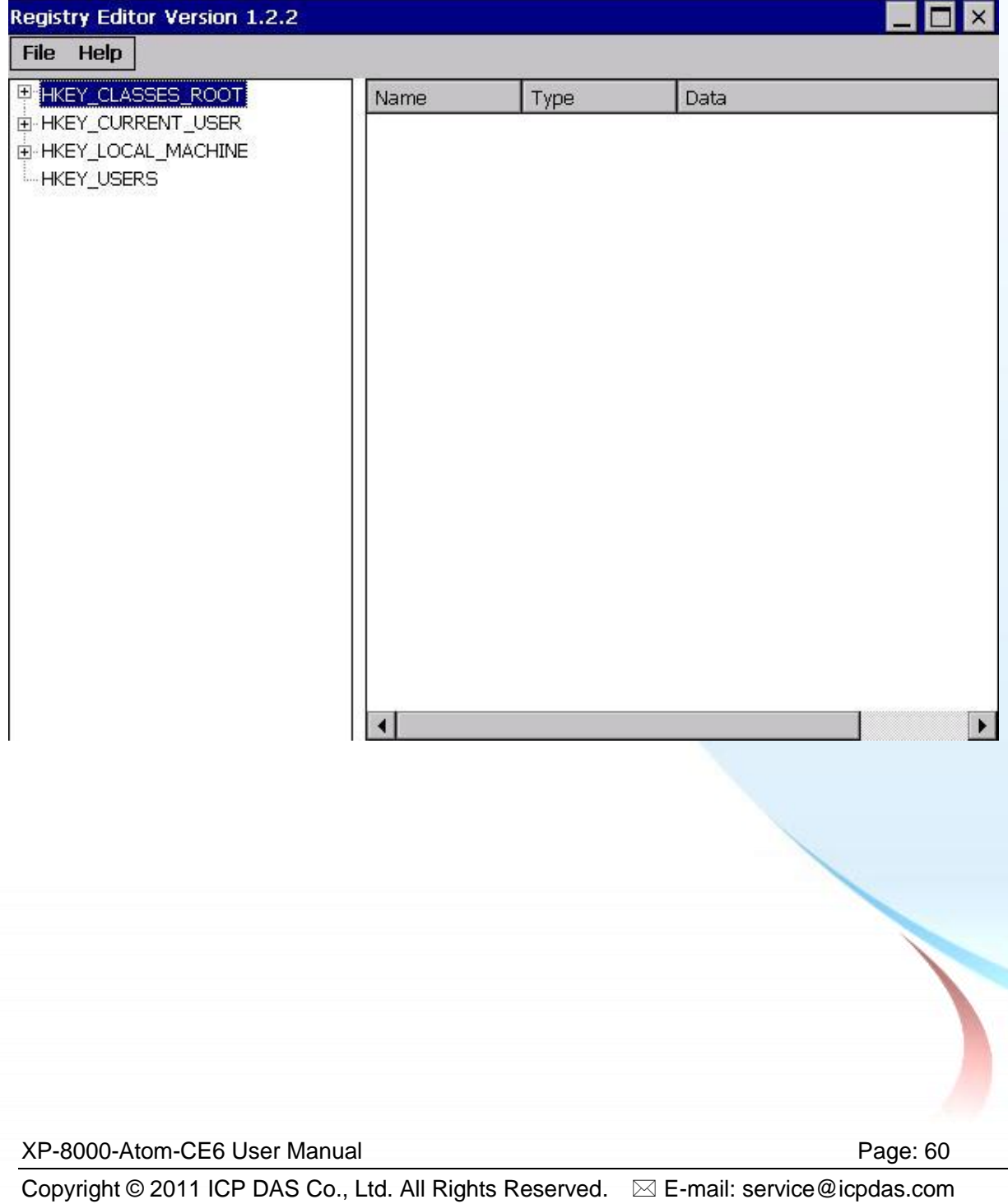

## **3.1.7. Remote\_Display**

The "Remote Display" is a Windows CE functionality that allows XP-8000-Atom-CE6 to be controlled and monitored from a remote location. This tool is composed of two parts, a client and a server. The server is a program named cerdisp.exe running on XP-8000-Atom-CE6. The client is a PC-based program named cerhost.exe running on the PC.

For more information on how to use remote display to control the XP-8000-Atom-CE6 remotely, please refer to section 2.6. Using Remote Display to Control the XP-8000-Atom-CE6 Remotely.

XP-8000-Atom-CE6 User Manual Page: 61

### **3.1.8. Send ToCOM**

The SendToCOM uses the serial port to communicate with expansion module. To use the SendToCOM, you can send data to expansion module through the serial port, and receive data from other device through the serial port.

For more information about these commands for communicating with expansion module, please refer to:

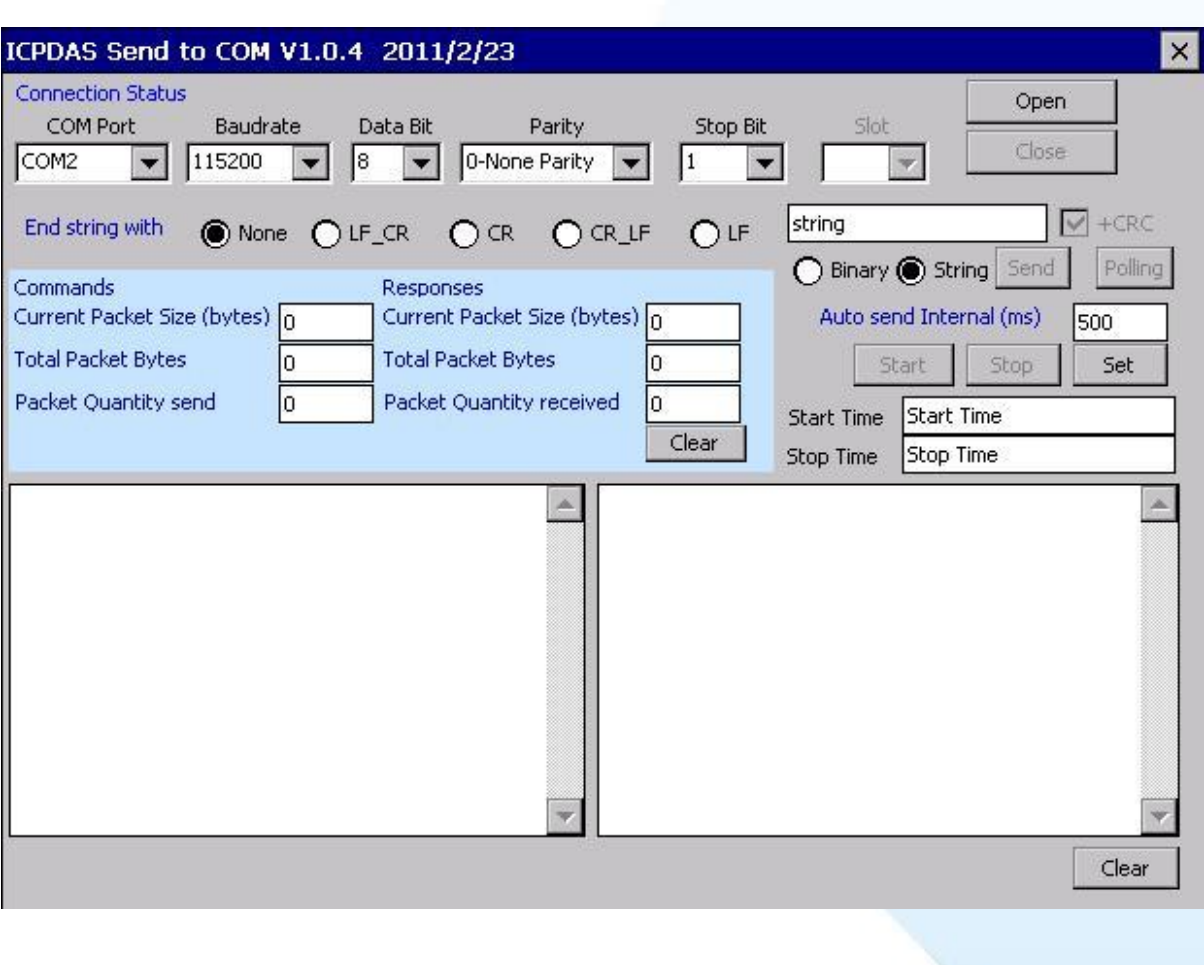

CD:\Napdos\io\_module\87k\_high\_profile\_modules.htm

XP-8000-Atom-CE6 User Manual Page: 62

## **3.1.9. TaskMgr**

The TaskMgr is a Windows CE application, which provides real time info on all processes and threads including System threads, similar in appearance to the Windows Task Manager.

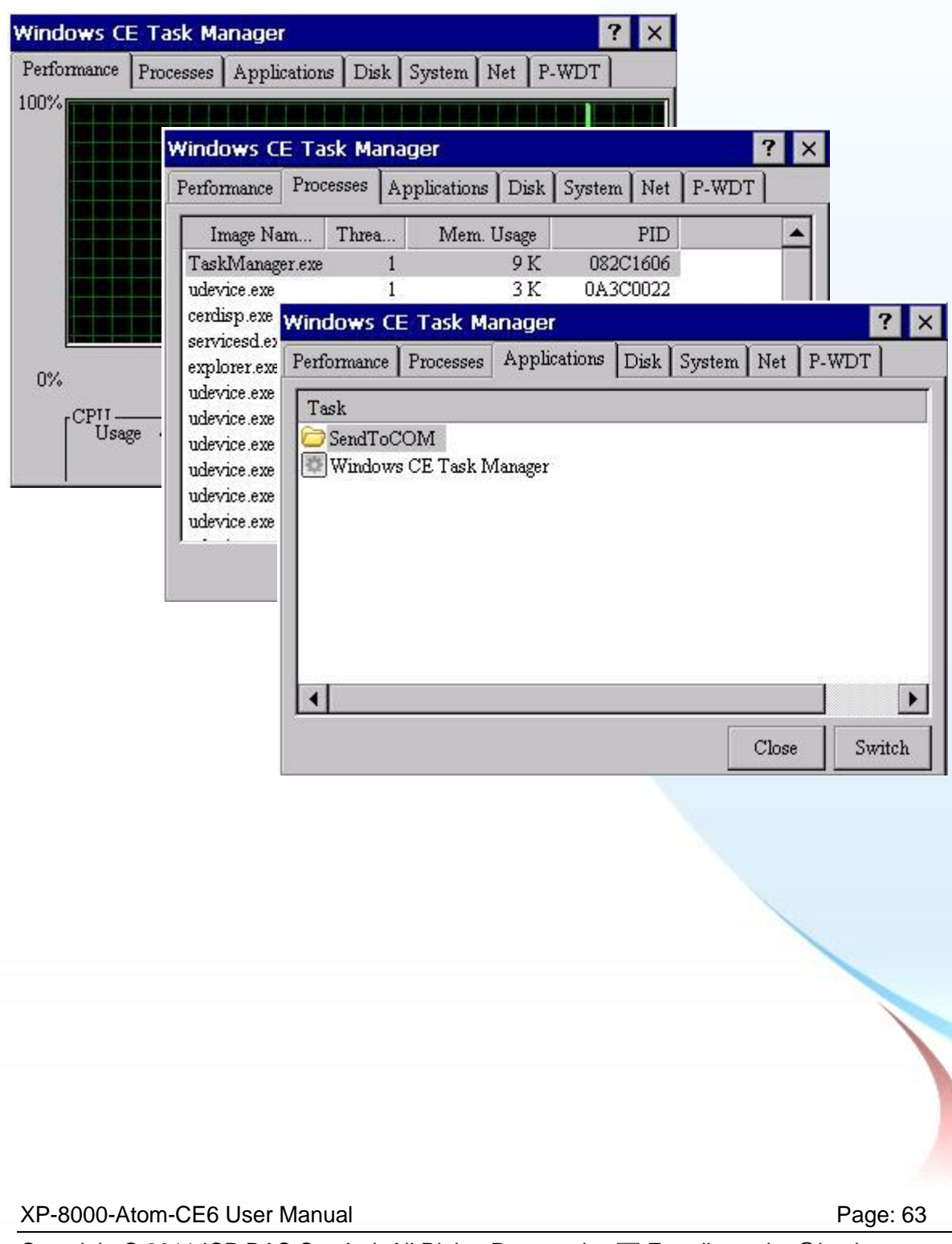

### **3.1.10. VCEP**

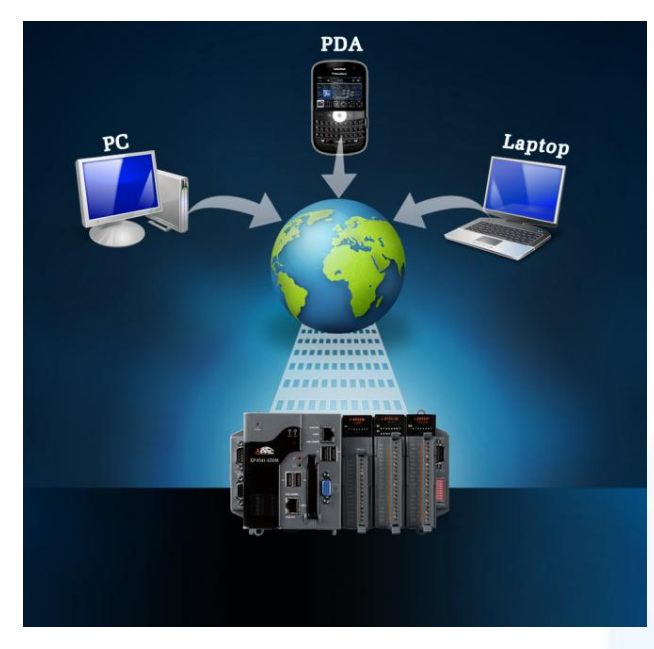

ICPDAS VCEP is designed for managing your XP-8000-Atom-CE6 anywhere. No matter where you are, ICPDAS VCEP provides a convenient environment on the Desktop PC and lets you control your XP-8000-Atom-CE6 remotely.

ICPDAS VCEP is composed of two main components: The "Server" which runs on XP-8000-Atom-CE6 and the "Client" which runs on a Desktop PC.

Once a connection is established between the client and server (initiated by the client), the client will periodically

send requests for screen updates and send mouse/key click information to the server to simulate.

Each video frame is inter-compressed against the previous frame and then intra-compressed with a modified LZW scheme to minimize the amount of data transmitted from server to client.

For more information on VCEP application, please refer to

[http://www.icpdas.com/products/PAC/wincon-8000/wincon\\_VirtualCE.htm](http://www.icpdas.com/products/PAC/wincon-8000/wincon_VirtualCE.htm)

XP-8000-Atom-CE6 User Manual Page: 64

## **3.1.11. XPAC\_Utility**

XP-8000-Atom-CE6 Utility is a collection of software applications that enable management and configuration of XP-8000-Atom-CE6 system and features.

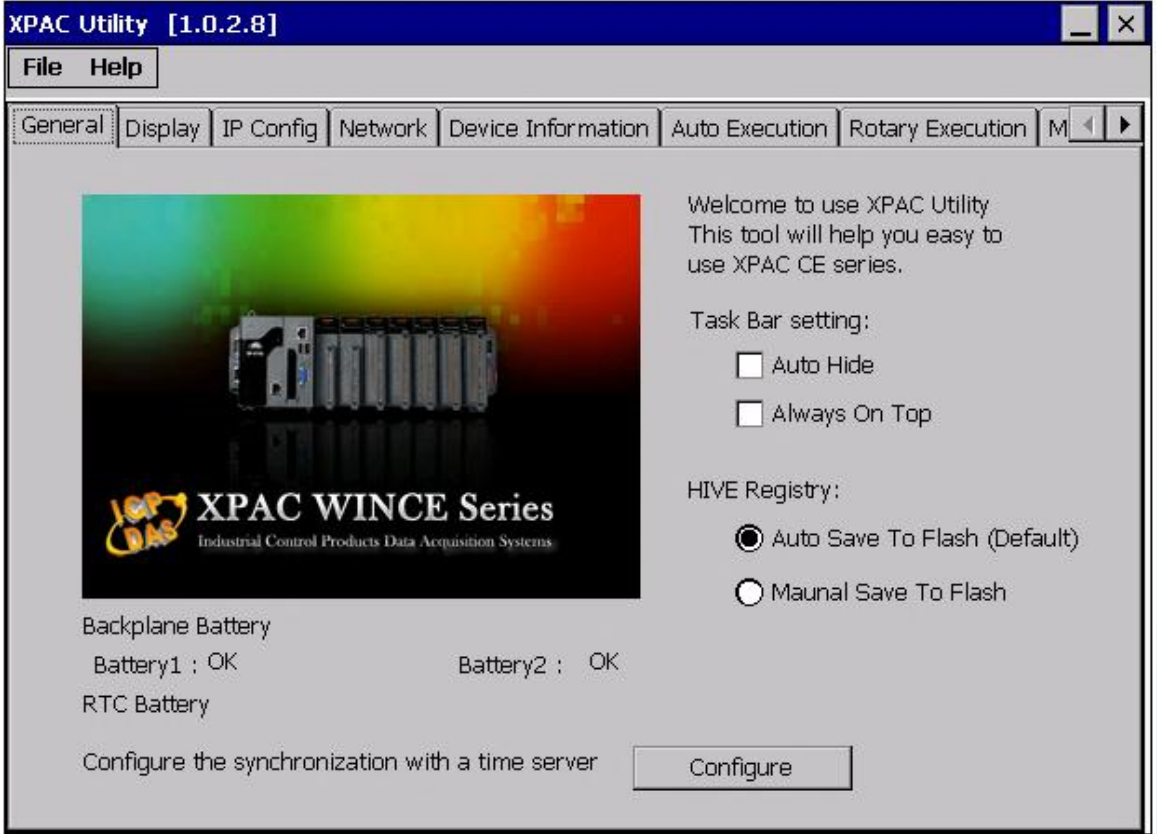

XP-8000-Atom-CE6 User Manual Page: 65

Copyright © 2011 ICP DAS Co., Ltd. All Rights Reserved.  $\textstyle{\boxtimes}$  E-mail: service@icpdas.com

### **3.1.11.1. Menu Bar**

The XPAC Utility includes the following function menu. All function menus will be explained later.

#### **File menu**

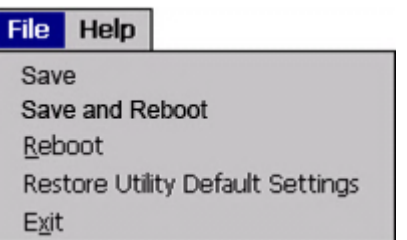

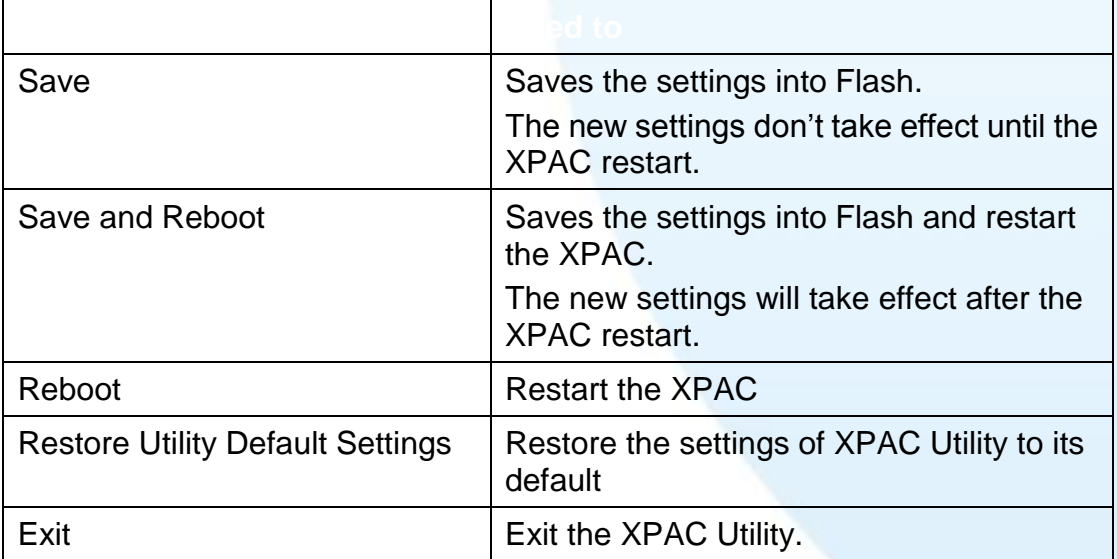

XP-8000-Atom-CE6 User Manual Page: 66

Copyright © 2011 ICP DAS Co., Ltd. All Rights Reserved.  $\textstyle{\boxtimes}$  E-mail: service@icpdas.com

#### **Help menu**

File **Help About** 

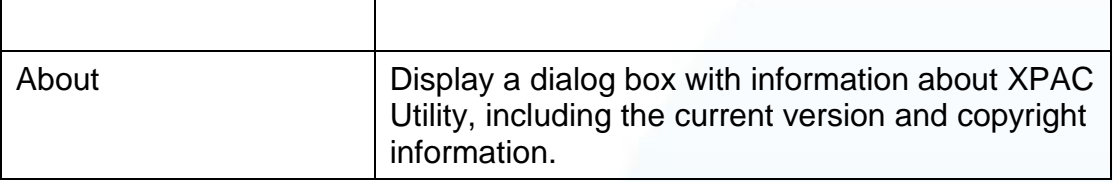

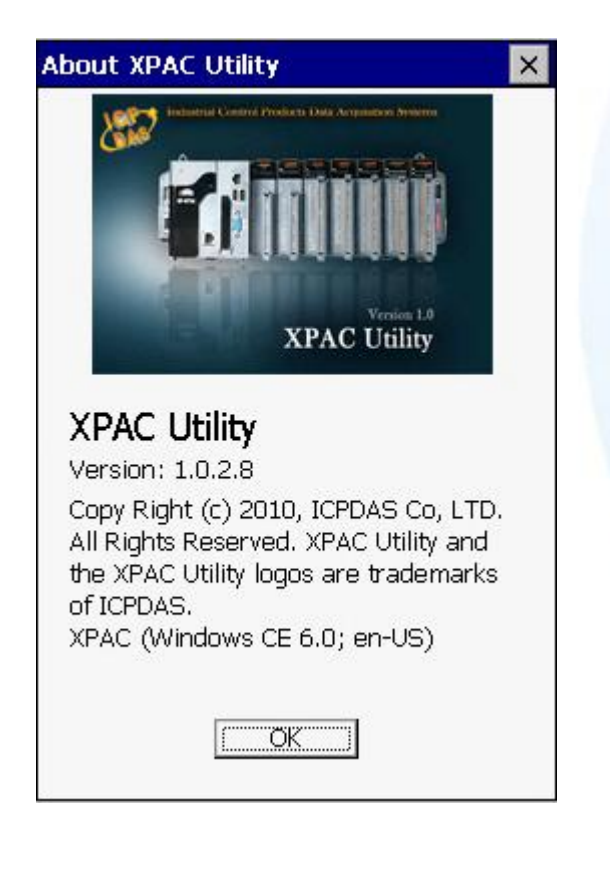

XP-8000-Atom-CE6 User Manual Page: 67

### **3.1.11.2. Property Tabs**

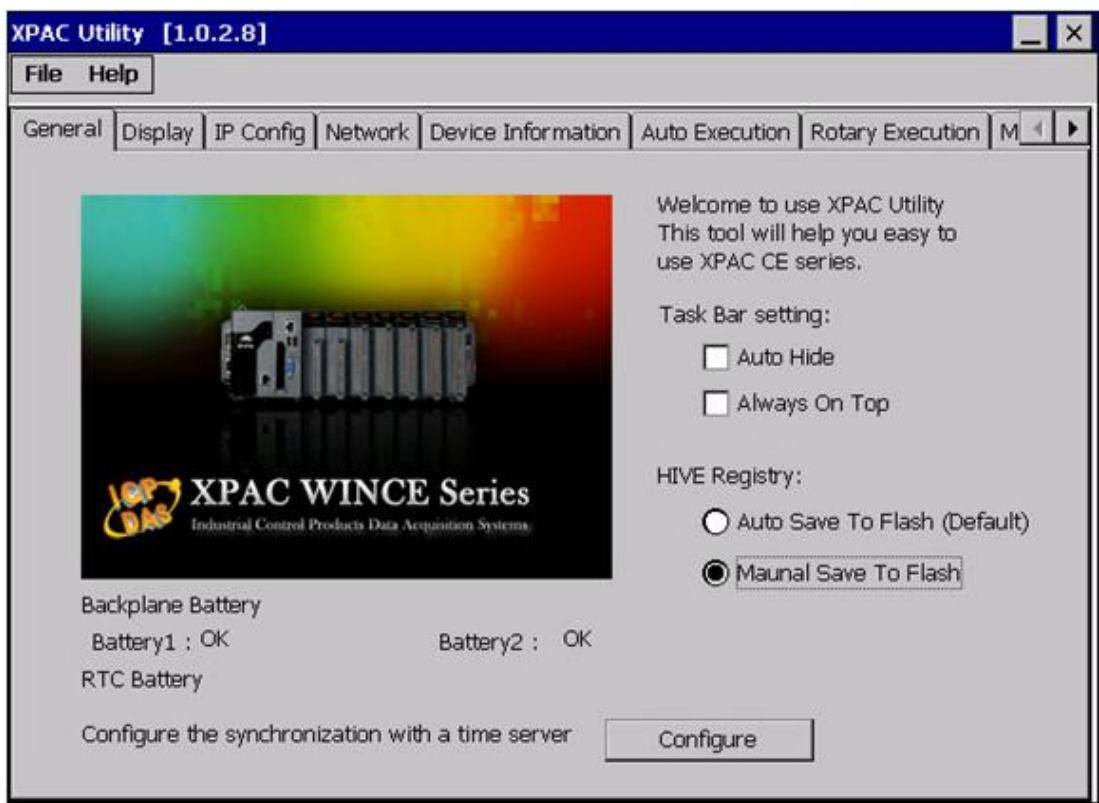

The XPAC Utility includes the following property tabs, all property tabs will be explained later.

- **Seneral**
- $\searrow$  Display
- **IP Configure**
- Network
- $\searrow$  Device Information
- $\searrow$  Auto Execution
- **N** Rotary Execution
- $\searrow$  Multi-IO Modules

XP-8000-Atom-CE6 User Manual Page: 68

Copyright © 2011 ICP DAS Co., Ltd. All Rights Reserved.  $\textstyle{\boxtimes}$  E-mail: service@icpdas.com

### **General tab**

The System Setting tab provides functions to configure the task bar, HIVE registry and monitor RTC battery.

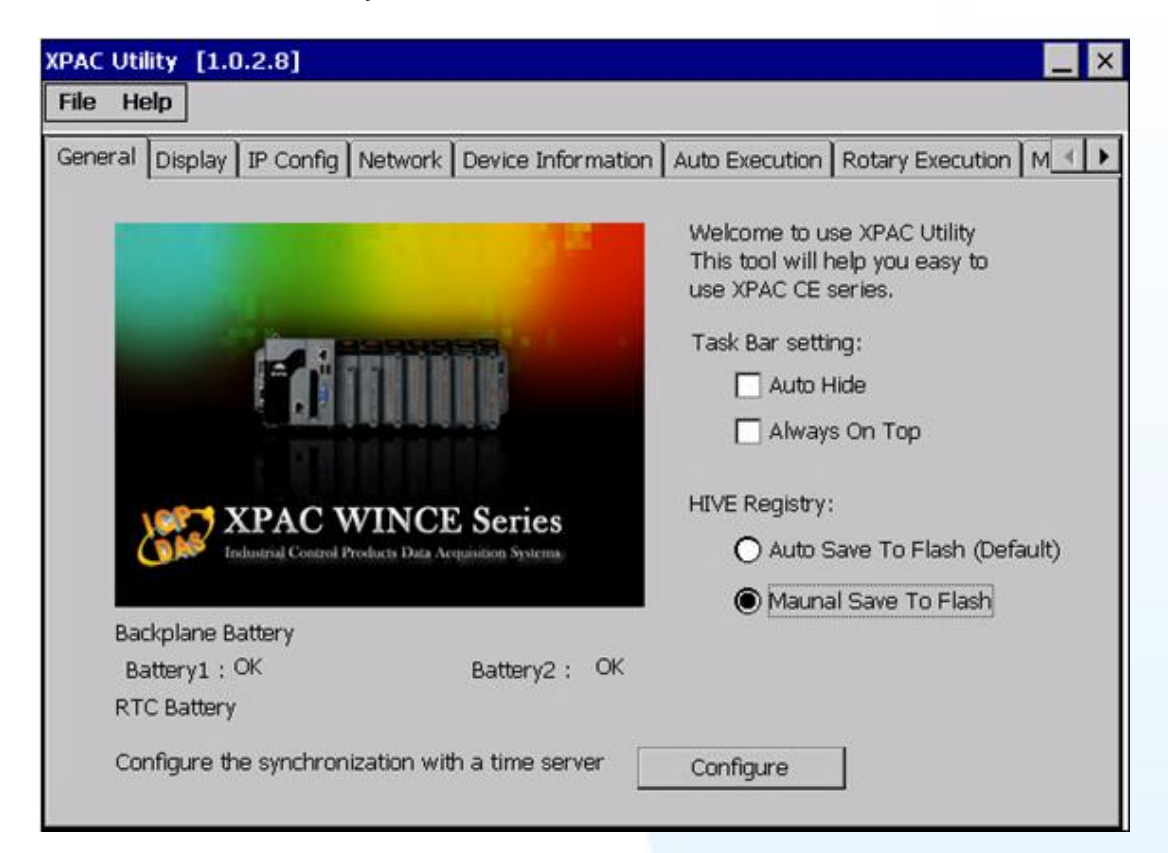

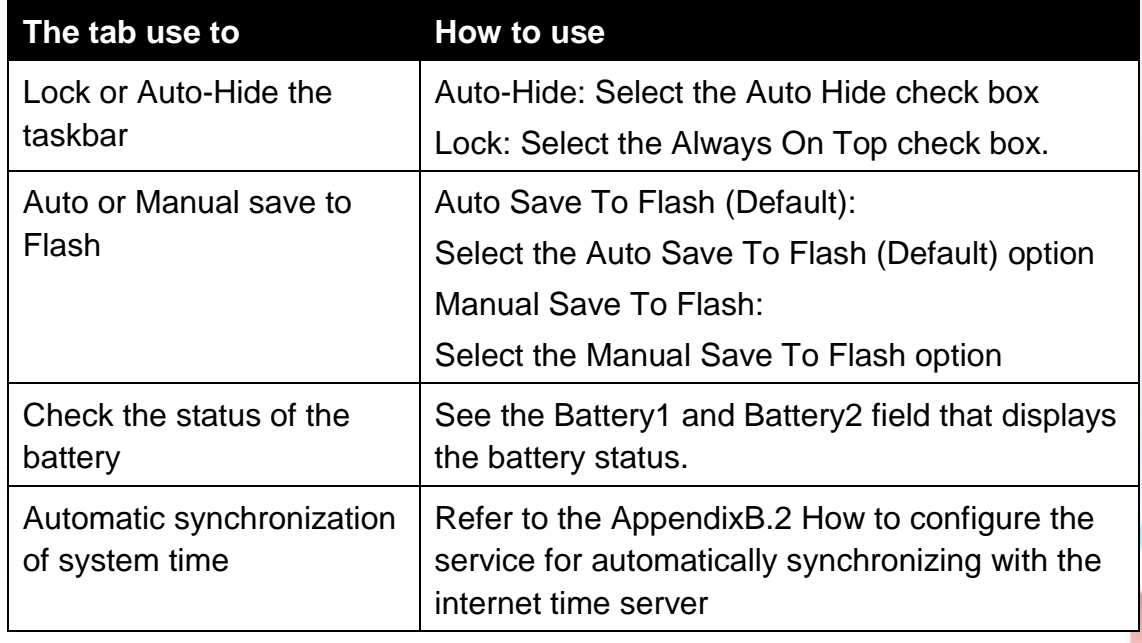

XP-8000-Atom-CE6 User Manual Page: 69

#### **Display tab**

The Display tab provides functions to configure the monitor setting.

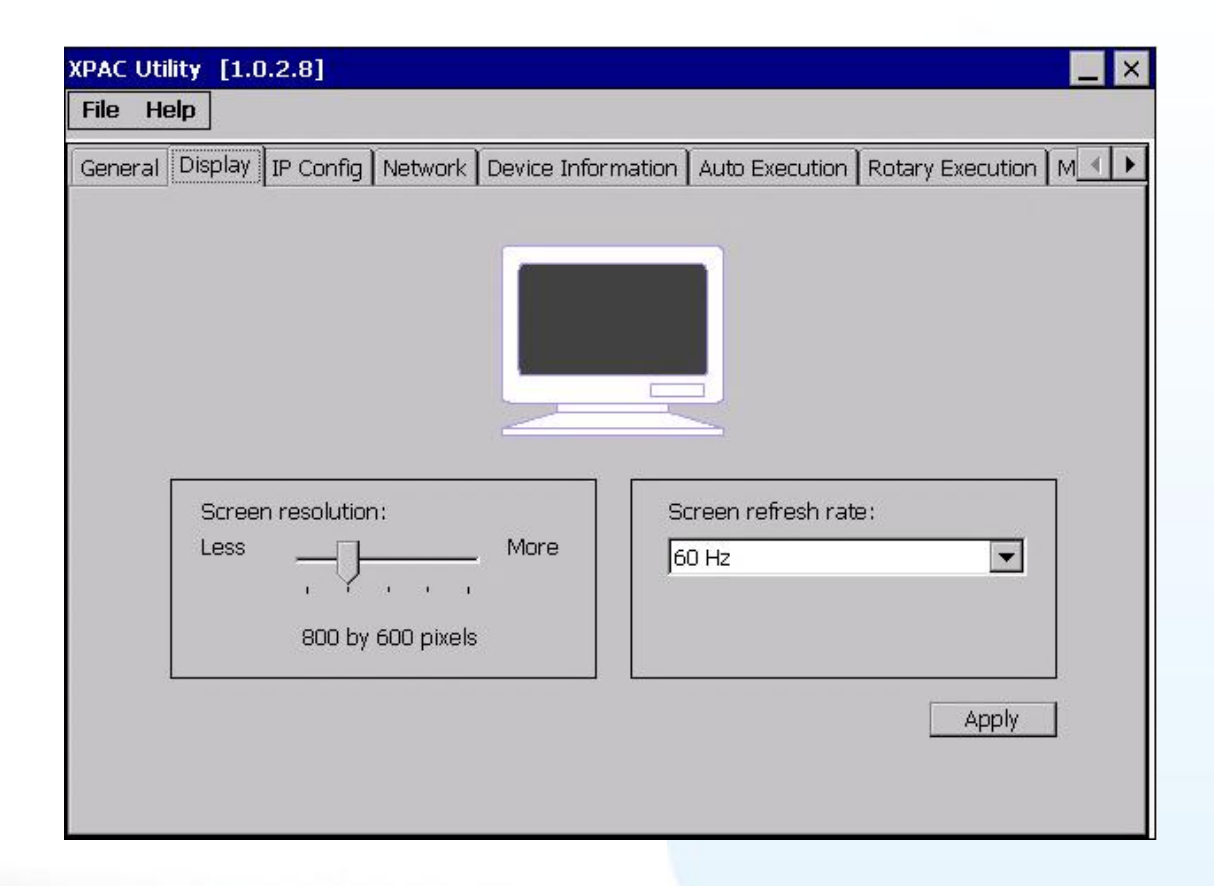

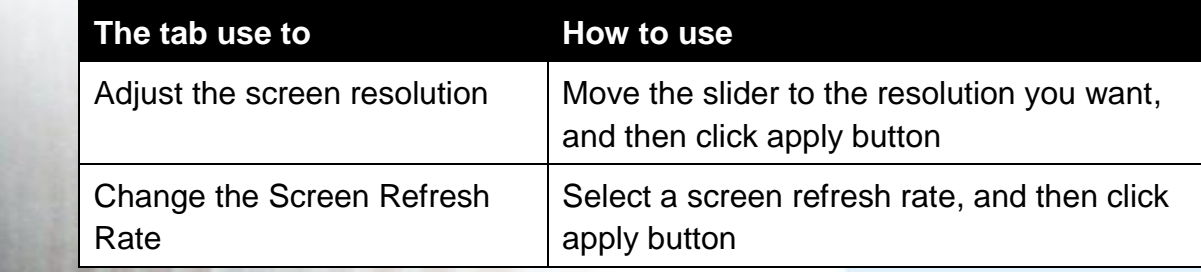

XP-8000-Atom-CE6 User Manual **Page: 70** Page: 70

### **IP Config tab**

The IP Config tab provides functions to configure either DHCP (Roaming) or manually configured (Static) network settings and to monitor the MAC address. Generally, DHCP is the default settings, but if you don"t have a DHCP server, you must configure the network settings by using manual configuration.

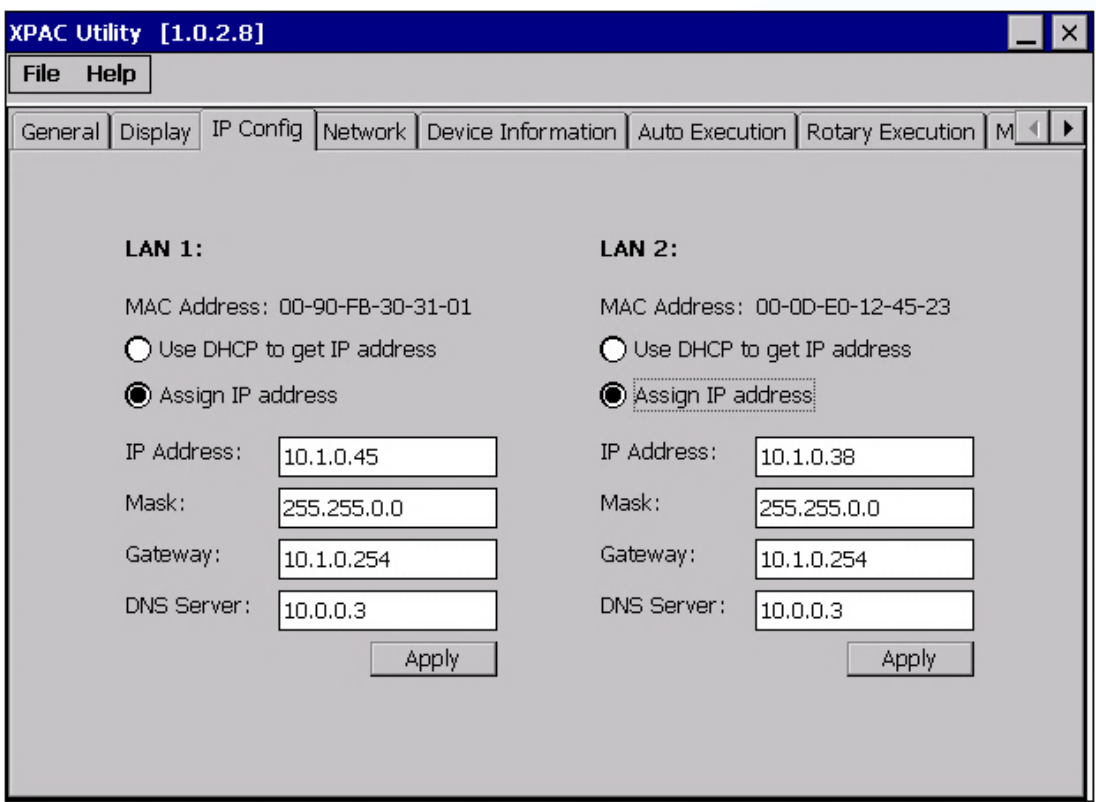

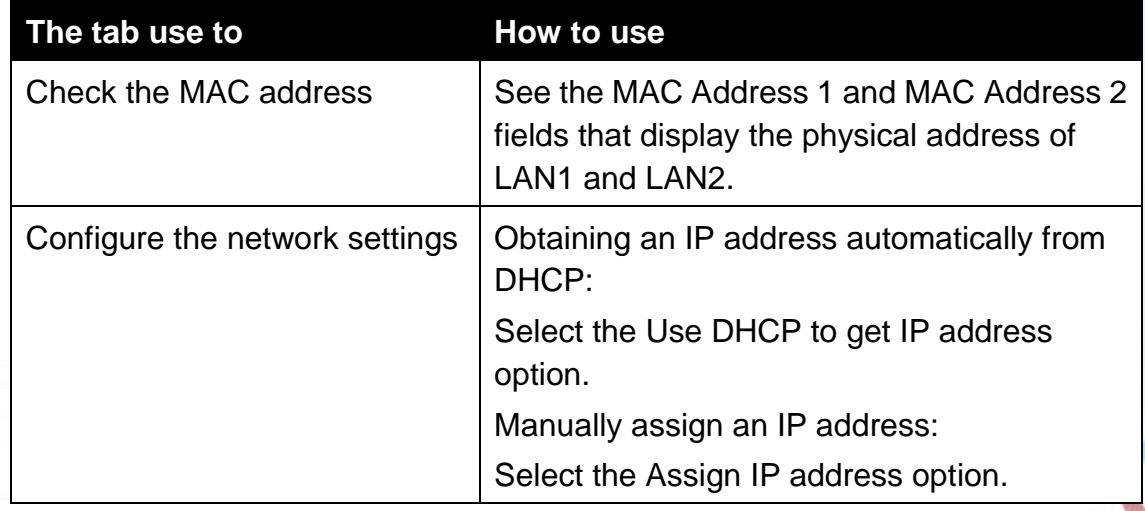

XP-8000-Atom-CE6 User Manual **Page: 71** Page: 71

#### **Network tab**

The Network tab consists of two tabs, Access and Login, which provides functions to enable/disable the FTP access, enable/disable anonymous FTP access, configure the FTP directory path, change HTTP document root directory and maintain the FTP accounts.

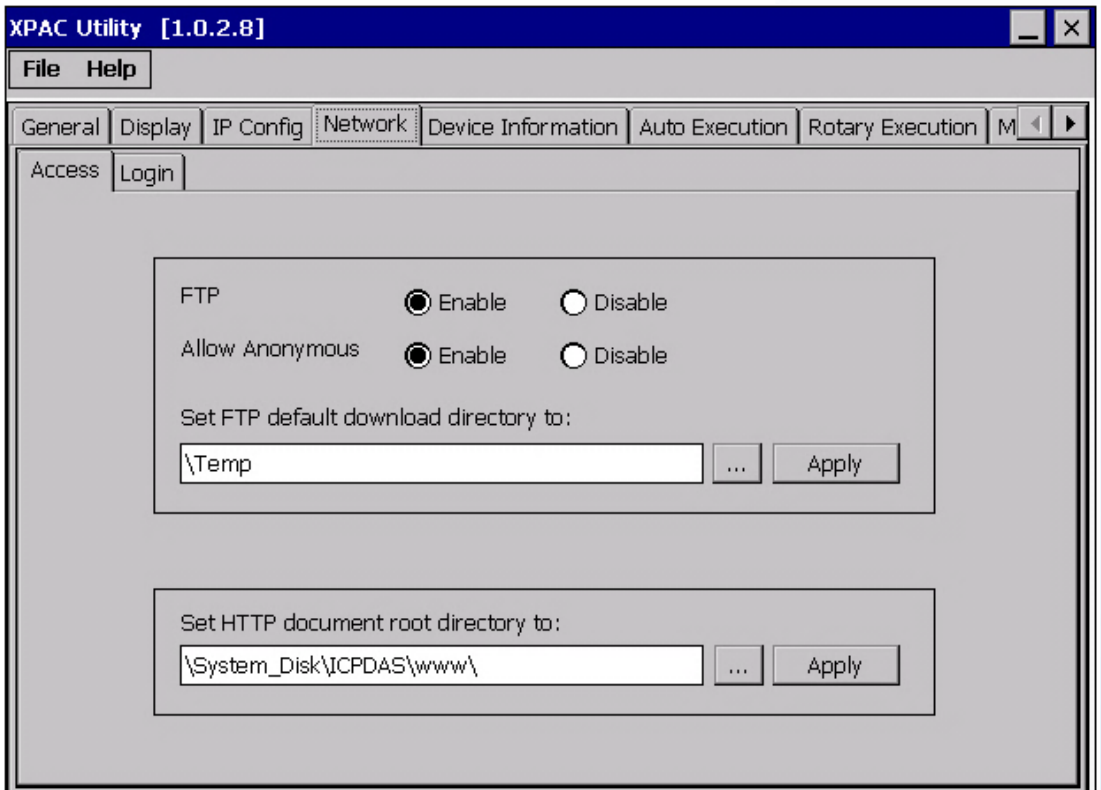

XP-8000-Atom-CE6 User Manual Page: 72

Copyright © 2011 ICP DAS Co., Ltd. All Rights Reserved.  $\textstyle{\boxtimes}$  E-mail: service@icpdas.com
#### **Access tab**

This tab provides functions to enable/disable the FTP access, enable/disable anonymous FTP access, configure the FTP directory path, and change HTTP document root directory.

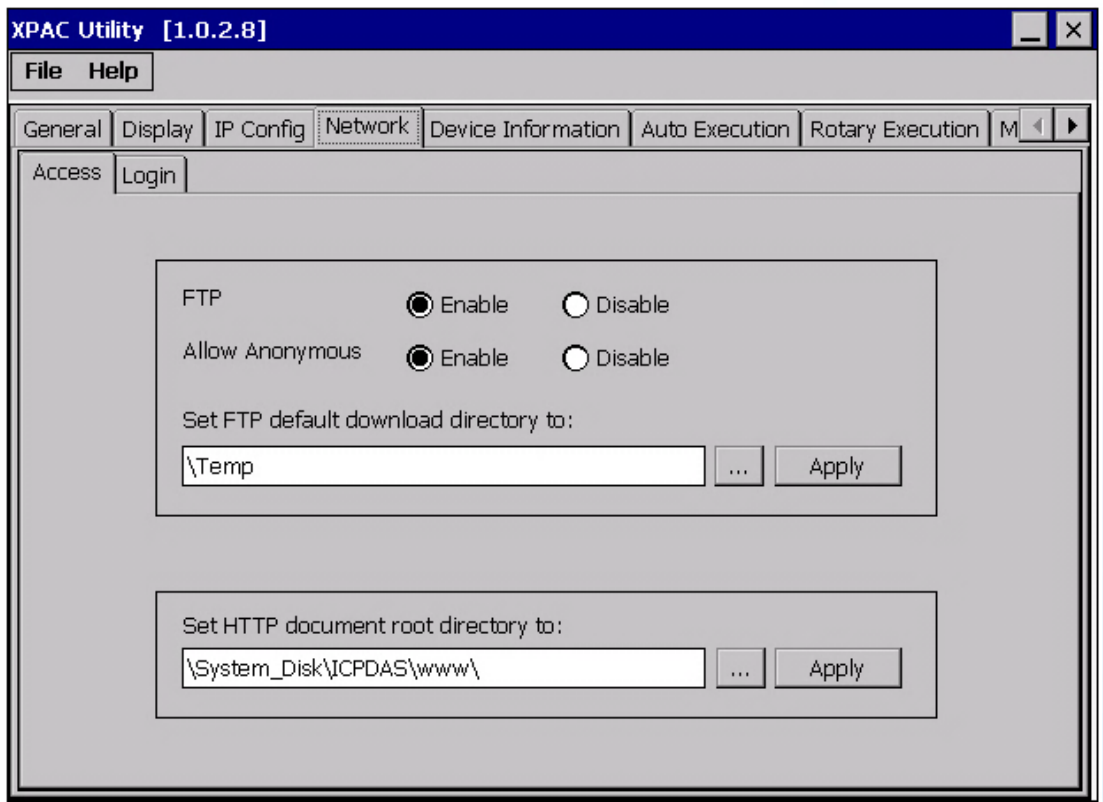

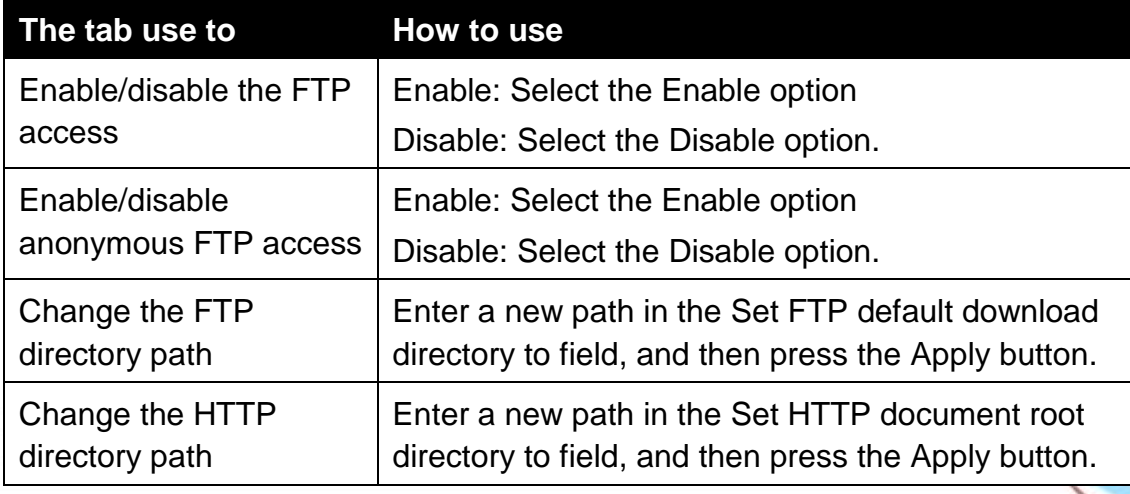

XP-8000-Atom-CE6 User Manual **Page: 73** 

### **Login Access tab**

This tab provides functions to maintain the FTP accounts.

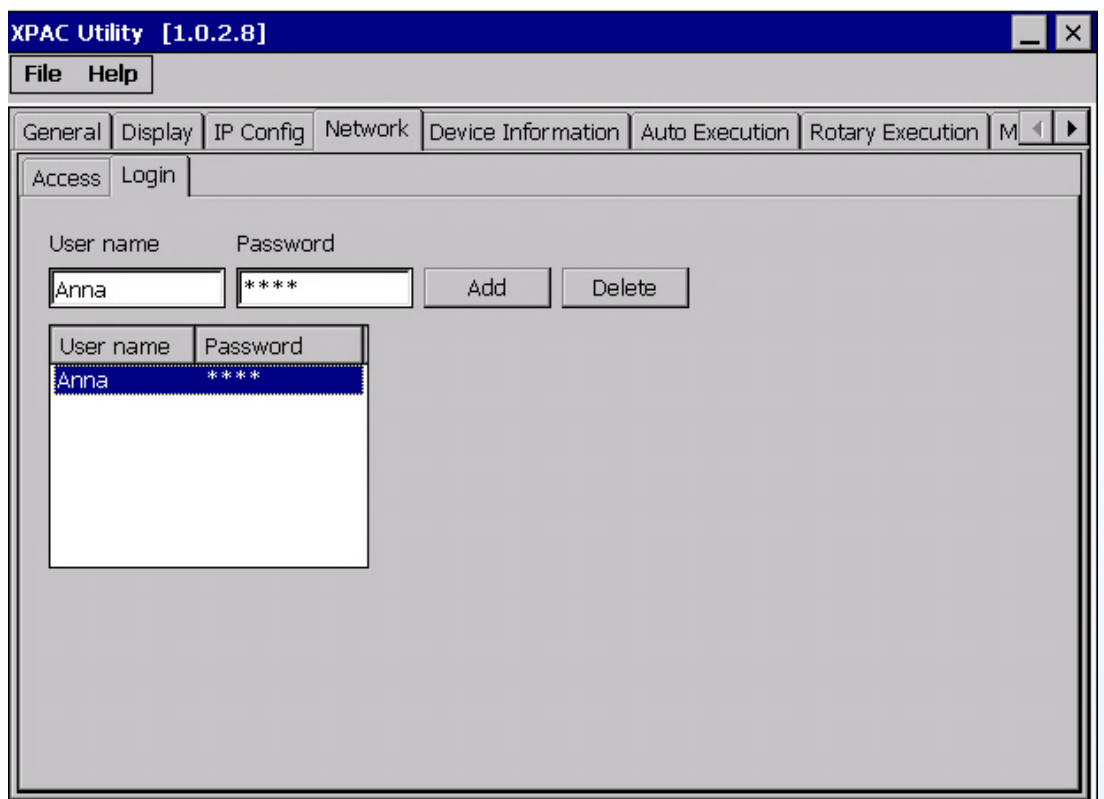

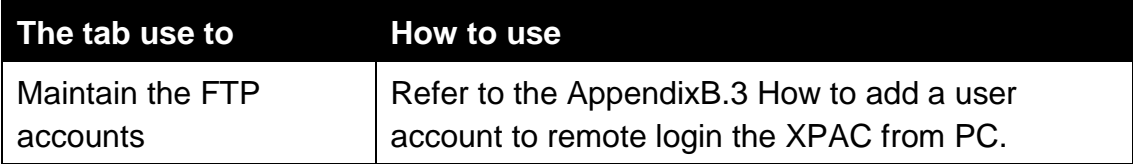

XP-8000-Atom-CE6 User Manual Page: 74

### **Device Information tab**

The Device Information tab provides functions to monitor necessary device information of the XPAC. The system information is the most important note of version control for upgrading system.

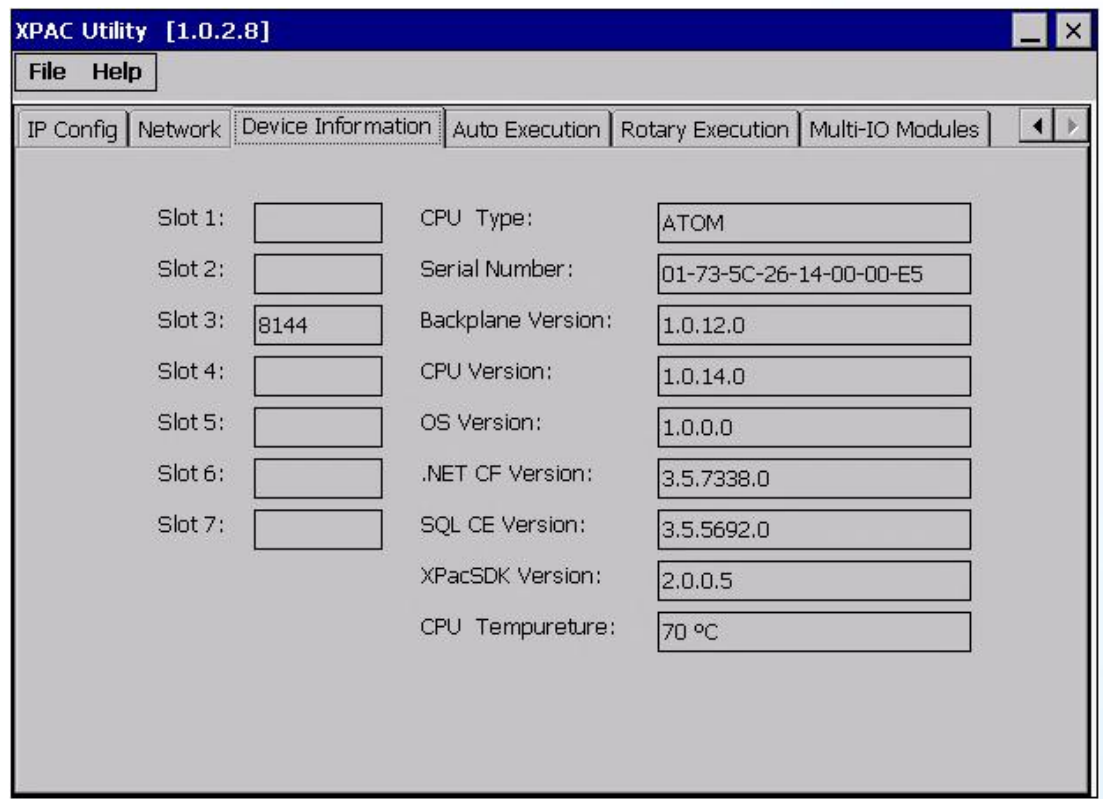

#### XP-8000-Atom-CE6 User Manual Page: 75

### **Auto Execution tab**

The Auto Execute tab provides functions to configure programs running at XPAC startup, it allows users to configure ten execute files at most.

## **Tips & Warnings**

The allowed file types are .exe and .bat, and they are executed in order of program 1, program 2, etc.

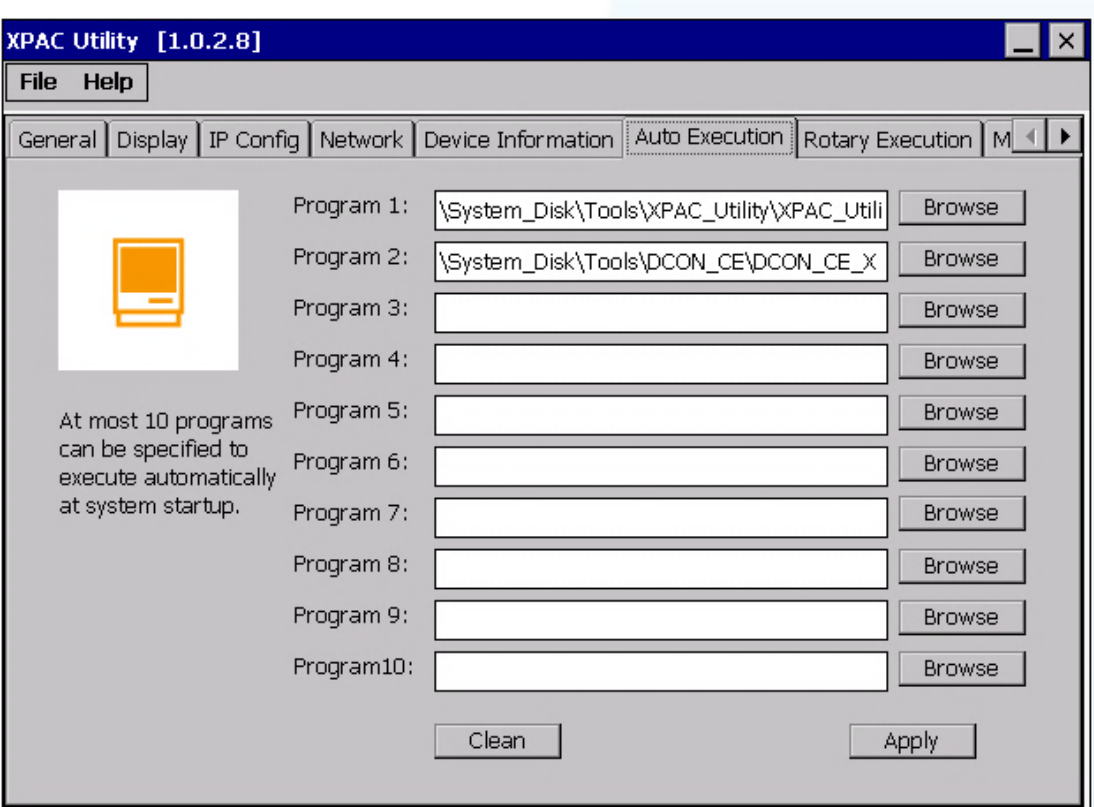

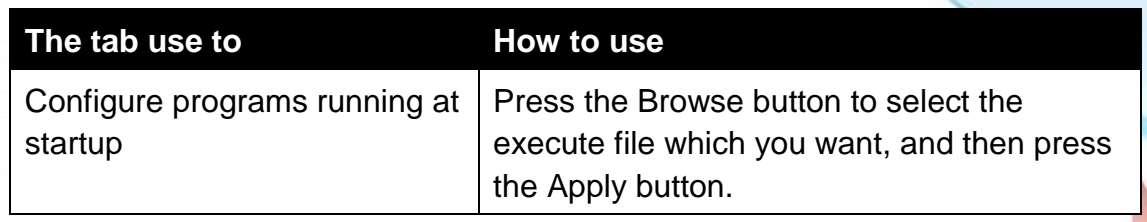

XP-8000-Atom-CE6 User Manual Page: 76

## **Rotary Execution tab**

The Rotary Execution tab provides function to decide which mode XP-8000-Atom-CE6 executes at startup.

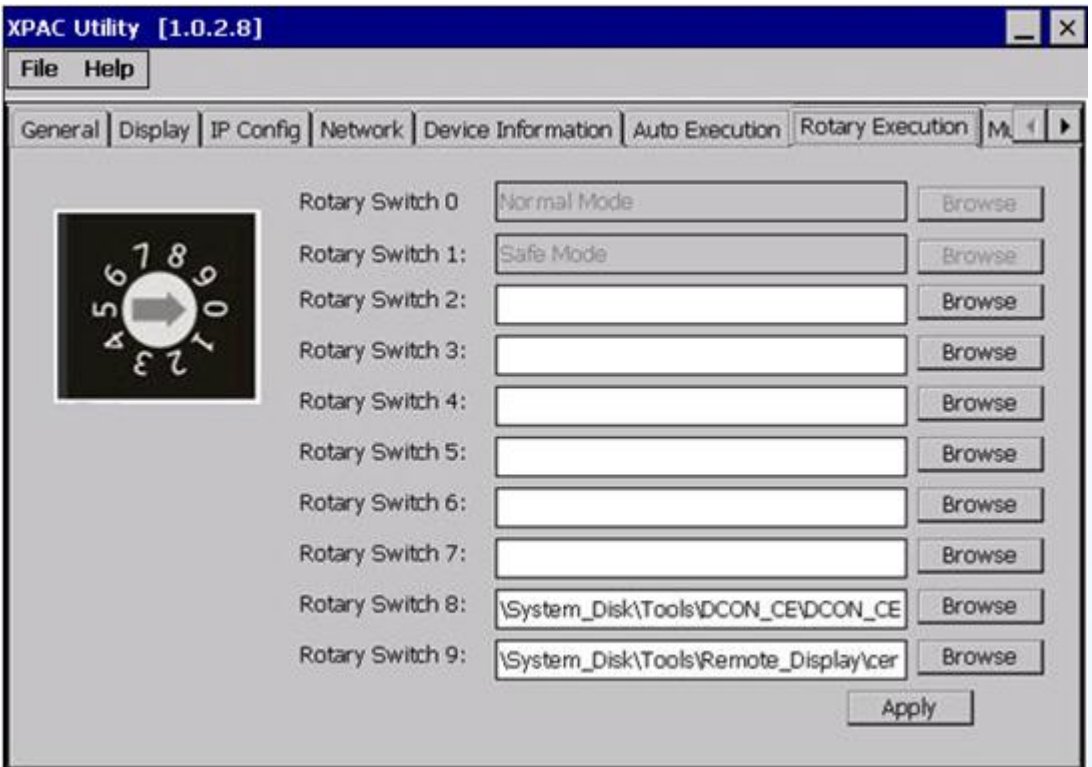

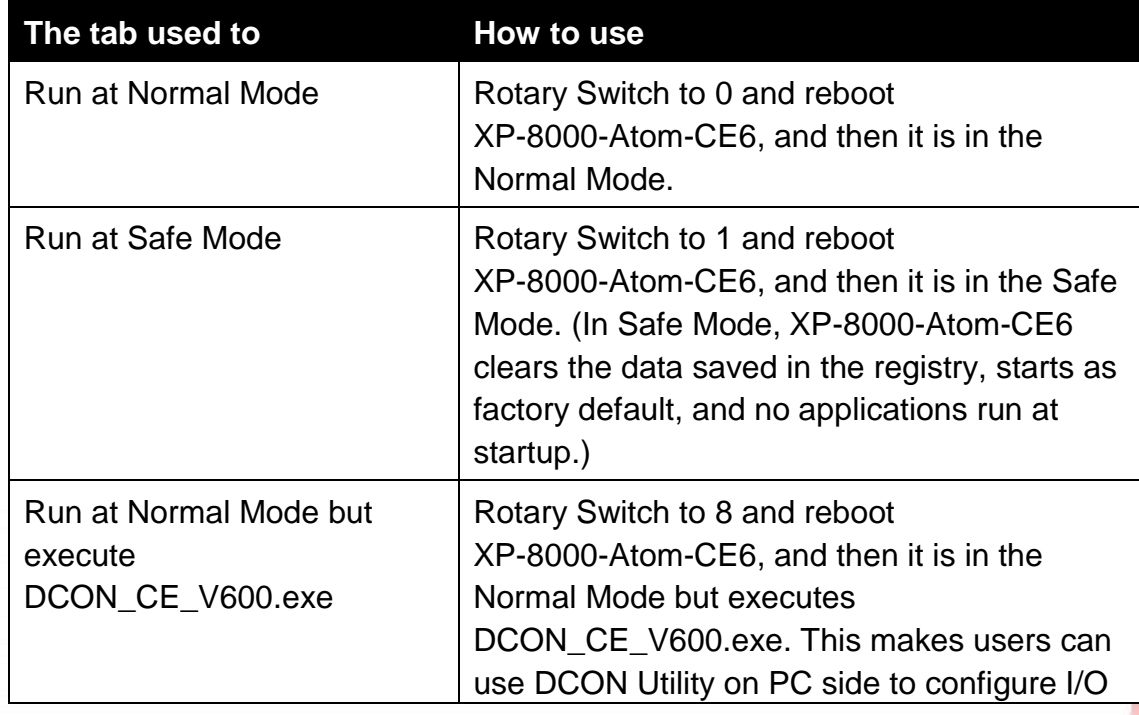

XP-8000-Atom-CE6 User Manual Page: 77

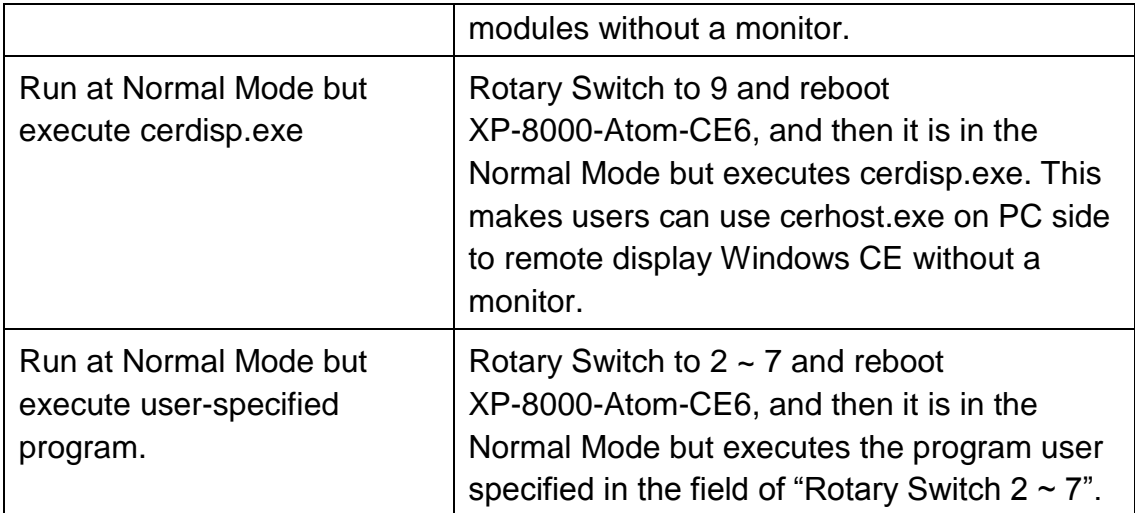

XP-8000-Atom-CE6 User Manual **Page: 78** Page: 78

### **Multi-IO Modules tab**

The Multi-IO Modules tab provides function to check the driver of multi-IO modules, such as 8114, 8144, 8142, and 8112.

Each serial port of the Multi-IO modules has different numbers for use. The 8144 has four serial ports that are numbered MSB1~3.

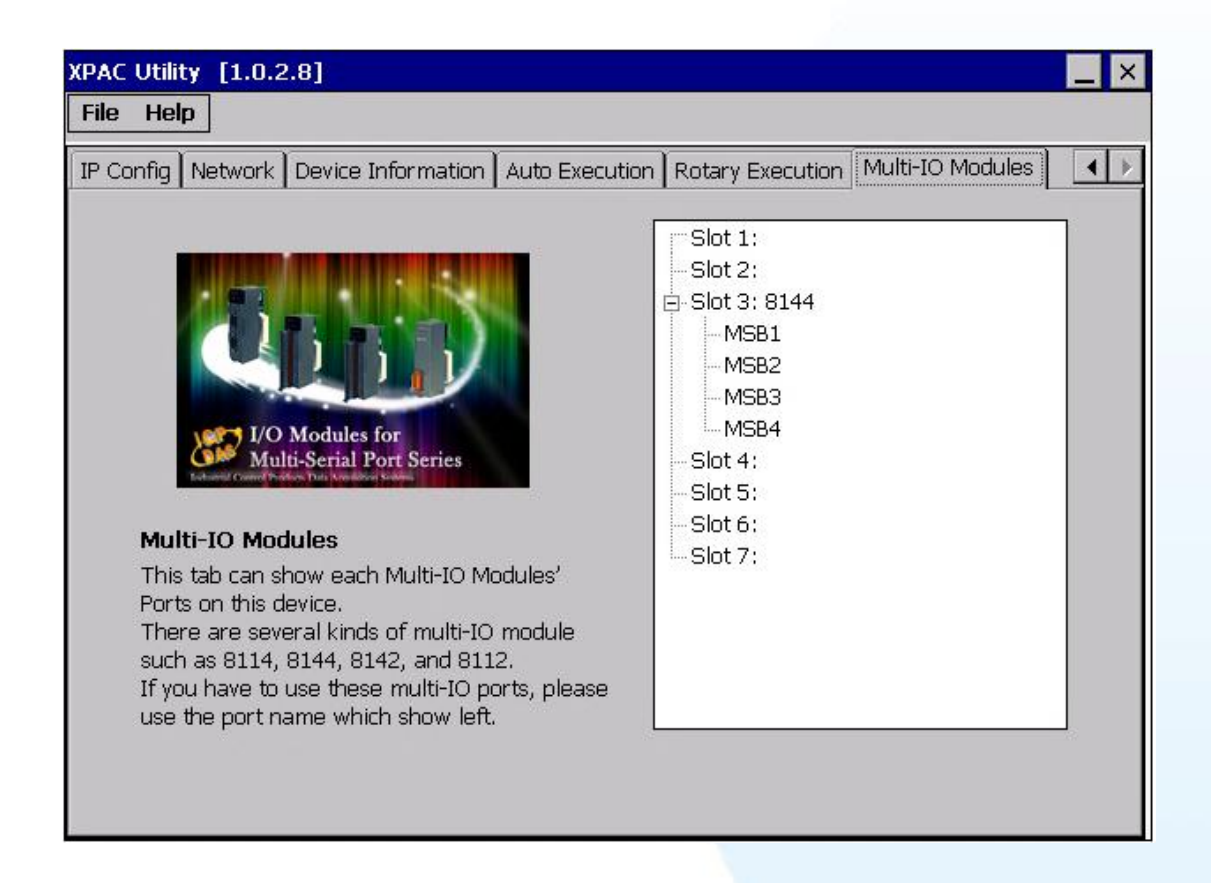

For more information about expansion RS-232/RS-422/RS-485 communication module that are compatible with the XP-8000-Atom-CE6, please refer to

[http://www.icpdas.com/products/Remote\\_IO/i-8ke/selection\\_rs232\\_i8k.htm](http://www.icpdas.com/products/Remote_IO/i-8ke/selection_rs232_i8k.htm)

XP-8000-Atom-CE6 User Manual Page: 79

# **3.2. Tools and Tasks on PC**

XP-8000-Atom-CE6 User Manual **Page: 80** Page: 80

# **3.2.1. DCON\_Utility**

The DCON Utility is a client utility that runs on PC, and communicates with XP-8000-Atom-CE6 via DCON protocol. The DCON Utility allows users to remotely connect to I-7K and I-87K series I/O modules for management through the COM port and Ethernet port.

This tool is composed of two parts, a client and a server. The server is a program named DCON\_CE\_Vxxx running on XP-8000-Atom-CE6. The client is a PC-based program named DCON Utility running on the PC.

For more information on how to use DCON Utility to configure I/O modules, please refer to section 2.7. Using DCON Utility to Configure I/O Module.

XP-8000-Atom-CE6 User Manual **Page: 81** Page: 81

# **3.2.2. Remote\_Display**

The "Remote Display" is a Windows CE functionality that allows XP-8000-Atom-CE6 to be controlled and monitored from a remote location. This tool is composed of two parts, a client and a server. The server is a program named cerdisp.exe running on XP-8000-Atom-CE6. The client is a PC-based program named cerhost.exe running on the PC.

For more information on how to use remote display to control the XP-8000-Atom-CE6 remotely, please refer to section 2.6. Using Remote Display to Control the XP-8000-Atom-CE6 Remotely.

XP-8000-Atom-CE6 User Manual Page: 82

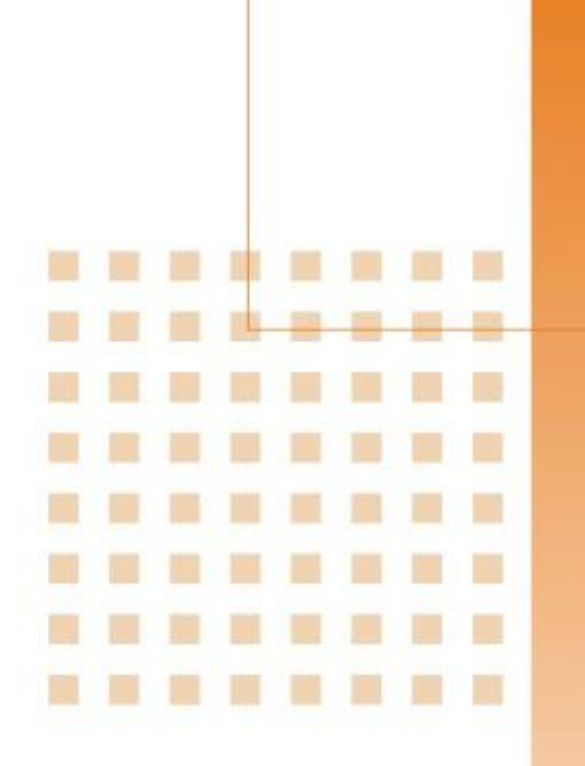

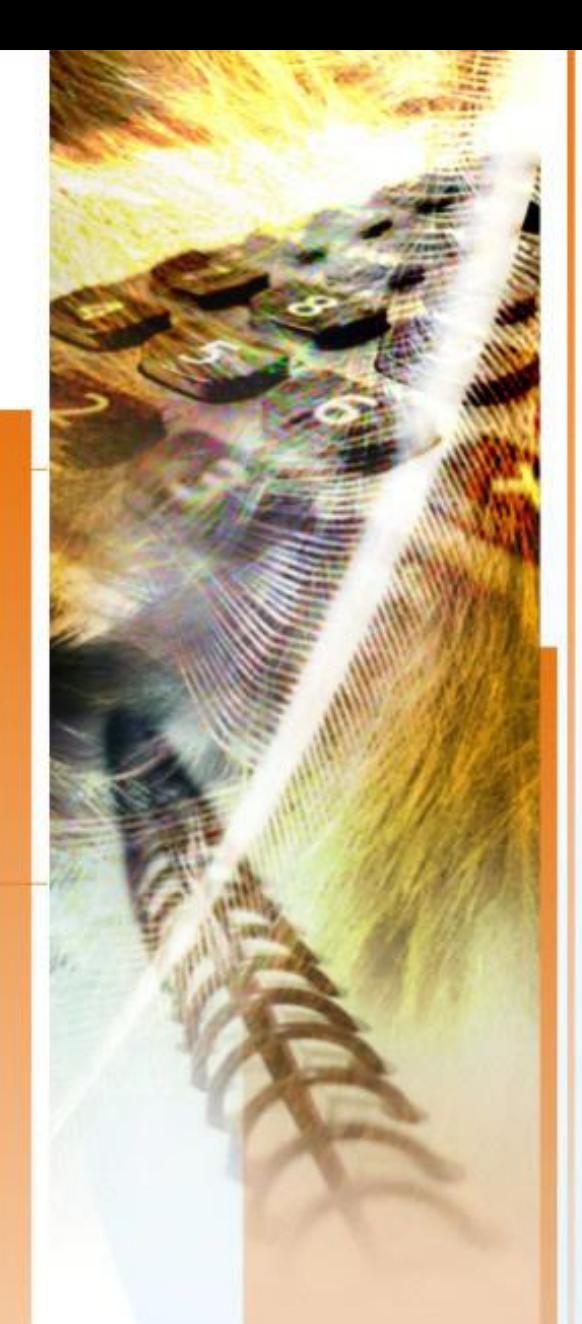

# **4. Your First XP-8000-Atom-CE6 Program**

This chapter provides a guided tour that describes the steps needed to set-up a development environment, download, install, configure for user programming with the XP-8000-Atom-CE6.

XP-8000-Atom-CE6 User Manual Page: 83

Before writing your first program, ensure that you have the necessary development tool and the corresponding XP-8000-Atom-CE6 SDKs are installed on your system.

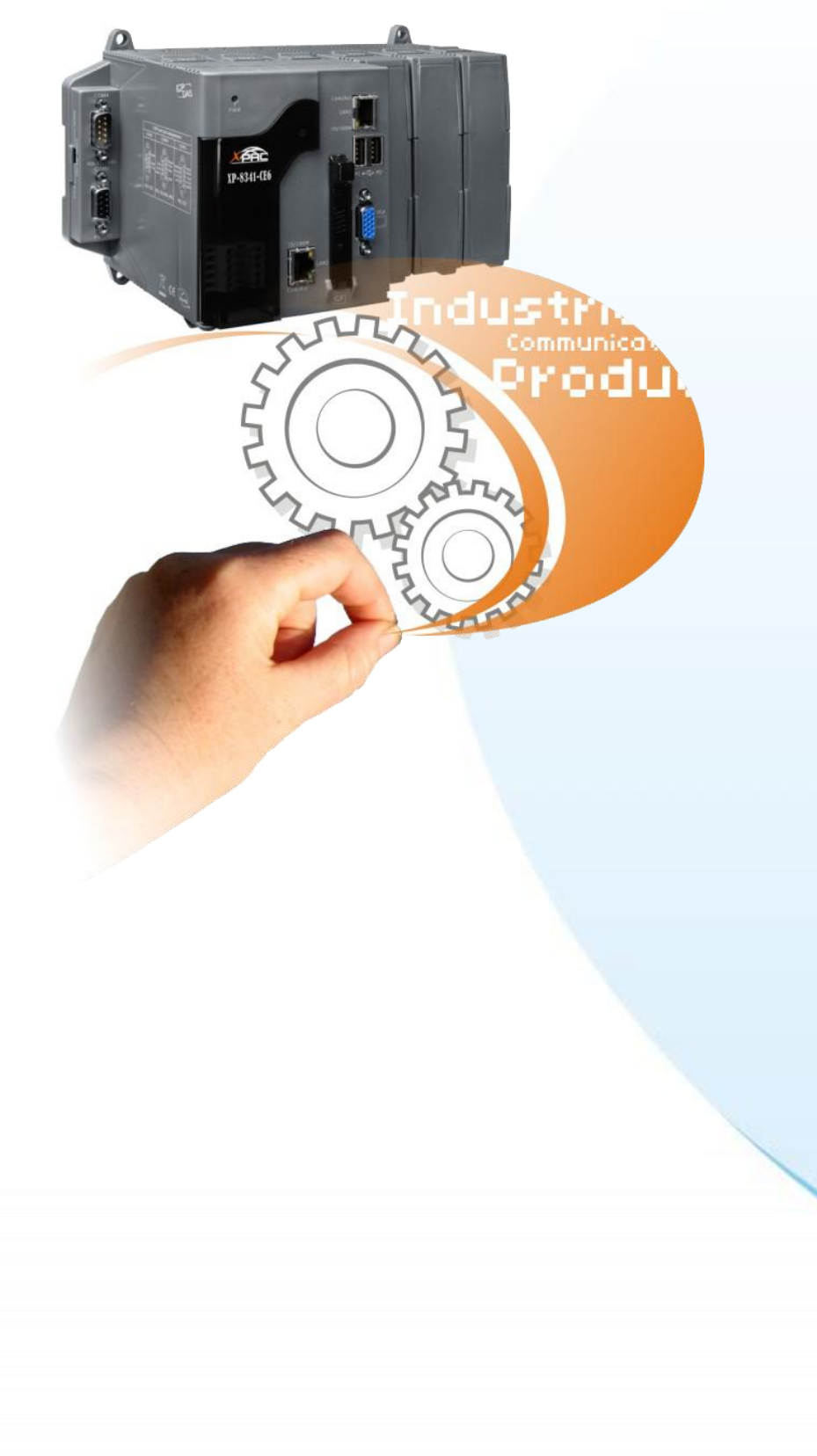

XP-8000-Atom-CE6 User Manual Page: 84

# **4.1. Selecting a Development Tools**

XP-8000-Atom-CE6 is a Windows CE-based unit. Windows CE is a mature embedded operating system which supports rapid development. Two standard development tools are list as follows which are highly integrated, with comprehensive support for developing applications of Windows CE-based XP-8000-Atom-CE6.

### **Visual Studio**

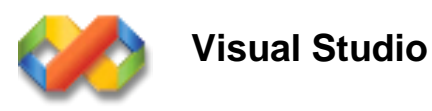

XP-8000-Atom-CE6 has .NET Compact Framework 3.5 installed. Visual Studio takes full advantage of the .NET Compact Framework, which uses public Internet standards to enable integration with new and existing applications running on any platform. Supported languages include Visual C#, Visual C++ and Visual Basic .NET.

#### **Notes**:

- 1. There is no support for development of both managed and unmanaged code on XPAC series platform in **VS2010**/**VS2012**.
- 2. WinCE-based platform development is only supported in Visual studio Professional edition or better, no Express or Standard edition.

#### XP-8000-Atom-CE6 User Manual Page: 85

# **4.2. Installing the XP-8000-Atom-CE6 SDKs**

The XPAC SDK is a Software Development Kit (SDK) that contains C header files, C libraries and documents.

#### **Step 1 Get the XP-8000-Atom-CE6 platform SDK**

The XP-8000-Atom-CE6 platform SDK can be installed from the CD that was provided with the package or by downloading the latest version from ICP DAS web site.

#### **Platform SDK:**

CD:\XP-8000-Atom-CE6\SDK\PlatformSDK\ <ftp://ftp.icpdas.com/pub/cd/xpac-atom-ce6/sdk/platformsdk/>

File name: xpacsdk\_ce\_n.n.n\_vsxxxx.msi (n.n.n : platform sdk version number, xxxx: 2005 indicates VS2005, 2008 indicates VS2008)

#### **Tips & Warnings**

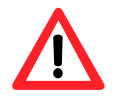

The version number of SDK that provides the PACSDK library must be later than or equal to 1.4.0, such as XPacSDK\_CE\_1.4.0\_VS2008.msi or XPacSDK\_CE\_1.4.0\_VS2005.msi

XP-8000-Atom-CE6 User Manual **Page: 86** Page: 86

### **Step 2 Install the XP-8000-Atom-CE6 platform SDK**

- i. Double-Click XP-8000-Atom-CE6 platform SDK installation file
- ii. On the first page of the wizard, click Next button

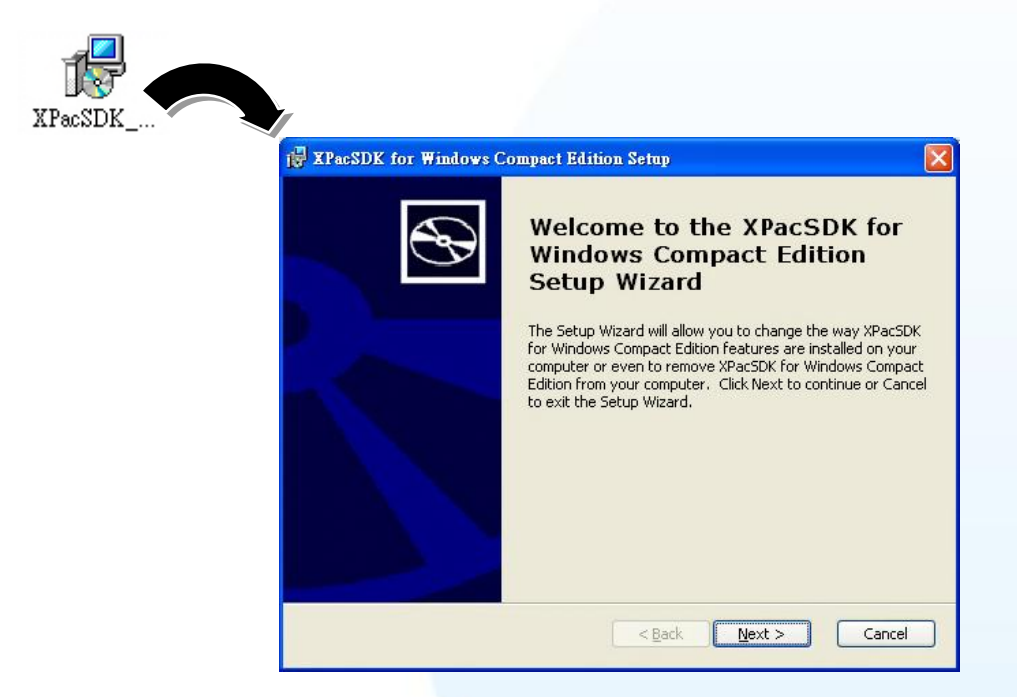

iii. On the next page of the wizard, click Accept option, and then click Next button

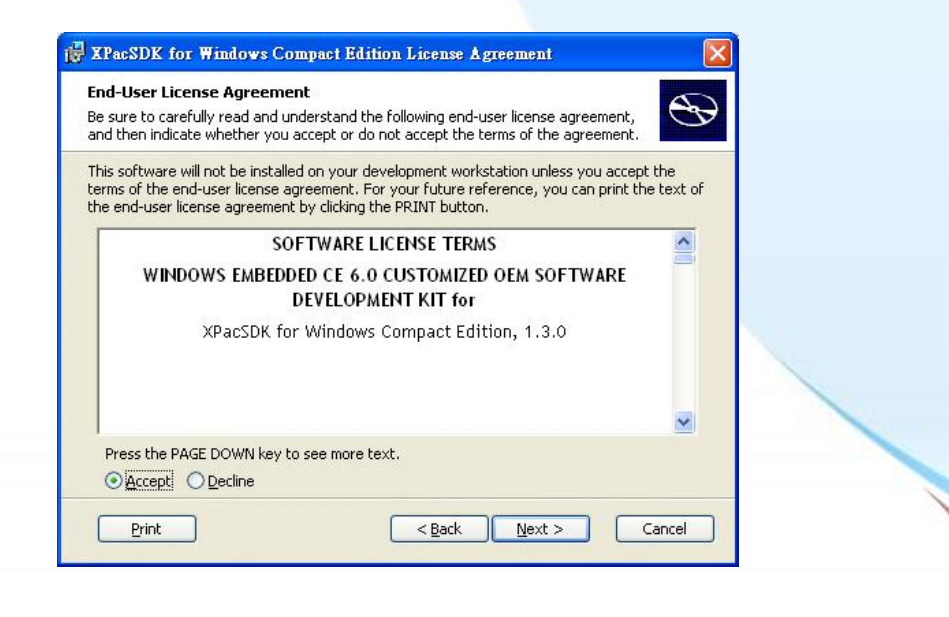

XP-8000-Atom-CE6 User Manual Page: 87

iv. On the next page of the wizard, fill the User Name and Organization fields, and then click Next button

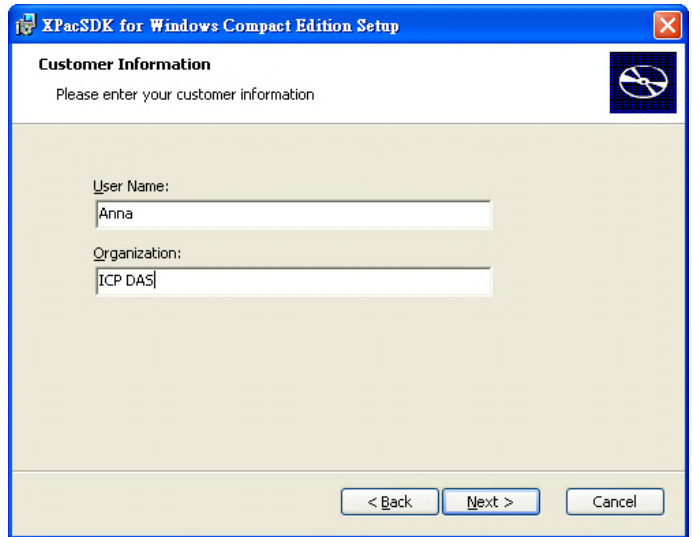

#### v. Choose setup type

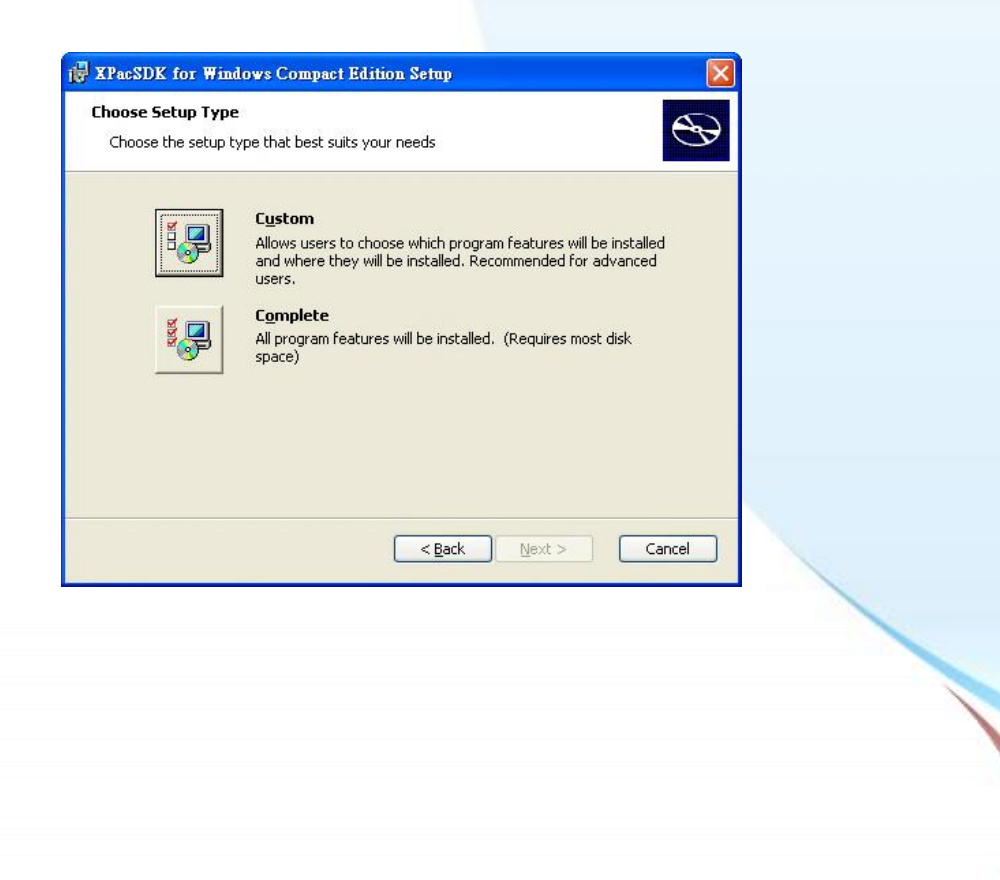

XP-8000-Atom-CE6 User Manual **Page: 88** 

#### **Tips & Warnings**

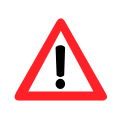

If your PC only has installed Microsoft Visual Studio 2008 without installing Microsoft Visual Studio 2005, in this step, please choose custom type, and then make the Documentation unavailable.

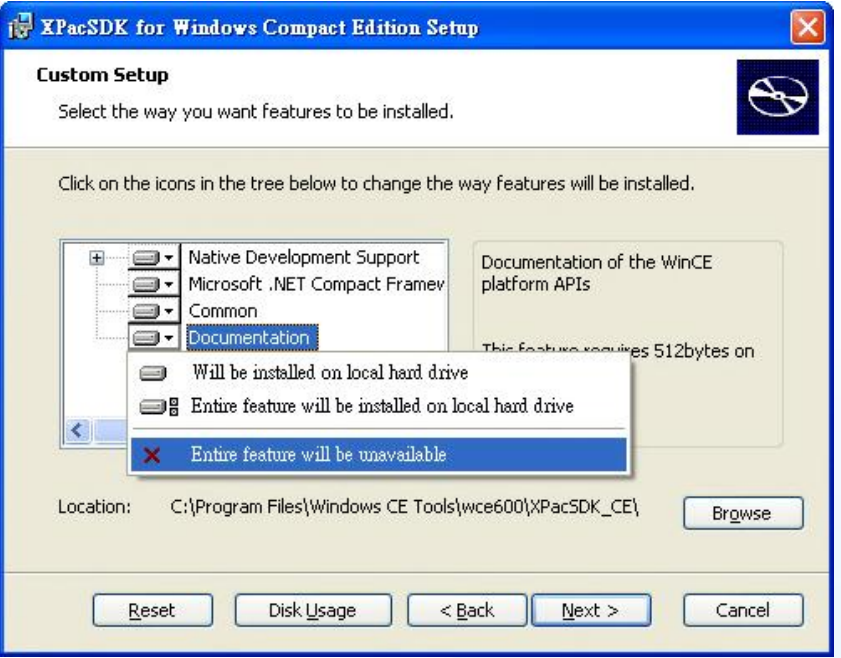

If you fail this step, you might encounter an error message as below.

Please reinstall again and be sure to follow this step.

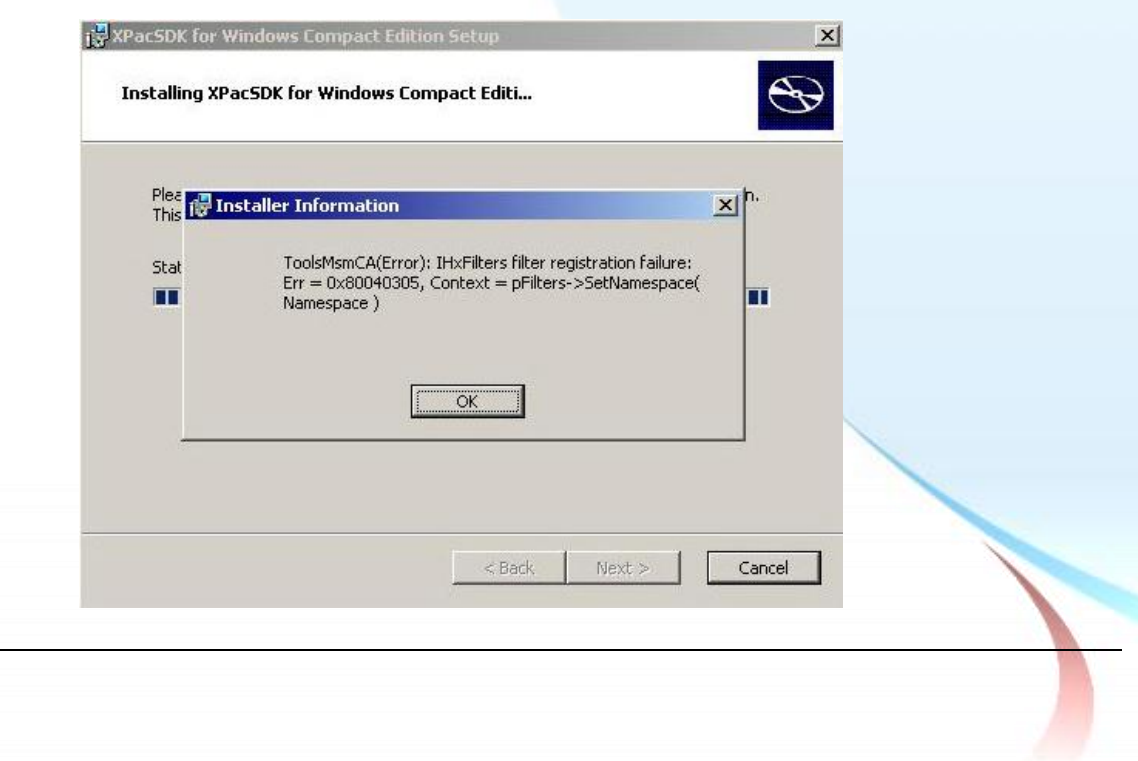

XP-8000-Atom-CE6 User Manual Page: 89

**Step 3 Follow the prompts until the installation is complete**

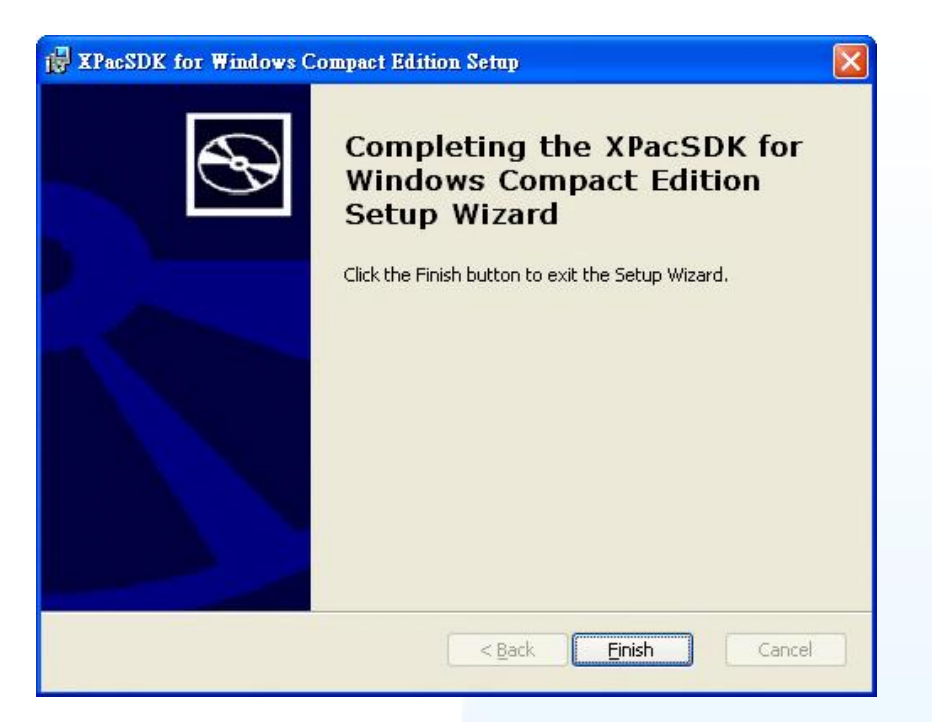

### **Step 4 Get the XP-8000-Atom-CE6 SDK and copy it to the PC**

The XP-8000-Atom-CE6 SDK can be obtained from the CD or by downloading the latest version from ICP DAS web site. You can copy it to a location that you have specified.

CD:\XP-8000-Atom-CE6\SDK\XPACSDK\ <ftp://ftp.icpdas.com/pub/cd/xpac-atom-ce6/sdk/xpacsdk/>

XP-8000-Atom-CE6 User Manual Page: 90

# **4.3. Creating Your First XP-8000-Atom-CE6 Program**

The best way to learn programming with XP-8000-Atom-CE6 is to actually create a XP-8000-Atom-CE6 program.

Here we will guide you through creating this simple program in VB.net, C# and C++.

XP-8000-Atom-CE6 User Manual Page: 91

# **4.3.1. Your First Program with the VB.net**

Here we will demonstrate how to create a VB.net program running on XP-8000-Atom-CE6 with the VB.net development tool

- 1. Create a new project
- 2. Specify the path of the XPAC reference
- 3. Add the control to the form
- 4. Add the event handling for the control
- 5. Upload the application to XP-8000-Atom-CE6
- 6. Execute the application on XP-8000-Atom-CE6

In this tutorial, we will assume that you have installed XPAC platform SDK on PC and used the Visual Studio 2008 for application development.

XP-8000-Atom-CE6 User Manual Page: 92

# **4.3.1.1. Creating a New Project**

The Visual VB.net project template is a composite control that you use in this example creates a new project with this user control.

#### **Step 1 Start Visual Studio 2008**

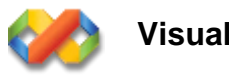

**Visual Studio 2008**

### **Step 2 On the File menu, point to New, and then click Project**

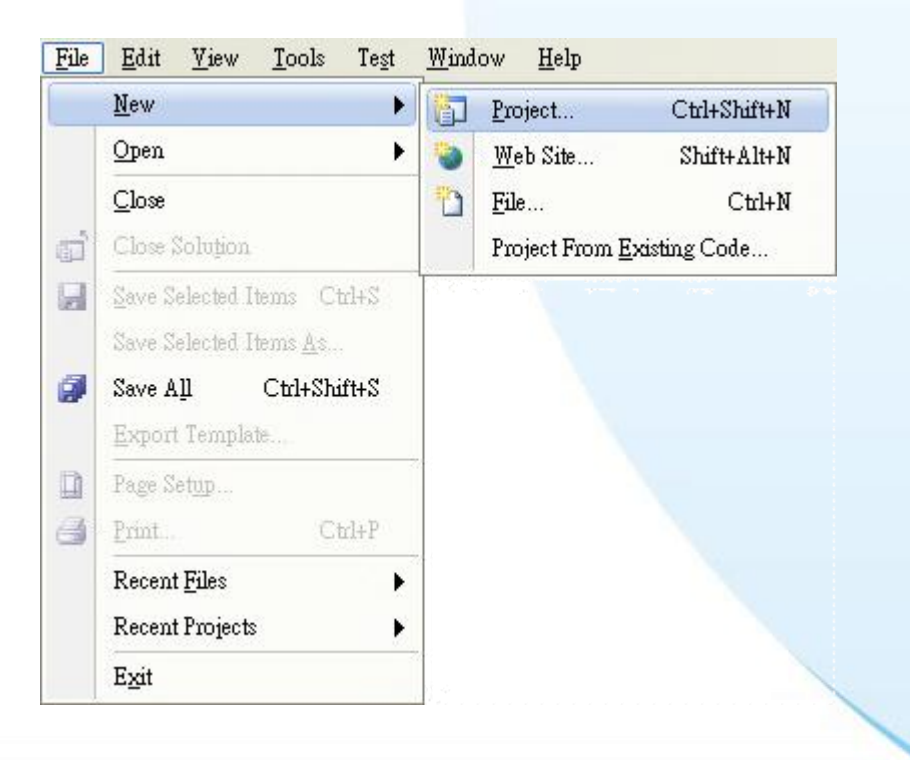

XP-8000-Atom-CE6 User Manual Page: 93

## **Step 3 In the Project types pane, expand Visual Basic, and then click Smart Device**

- **Step 4 In the Templates pane, click Smart Device**
- **Step 5 Type a name in the Name field, and then click OK**

Here we will enter the name "SDKInformation" and a different location for the project if you wish

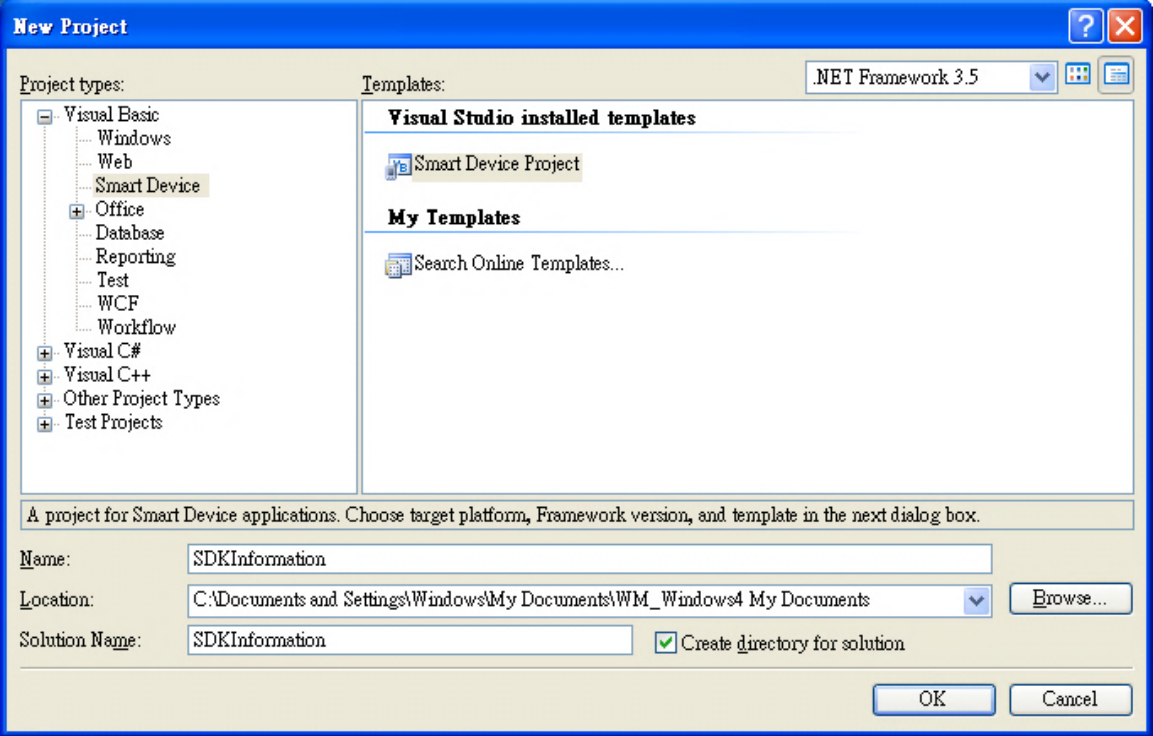

XP-8000-Atom-CE6 User Manual Page: 94

- **Step 6 In the Target platform item, choose Windows CE**
- **Step 7 in the .NET Compact Formwork version item, choose .NET Compact Framework Version 3.5**
- **Step 8 in the Templates pane, choose Device Application, and then click Next**

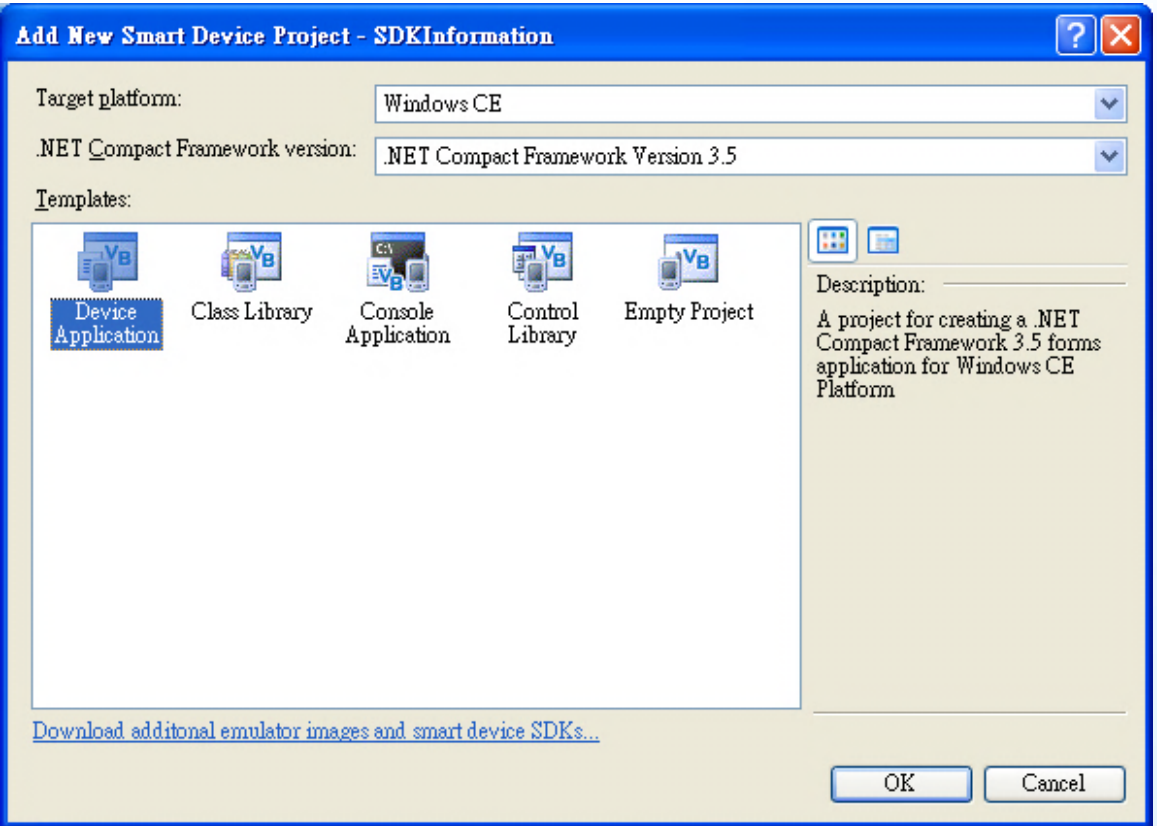

XP-8000-Atom-CE6 User Manual Page: 95

# **4.3.1.2. Specifying the Path of the XPAC Reference**

The XPAC SDK provides a complete solution to integrate with XPAC and it"s compatible with Visual C#, Visual Basic .net and C++. In order to use a component in your application, you must first add a reference to it.

### **Step 1 Get the PACNET.dll and copy it to the project folder**

The PACNET.dll can be obtained from the link below that has been provided on the CD or by downloading the latest version from ICP DAS web site.

CD:\XPAC-ATOM-CE6\SDK\XPacNET\PACNET <ftp://ftp.icpdas.com/pub/cd/xpac-atom-ce6/sdk/xpacnet/pacnet/>

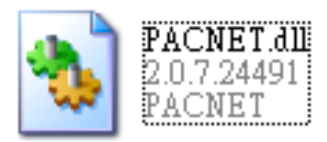

XP-8000-Atom-CE6 User Manual Page: 96

**Step 2 In Solution Explorer, right-click the References node, and then click Add Reference…**

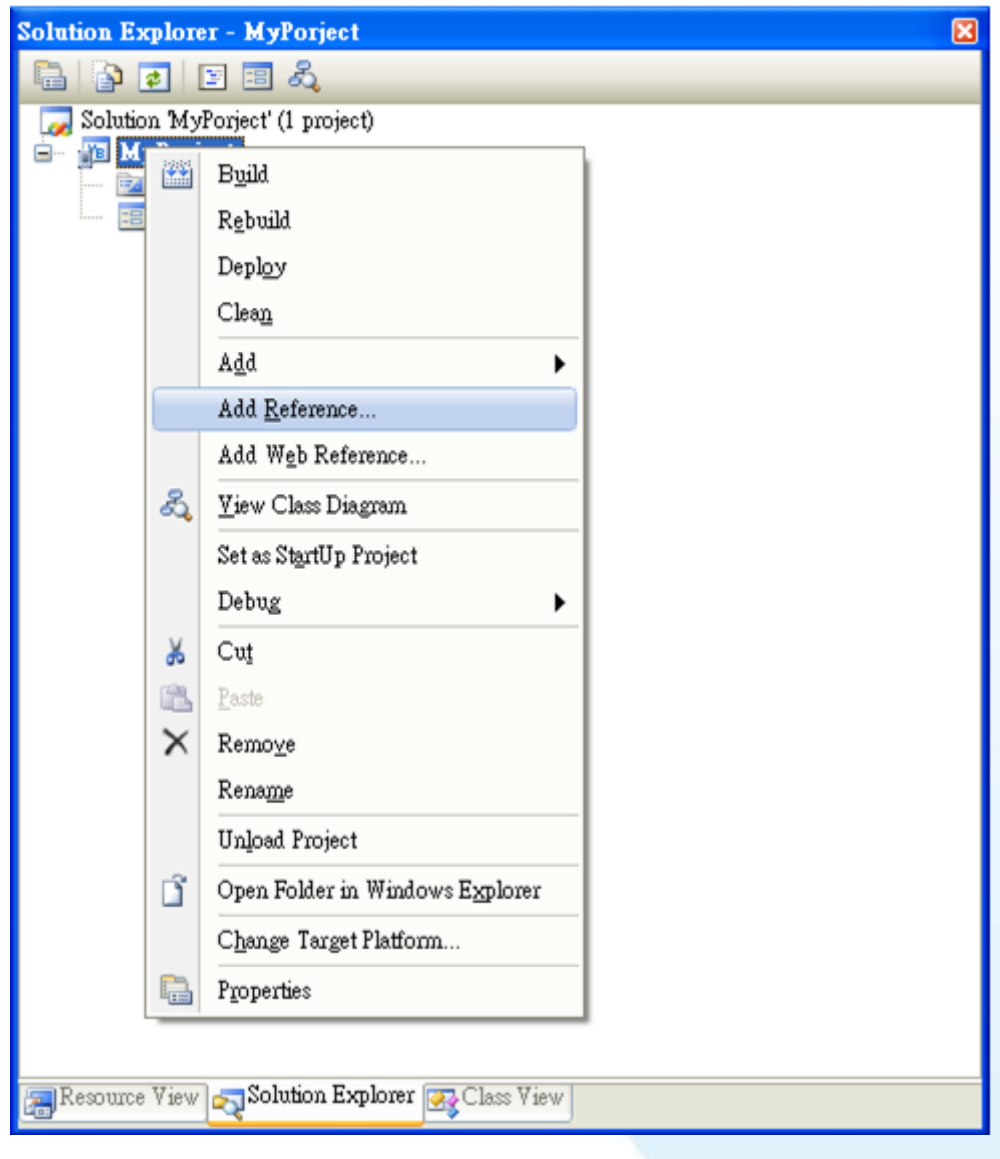

XP-8000-Atom-CE6 User Manual Page: 97

# **Step 3 Select "Browse" tab and add the PACNET.dll**

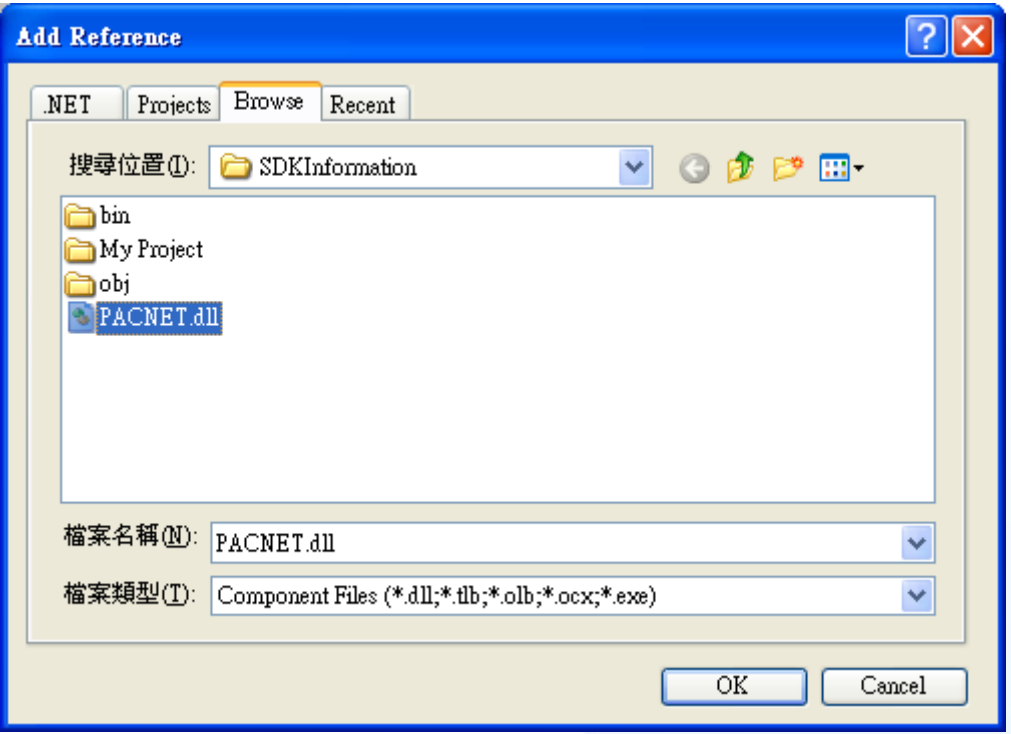

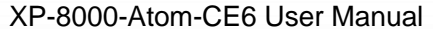

Page: 98

# **4.3.1.3. Adding the Control to the Form**

You can drag various controls from the Toolbox onto the form. These controls are not really "live"; they are just images that are convenient to move around on the form into a precise location.

After you add a control to your form, you can use the Properties window to set its properties, such as background color and default text. The values that you specify in the Properties window are the initial values that will be assigned to that property when the control is created at run time.

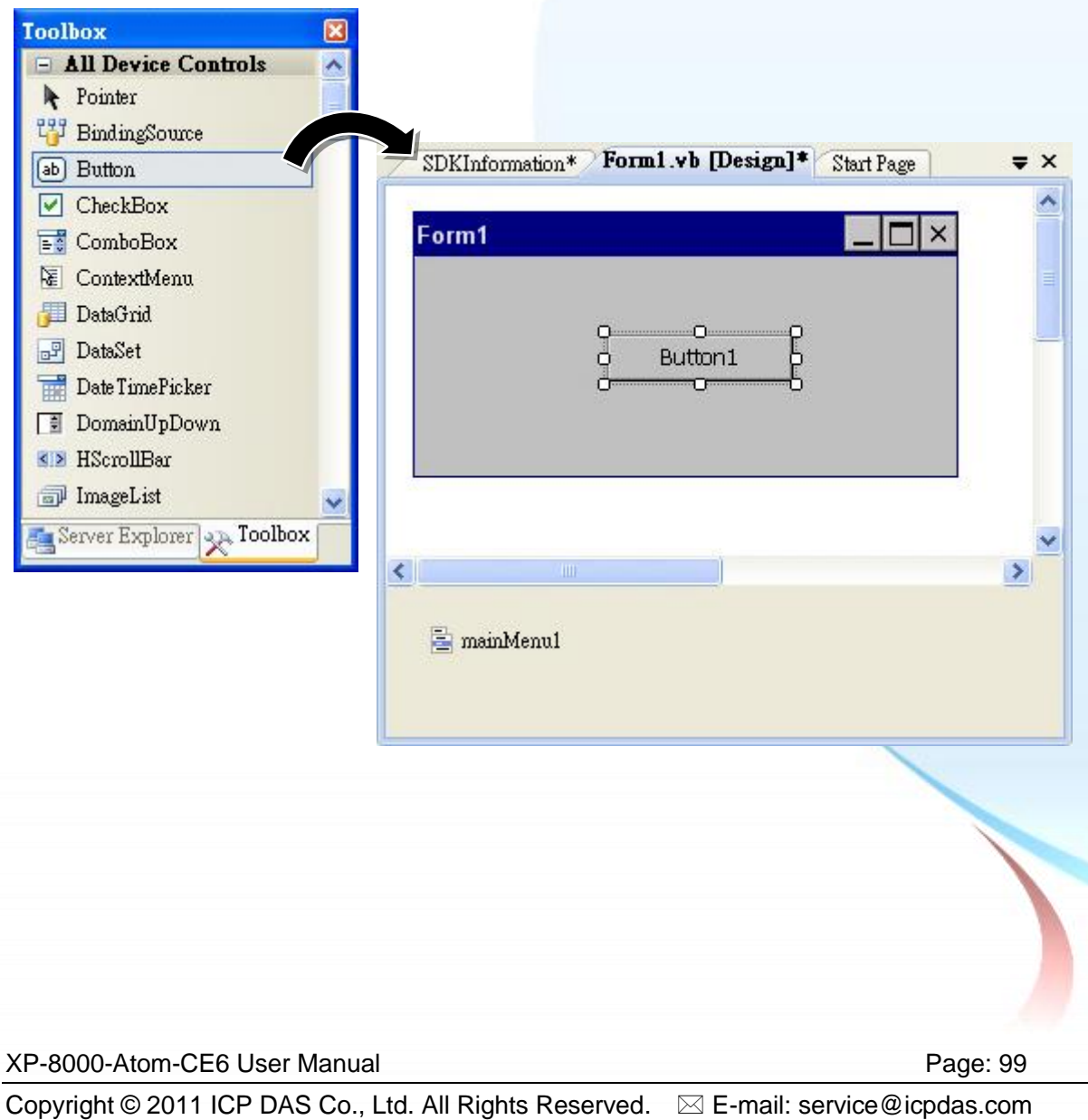

### **Step 1 From the Toolbox, drag a Button control onto the form**

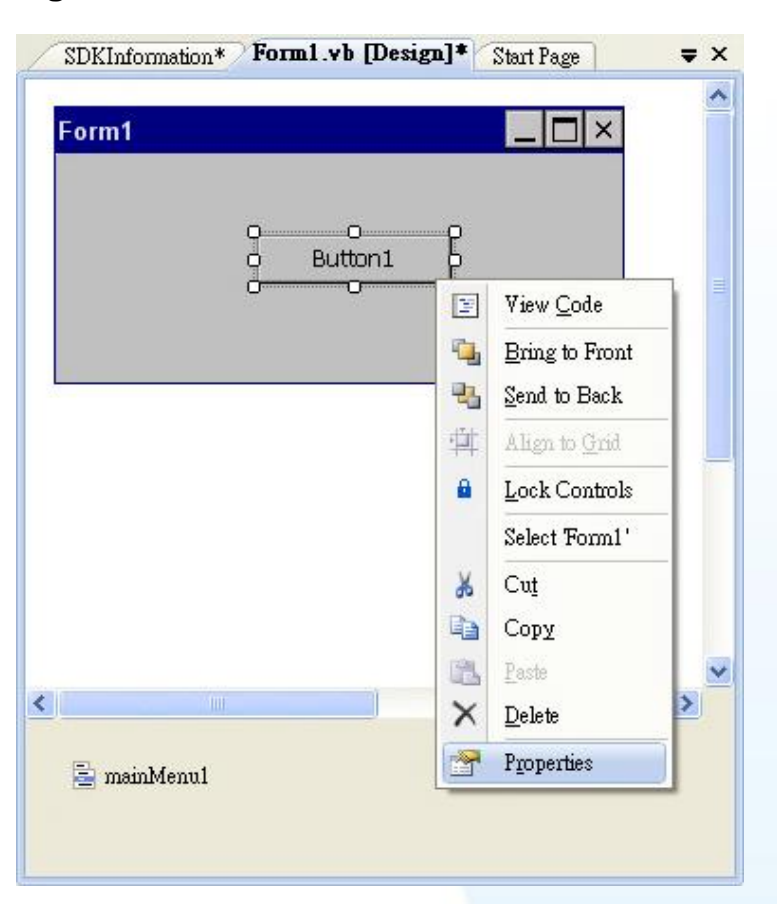

## **Step 2 Right-click the Button control, and then click Properties**

**Step 3 In the Properties window, type Check the SDK version, and press ENTER to set the Text property**

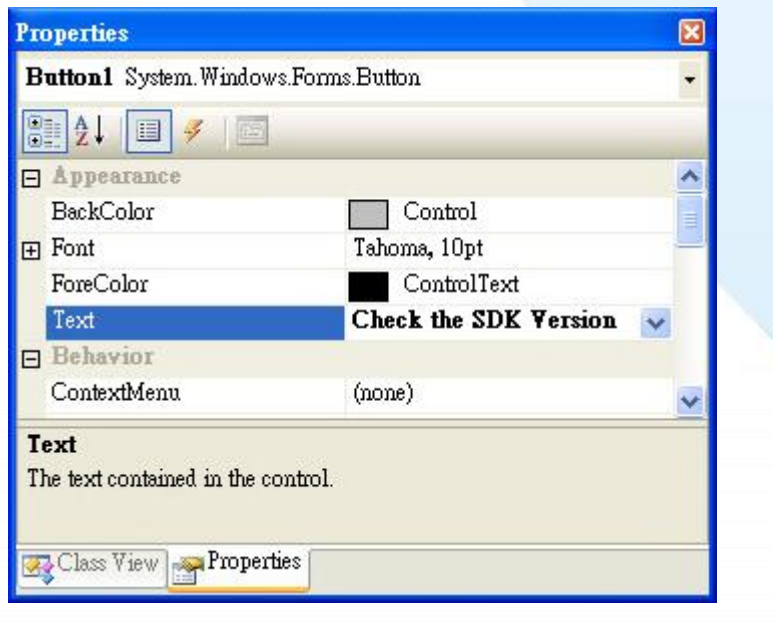

XP-8000-Atom-CE6 User Manual Page: 100

# **4.3.1.4. Adding the Event Handling to the Control**

You have finished the design stage of your application and are at the point when you can start adding some code to provide the program's functionality.

### **Step 1 Double-click the button on the form**

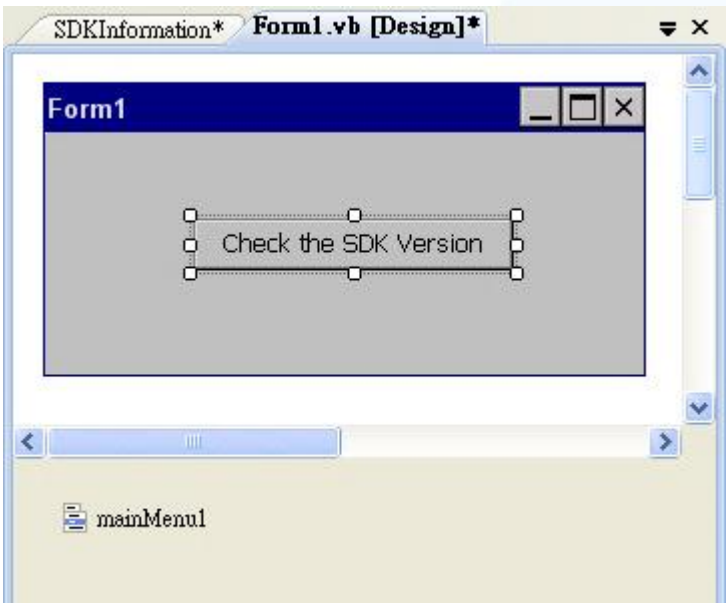

XP-8000-Atom-CE6 User Manual **Page: 101** 

## **Step 2 Inserting the following code**

Dim data(30) As Byte PACNET.System.GetSDKVersion(data) MessageBox.Show(PACNET.MISC.WideString(data))

```
Public Class Form1
         Private Sub Button1_Click(ByVal sender As System.Object, ByVal e As System.EventArgs) Handles Button1.Click<br>Dim data(30) As Byte<br>PACNET.System.GetSDKVersion(data)<br>MessageBox.Show(PACNET.MISC.WideString(data))
End Sub<br>End Class
```
### **Tips & Warnings**

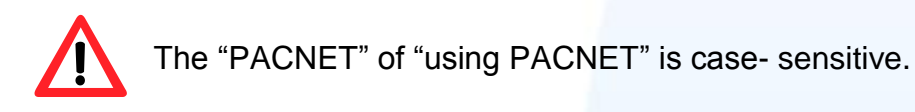

XP-8000-Atom-CE6 User Manual Page: 102

# **4.3.1.5. Uploading the Application to XP-8000-Atom-CE6**

XP-8000-Atom-CE6 provide FTP server service, you can upload files to XP-8000-Atom-CE6 or download files from a public FTP server.

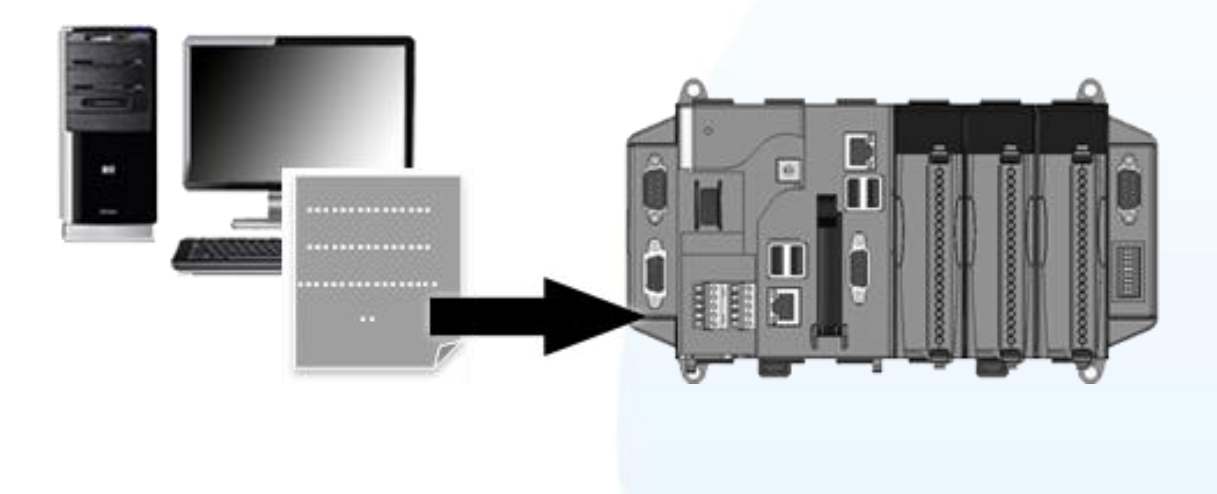

**Step 1 On the Build menu, click Build SDKInformation**

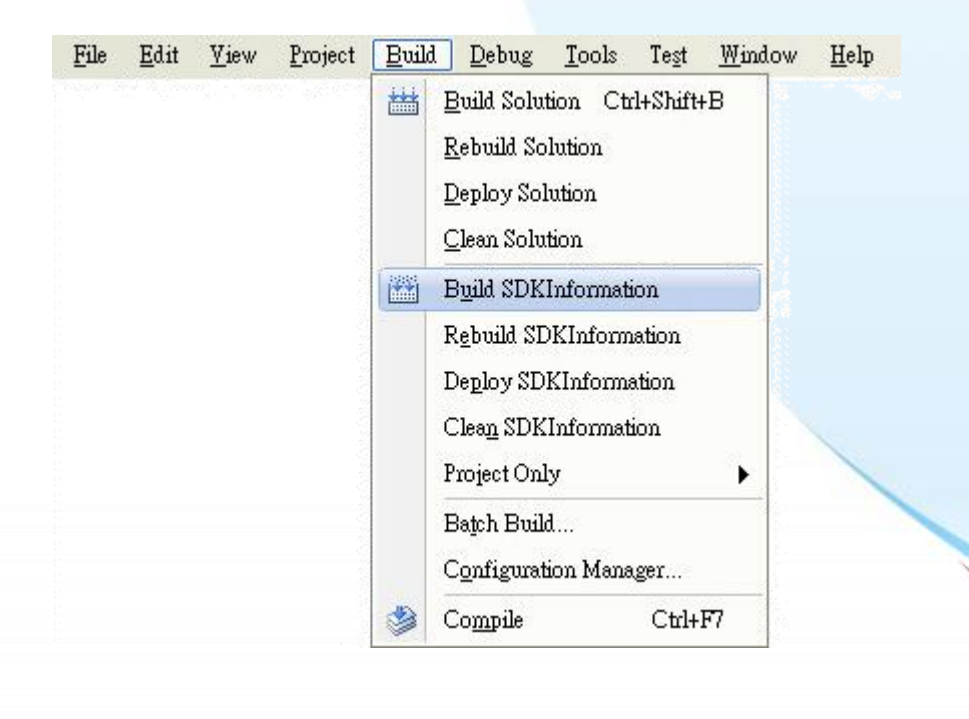

XP-8000-Atom-CE6 User Manual Page: 103

**Step 2 Open the browser and type the IP address of XP-8000-Atom-CE6**

**Step 3 Upload the SDKInformation.exe application and the corresponding PACSDK.dll and PACNET.dll files to the XPAC**

#### **Tips & Warnings**

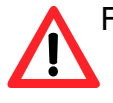

For applications programming in C# and VB.net with .net compact framework, when executing these application on the XP-8000-Atom-CE6, the corresponding PACSDK.dll and PACNET.dll must be in the same directory as the .exe file.

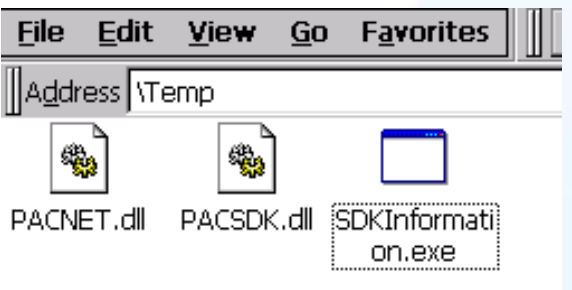

XP-8000-Atom-CE6 User Manual Page: 104

# **4.3.1.6. Executing the Application on XP-8000-Atom-CE6**

After uploading the application to XP-8000-Atom-CE6, you can just double-click it on XP-8000-Atom-CE6 to execute it.

XP-8000-Atom-CE6 User Manual **Page: 105** 

# **4.3.2. Your First Program with the Visual C#**

Here we will demonstrate how to create a Visual C# program running on XP-8000-Atom-CE6 with the Visual C# development tool

- 1. Create a new project
- 2. Specify the path of the XPAC reference
- 3. Add the control to the form
- 4. Add the event handling for the control
- 5. Upload the application to XP-8000-Atom-CE6
- 6. Execute the application on XP-8000-Atom-CE6

In this tutorial, we will assume that you have installed XPAC platform SDK on PC and used the Visual Studio 2008 for application development.

XP-8000-Atom-CE6 User Manual Page: 106

# **4.3.2.1. Creating a New Project**

The Visual C# project template is a composite control that you use in this example creates a new project with this user control.

### **Step 1 Start Visual Studio 2008**

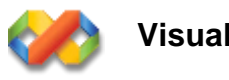

**Visual Studio 2008**

### **Step 2 On the File menu, point to New, and then click Project**

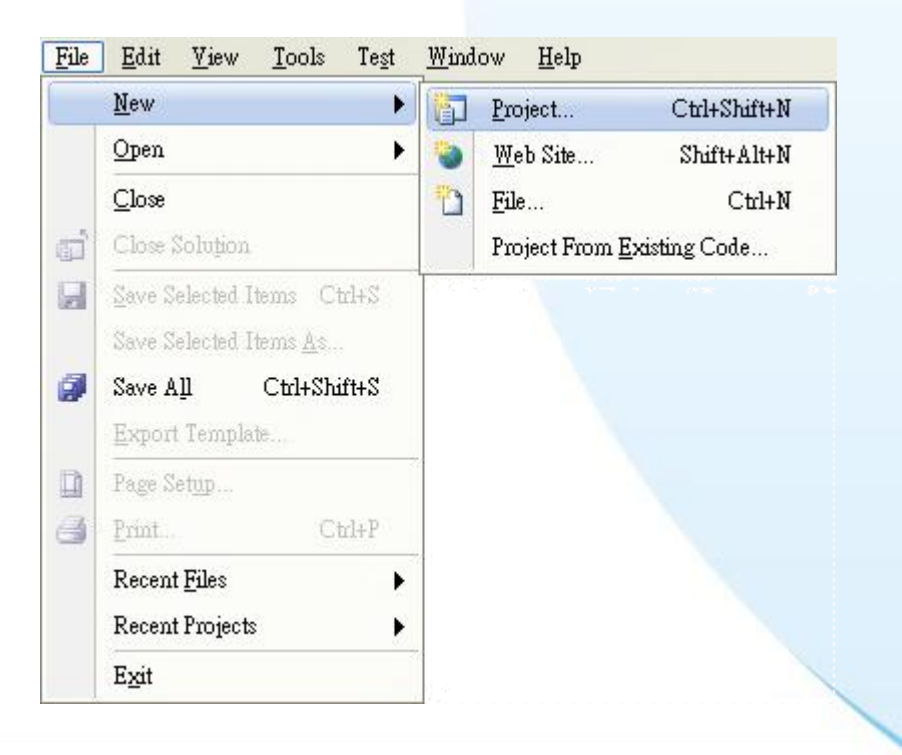

XP-8000-Atom-CE6 User Manual Page: 107

## **Step 3 In the Project types pane, expand Visual C#, and then click Smart Device**

**Step 4 In the Templates pane, click Smart Device**

#### **Step 5 Type a name in the Name field, and then click OK**

Here we will enter the name "SDKInformation" and a different location for the project if you wish

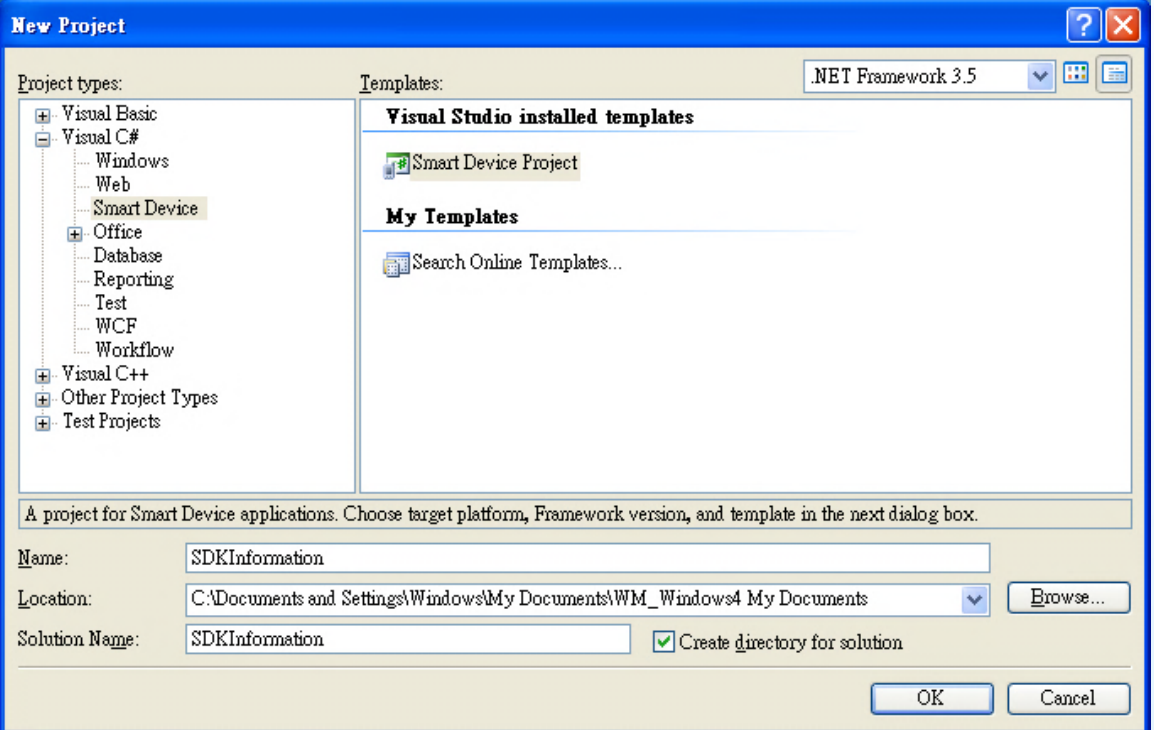

XP-8000-Atom-CE6 User Manual Page: 108
- **Step 6 In the Target platform item, choose Windows CE**
- **Step 7 in the .NET Compact Formwork version item, choose .NET Compact Framework Version 3.5**
- **Step 8 in the Templates pane, choose Device Application, and then click Next**

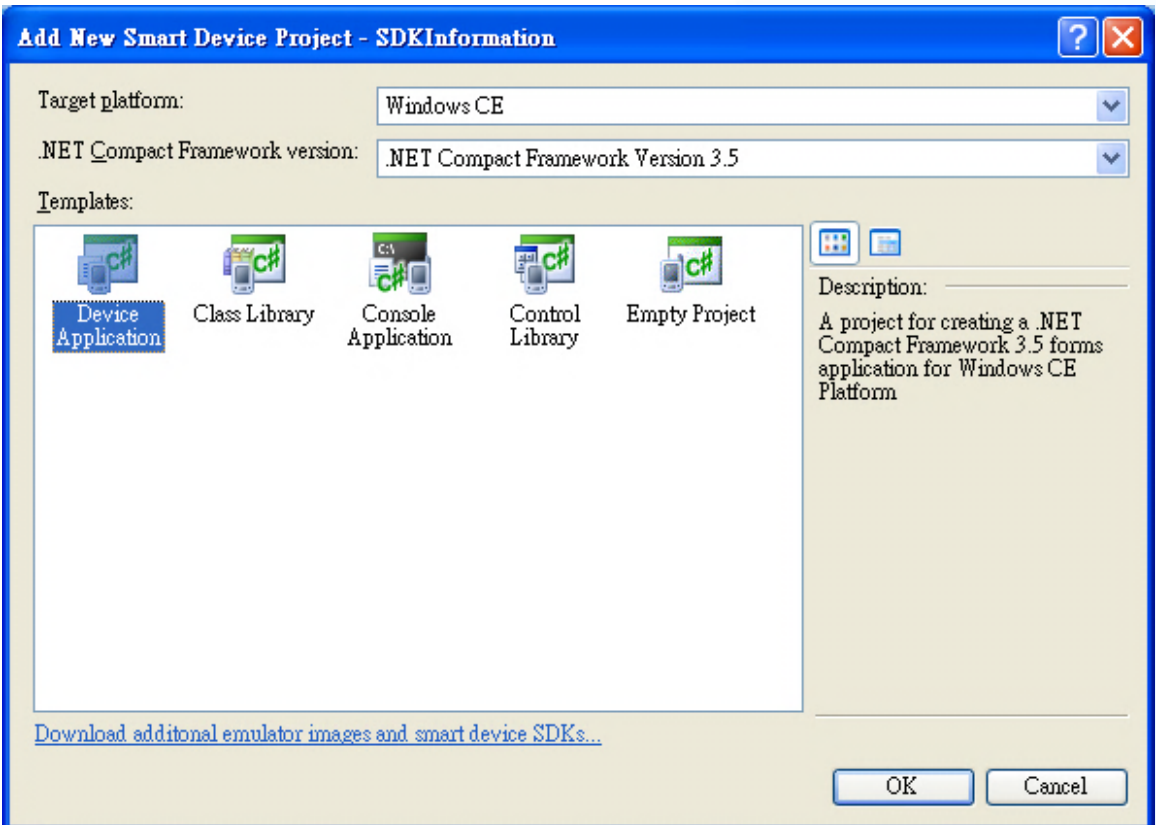

XP-8000-Atom-CE6 User Manual Page: 109

# **4.3.2.2. Specifying the Path of the XPAC Reference**

The XPAC SDKs provides a complete solution to integrate with XPAC and it"s compatible with Visual C#, Visual Basic .net and C++. In order to use a component in your application, you must first add a reference to it.

#### **Step 1 Get the PACNET.dll and copy it to the project folder**

The PACNET.dll can be obtained from the link below that has been provided on the CD or by downloading the latest version from ICP DAS web site.

CD:\XPAC-ATOM-CE6\SDK\XPacNET\PACNET <ftp://ftp.icpdas.com/pub/cd/xpac-atom-ce6/sdk/xpacnet/pacnet/>

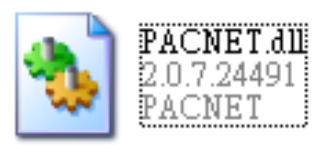

XP-8000-Atom-CE6 User Manual Page: 110

## **Step 2 In Solution Explorer, right-click the References node and then click Add Reference…**

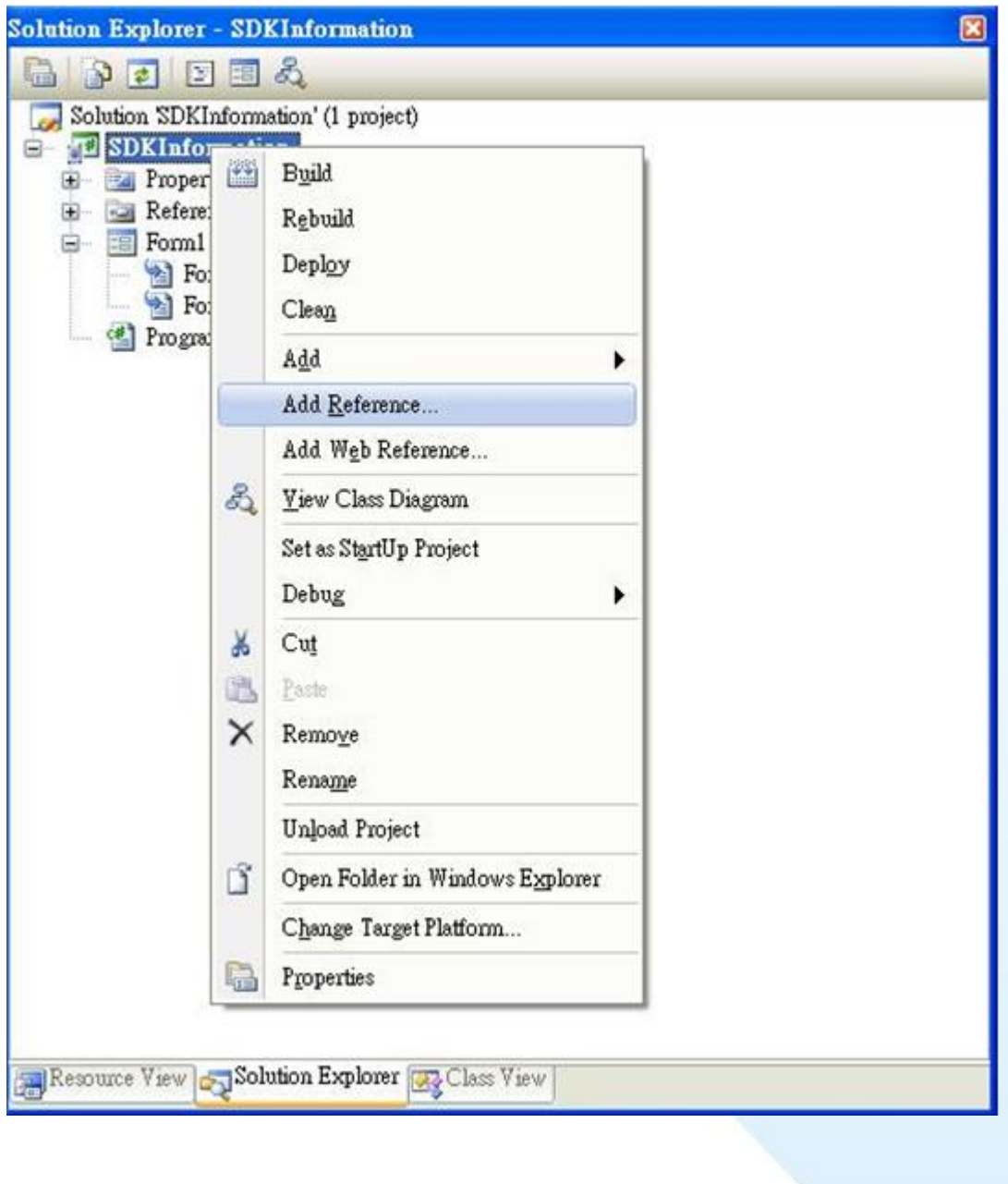

#### XP-8000-Atom-CE6 User Manual **Page: 111**

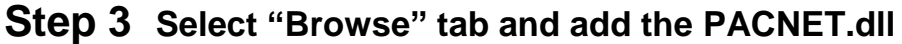

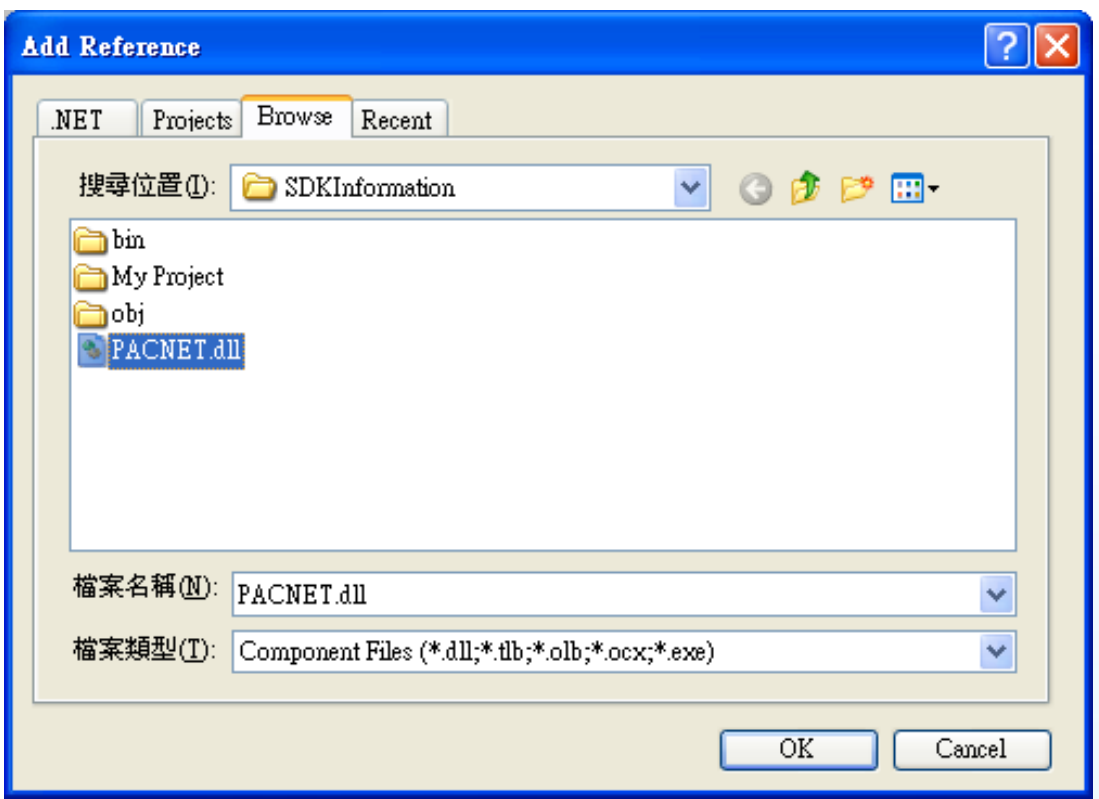

XP-8000-Atom-CE6 User Manual **Page: 112** 

# **4.3.2.3. Adding the Control to the Form**

You can drag various controls from the Toolbox onto the form. These controls are not really "live"; they are just images that are convenient to move around on the form into a precise location.

After you add a control to your form, you can use the Properties window to set its properties, such as background color and default text. The values that you specify in the Properties window are the initial values that will be assigned to that property when the control is created at run time.

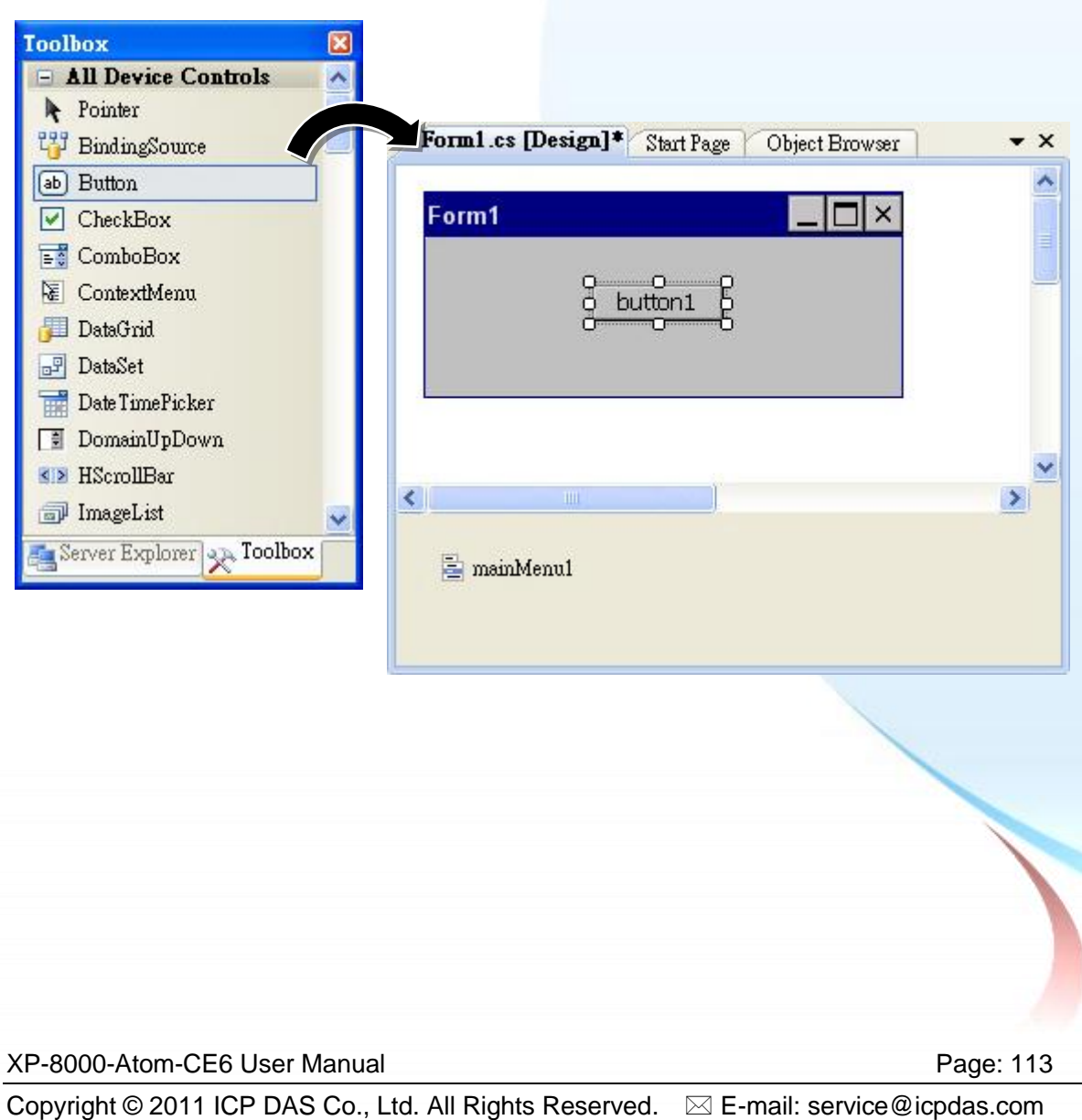

#### **Step 1 From the Toolbox, drag a Button control onto the form**

#### **Step 2 Right-click the Button control, and then click Properties**

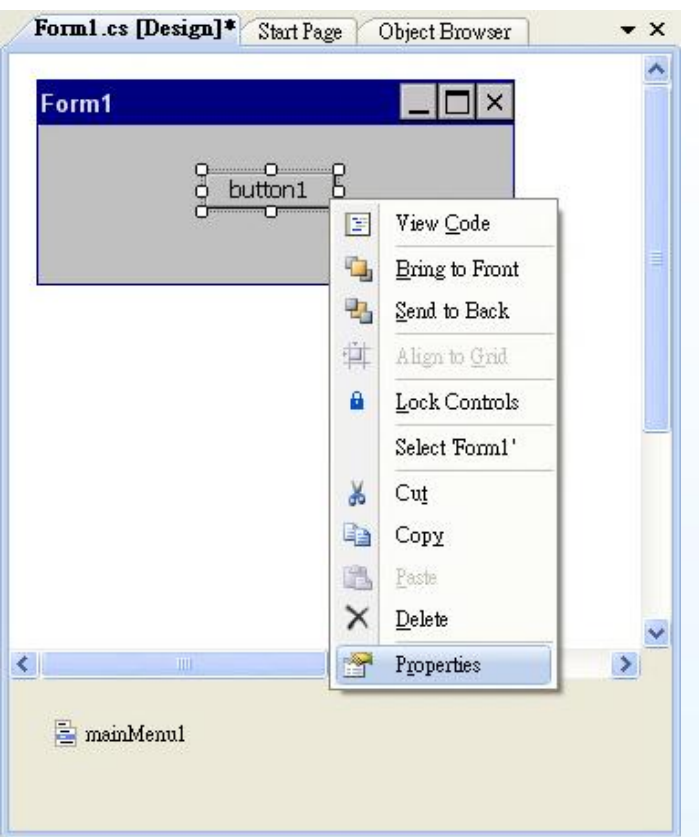

**Step 3 In the Properties window, type Check the SDK version, and press ENTER to set the Text property**

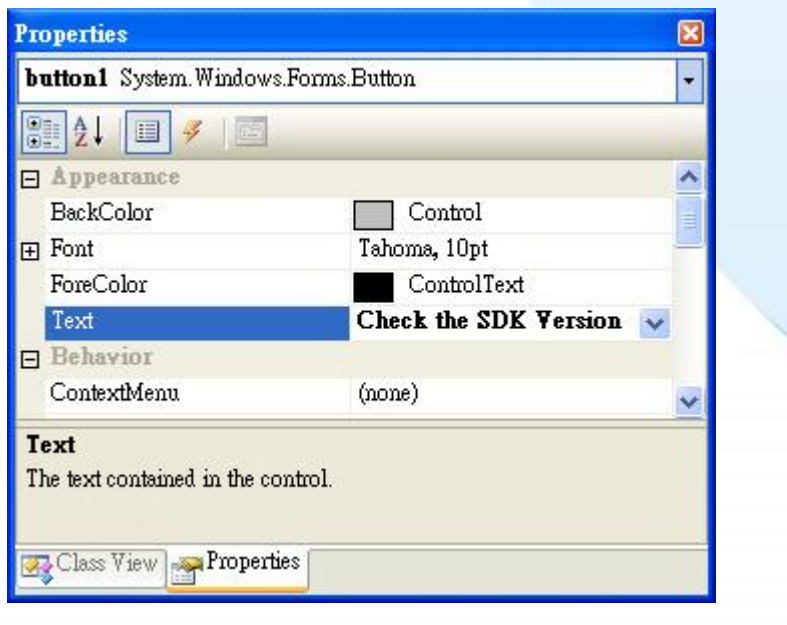

XP-8000-Atom-CE6 User Manual Page: 114

# **4.3.2.4. Adding the Event Handling to the Control**

You have finished the design stage of your application and are at the point when you can start adding some code to provide the program's functionality.

#### **Step 1 Double-click the button on the form**

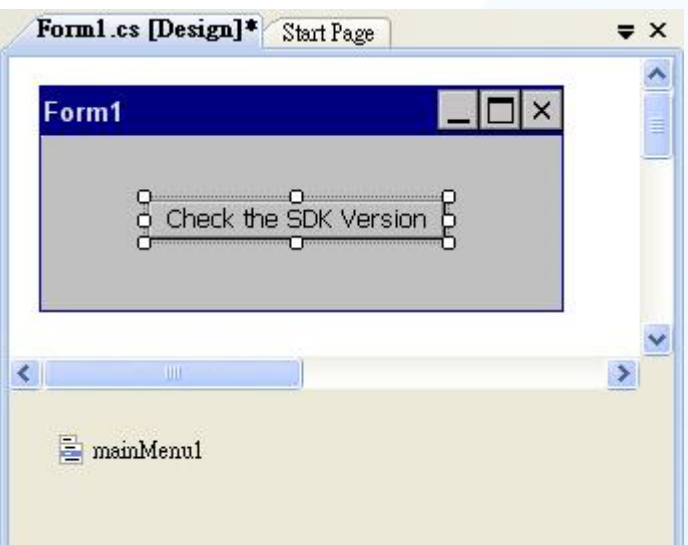

XP-8000-Atom-CE6 User Manual **Page: 115** 

#### **Step 2 Inserting the following code**

byte  $\lceil \frac{\text{data}}{\text{new byte}} \rceil \cdot 30 \rceil$ ; PACNET.Sys.GetSDKVersion(data); MessageBox.Show(PACNET.MISC.WideString(data));

```
mamespace SDKInformation
 \frac{1}{2}public partial class Form1 Form
白
       \left| \right|public Form1()Ē
            \mathbf{I}InitializeComponent();
             \mathbf{I}private void button1_Click(object sender, EventArgs e)
E
            \overline{\mathbf{r}}byte \left[\right]data = new byte[30];
                  PACNET Sys GetSDKVersion(data);
                  MessageBox.Show(PACNET.MISC.WideString(data));
             \mathbf{1}\mathbf{R}
```
XP-8000-Atom-CE6 User Manual Page: 116

Lγ

## **4.3.2.5. Uploading the Application to XP-8000-Atom-CE6**

XP-8000-Atom-CE6 provide FTP server service, you can upload files to XP-8000-Atom-CE6 or download files from a public FTP server.

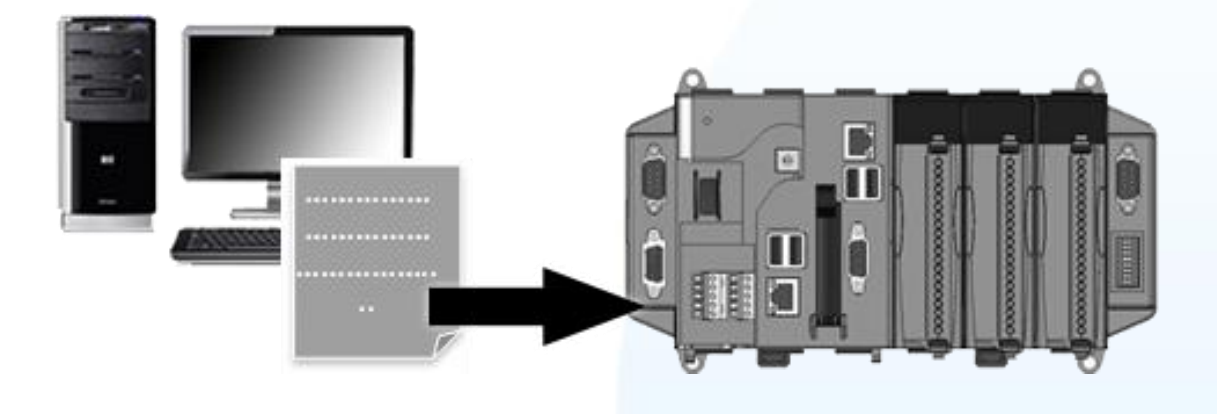

**Step 1 On the Build menu, click Build SDKInformation**

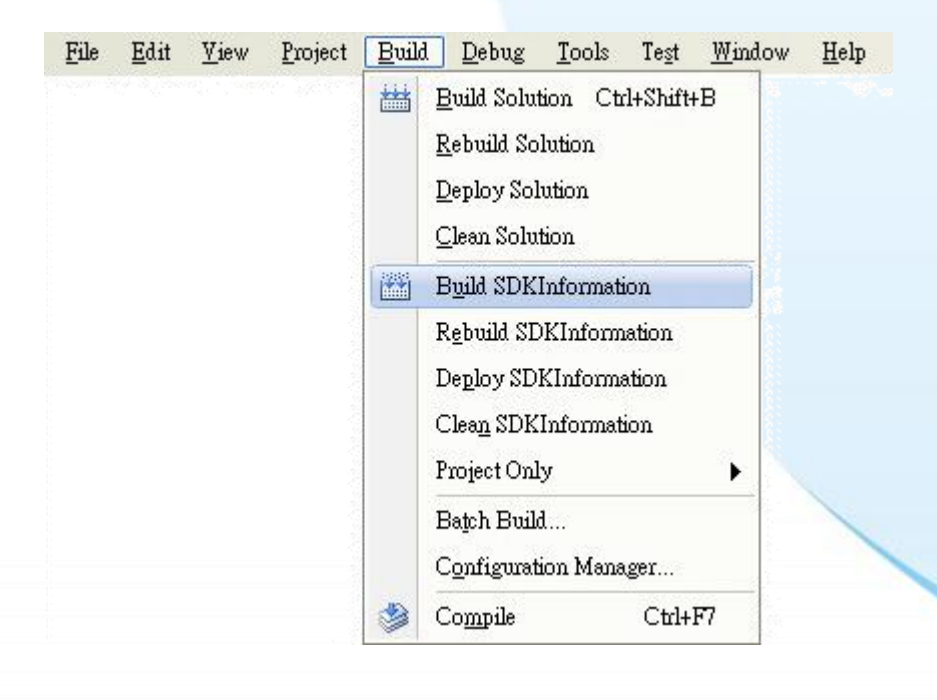

XP-8000-Atom-CE6 User Manual Page: 117

**Step 2 Open the browser and type the IP address of XP-8000-Atom-CE6**

**Step 3 Upload the SDKInformation.exe application and the corresponding PACSDK.dll and PACNET.dll files to the XPAC**

#### **Tips & Warnings**

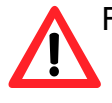

For applications programming in C# and VB.net with .net compact framework, when executing these application on the XP-8000-Atom-CE6, the corresponding PACSDK.dll and PACNET.dll must be in the same directory as the .exe file.

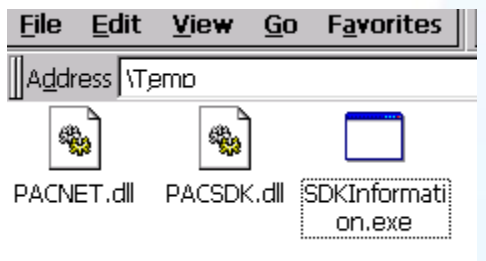

XP-8000-Atom-CE6 User Manual **Page: 118** 

## **4.3.2.6. Executing the Application on XP-8000-Atom-CE6**

After uploading the application to XP-8000-Atom-CE6, you can just double-click it on XP-8000-Atom-CE6 to execute it.

XP-8000-Atom-CE6 User Manual **Page: 119** 

## **4.3.3. Your First Program with the Visual C++**

Here we will demonstrate how to create a C++ program running on XP-8000-Atom-CE6 with the Visual C++ development tool

- 1. Create a new project
- 2. Configure the platform
- 3. Specify the path of the XPAC reference
- 4. Add the control to the form
- 5. Add the event handling for the control
- 6. Upload the application to XP-8000-Atom-CE6
- 7. Execute the application on XP-8000-Atom-CE6

In this tutorial, we will assume that you have installed XPAC platform SDK on PC and used the Visual Studio 2008 for application development.

XP-8000-Atom-CE6 User Manual Page: 120

## **4.3.3.1. Creating a New Project**

The Visual C++ project template is a composite control that you use in this example creates a new project with this user control.

#### **Step 1 Start Visual Studio 2008**

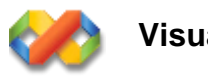

**Visual Studio 2008**

#### **Step 2 On the File menu, point to New, and then click Project**

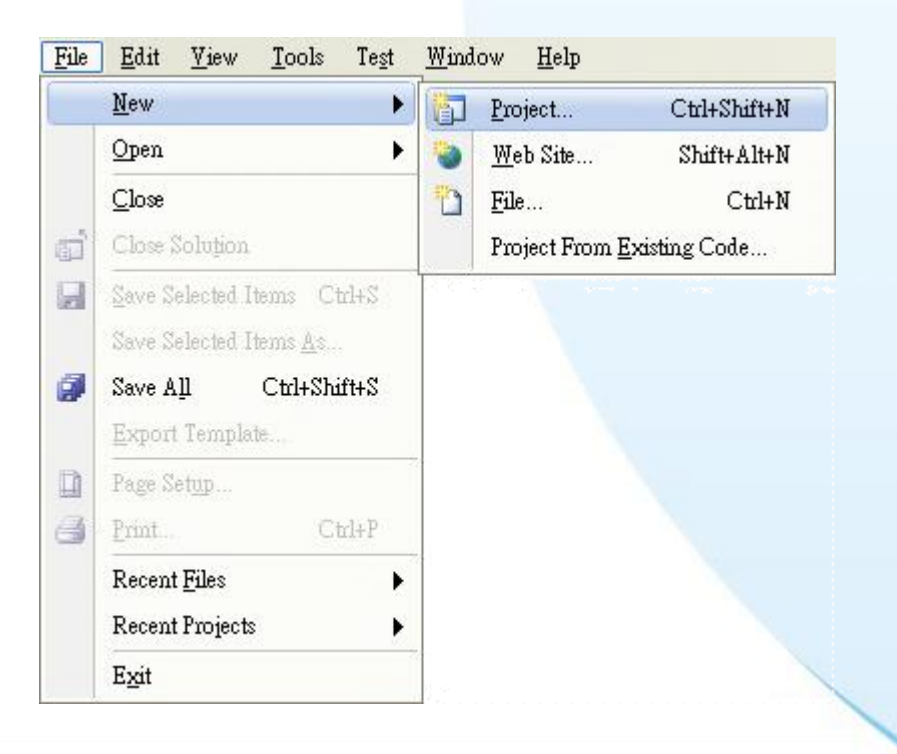

XP-8000-Atom-CE6 User Manual **Page: 121** 

#### **Step 3 In the Project types pane, expand Visual C++, and then click Smart Device**

**Step 4 In the Templates pane, click MFC Smart Device Application**

#### **Step 5 Type a name in the Name field, and then click OK**

Here we will enter the name "SDKInformation" and a different location for the project if you wish

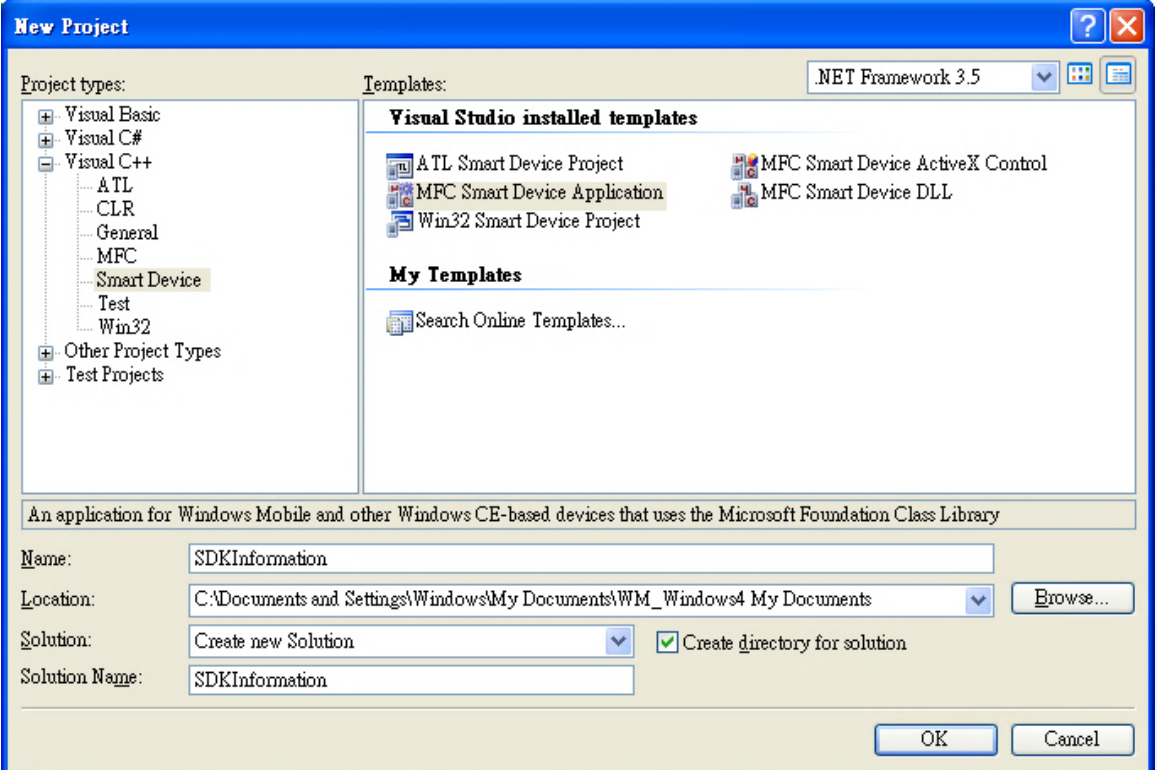

XP-8000-Atom-CE6 User Manual Page: 122

**Step 6 On the first page of the wizard, click Next**

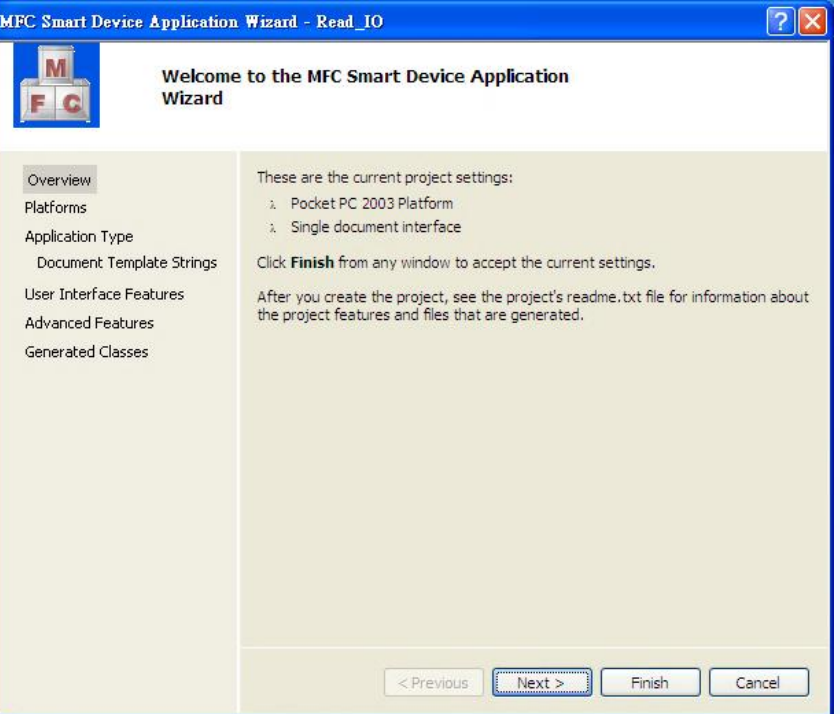

**Step 7 On the next page of the wizard, select XPacSDK\_CE to be added to the project, and then click Next**

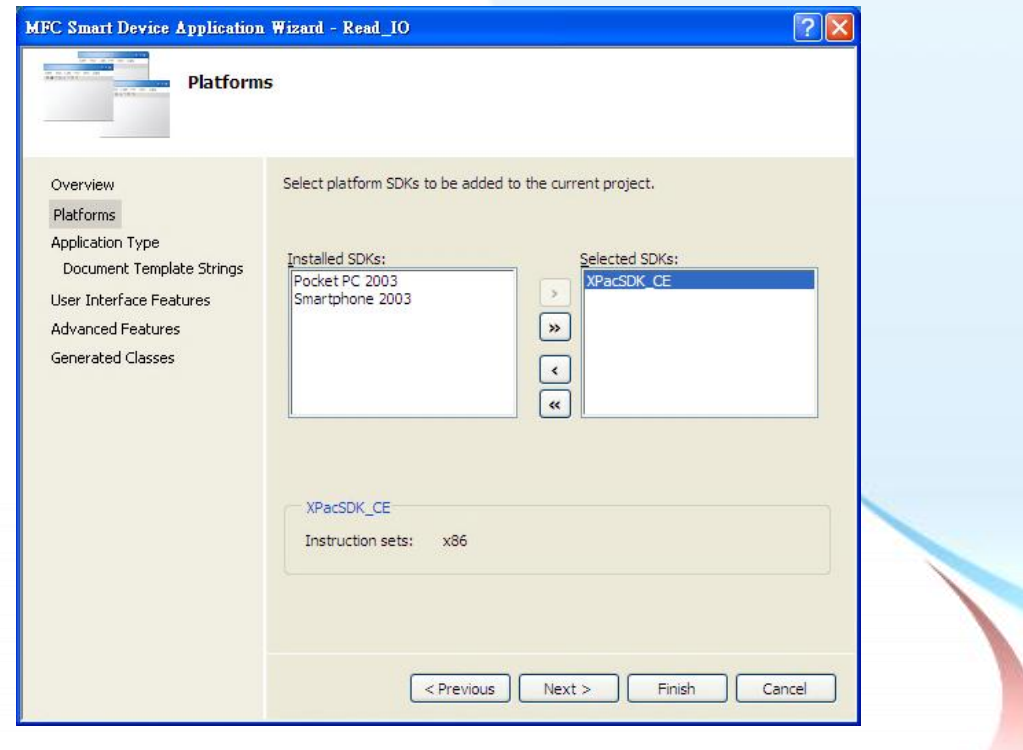

XP-8000-Atom-CE6 User Manual **Page: 123** 

**Step 8 On the next page of the wizard, select Dialog based, and then click next**

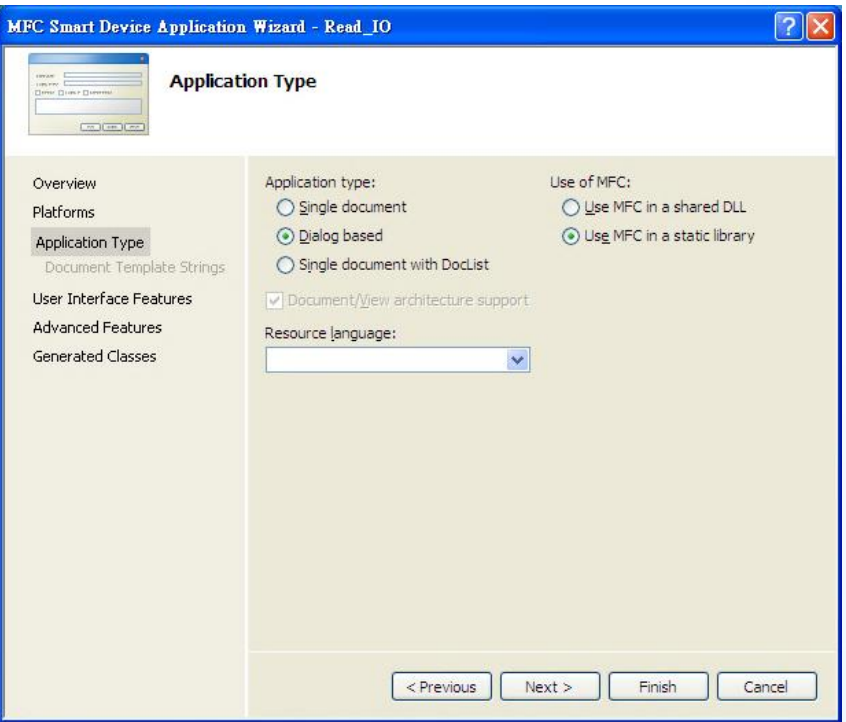

#### **Step 9 On the next page of the wizard, click next**

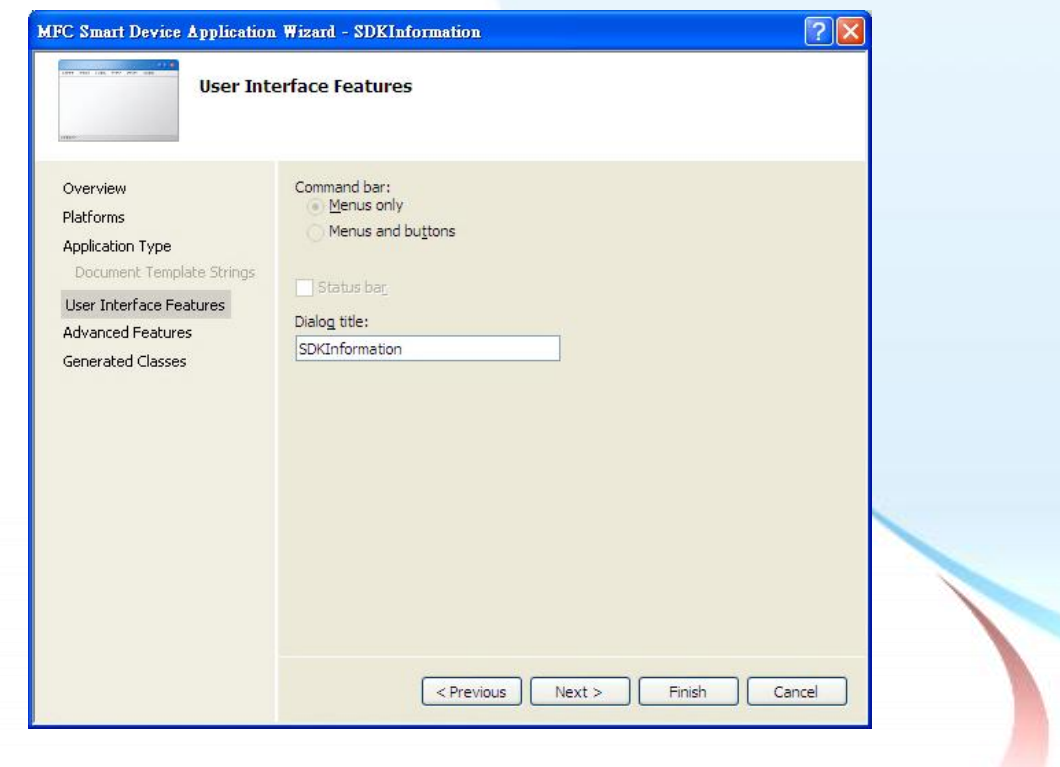

XP-8000-Atom-CE6 User Manual **Page: 124** 

**Step 10 On the next page of the wizard, click next**

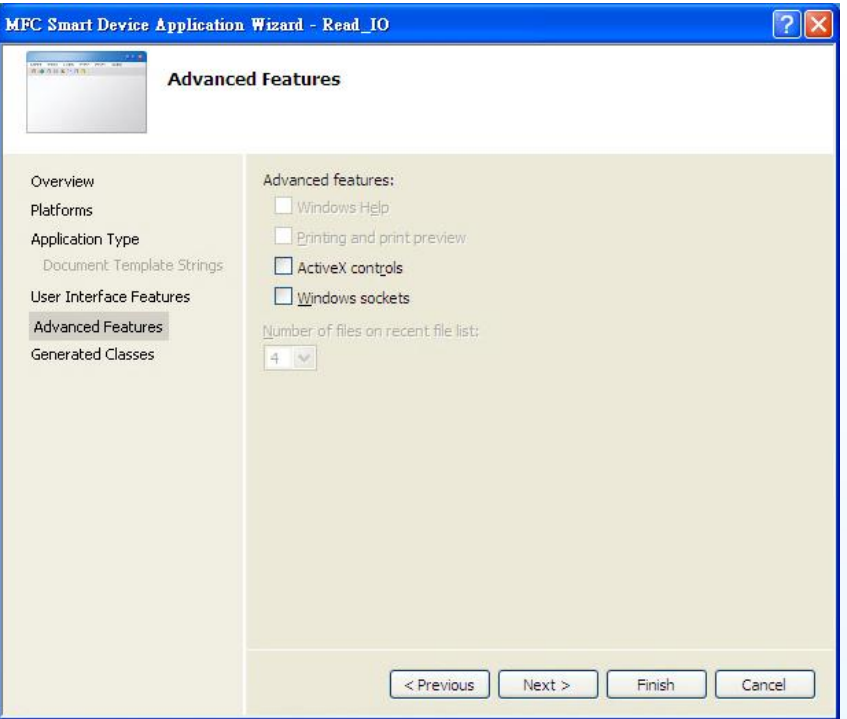

## **Step 11 On the next page of the wizard, click Finish**

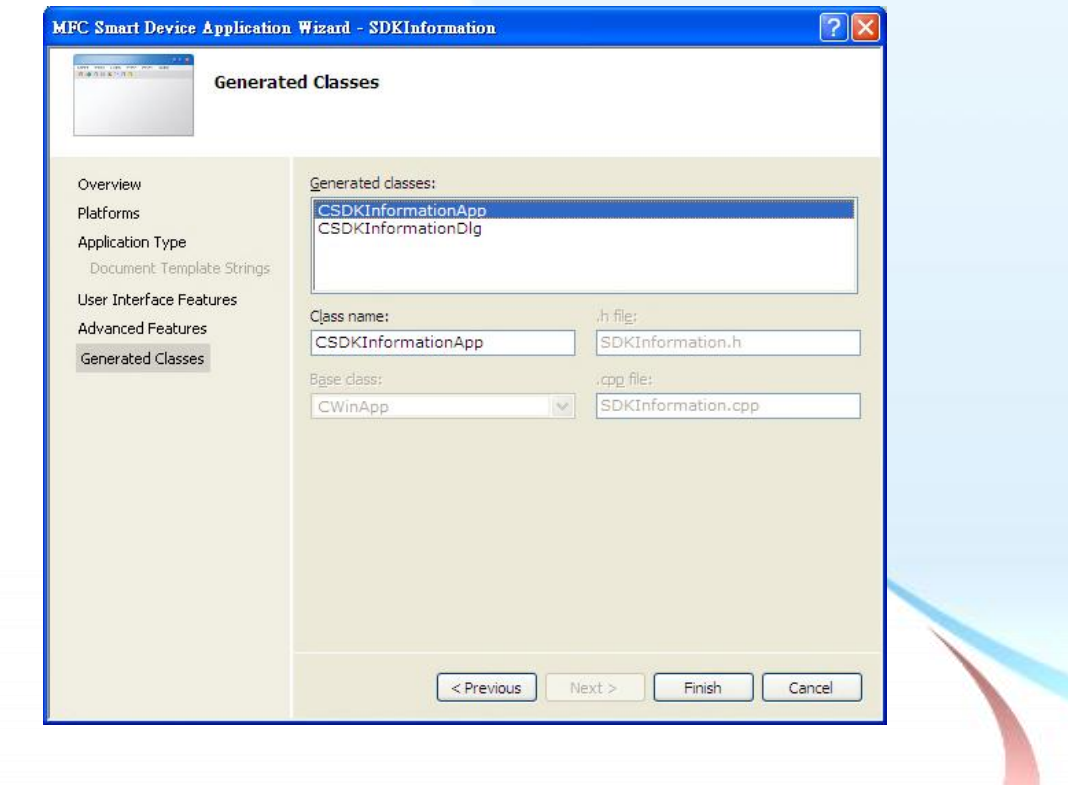

XP-8000-Atom-CE6 User Manual **Page: 125** 

Copyright © 2011 ICP DAS Co., Ltd. All Rights Reserved.  $\textstyle{\boxtimes}$  E-mail: service@icpdas.com

# **4.3.3.2. Configuring the Platform**

When developing applications by using Visual C++, you must configure the Platform to indicate what platform and device you intend to download the application to. Before you deploy your project, check the platform.

On the Debug configuration toolbar, select Release, and then on the Pocket PC 2003 (ARMV4) configuration toolbar, select XPacSDK\_CE (x86), as shown in the following illustration.

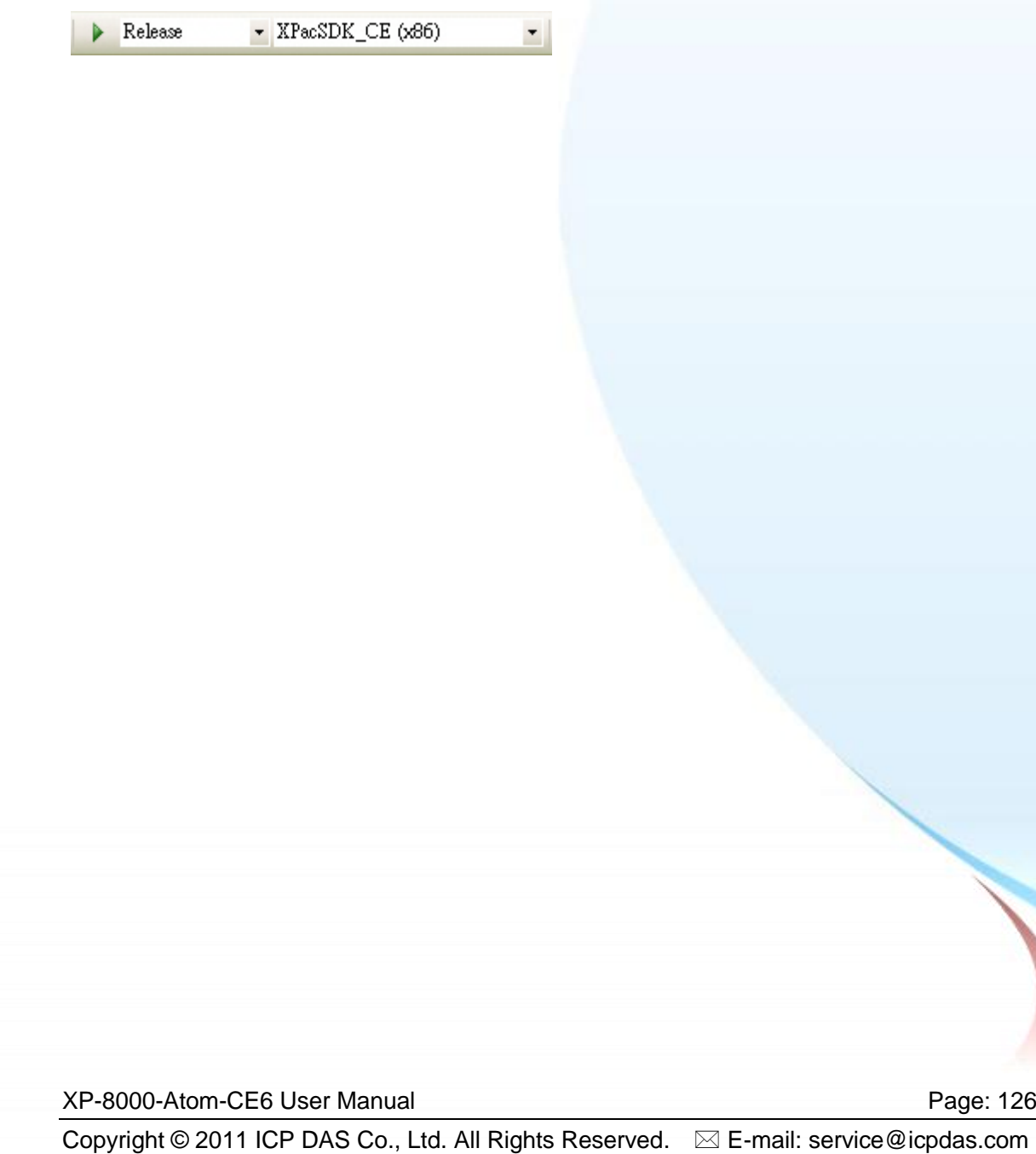

# **4.3.3.3. Specifying the Path of the XPAC Reference**

The XPAC SDKs provides a complete solution to integrate with XPAC and it"s compatible with Visual C#, Visual Basic .net and C++. In order to use a component in your application, you must first add a reference to it.

#### **Step 1 Right-click the project name, and then click Properties**

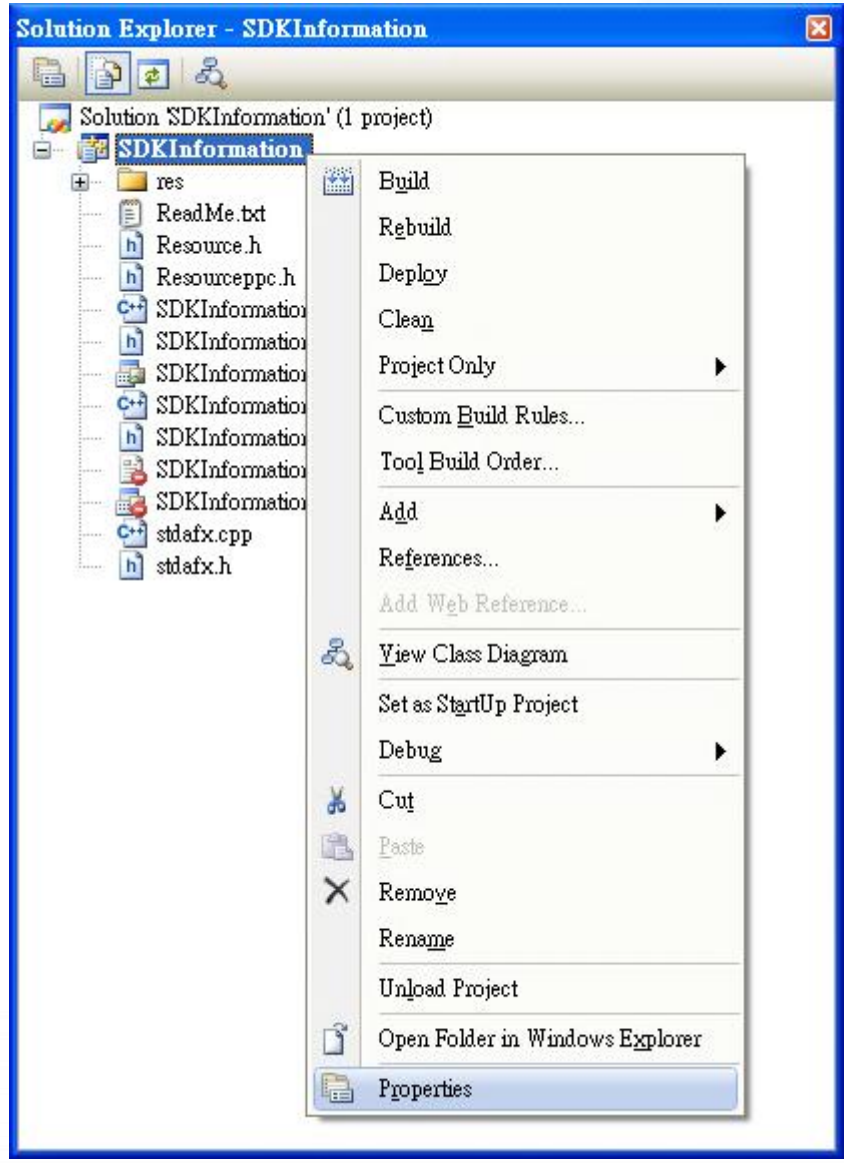

XP-8000-Atom-CE6 User Manual Page: 127

### **Step 2 In left pane, expand Configuration Properties, and then click Link**

**Step 3 In the right pane, choose the PACSDK\_CE.lib in the Additional Dependencies item**

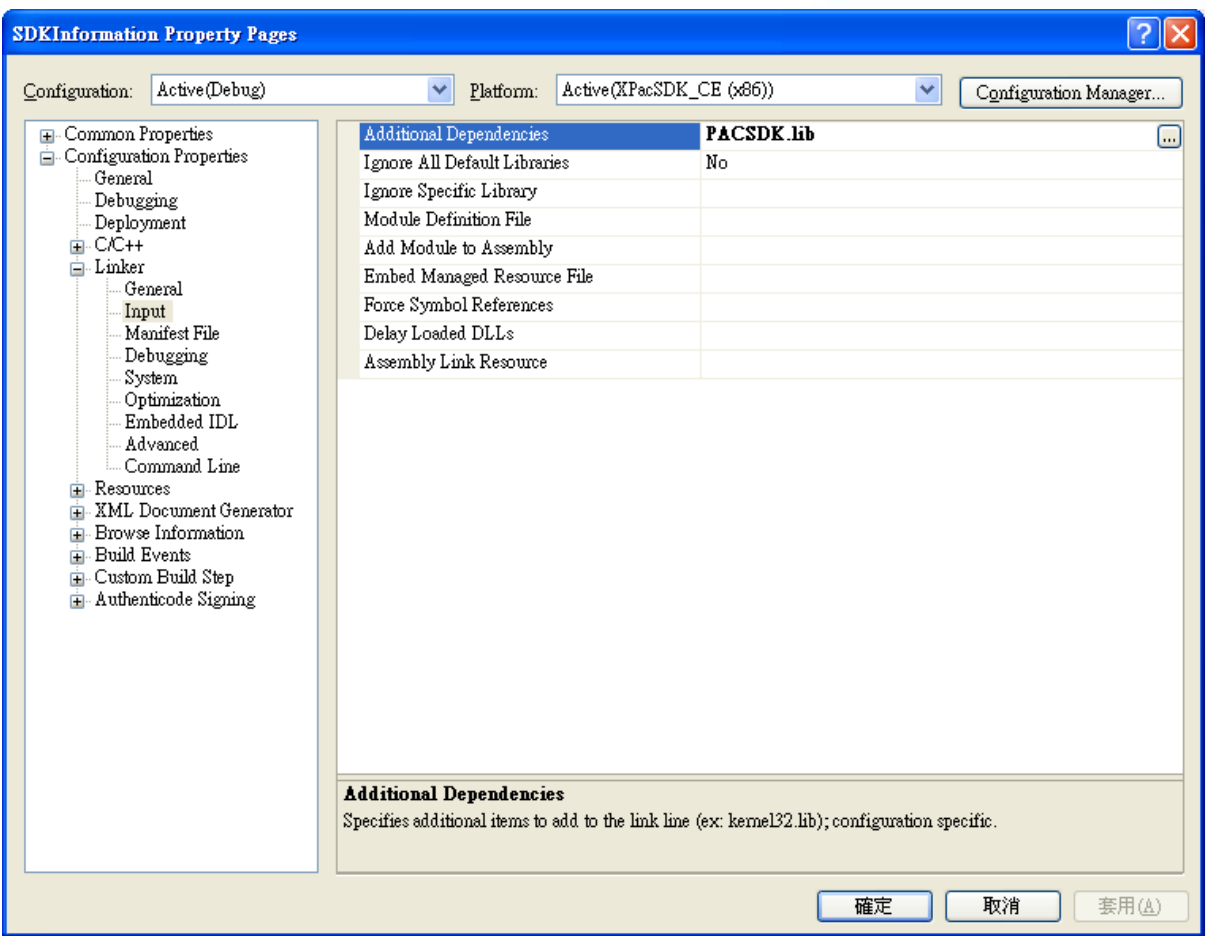

XP-8000-Atom-CE6 User Manual Page: 128

# **4.3.3.4. Adding the Control to the Form**

You can drag various controls from the Toolbox onto the form. These controls are not really "live"; they are just images that are convenient to move around on the form into a precise location.

After you add a control to your form, you can use the Properties window to set its properties, such as background color and default text. The values that you specify in the Properties window are the initial values that will be assigned to that property when the control is created at run time.

#### **Step 1 In Resource View, expand the resources tree by opening the top level folder**

**Step 2 Open the Dialog folder and then double-click the dialog resource name IDD\_SDKINFORMATION\_DIALOG**

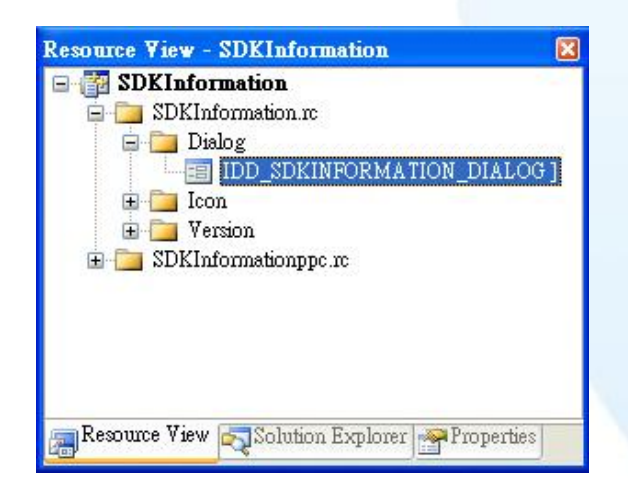

The resource editor appears in the right pane.

XP-8000-Atom-CE6 User Manual Page: 129

**Step 3 From the Toolbox, drag a Button control onto the form**

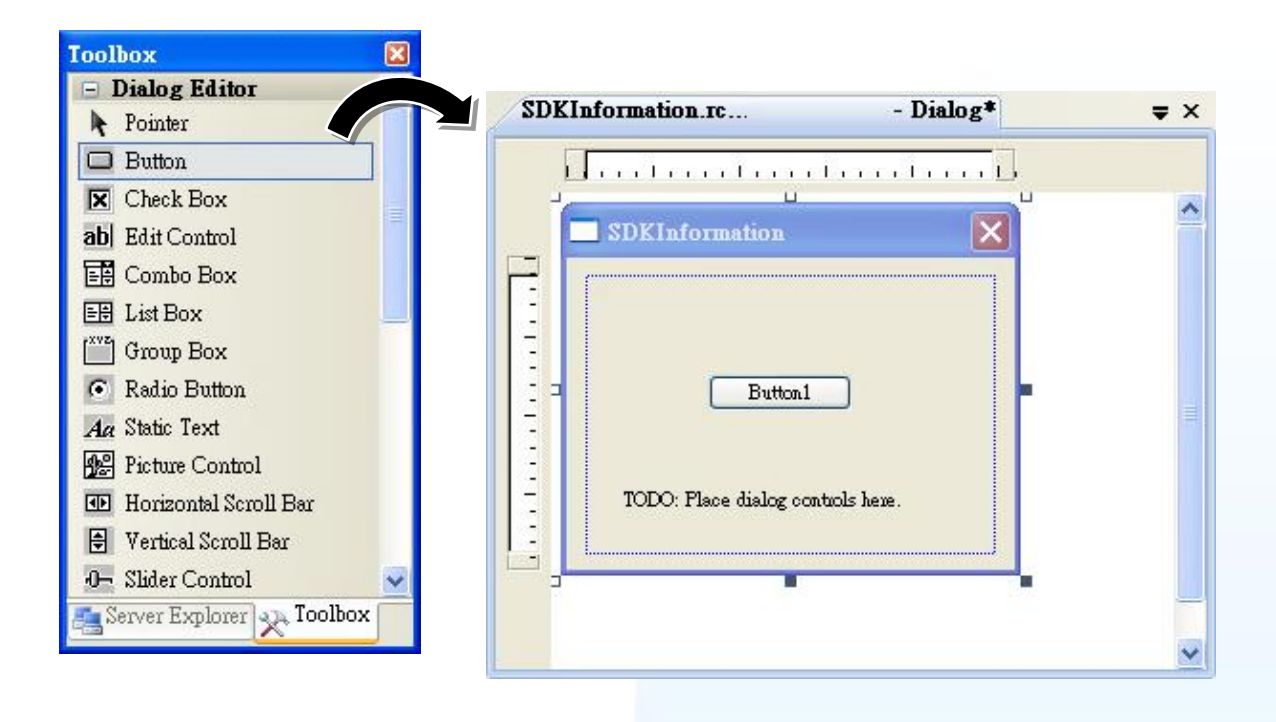

#### **Step 4 Right-click the Button control, and then click Properties**

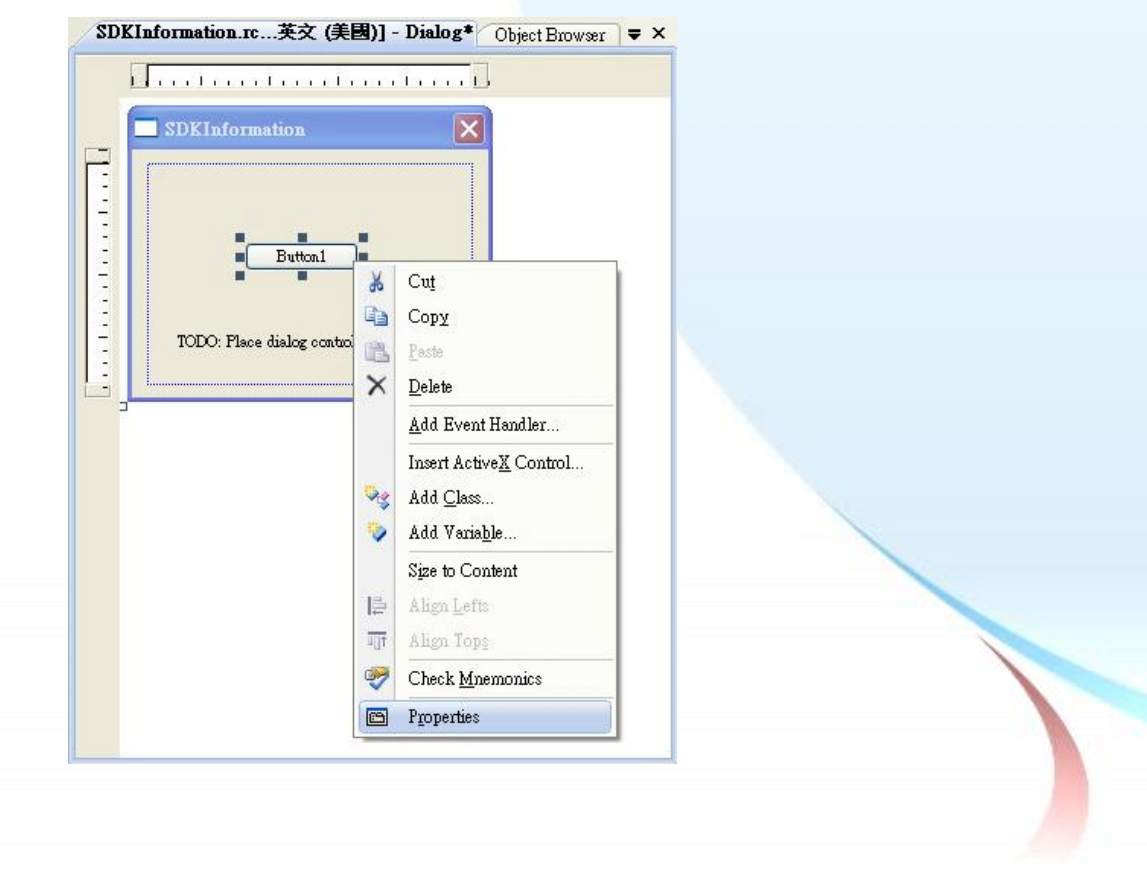

XP-8000-Atom-CE6 User Manual Page: 130

## **Step 5 In the Properties window, type Check the SDK version, and press ENTER to set the Text property**

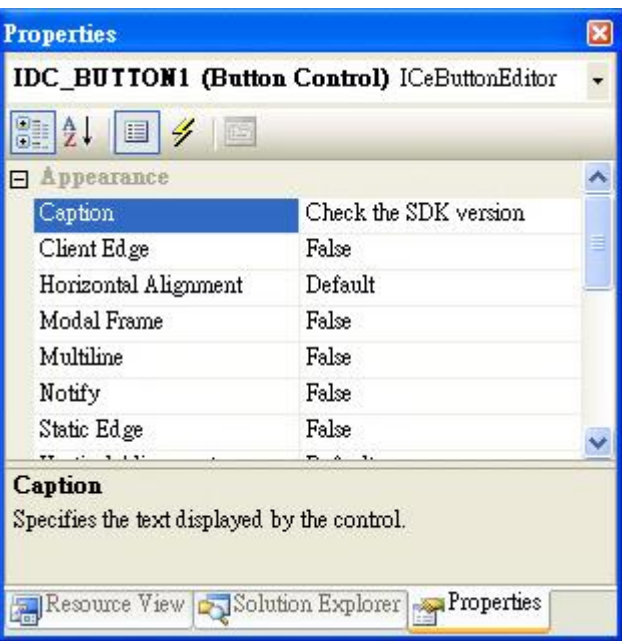

XP-8000-Atom-CE6 User Manual **Page: 131** 

# **4.3.3.5. Adding the Event Handling to the Control**

You have finished the design stage of your application and are at the point when you can start adding some code to provide the program's functionality.

#### **Step 1 Double-click the button on the form**

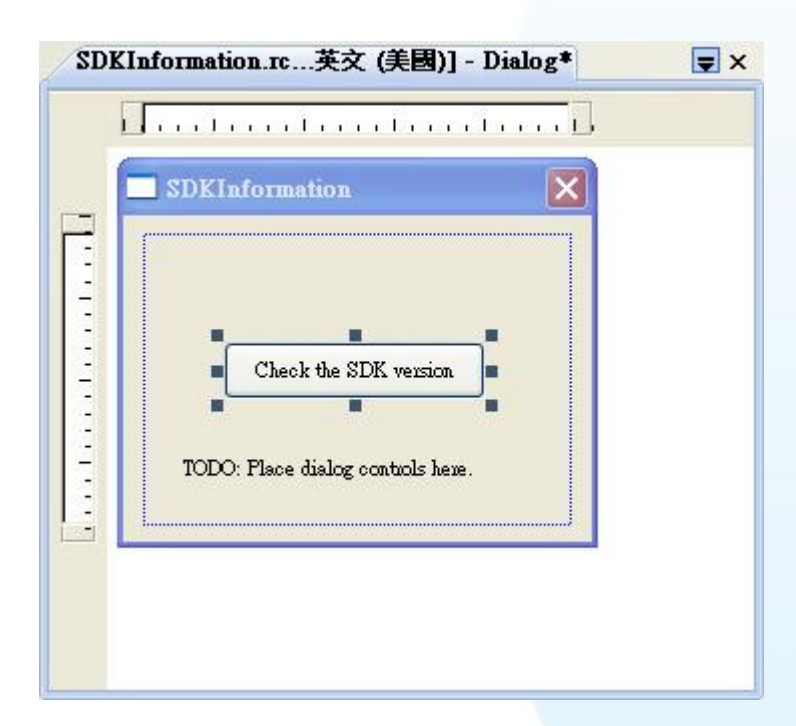

XP-8000-Atom-CE6 User Manual Page: 132

#### **Step 2 Inserting the following code**

char sdk\_version[32]; TCHAR buf[32]; pac\_GetSDKVersion(sdk\_version); pac\_AnsiToWideString(sdk\_version, buf); MessageBox(buf,0,MB\_OK);

```
Expoid CSDKInformationDlg::OnBnClickedButton1()
 Ł
      // TODO: Add your control notification handler code here
     char sdk_version[32];
     TCHAR \text{buF}[32];pac_GetSDKVersion(sdk_version);
     pac_AnsiToWideString(sdk_version, buf);
     MessageBox(buf, 0, MB OK);
 ł
```
#### **Step 3 Inserting the following code into the header area**

```
#include "PACSDK.h"
```

```
#include "stdafx.h"
#include "SDKInformation.h"<br>#include "SDKInformationDlg.h"<br>#include "PACSDK.H"
```
XP-8000-Atom-CE6 User Manual Page: 133

## **4.3.3.6. Uploading the Application to XP-8000-Atom-CE6**

XP-8000-Atom-CE6 provide FTP server service, you can upload files to XP-8000-Atom-CE6 or download files from a public FTP server.

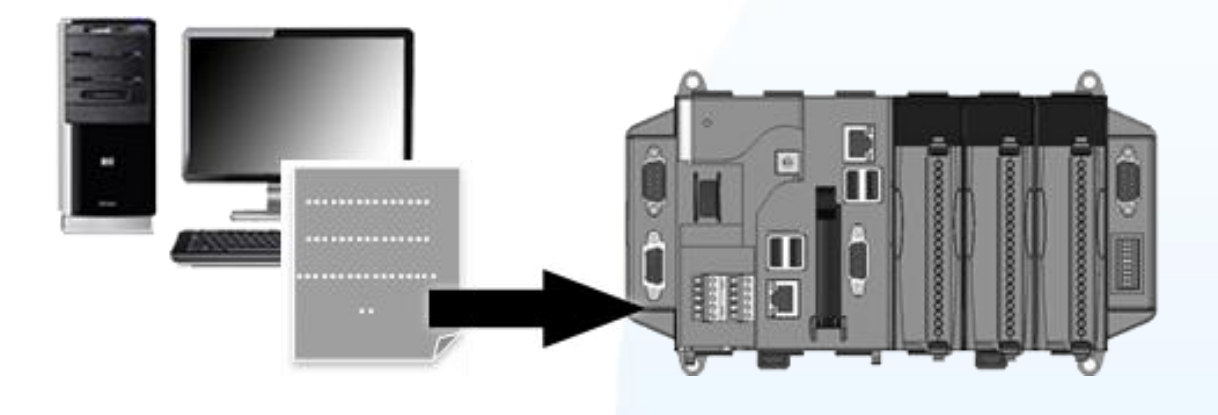

**Step 1 On the Build menu, click Build SDKInformation**

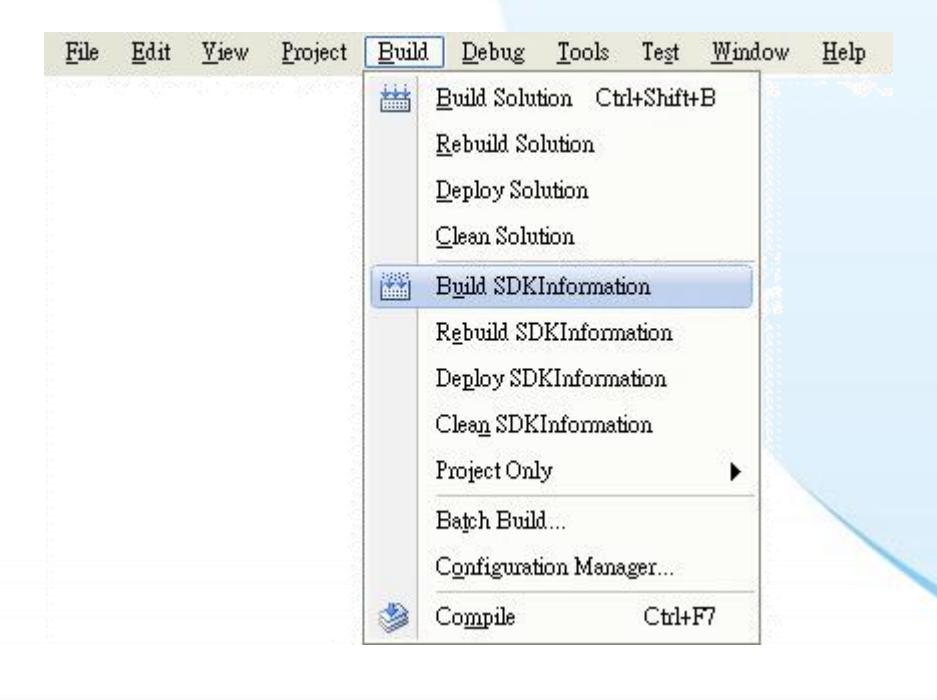

XP-8000-Atom-CE6 User Manual Page: 134

**Step 2 Open the browser and type the IP address of XP-8000-Atom-CE6**

**Step 3 Upload the SDKInformation.exe application**

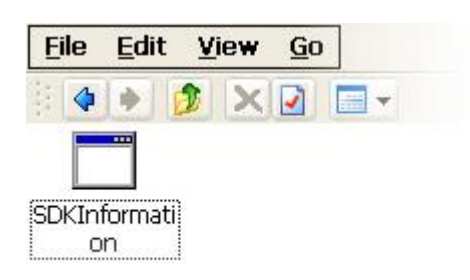

XP-8000-Atom-CE6 User Manual **Page: 135** 

## **4.3.3.7. Executing the Application on XP-8000-Atom-CE6**

After uploading the application to XP-8000-Atom-CE6, you can just double-click it on XP-8000-Atom-CE6 to execute it.

XP-8000-Atom-CE6 User Manual **Page: 136** 

# **nd Demo References**

This chapter provides an introduction to the included demo programs that have been designed for the XPAC. By examining the source code of each demo program, which includes detailed comments, you will be able to familiarize yourself with the XPAC API allowing you to quickly develop your own custom applications by modifying these demo programs. The following details the contents of the XPAC demo programs.

XP-8000-Atom-CE6 User Manual Page: 137

# **5.1. Demo Programs using with VB.NET**

The following VB.NET programs have been designed to demonstrate the various features of the XPAC.

XP-8000-Atom-CE6 User Manual **Page: 138** 

# **5.1.1. VB.NET Demo Programs for the XPAC Standard API**

The table below provides an overview of the XPAC demos programs that have been designed to demonstrate the standard operation features of the XPAC.

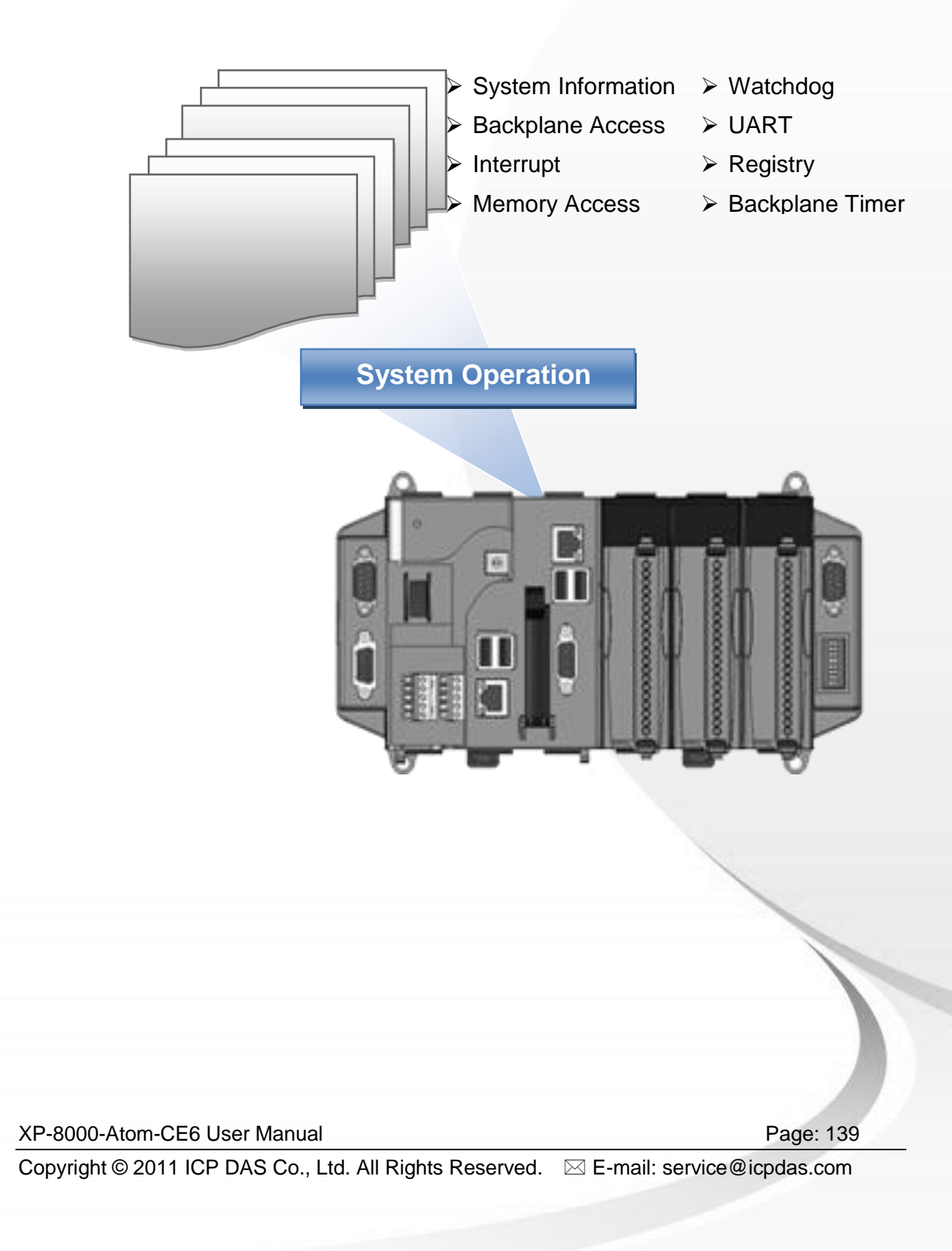

#### **XPAC Standard API:**

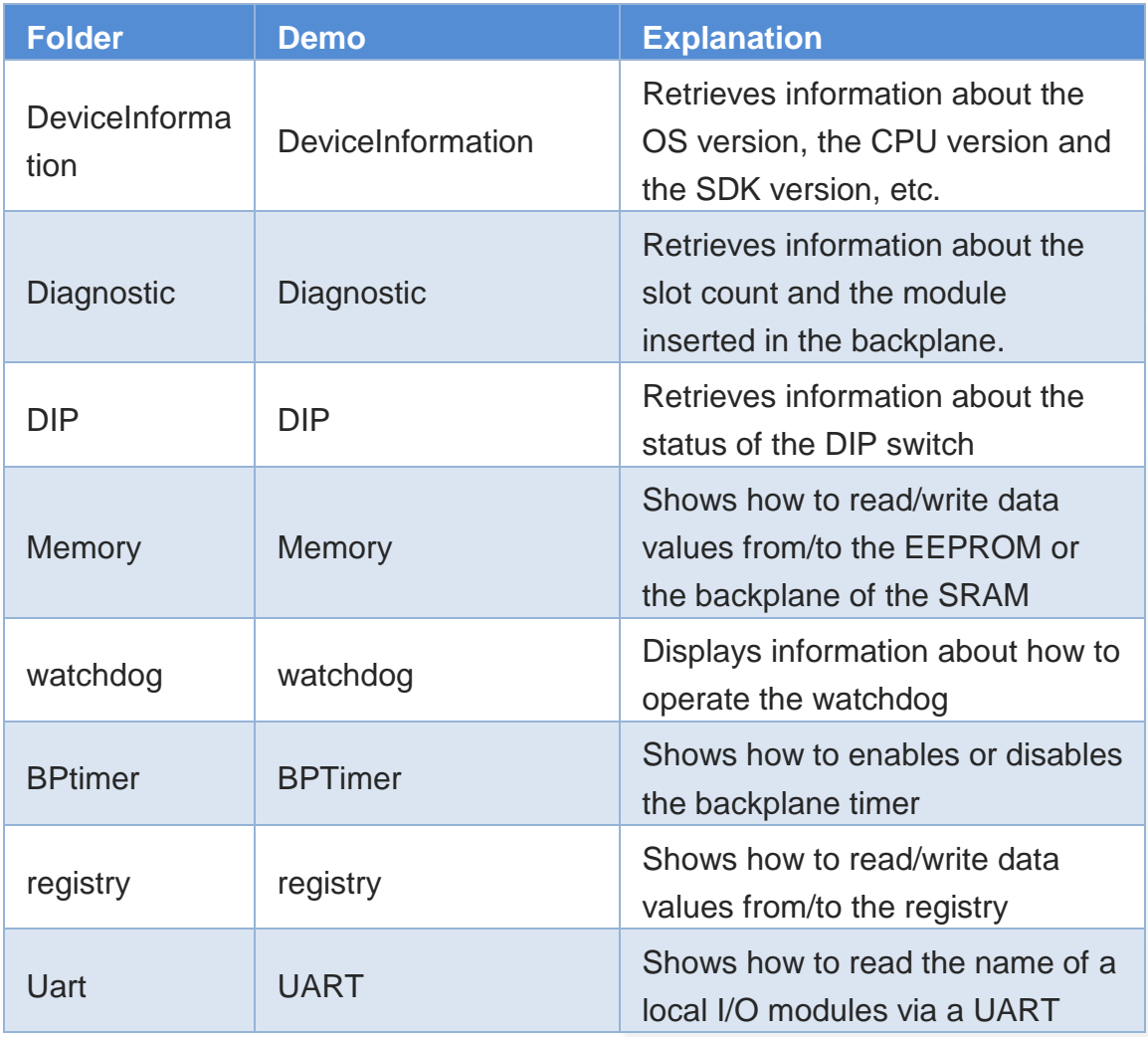

Demo programs for VB.NET applications, these demo programs can be obtained from:

CD:\ XPAC-ATOM-CE6\demo\XPAC\VB.NET\Standard

or

ftp://ftp.icpdas.com/pub/cd/xpac-atom-ce6/demo/xpac/vb.net/standard/

XP-8000-Atom-CE6 User Manual **Page: 140** Page: 140

# **5.1.2. VB.NET Demo Programs for the PAC IO API**

The table below provides an overview of the XPAC demos programs that have been designed to demonstrate the expansion I/O module features of the XPAC.

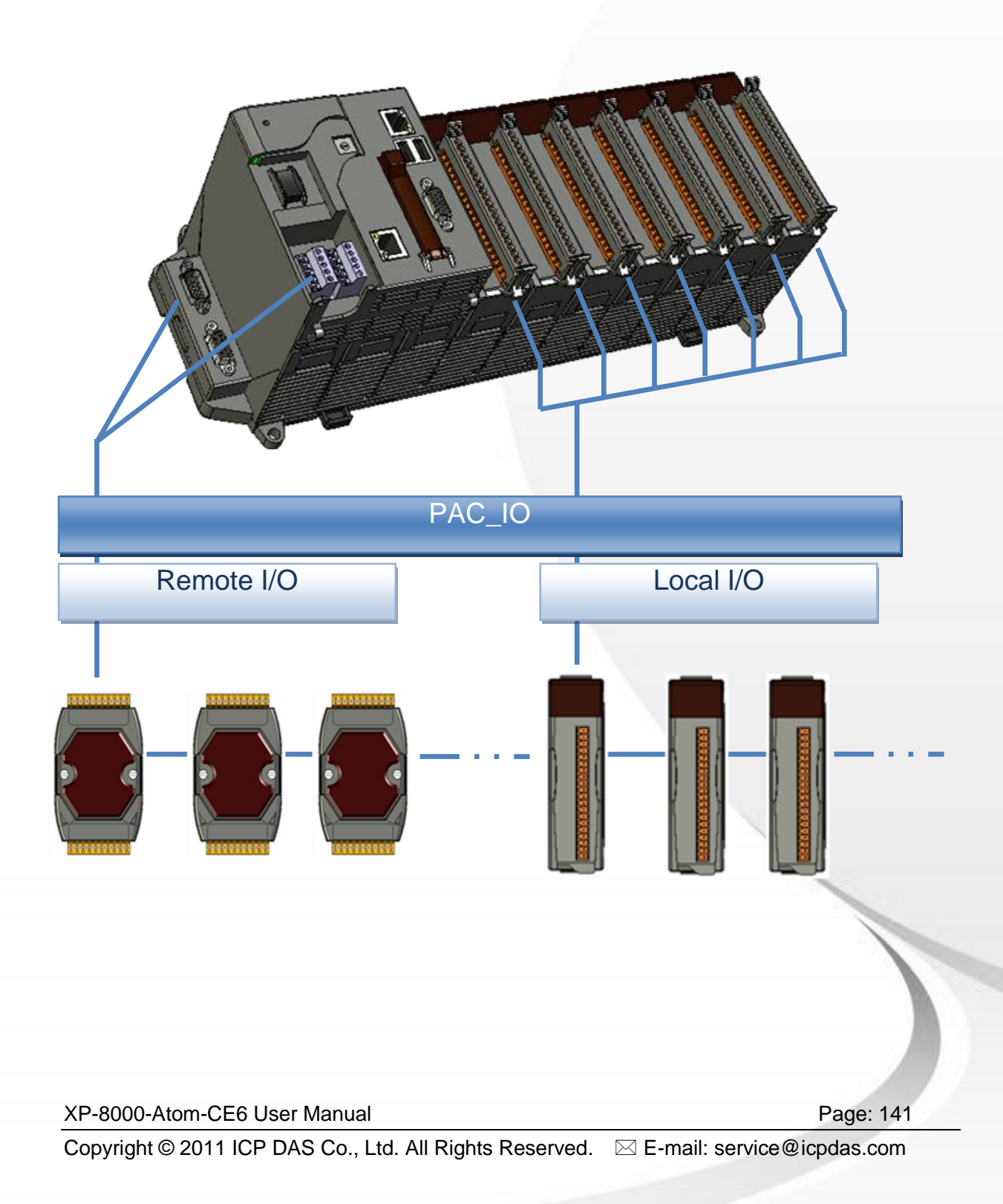

#### **PAC IO API:**

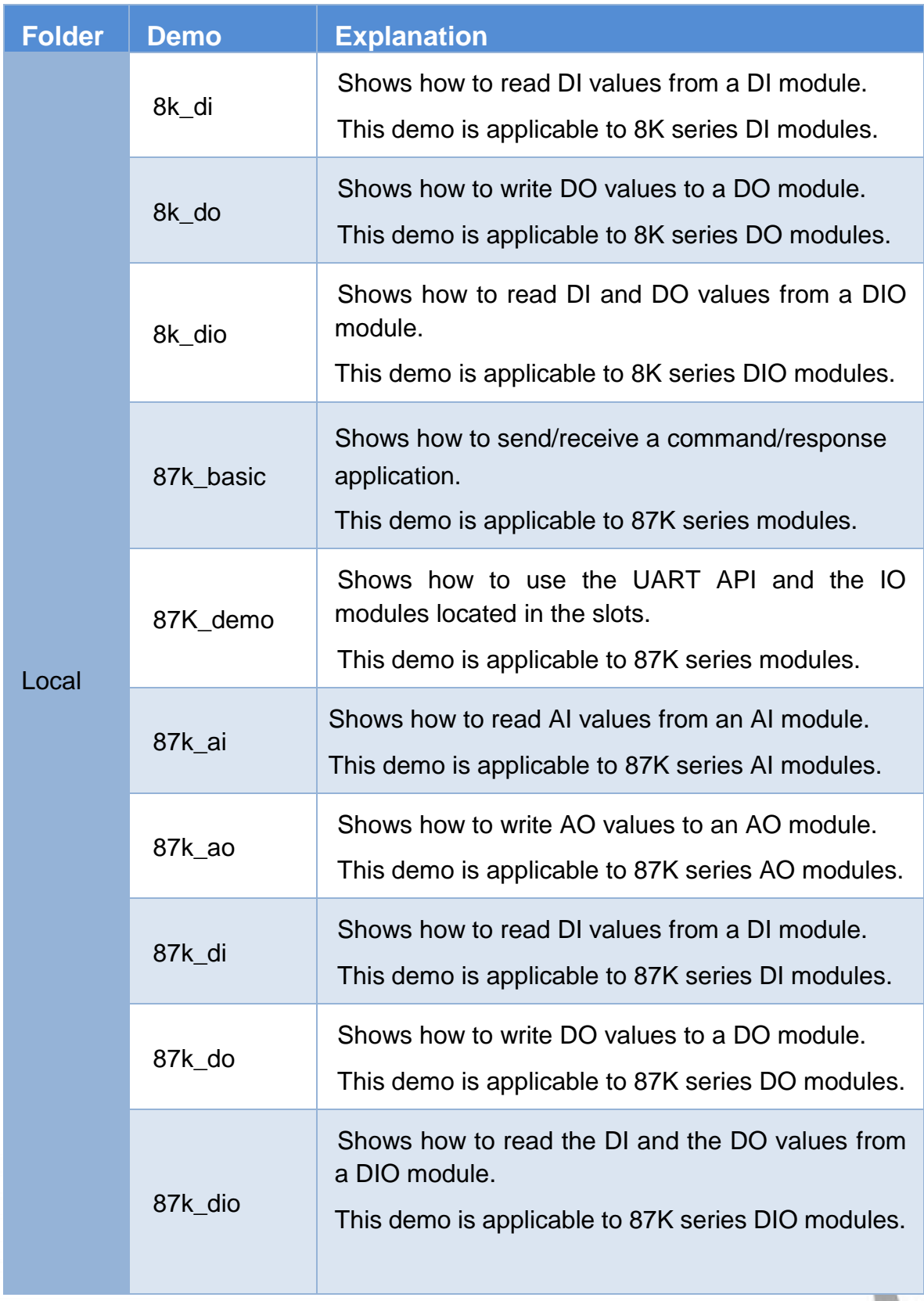

XP-8000-Atom-CE6 User Manual **Page: 142** 

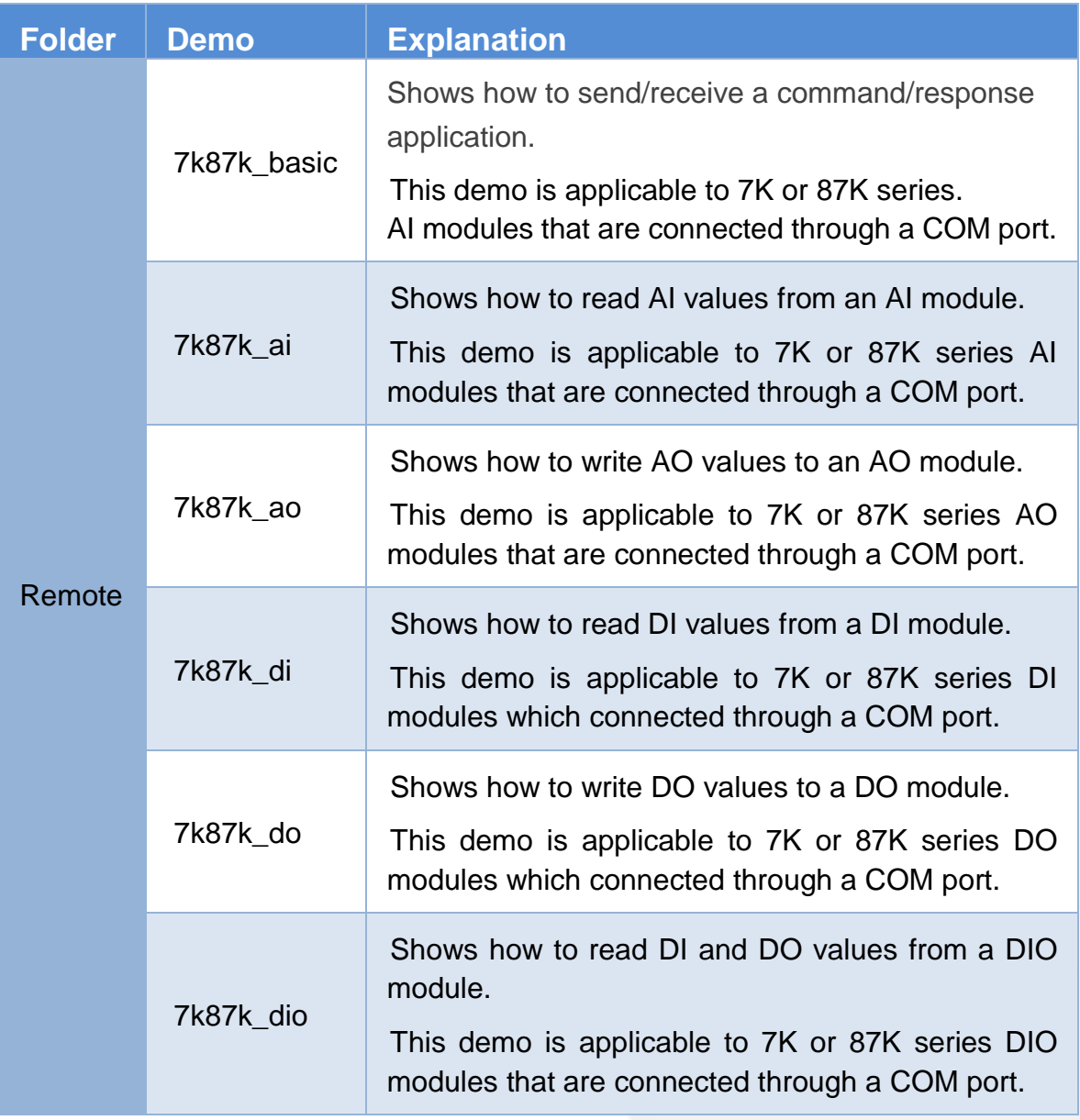

Demo programs for VB.NET applications can be obtained from: CD:\ XPAC-ATOM-CE6\demo\XPAC\VB.Net\IO Or

ftp://ftp.icpdas.com/pub/cd/xpac-atom-ce6/demo/xpac/vb.net/io/

XP-8000-Atom-CE6 User Manual **Page: 143** 

# **5.2. Demo Programs using C#**

The following C# programs have been designed to demonstrate the various features of the XPAC.

XP-8000-Atom-CE6 User Manual **Page: 144**
### **5.2.1. C# Demo Programs for the XPAC Standard API**

The table below provides an overview of the XPAC demos programs that have been designed to demonstrate the standard operation features of the XPAC.

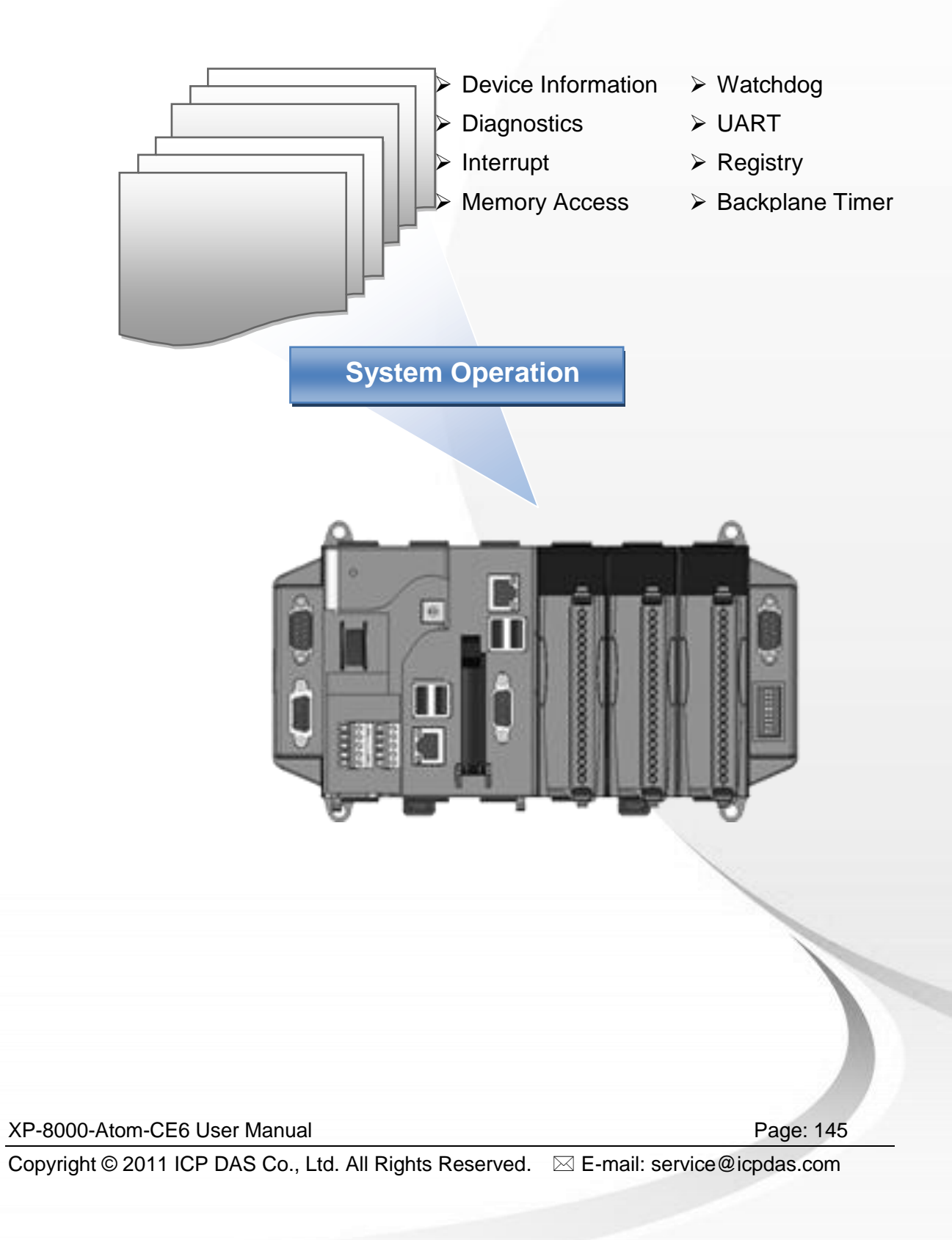

#### **XPAC Standard API:**

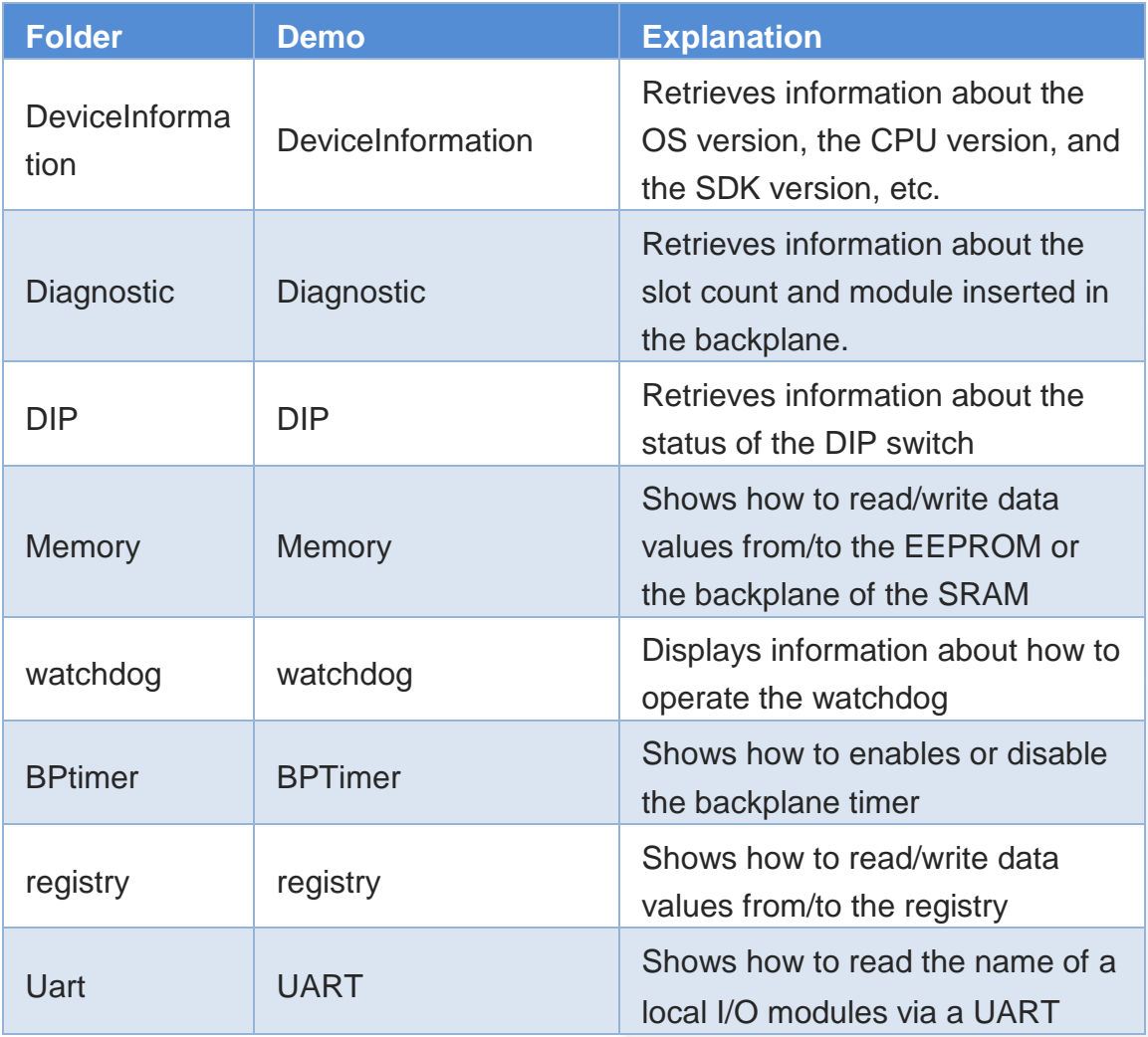

Demo programs for C# applications, these demo programs can be obtained from:

CD:\ XPAC-ATOM-CE6\demo\XPAC\C#\Standard

or

ftp://ftp.icpdas.com/pub/cd/xpac-atom-ce6/demo/xpac/c%23/standard/

XP-8000-Atom-CE6 User Manual **Page: 146** Page: 146

### **5.2.2. C# Demo Programs for the PAC IO API**

The table below provides an overview of the XPAC demos programs that have been designed to demonstrate the expansion I/O module features of the XPAC.

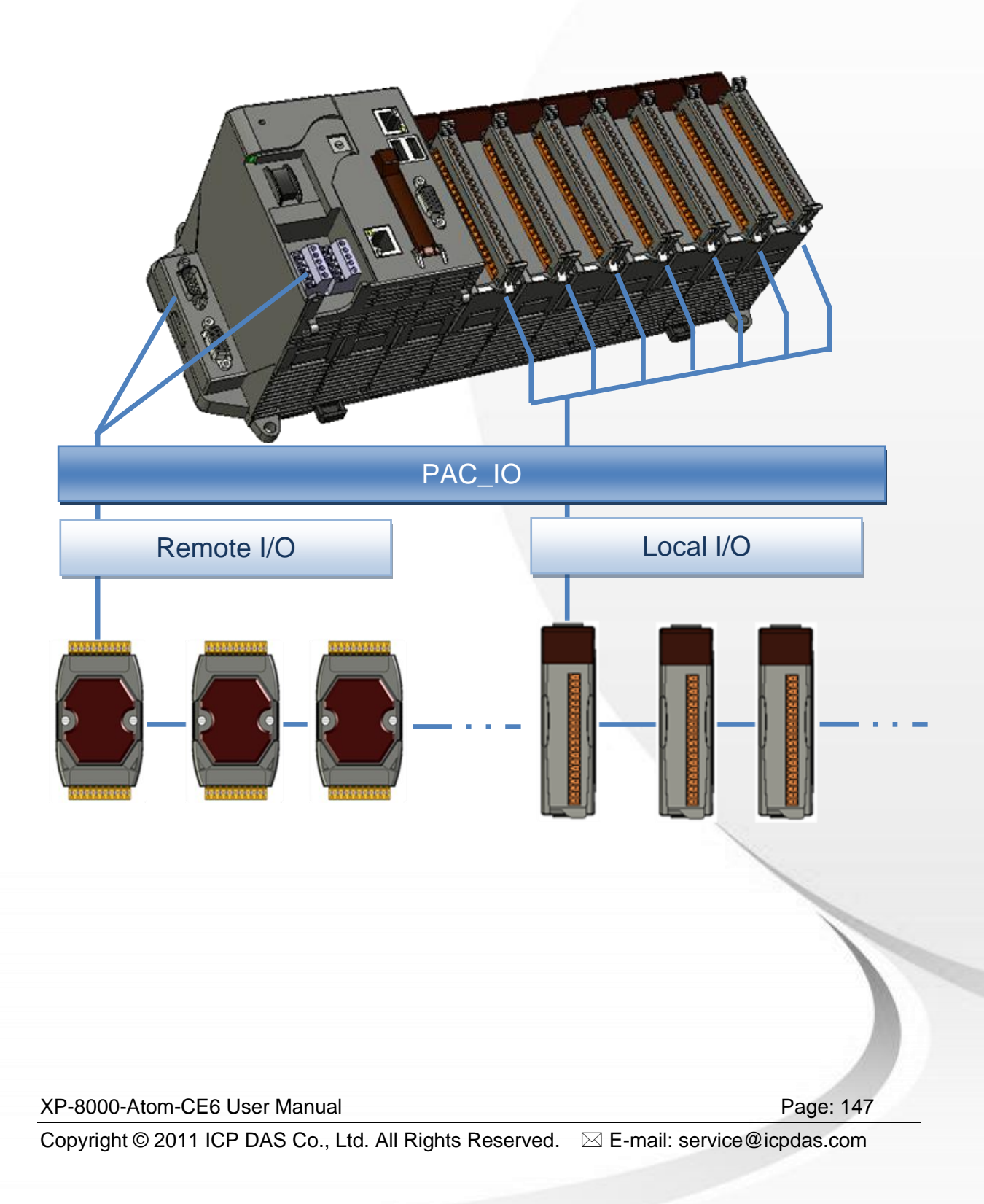

#### **PAC IO API:**

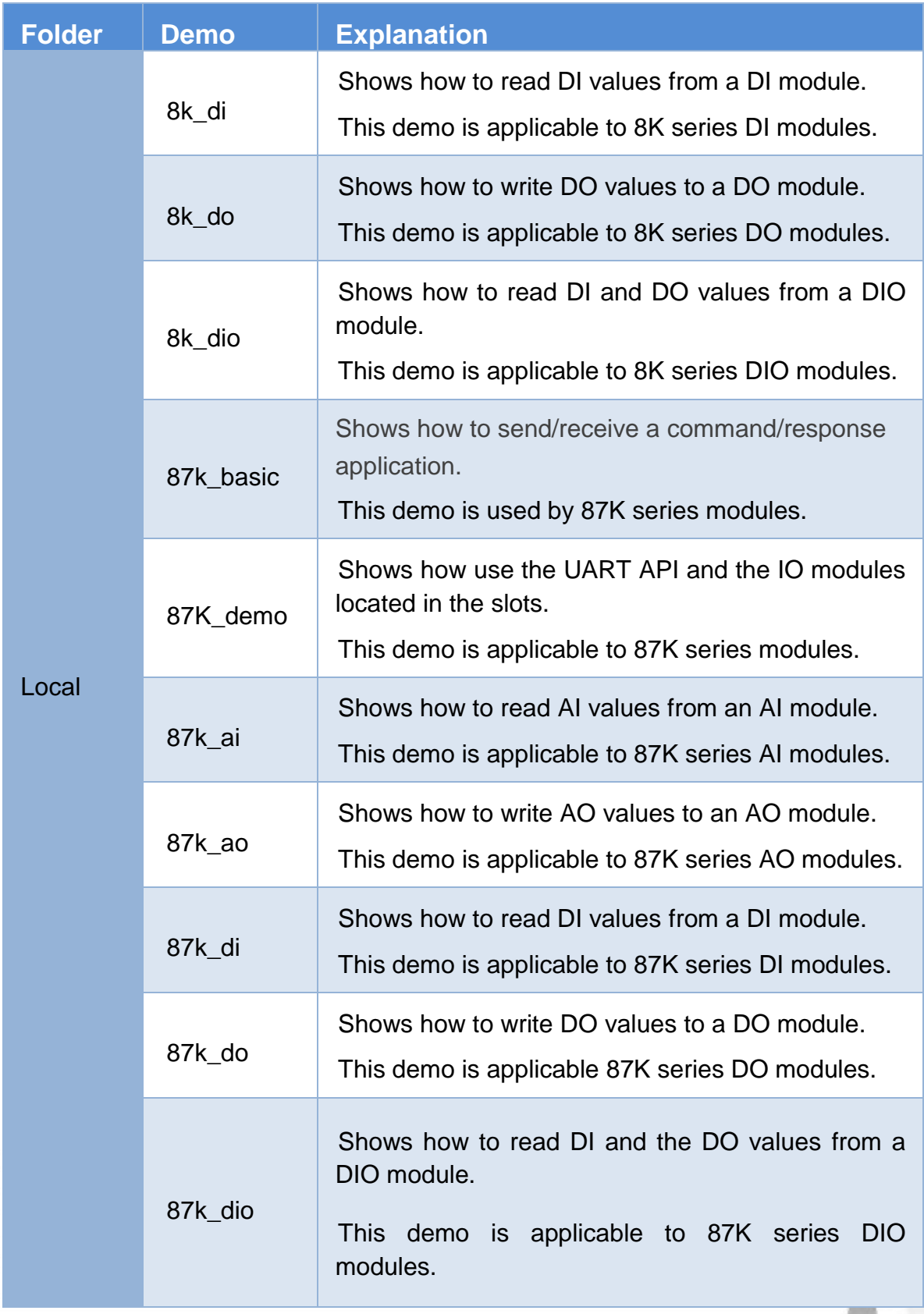

XP-8000-Atom-CE6 User Manual **Page: 148** 

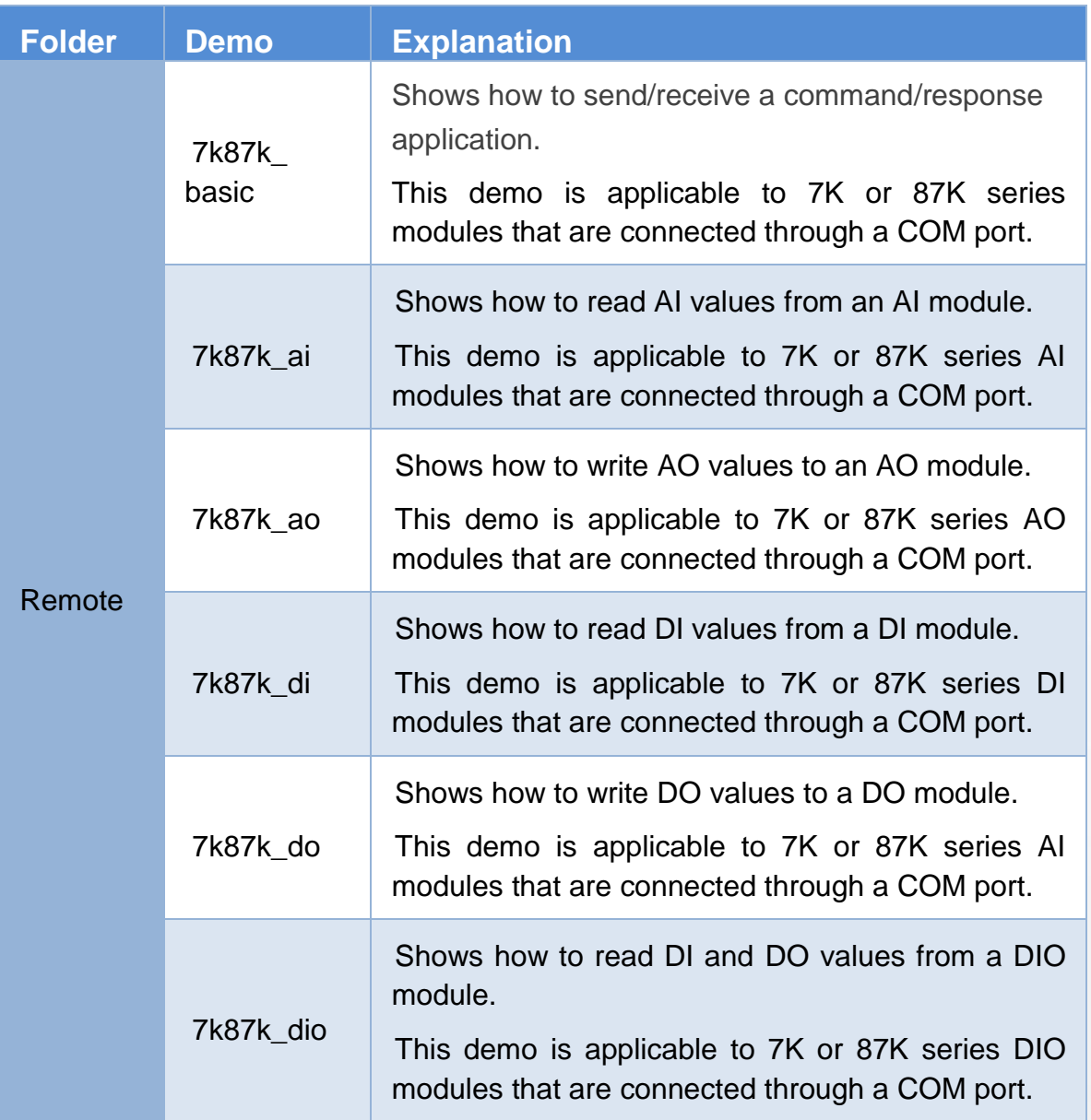

Demo programs for C# applications can be obtained from:

CD:\ XPAC-ATOM-CE6\demo\XPAC\C#\IO

or

ftp://ftp.icpdas.com/pub/cd/xpac-atom-ce6/demo/xpac/c%23/io/

XP-8000-Atom-CE6 User Manual **Page: 149** Page: 149

### **5.3. Demo Programs using Visual C++**

The following VC++ programs have been designed to demonstrate the various features of the XPAC.

XP-8000-Atom-CE6 User Manual Page: 150

### **5.3.1. VC++ Demo Programs for the XPAC Standard API**

The table below provides an overview of the XPAC demo programs that have been designed to demonstrate the standard operation features of the XPAC.

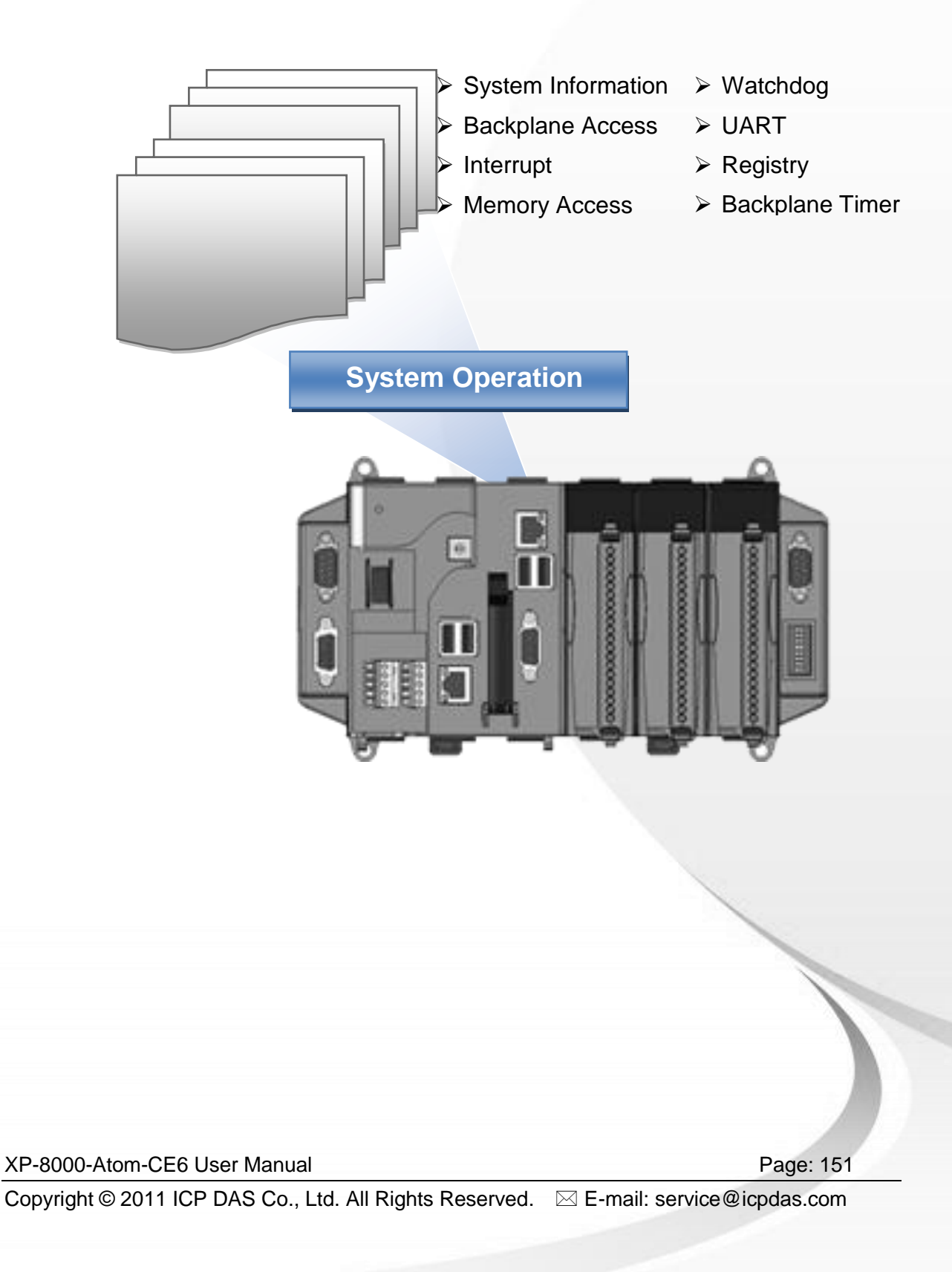

#### **XPAC Standard API:**

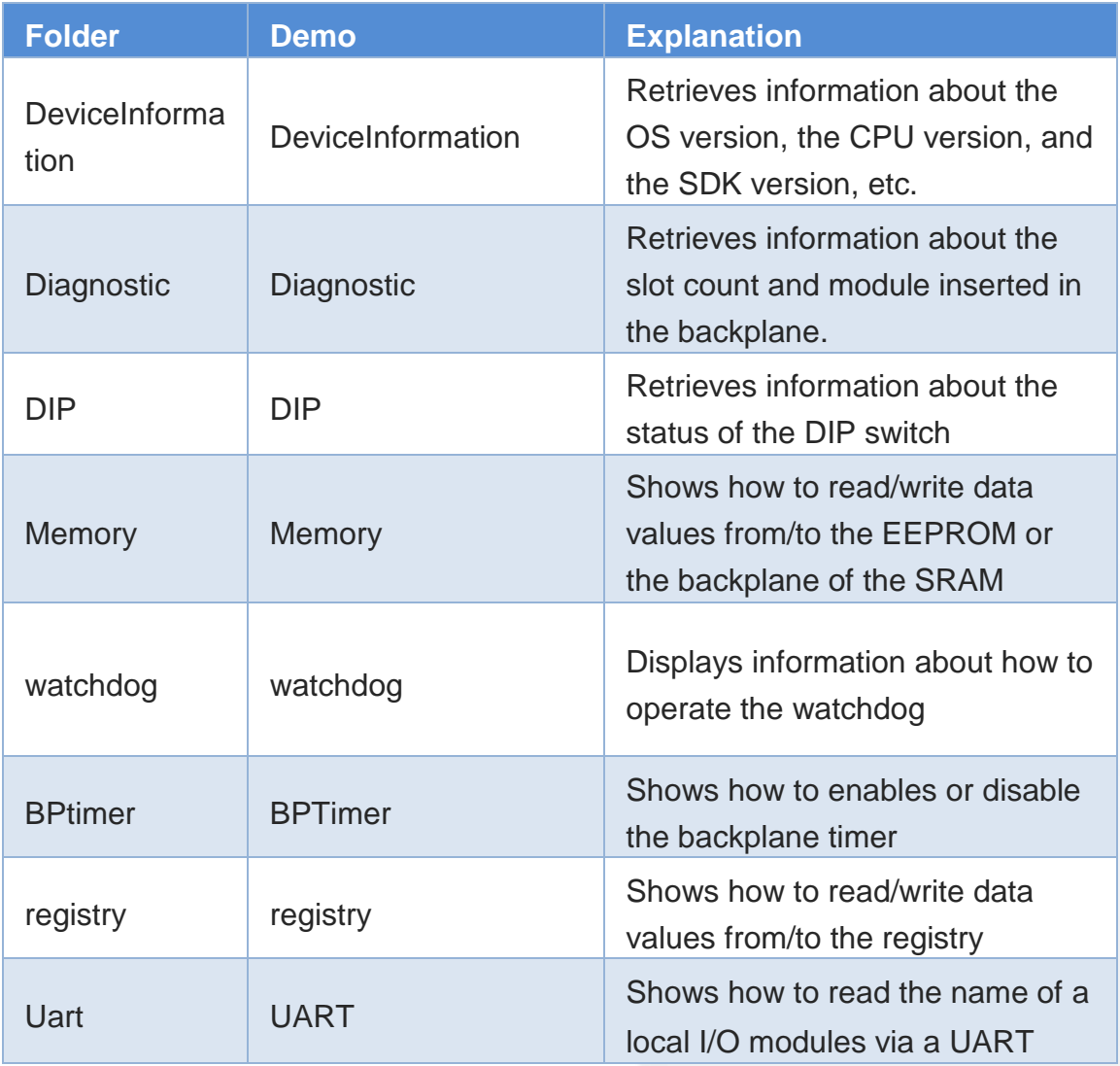

Demo programs for eVC applications can be obtained from: CD:\XPAC-ATOM-CE6\demo\XPAC\VC2005\Standard

or

ftp://ftp.icpdas.com/pub/cd/xpac-atom-ce6/demo/xpac/vc2005/standard/

XP-8000-Atom-CE6 User Manual Page: 152

### **5.3.2. VC++ Demo programs for PAC IO API**

The table below provides an overview of the XPAC demos programs that have been designed to demonstrate the expansion I/O module features of the XPAC.

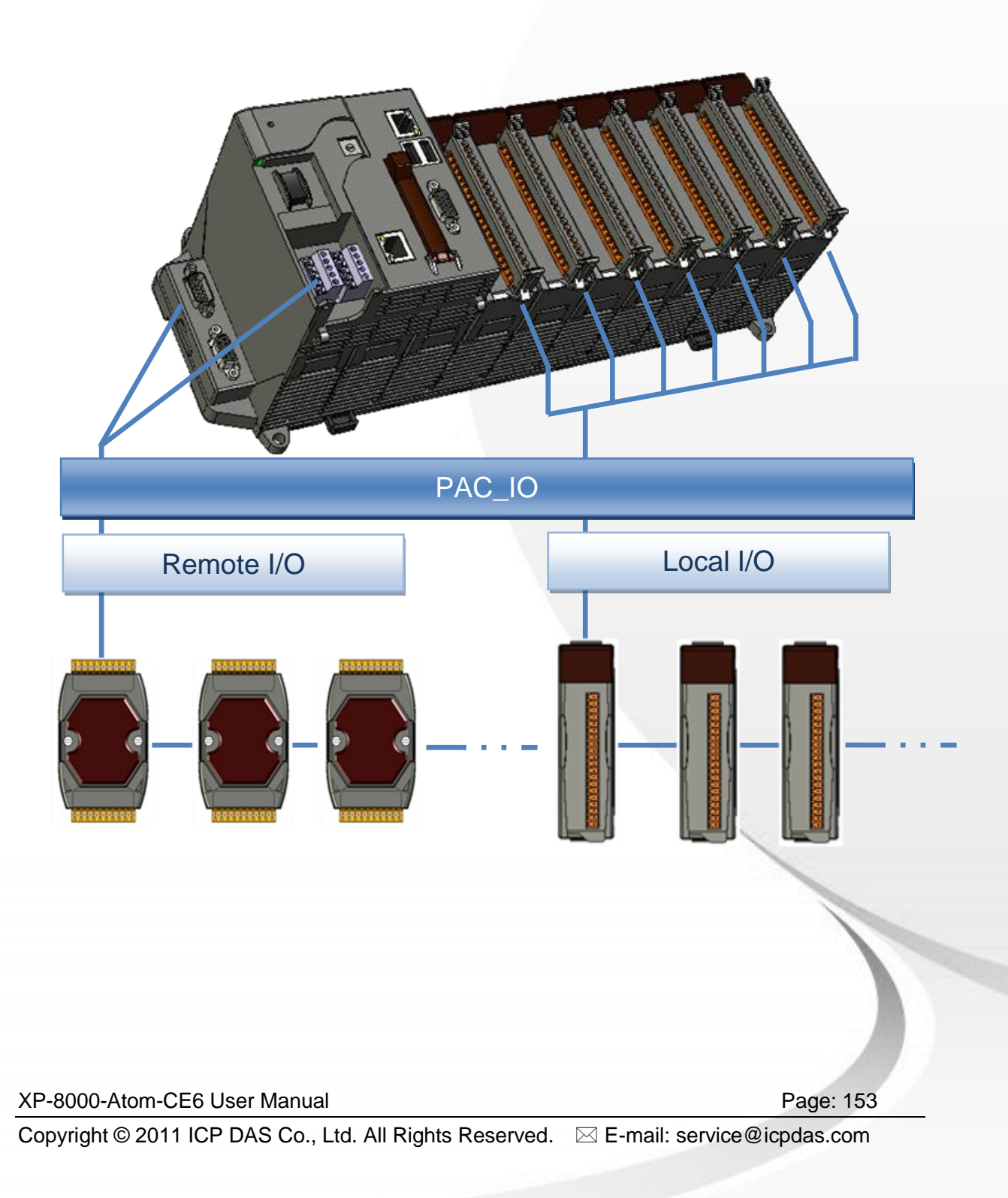

#### **PAC IO API:**

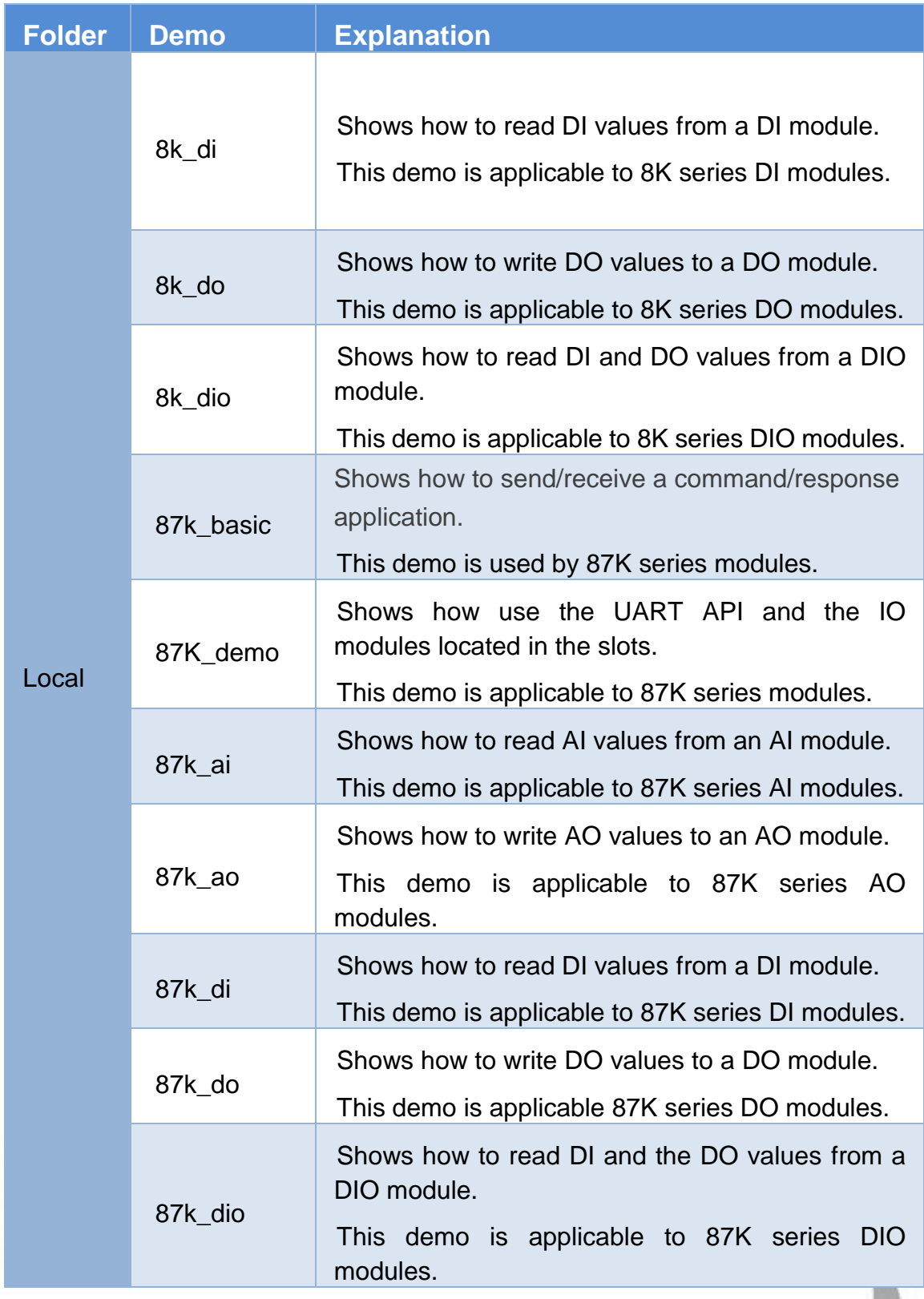

XP-8000-Atom-CE6 User Manual **Page: 154** Page: 154

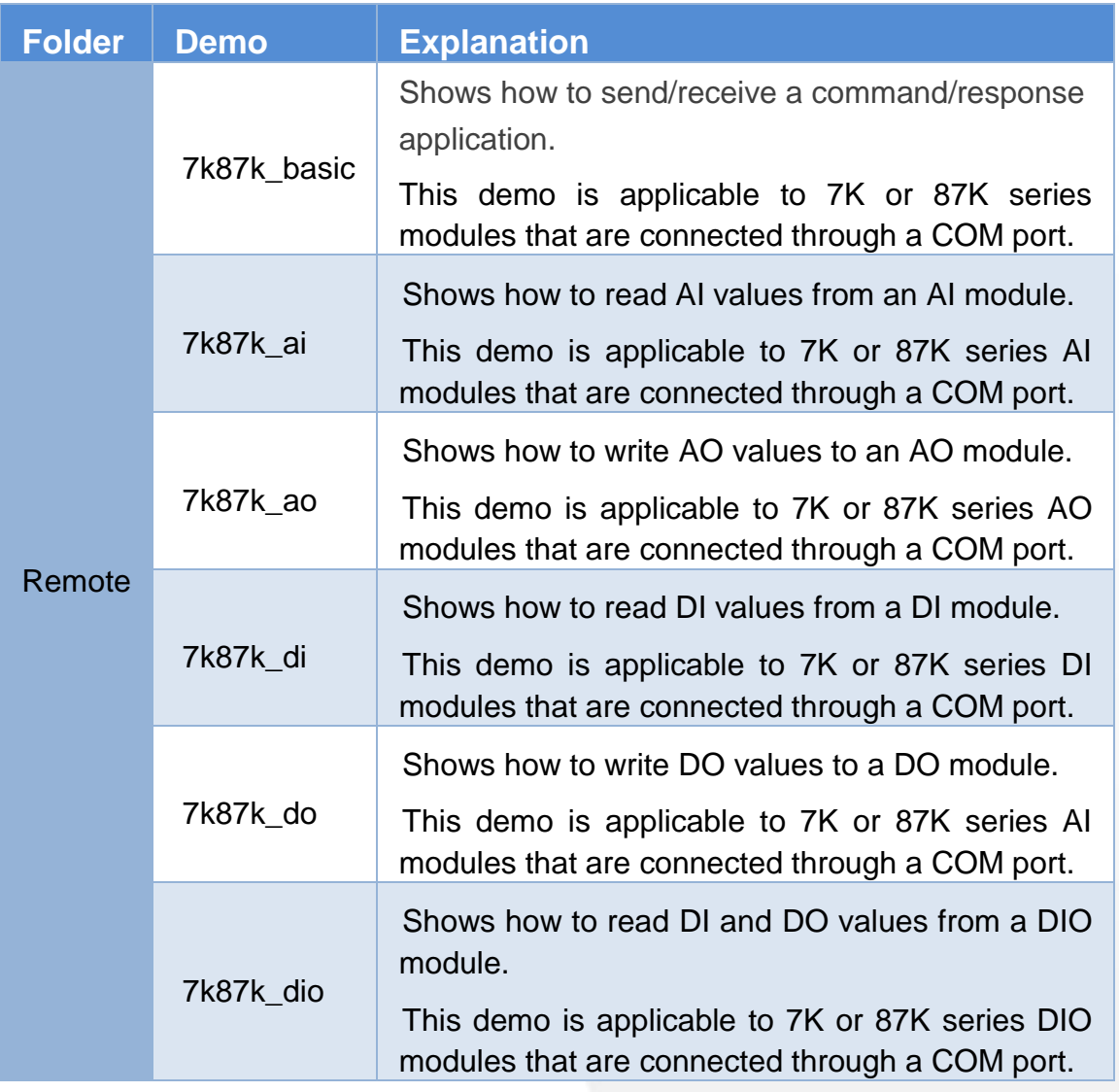

Demo programs for VC++ applications can be obtained from: CD:\XPAC-ATOM-CE6\demo\XPAC\VC2005\IO

or

ftp://ftp.icpdas.com/pub/cd/xpac-atom-ce6/demo/xpac/vc2005/io/

XP-8000-Atom-CE6 User Manual Page: 155

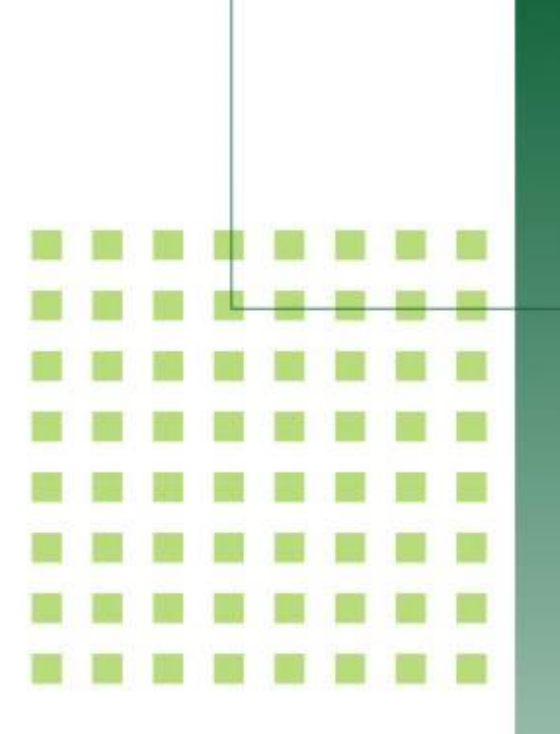

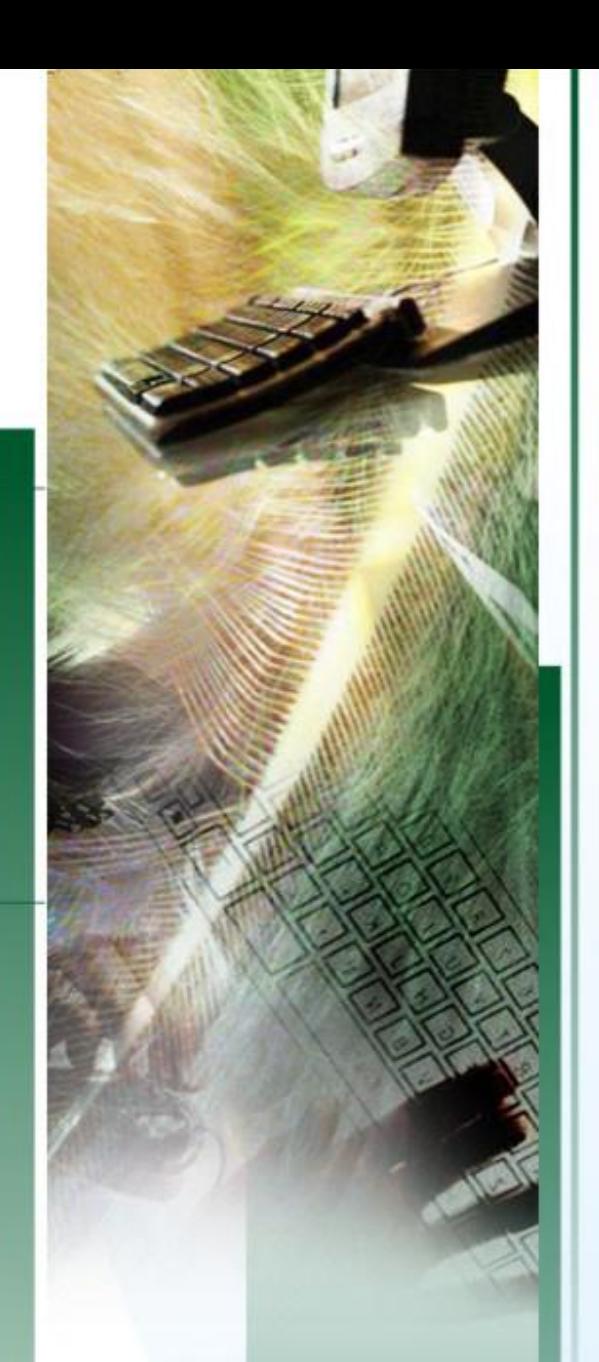

# **6. I/O Modules and SDK Selection**

This chapter describes how to select a suitable I/O expansion module and the corresponding SDK library to be used for developing programs on XPAC series devices.

XP-8000-Atom-CE6 User Manual **Page: 156** Copyright © 2011 ICP DAS Co., Ltd. All Rights Reserved.  $□$  E-mail: service@icpdas.com

# **6.1. I/O Modules and SDK Selection**

#### **Selecting an SDK Library for I/O Expansion**

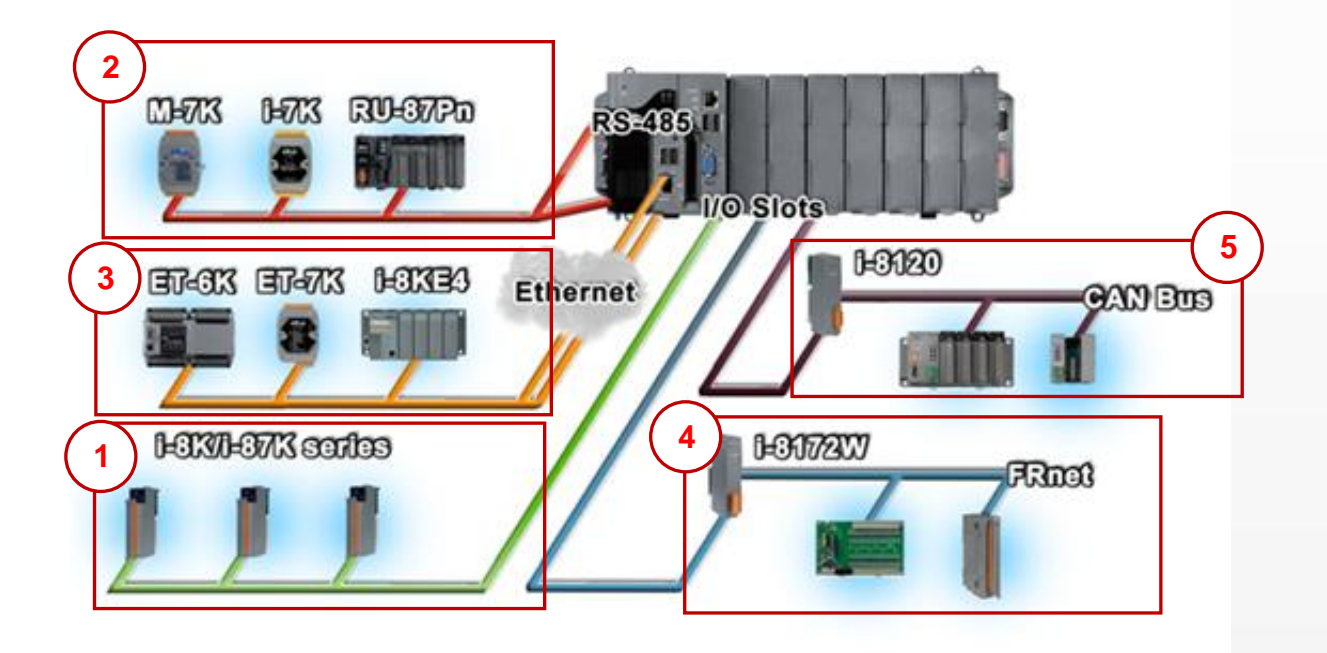

#### **1. Local I/O (I-8K Series & I-87K Series)**

Two types of I/O modules that can be inserted into the local bus of an XPAC device, Parallel and Serial. Parallel modules (I-8K Series) are high-speed modules and only support an MCU (Main Control Unit). Serial modules (I-87K Series) can support either an MCU or an I/O expansion unit. The following indicates the appropriate SDK library to be used for I/O modules

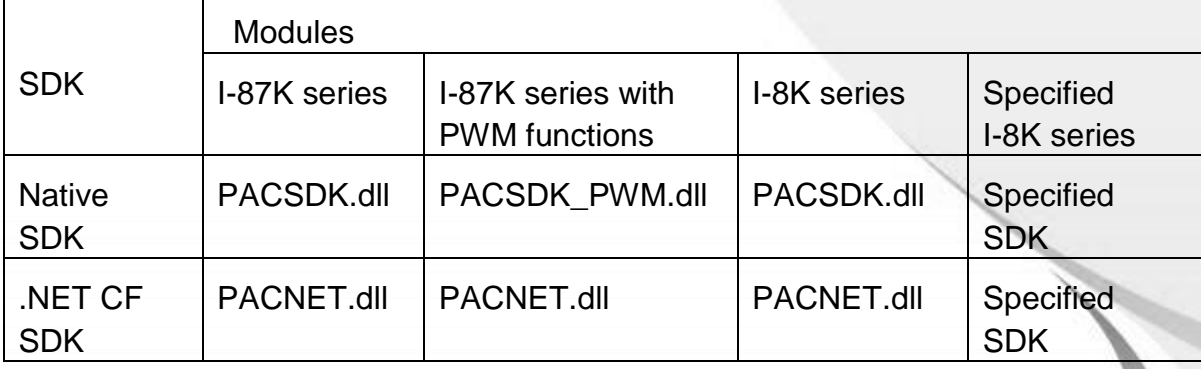

XP-8000-Atom-CE6 User Manual **Page: 157** 

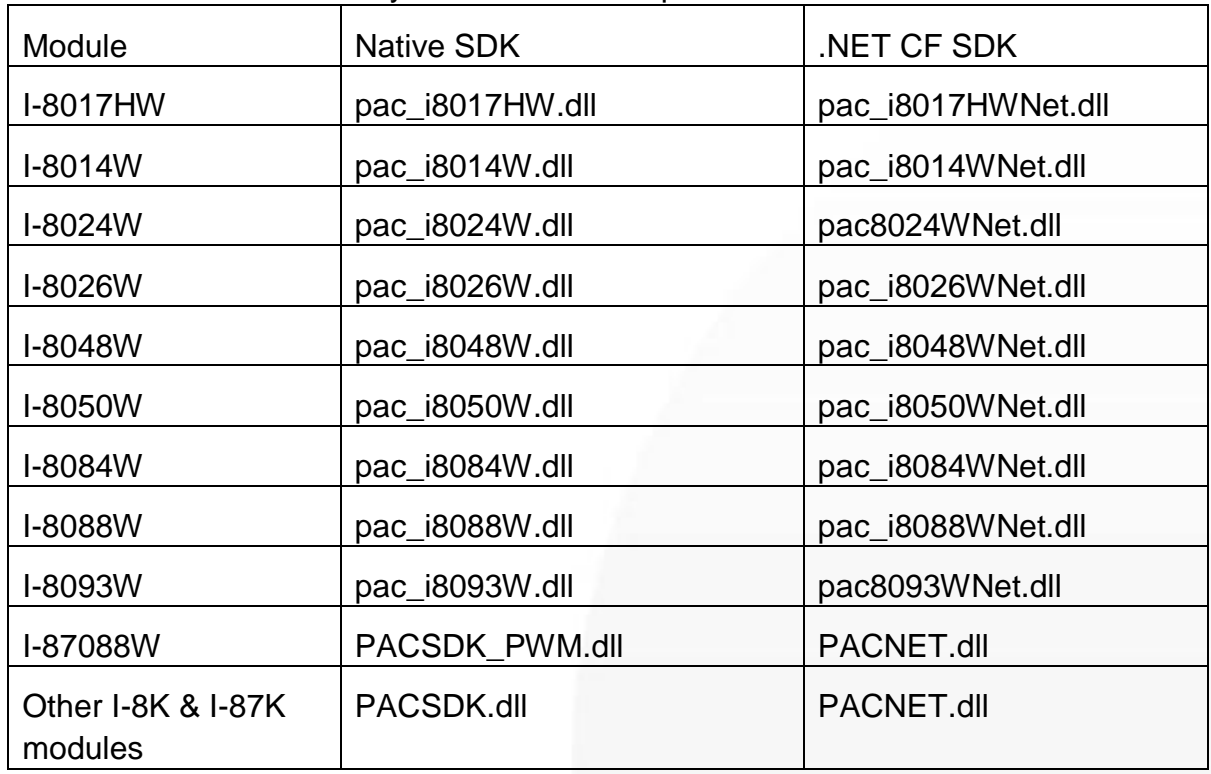

The detail of the SDK library to be used for a specific I/O Module is as follows

#### **2. RS-485 (I-7K Series & M-7K series)**

I-7000, M-7000, RU-87Pn and high profile I-87K series modules are connected to XPAC series devices via a twisted-pair, multi-drop, 2-wire RS-485 network.

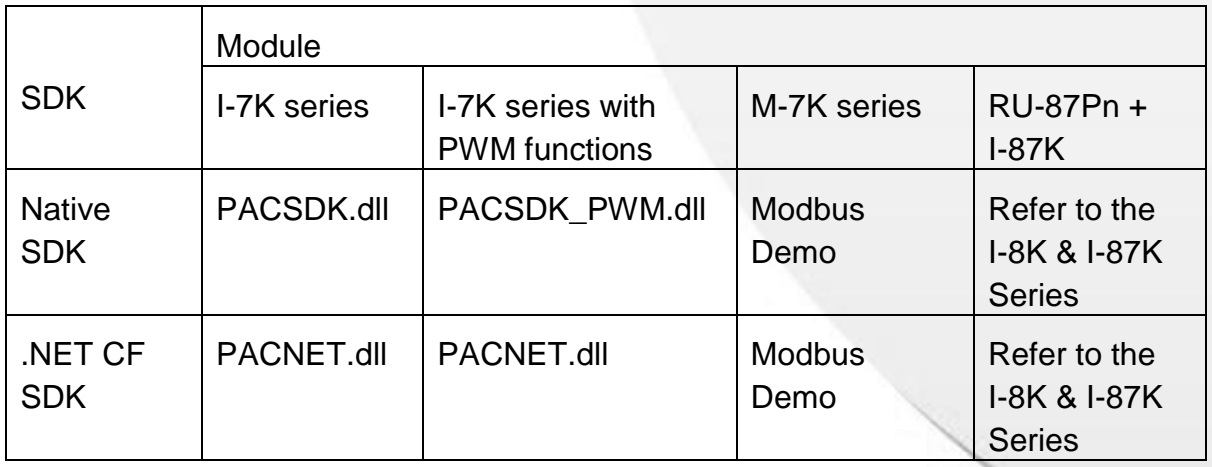

XP-8000-Atom-CE6 User Manual **Page: 158** 

The SDK library to be used for a specific I/O Module is as follows

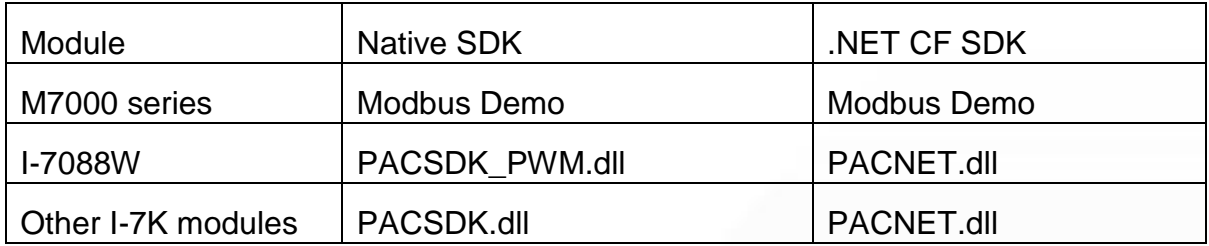

#### **3. Ethernet**

The Ethernet I/O devices available include ET-6000, ET-7000, I-8KE4/8 and I-8KE4/8-MTCP, and support either the DCON or the Modbus/TCP communication protocol.

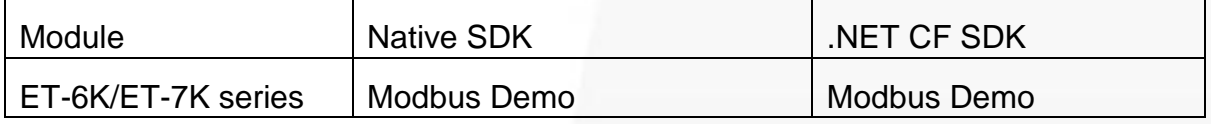

#### **4. FRnet**

FRnet is an innovative industrial field bus technology that uses twisted pair cable as the transmission medium. The status of all I/O devices is updated on a fixed cycle, no matter how many FRnet I/O modules are connected to the FRnet network.

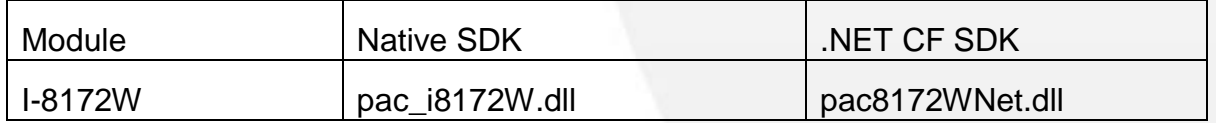

#### **5. CAN Bus**

A Controller Area Network (CAN) is a serial communication way protocol that efficiently supports distributed real-time control with a very high level of security. It provides the error-processing mechanisms and concepts of message priority concepts that can improve the network reliability and transmission efficiency.

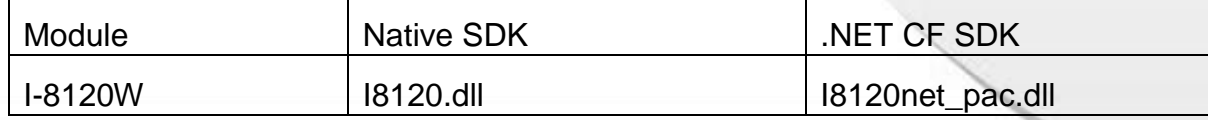

XP-8000-Atom-CE6 User Manual Page: 159

#### **I/O Module Demo Program Selection Guide**

#### **I-7K Series:**

ftp://ftp.icpdas.com/pub/cd/xpac-atom-ce6/demo/xpac/applicabled\_demo\_for\_7k \_module.pdf

#### **I-87K Series:**

ftp://ftp.icpdas.com/pub/cd/xpac-atom-ce6/demo/xpac/applicabled\_demo\_for\_87 k\_module.pdf

#### **I-8K Series:**

ftp://ftp.icpdas.com/pub/cd/xpac-atom-ce6/demo/xpac/applicabled\_demo\_for\_8k \_module.pdf

#### **Modbus Demo:**

ftp://ftp.icpdas.com/pub/cd/xpac-atom-ce6/demo/nmodbus/

#### **CAN bus Demo:**

[ftp://ftp.icpdas.com/pub/cd/fieldbus\\_cd/can/slotmodule/i\\_8120w/demos/](ftp://ftp.icpdas.com/pub/cd/fieldbus_cd/can/slotmodule/i_8120w/demos/)

XP-8000-Atom-CE6 User Manual **Page: 160** 

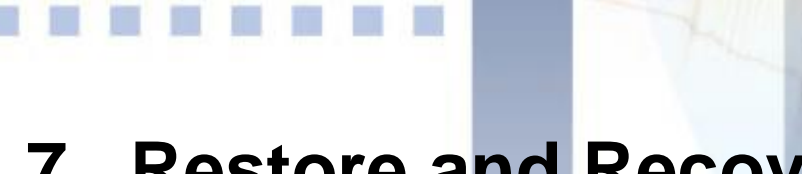

# **7. Restore and Recovery**

This chapter provides information of the XP-8000-Atom-CE6 restore and recovery, and a guided tour that describes the steps needed to restore and recovery the XP-8000-Atom-CE6.

XP-8000-Atom-CE6 User Manual **Page: 161** Page: 161

The XP-8000-Atom-CE6 comes with a rescue CF card that is a tool that you can use to boot the XP-8000-Atom-CE6 in the event that the operating system on the XP-8000-Atom-CE6 fails to start.

The recovery file of the rescue CF card can be found separately on the CD that was provided with the package or by downloading the latest version from ICP DAS web site.

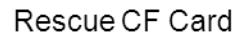

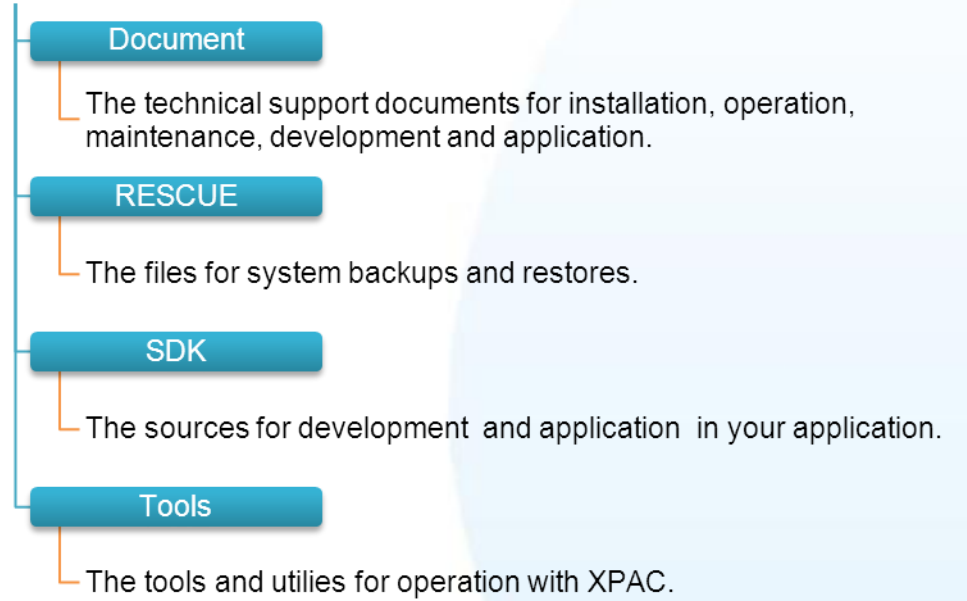

There is a ghost file, Atom\_Rescue\_Disk.gho that is used to restore the rescue CF card if it has partitioned or formatted.

The Atom\_Rescue\_Disk.gho file can be found from the CD that was provided with the package or by downloading the latest version from ICP DAS web site.

CD:\ XP-8000-Atom-CE6\Rescue\_Disk\

[ftp://ftp.icpdas.com/pub/cd/xpac-atom-ce6/rescue\\_disk/](ftp://ftp.icpdas.com/pub/cd/xpac-atom-ce6/rescue_disk/)

XP-8000-Atom-CE6 User Manual Page: 162

# **7.1. Recovering the XP-8000-Atom-CE6**

The XP-8000-Atom-CE6 comes with a rescue CF card that is a tool that allows users to restore the XP-8000-Atom-CE6 to factory default settings by reinstalling the XP-8000-Atom-CE6 OS image. If the XP-8000-Atom-CE6 crashes and won"t start up, you can use the rescue CF card to start up the XP-8000-Atom-CE6 computer and then fix the problem that caused the crash.

Here are step by step instructions on how to recovering the XP-8000-Atom-CE6.

#### **Step 1 Place the rotary switch in position 0, Normal mode**

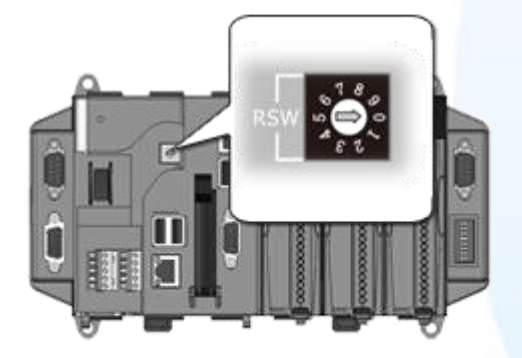

#### **Step 2 Reboot the XP-8000-Atom-CE6 and go to the BIOS by pressing the DEL key**

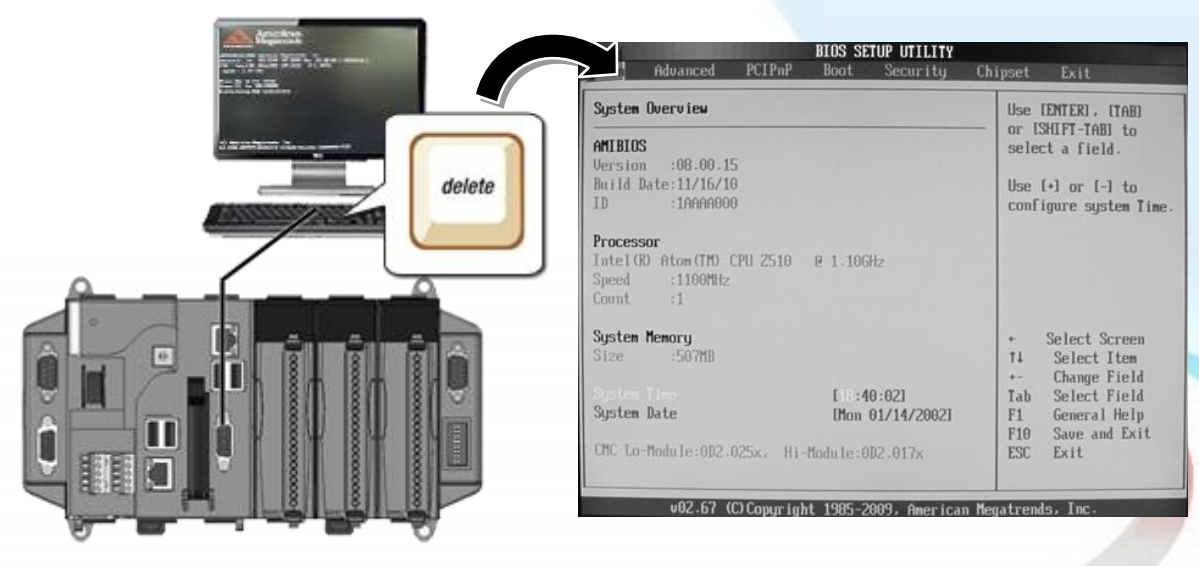

XP-8000-Atom-CE6 User Manual **Page: 163** 

#### **Step 3 Select Boot menu, and then select Hard Disk Drives**

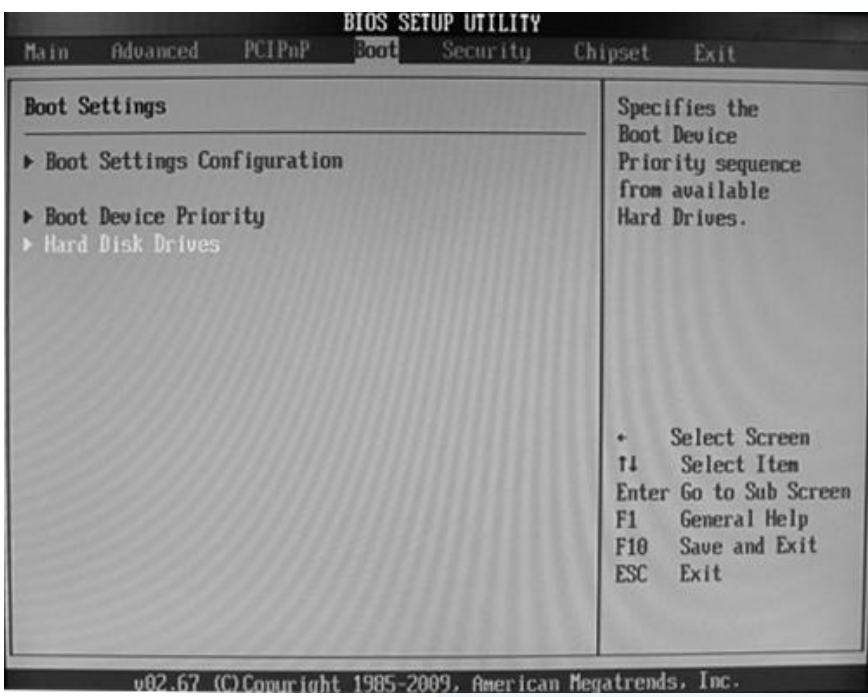

#### **Step 4 Set 1st Drive as PS-Flash Module, PS-Flash Module means compact CF card**

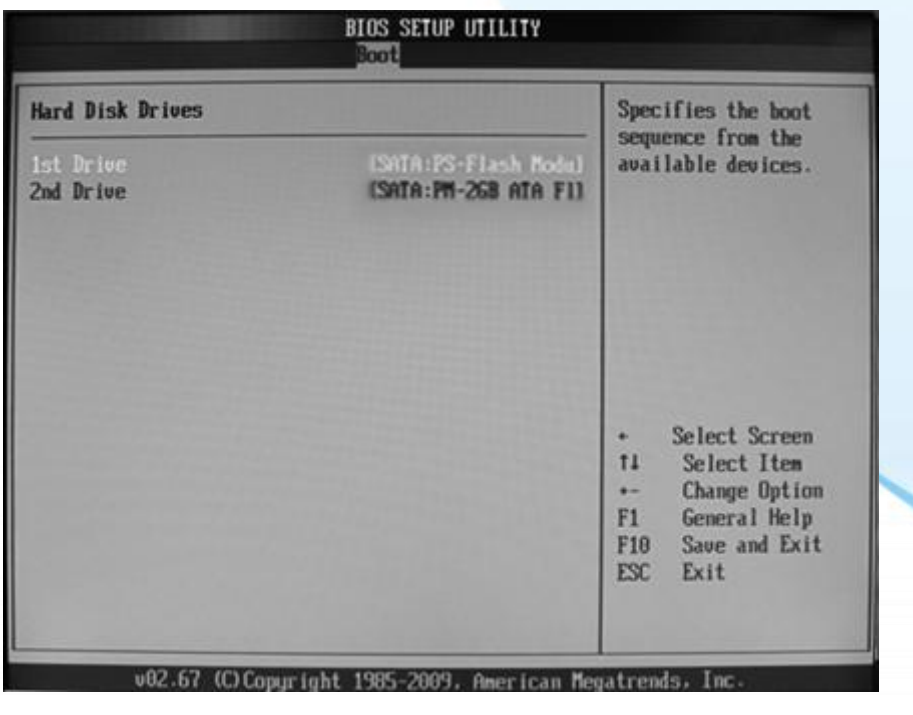

XP-8000-Atom-CE6 User Manual Page: 164

#### **Step 5 Press F10 to save and exit setup**

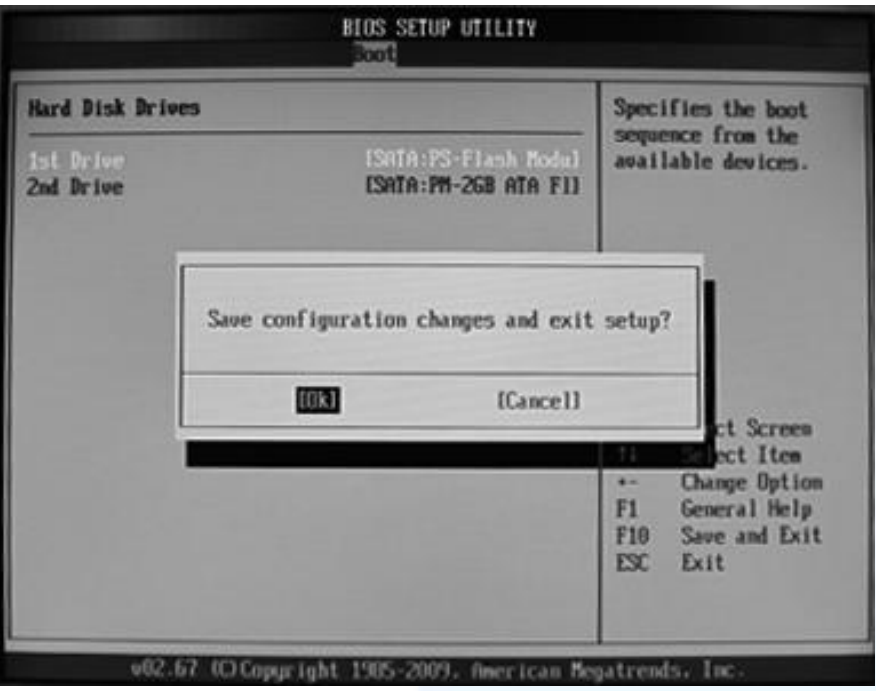

**Step 6 After restarting, the system will enter the XP-8000-Atom-CE6 Rescue Utility, and then enter (1), create XPAC\_CE default partition**

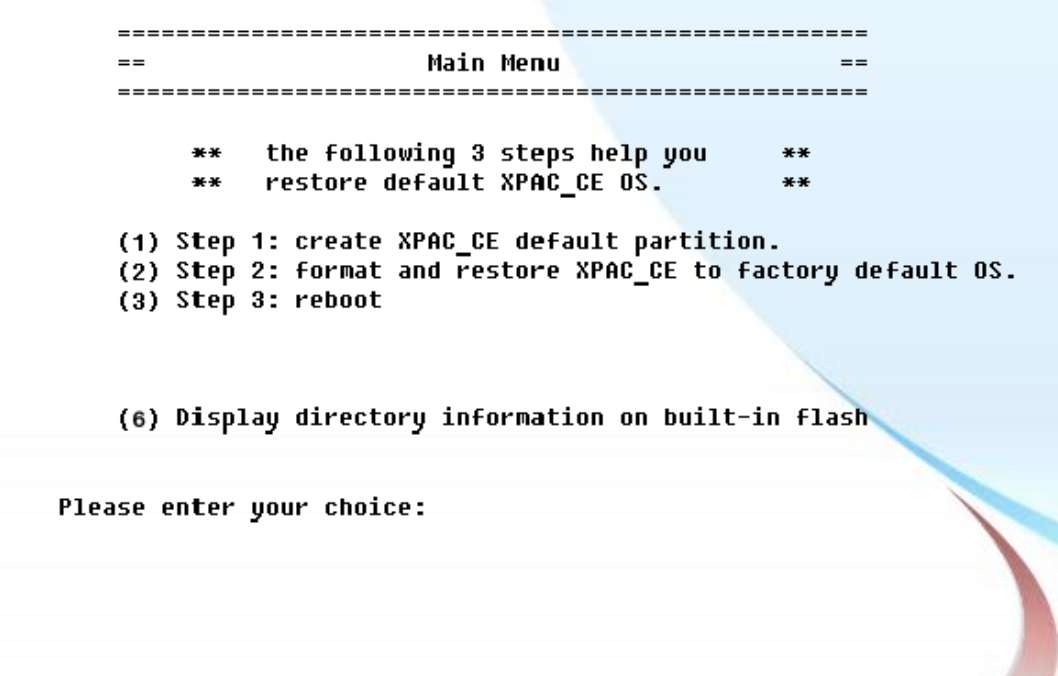

XP-8000-Atom-CE6 User Manual **Page: 165** 

- **Step 7 Wait a while until we enter the XP-8000-Atom-CE6 Rescue Utility again, and then enter (2), format and restore XPAC\_CE to factory default OS**
- **Step 8 Wait a while until we enter the XP-8000-Atom-CE6 Rescue Utility again, and then enter (3), reboot**
- **Step 9 Repeat step 1 ~ 4 to set 1st Drive as PM-2GB-ATA F1, PM-2GB-ATA F1 means Built-in flash, and then reboot the XP-8000-Atom-CE6**

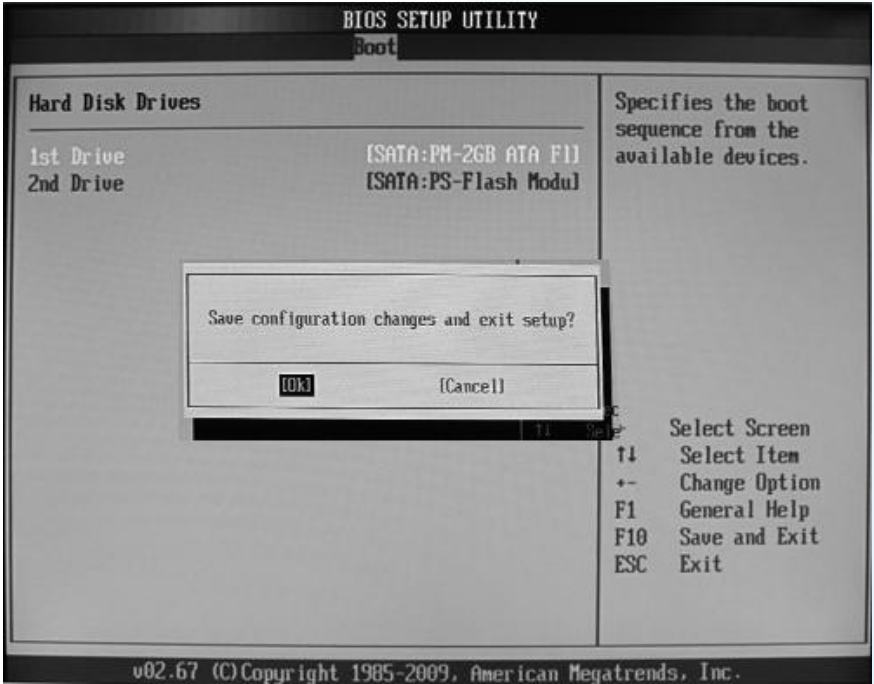

#### **Step 10 The XP-8000-Atom-CE6 has been recovered**

XP-8000-Atom-CE6 User Manual Page: 166

# **7.2. Restoring the Rescue CF Card**

The rescue CF card is rescue equipment that allows you to perform some maintenance tasks on your system in case of failure.

Once the rescue CF card are partitioned or formatted, you must restore the rescue CF card.

#### **Requirements**

For restoring the Rescue CF card, you should prepare Ghost 11 or later, which you could obtain by contacting Symantec [\(http://www.symantec.com\)](http://www.symantec.com/)

Here are step by step instructions on how to restore the rescue CF card. In this demonstration, we will use Symantec Norton Ghost32 V.11 (The Symantec Norton Ghost V.11 or above version are recommend).

#### **Step 1 Get the rescue ghost file, Atom\_Rescue\_Disk.gho**

The Atom Rescue Disk.gho file can be installed from the CD that was provided with the package or by downloading the latest version from ICP DAS web site.

CD:\XP-8000-Atom-CE6\Rescue\_Disk\ [ftp://ftp.icpdas.com/pub/cd/xpac-atom-ce6/rescue\\_disk/](ftp://ftp.icpdas.com/pub/cd/xpac-atom-ce6/rescue_disk/)

XP-8000-Atom-CE6 User Manual Page: 167

**Step 2 Start the Symantec Norton Ghost32 V.11, and then click OK**

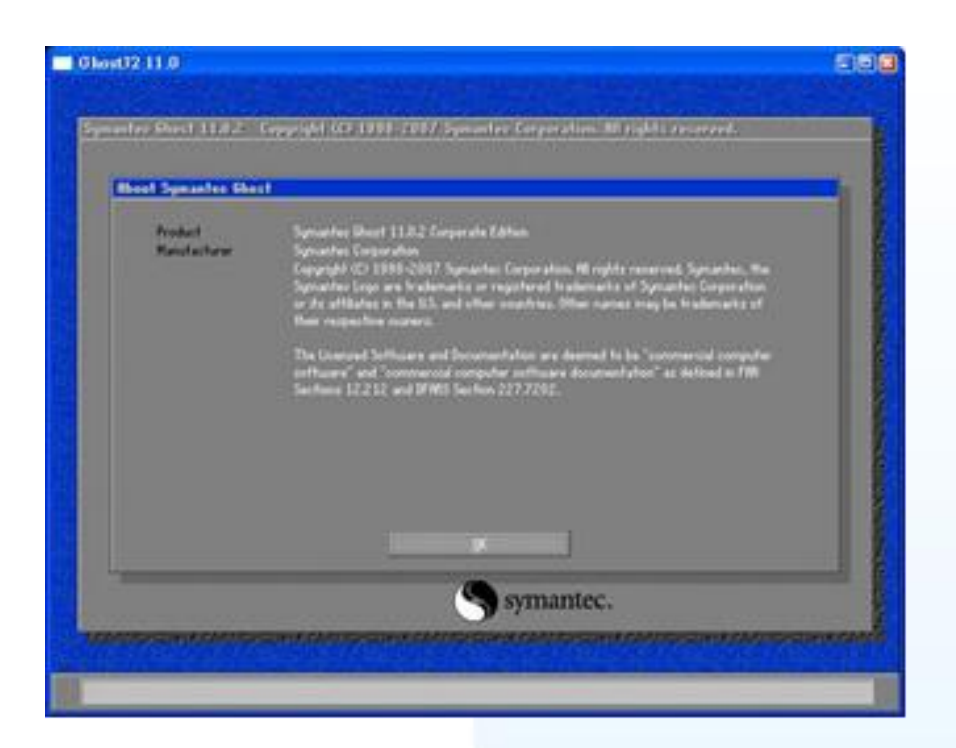

**Step 3 Click Function Menu, point to Local, point to Disk, and then click From Image**

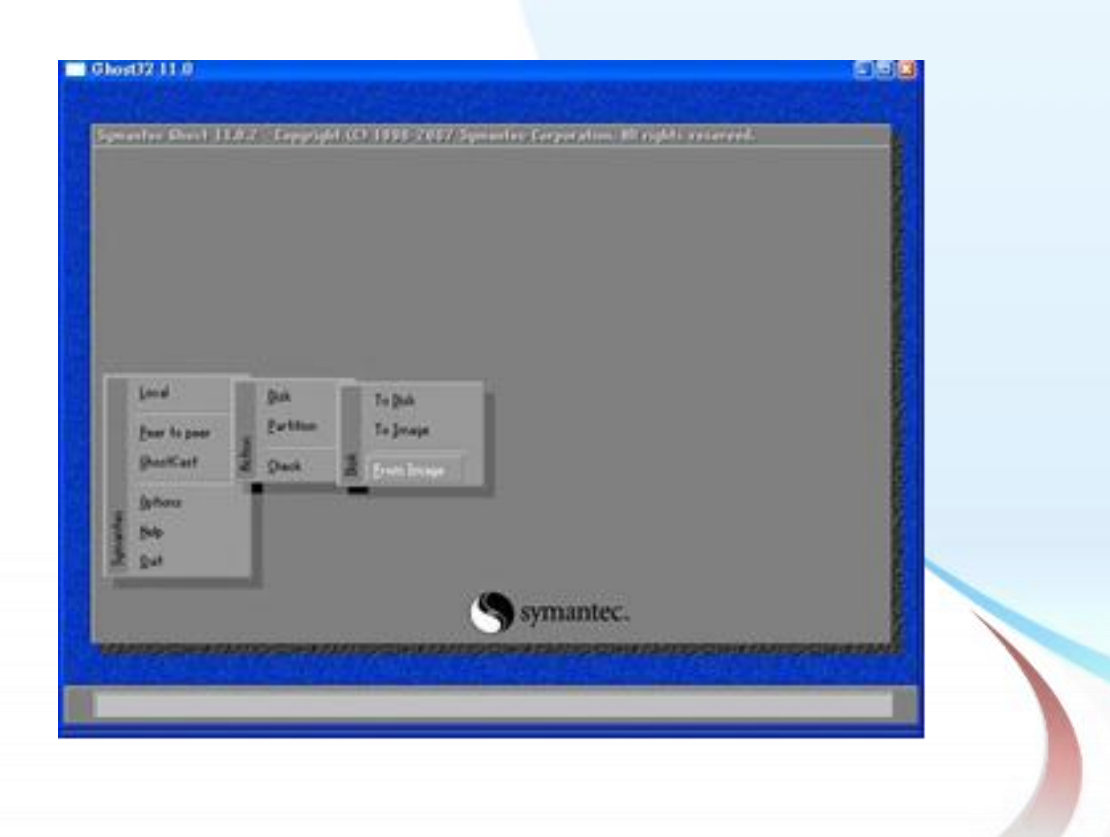

XP-8000-Atom-CE6 User Manual Page: 168 Copyright © 2011 ICP DAS Co., Ltd. All Rights Reserved.  $□$  E-mail: service@icpdas.com

**Step 4 Select rescue ghost file, Atom\_Rescue\_Disk.gho, that you saved and then click Open**

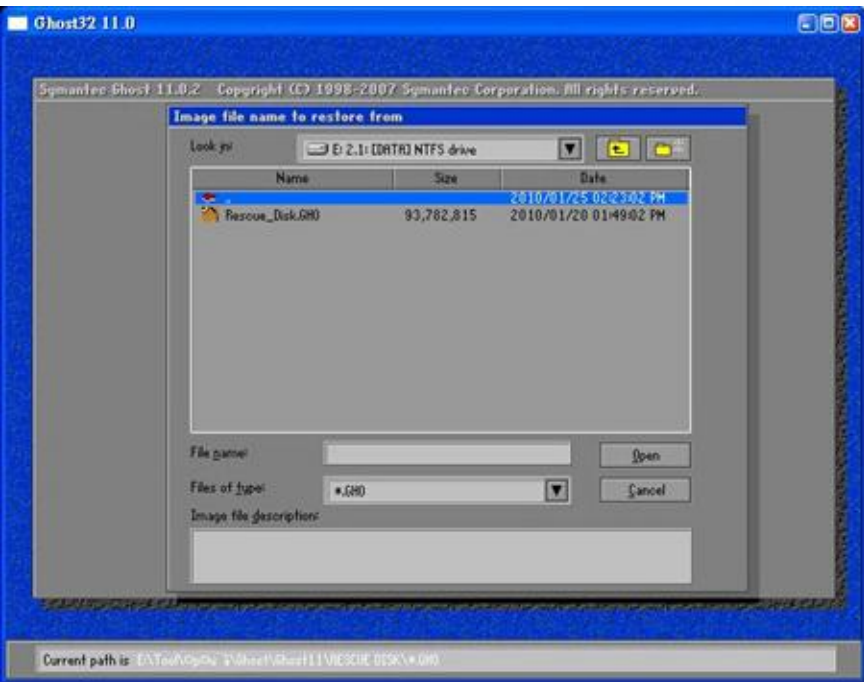

#### **Step 5 Select the destination to CF card and click then OK**

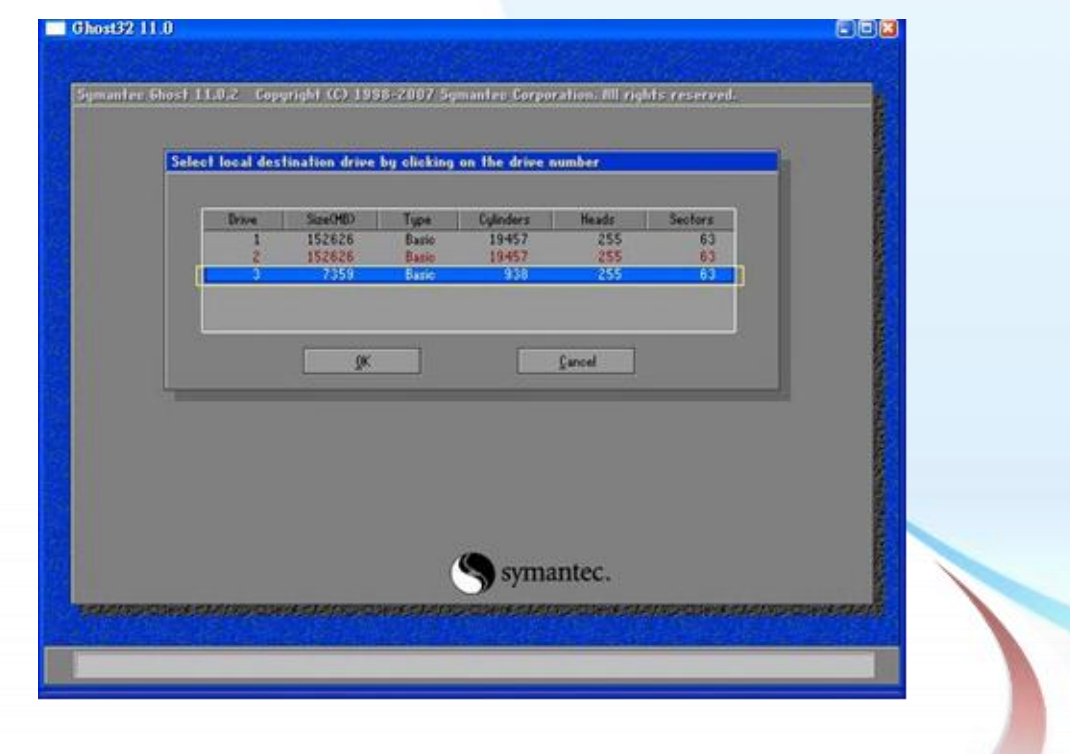

XP-8000-Atom-CE6 User Manual Page: 169 Copyright © 2011 ICP DAS Co., Ltd. All Rights Reserved. E-mail: service@icpdas.com

#### **Step 6 Recovery the rescue ghost file, Atom\_Rescue\_Disk.gho, into CF card and then click OK**

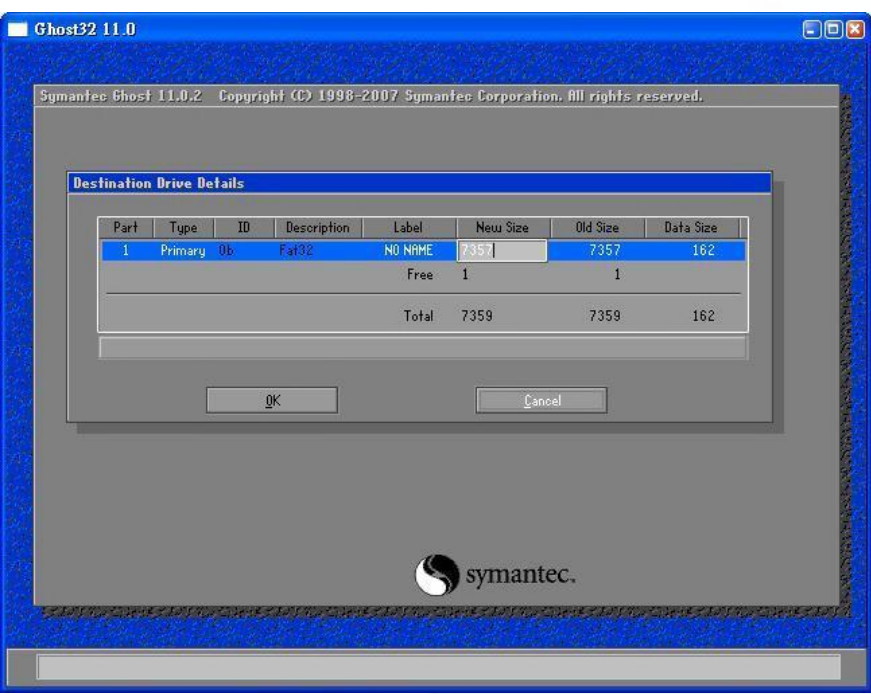

#### **Step 7 The rescue CF card has been done**

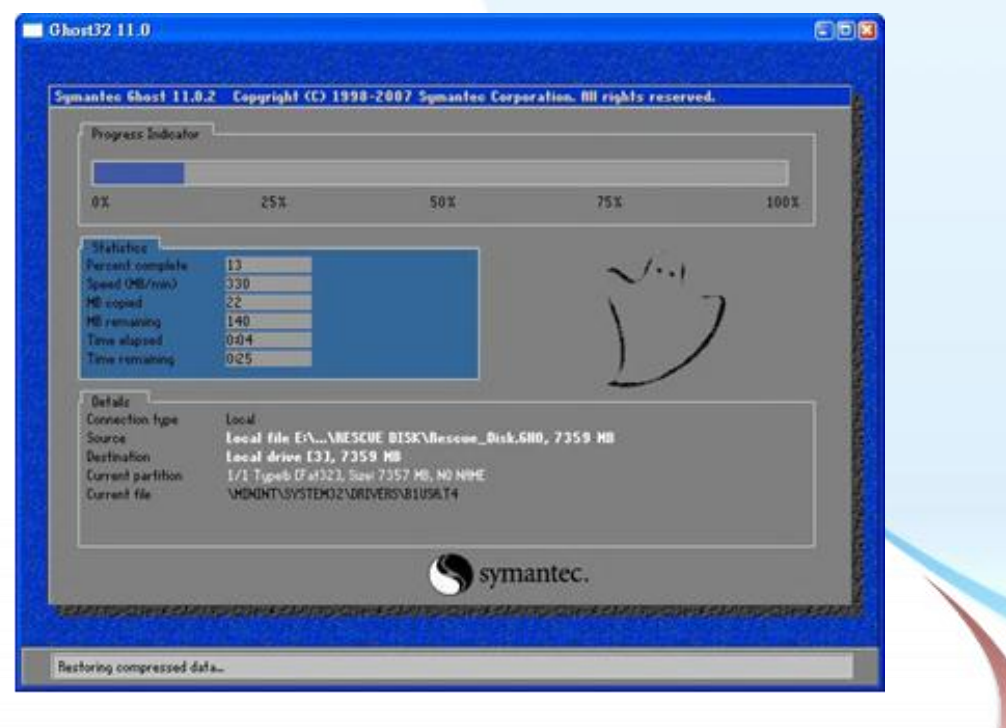

XP-8000-Atom-CE6 User Manual **Page: 170** 

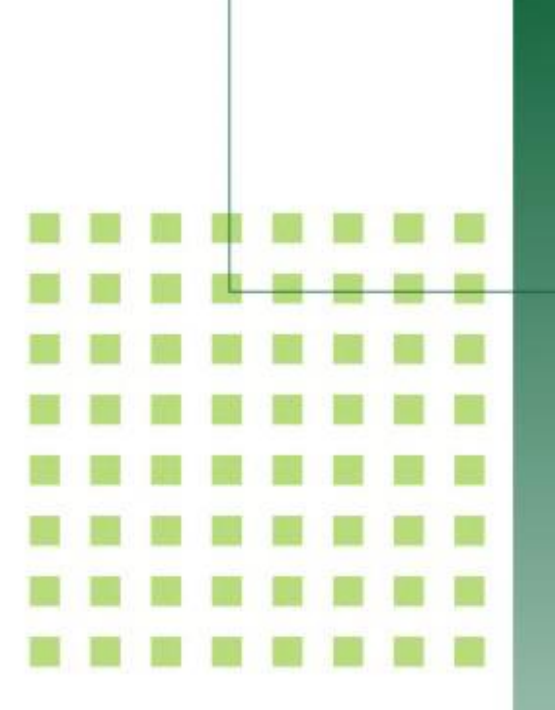

# **8. XP-8000-Atom-CE6 Updates**

This chapter provides information of the XP-8000-Atom-CE6 OS and firmware, and a guided tour that describes the steps needed to update the XP-8000-Atom-CE6 OS or firmware.

XP-8000-Atom-CE6 User Manual Page: 171

ICP DAS will continue to add additional features to XP-8000-Atom-CE6 SDK and OS in the future, so we advise you to periodically check the ICP DAS web site for the latest updates.

XP-8000-Atom-CE6 updates services provides a software update service for XP-8000-Atom-CE6. It can be divided into two categories, OS updates and SDK updates.

Both the OS updates services and SDK updates services can be found separately on the CD that was provided with the package or by downloading the latest version from ICP DAS web site.

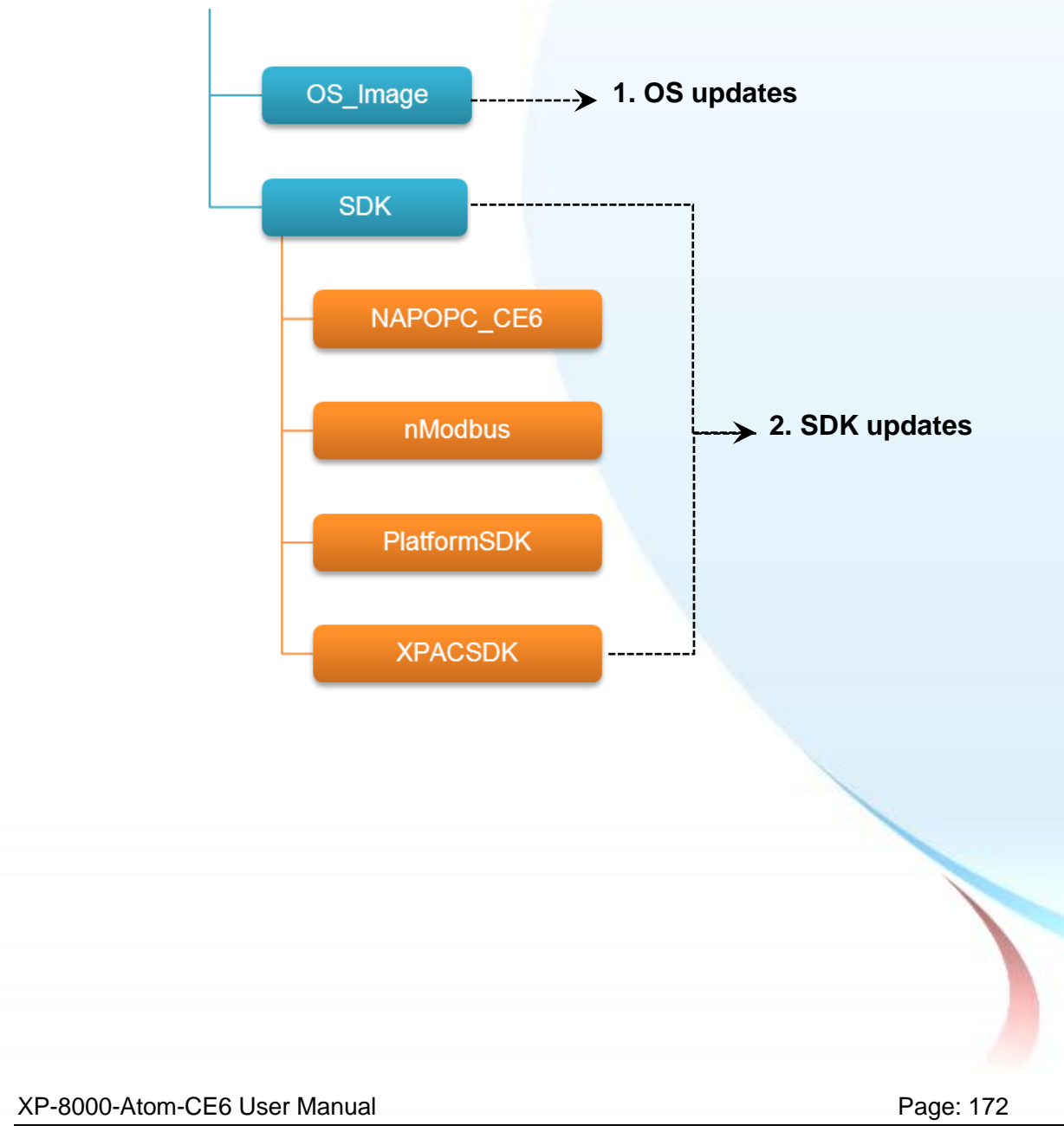

#### CD:\XPAC\XPAC-ATOM\

ftp://ftp.icpdas.com/pub/cd/xpac/xpac-atom-ce6/

## **8.1. OS updates**

OS updates are part of the XP-8000-Atom-CE6 updates services to provide additional and more efficient features and functionality for XP-8000-Atom-CE6 operating system.

There are two ways to update the OS:

1. Update from file (Please refer to section 7.1.1)

(We recommend that you use this one for more quicker and easier to update)

2. Update from rescue CF card (Please refer to section 7.1.2)

XP-8000-Atom-CE6 User Manual Page: 173

### **8.1.1. OS Updates from Files**

Here are step by step instructions on how to update the XP-8000-Atom-CE6 OS.

#### **Step 1 Get the latest version of the XP-8000-Atom-CE6 OS image, NK.BIN**

The latest version of the XP-8000-Atom-CE6 OS image, NK.BIN, can be obtained from ICP DAS web site.

[ftp://ftp.icpdas.com/pub/cd/](ftp://ftp.icpdas.com/pub/cd/xpac-atom-ce6/rescue/ce6/nk.bin) [xpac-atom-ce6/rescue/ce6/nk.bin](ftp://ftp.icpdas.com/pub/cd/xpac-atom-ce6/rescue/ce6/nk.bin)

#### **Step 2 Replace the order XP-8000-Atom-CE6 OS image**

The XP-8000-Atom-CE6 OS image, NB.BIN are pre-installed on the XP-8000-Atom-CE6, located under \System\_Disk

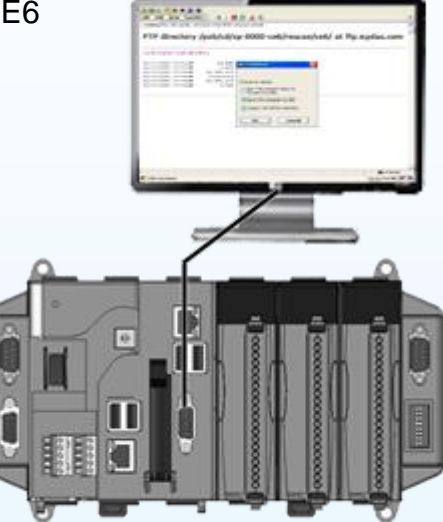

#### **Step 3 Reboot the XP-8000-Atom-CE6, the XP-8000-Atom-CE6 OS image has been updated completely**

XP-8000-Atom-CE6 User Manual Page: 174

### **8.1.2. OS Updates using the Rescue CF Card**

The XP-8000-Atom-CE6 can be reinstalled with the XP-8000-Atom-CE6 Rescue Utility. Before reinstalling the XP-8000-Atom-CE6, make sure the necessary updating files have been are available on your CF card.

For more information on how to reinstall the XP-8000-Atom-CE6, please refer to section 6.1. Recovering the XP-8000-Atom-CE6

XP-8000-Atom-CE6 User Manual Page: 175

## **8.2. SDK updates**

SDK updates are part of the XP-8000-Atom-CE6 updates services to provide additional and more efficient features and functionality for XP-8000-Atom-CE6 applications.

Here are step by step instructions on how to update the XPAC SDK.

#### **Step 1 Get the latest version of the XPAC SDK components**

The latest version of the XPAC SDK components can be obtained from ICP DAS web site.

[http://ftp.icpdas.com/pub/cd/XP-8000-Atom-CE6-\atom-ce6/sdk/](http://ftp.icpdas.com/pub/cd/xp-8000-/atom-ce6/sdk/)

#### **Step 2 Copy the latest version of DLL to PC and XPAC**

The DLL files on PC are located at anywhere only the solution can reference it.

The DLL files on XP-8000-Atom-CE6 are located at the same directory as the .exe file.

XP-8000-Atom-CE6 User Manual Page: 176

# **9. XPAC Download Center**

This chapter provides an introduction to the XPAC Download Center.

XP-8000-Atom-CE6 User Manual Page: 177

Copyright © 2011 ICP DAS Co., Ltd. All Rights Reserved.  $\textstyle{\boxtimes}$  E-mail: service@icpdas.com

## **9.1. XPAC Download Center**

This section gives an overview of the functions and features of the XPAC Download Center.

#### Visit the XPAC Download Center at:

http://www.icpdas.com/products/PAC/xpac/download/xpac\_atom\_ce6/download\_o s\_images.htm

## **XP-8000-Atom-CE6 Download Center**

Note: When you download the software programs, you should notice if the programs conform to your machine. The published date and indicated requirement of a program can help user to determine the compatibility for your XP-8000-Atom-CE6. Before you download any program, please read the notes of each online program first to avoid the confused situation.

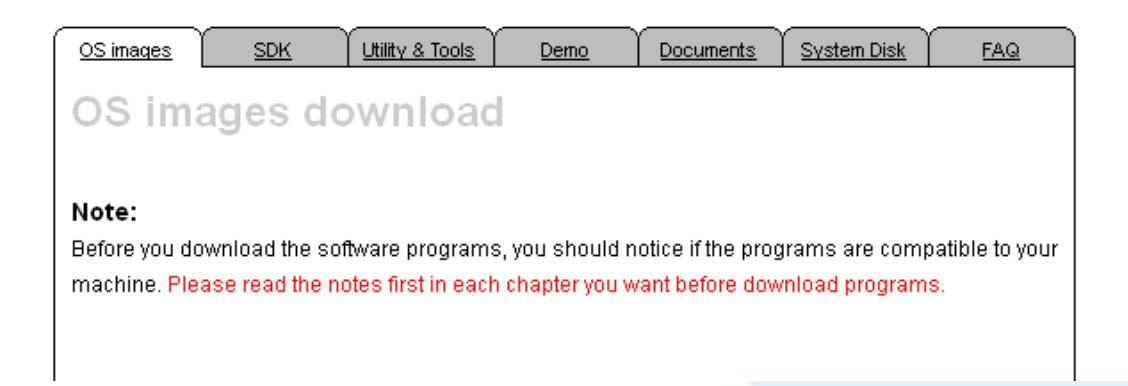

The categories of updates available from the XPAC Download Center include:

**OS images:** This category contains the latest version of the XPAC OS.

 $\checkmark$  **SDK:** This category contains the latest version of the SDK for each XPAC component SDK, such as XPAC SDK, NAPOPC\_CE5 SDK, and Modbus SDK, etc.

XP-8000-Atom-CE6 User Manual Page: 178

**Utility & Tools:** This category contains the latest version of the XPAC toolkits.

**Demo:** This category contains all demo programs related to the XPAC.

 **Documents:** This category contains the latest versions of documents related to the XPAC.

**System Disk:** This category contains the latest version of the XPAC toolkits.

 **FAQ:** This category contains answers to some common issues you may encounter while troubleshooting the XPAC.

XP-8000-Atom-CE6 User Manual Page: 179

### **Appendix A. Application of RS-485 Network**

**FIGU** 

cation

AT T

mmun

n m

This chapter provides tips and a guided tour on using and maintaining the XP-8000-Atom-CE6.

XP-8000-Atom-CE6 User Manual Page: 180

Copyright © 2011 ICP DAS Co., Ltd. All Rights Reserved.  $\textstyle{\boxtimes}$  E-mail: service@icpdas.com
The RS-485 length can be up to 4000 ft or 1.2 km over a single set of twisted–pair cables, if the RS-485 network is over 4000 ft or 1.2Km, the RS-485 repeater must be added to extend the RS-485 network.

XP-8000-Atom-CE6 User Manual Page: 181

# **A.1. Basic RS-485 Network**

The basic component of the RS-485 network consist of a Master Controller (or using a PC as a host controller), and some RS-485 devices.

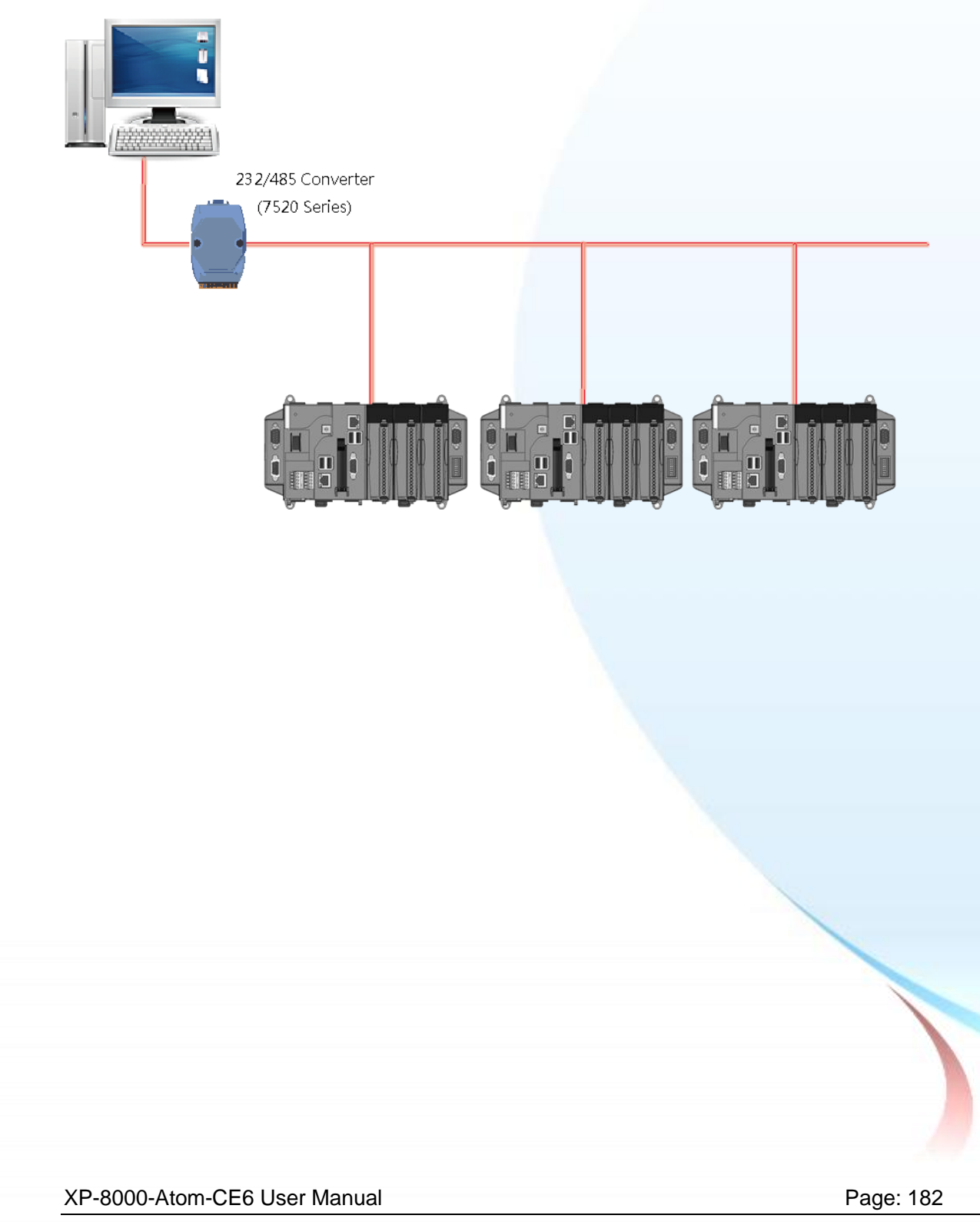

# **A.2. Daisy Chain RS-485 Network**

All RS-485 devices are wired directly to the main network, If the network is up to 1.2 km, it will need a repeater (7510 series) to extend the network length.

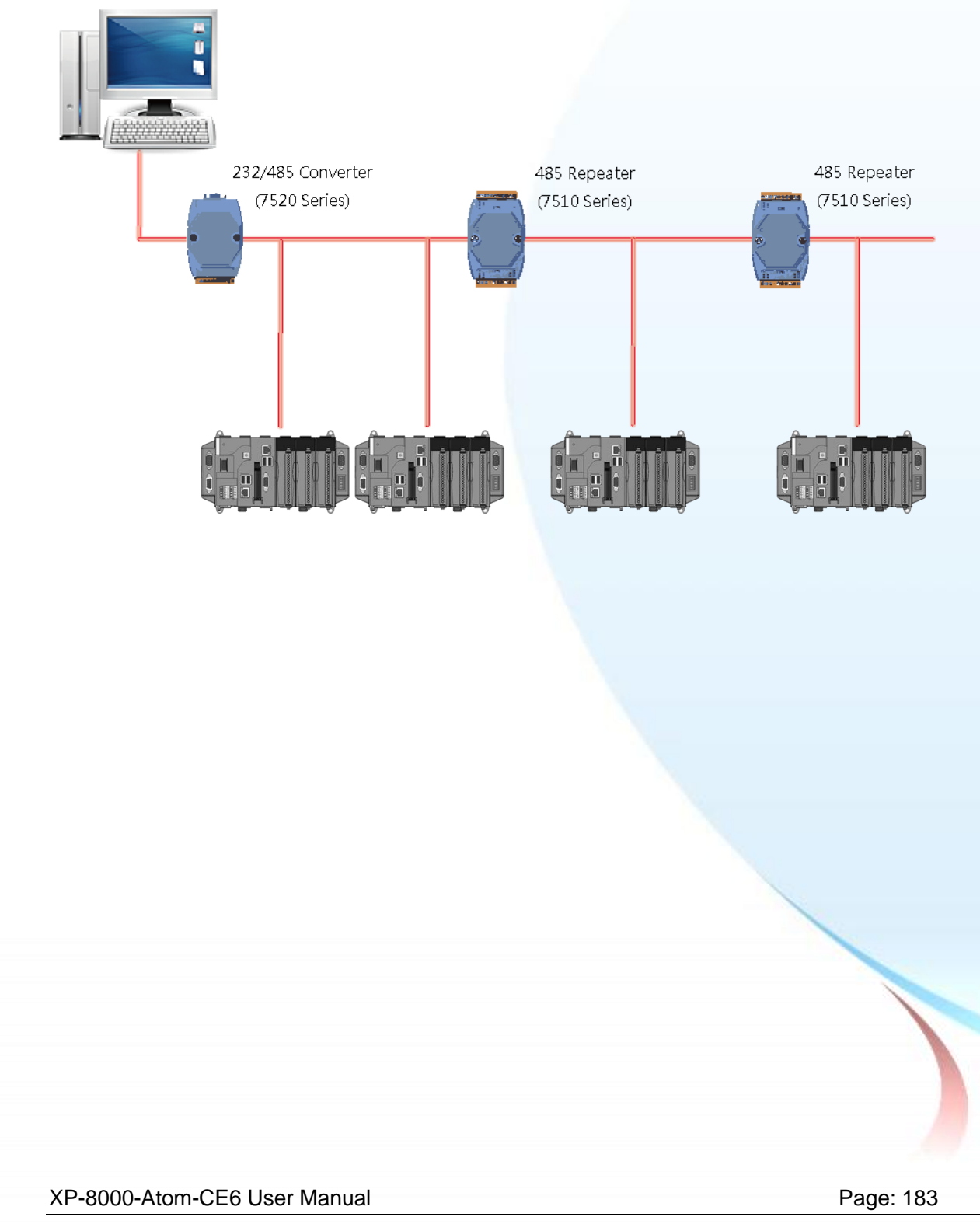

# **A.3. Star Type RS-485 Network**

There are branches along the main network. In this case, it is better to have a repeater to isolate or filter the noise that is made by devices.

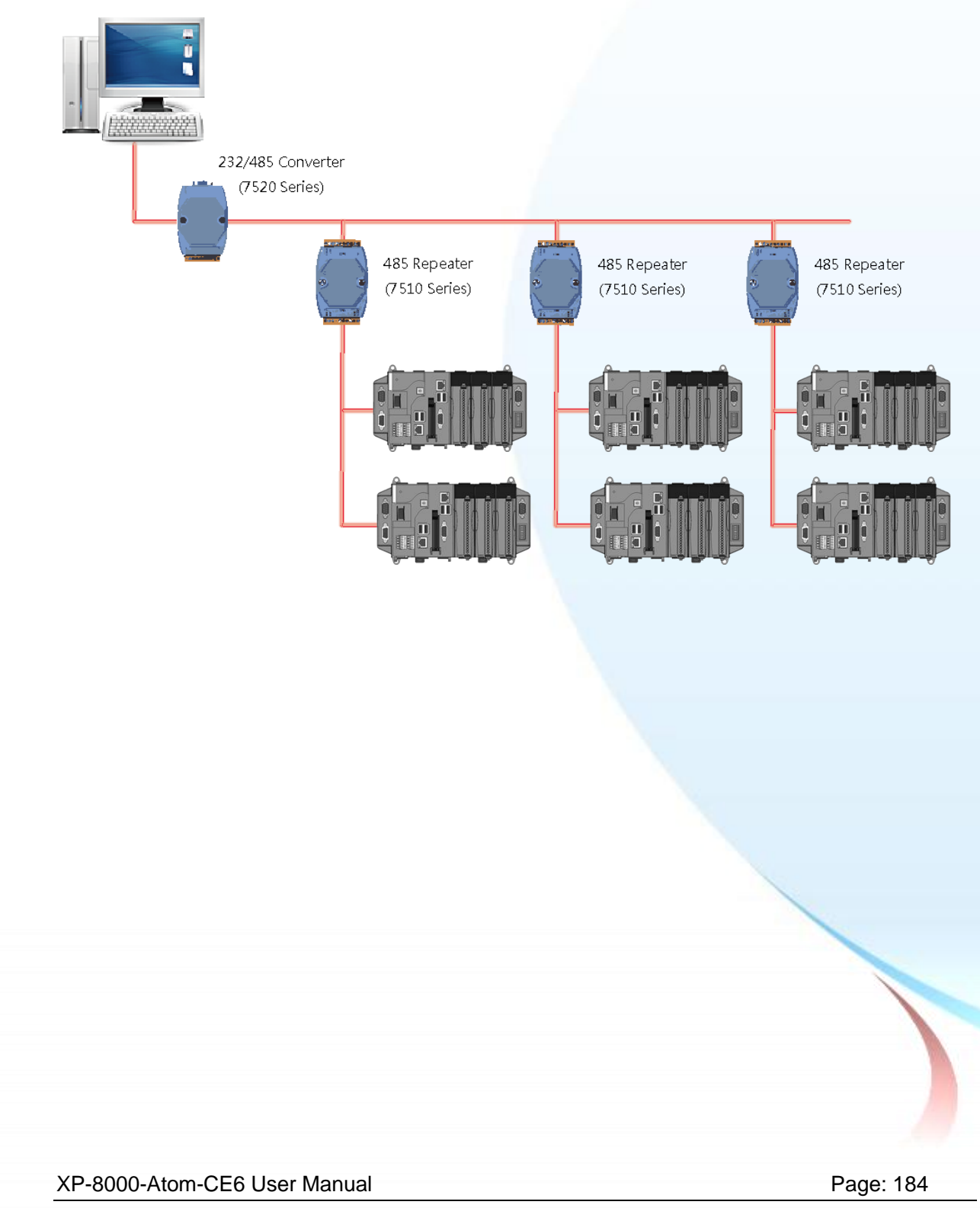

There is a better choice to use 7513 as a RS-485 hub on start type network.

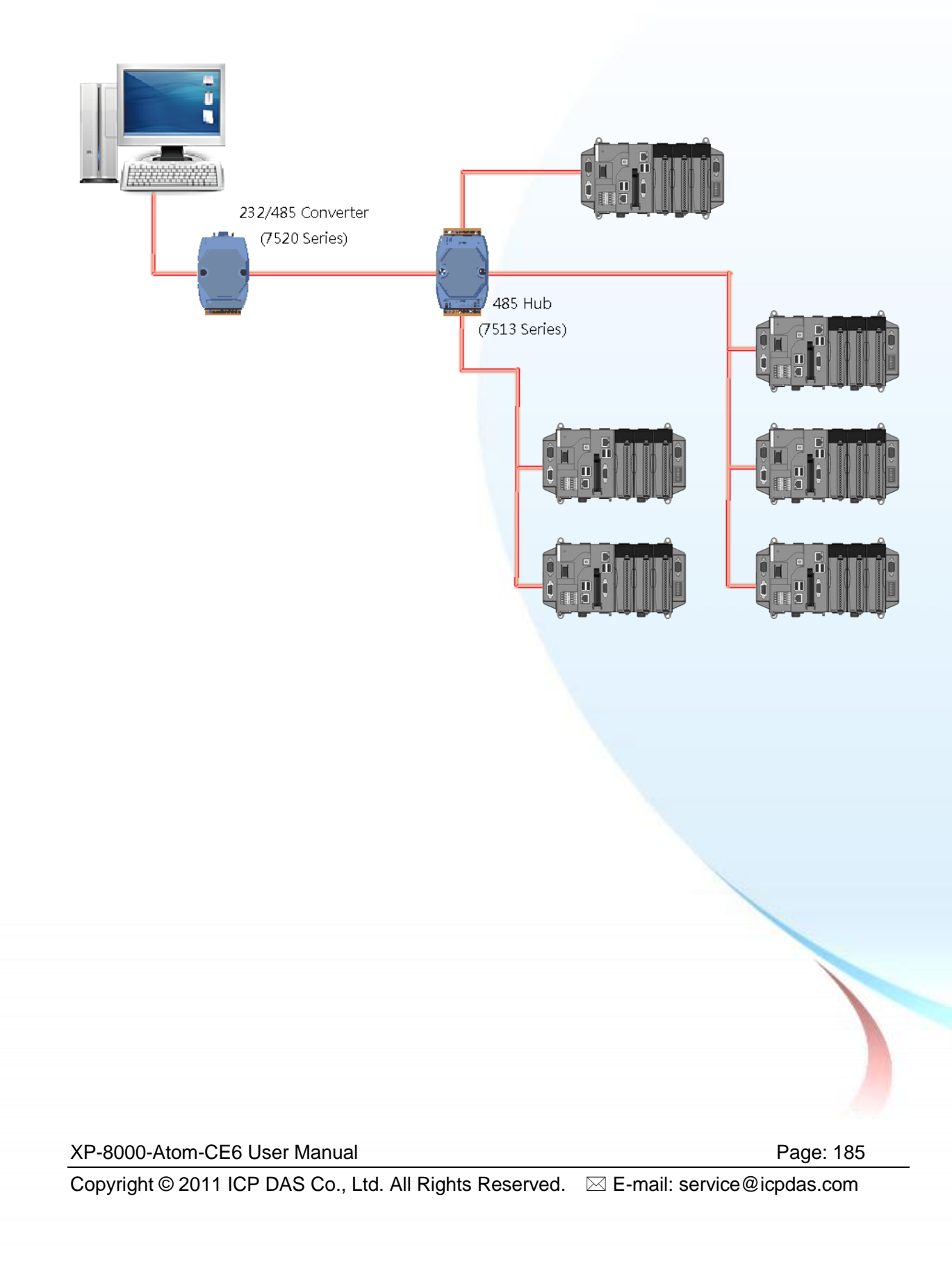

# **A.4. Random RS-485 Network**

There are branches along the main wire. In this case, it is better to have a repeater to isolate or filter the noise that is made by devices.

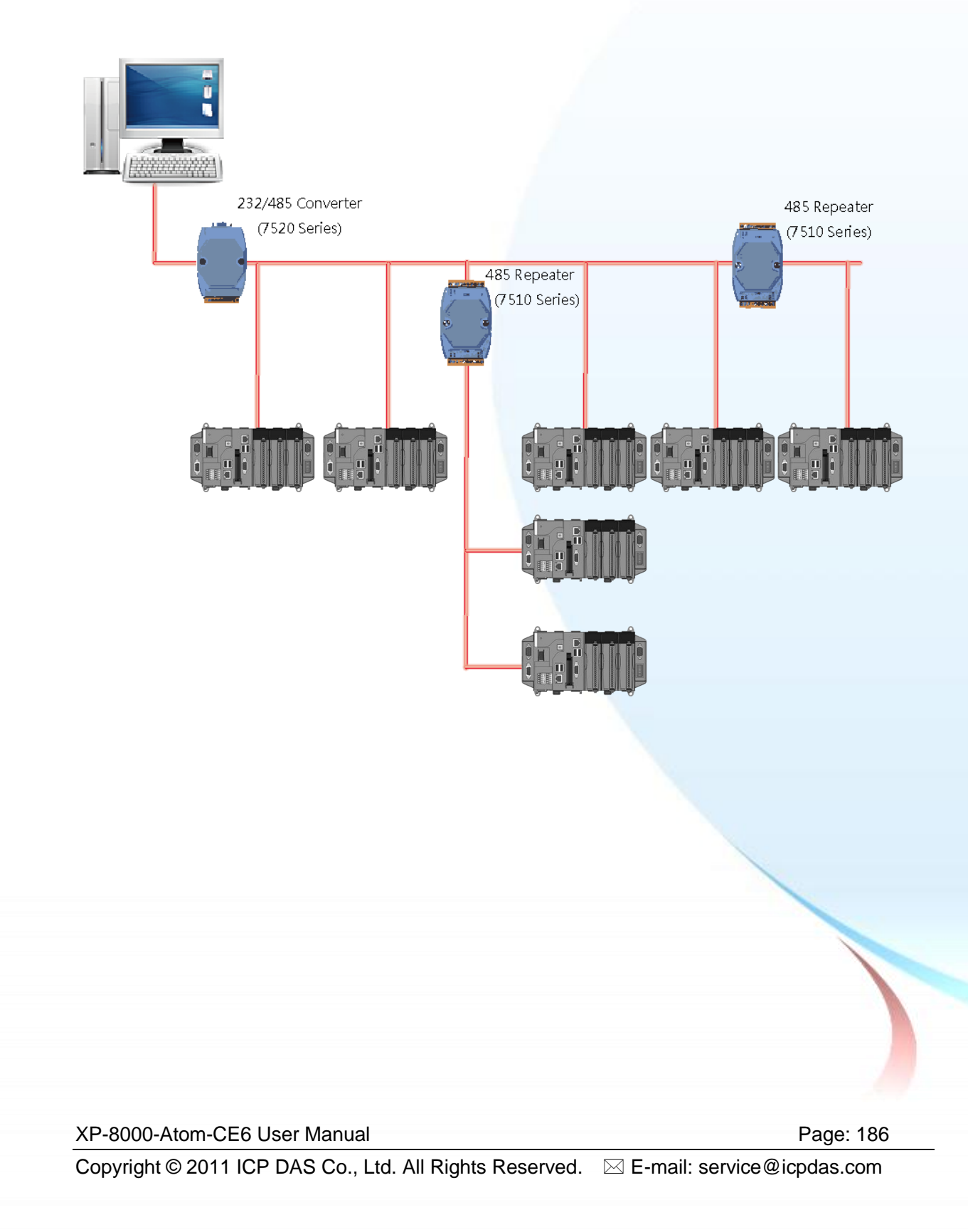

# **A.5. Master/Slave Settings**

The RS-485 network based on master-slave architecture consists of a single master device and one or more slave devices.

The XPAC provides two RS-485 communication interfaces based on the master-slave system architecture, all of which have a pull-high/pull-low resistor, user can set it to master or slave for implementing an RS-485 multi-drop network.

One of the RS-485 communications, COM3, its pull-high/pull-low resistor located on power board, the other, COM4, located on the right side and its pull-high/pull-low resistor located on the bottom of the right side, as shown below.

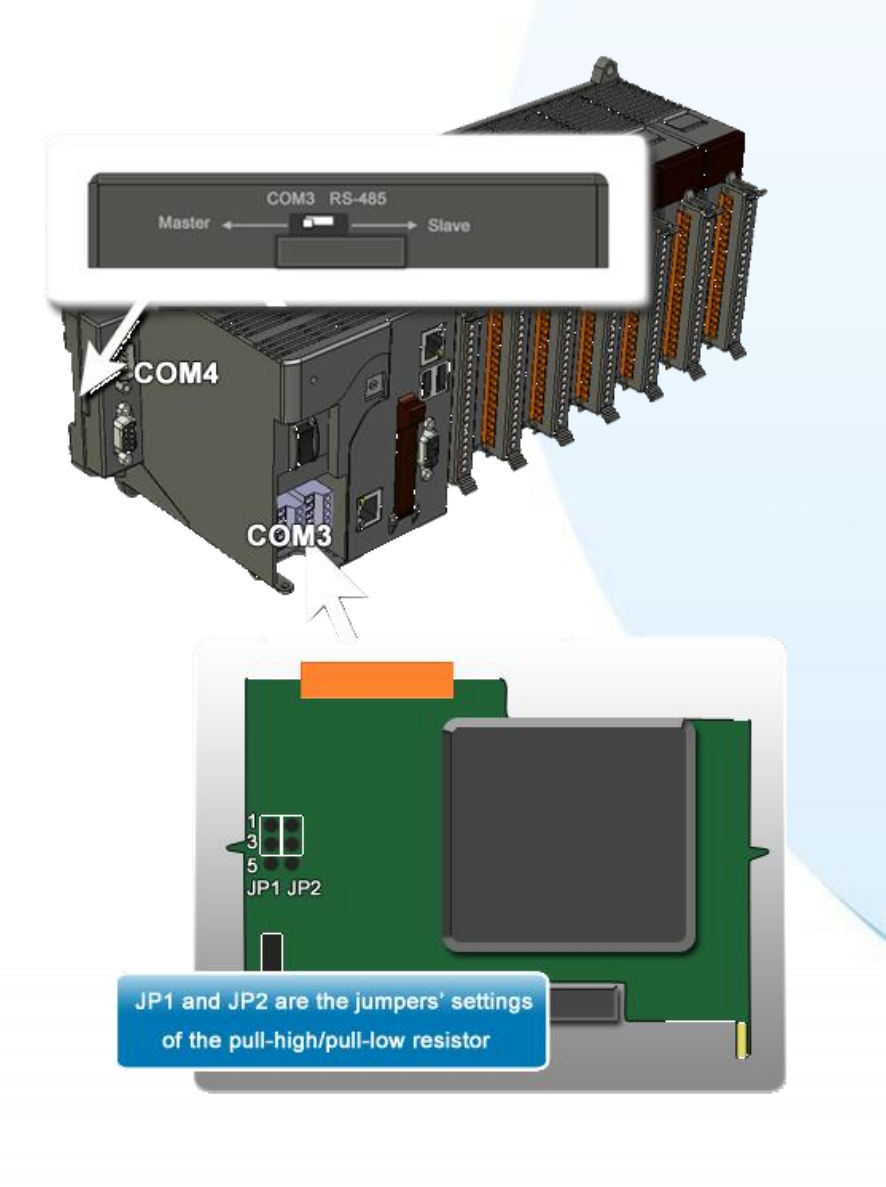

XP-8000-Atom-CE6 User Manual Page: 187

# **A.1.1. XPAC as a Master (Default)**

When one of XPAC is set to master, then all the other devices on the same network must be slave mode. If the network is up to 1.2 KM, it will need a repeater (7510 series) to extend the network length.

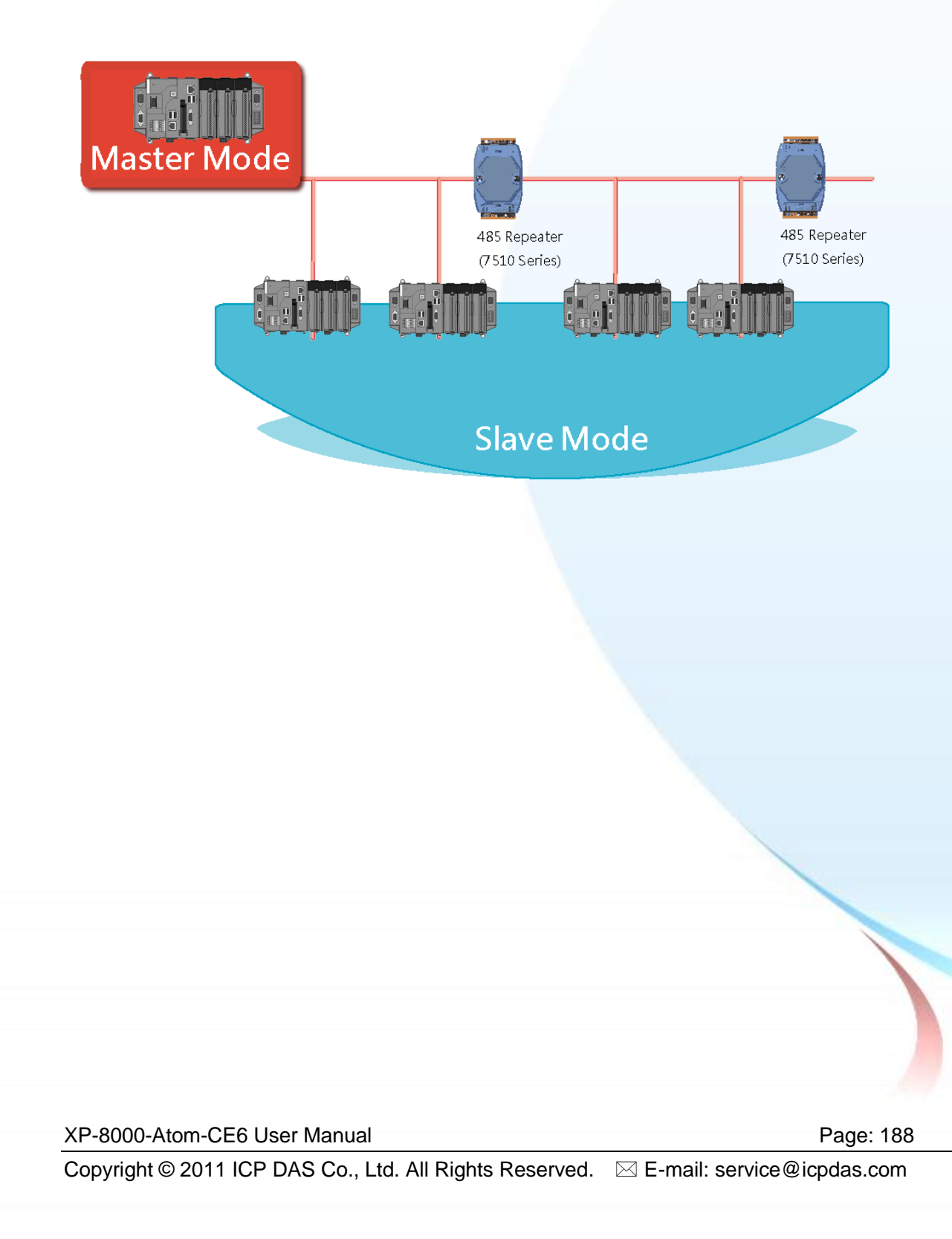

When XPAC as a master using COM3 communication interface, the pull-high/pull-low resistor located on the power board must adjust to enable as shown below.

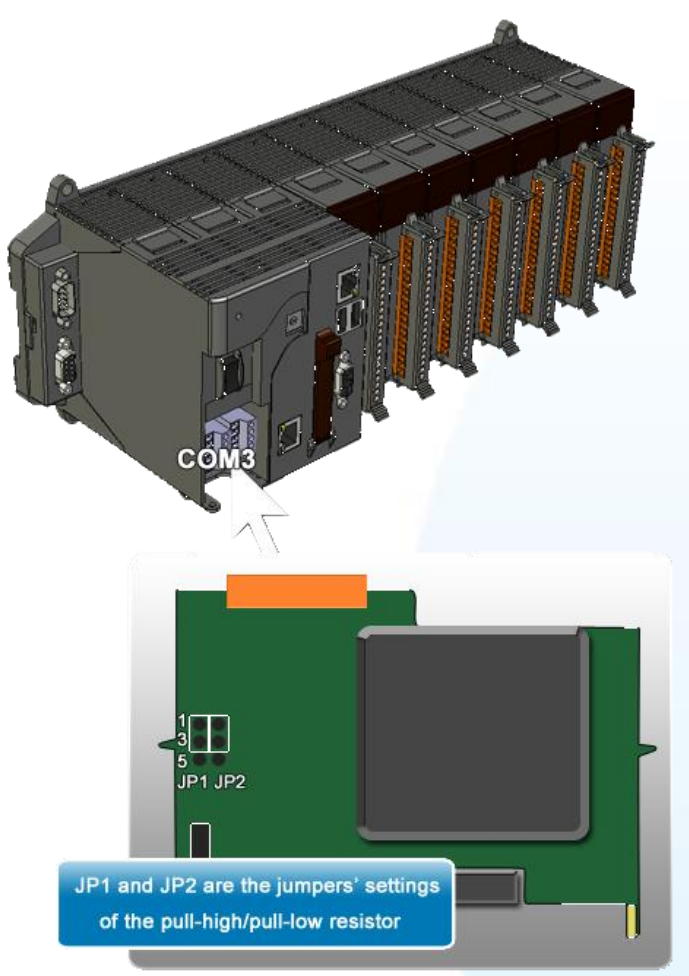

When XPAC as a master using COM4 communication interface, the pull-high/pull-low resistor located on the power board must adjust to enable as shown below.

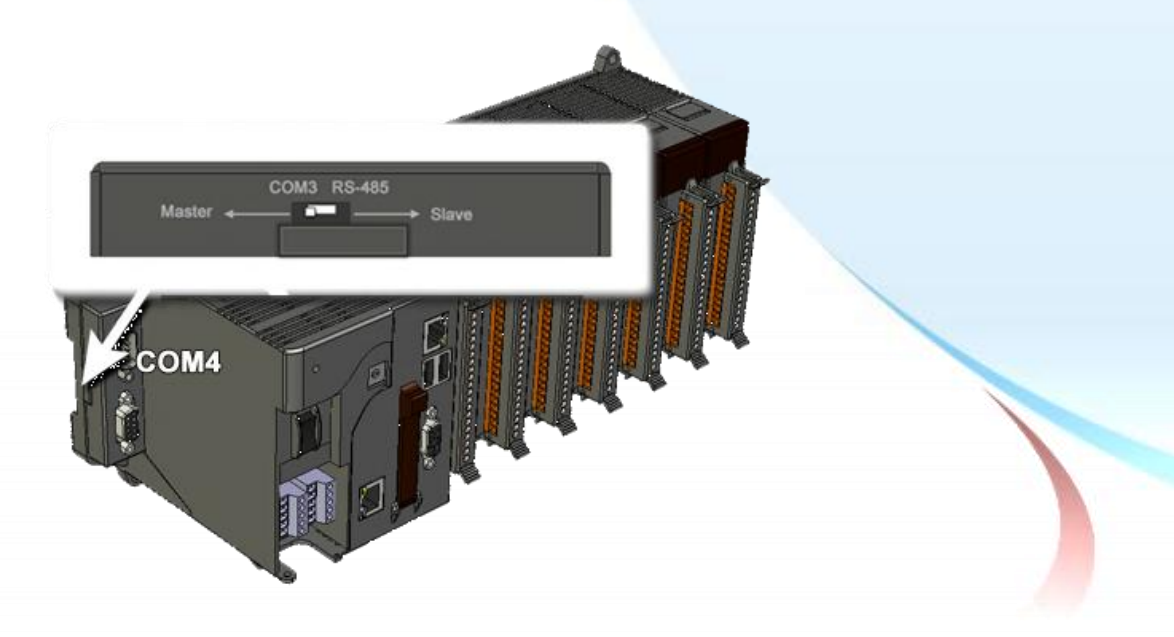

XP-8000-Atom-CE6 User Manual Page: 189 Copyright © 2011 ICP DAS Co., Ltd. All Rights Reserved.  $□$  E-mail: service@icpdas.com

# **A.1.1. XPAC as a Slave**

For most of application, when using one 7520 series as RS-232/485 converter, its pull-high/pull-low resistors are set to enabled. Then the XP-8000-Atom-CE6 and all the other devices on this network must be slave mode (the pull-high/pull-low resistors must be disabled).

If there are repeaters on the RS-485 network, there will be pull-high/pull-low resistors on both sides of the repeaters (I-7510)

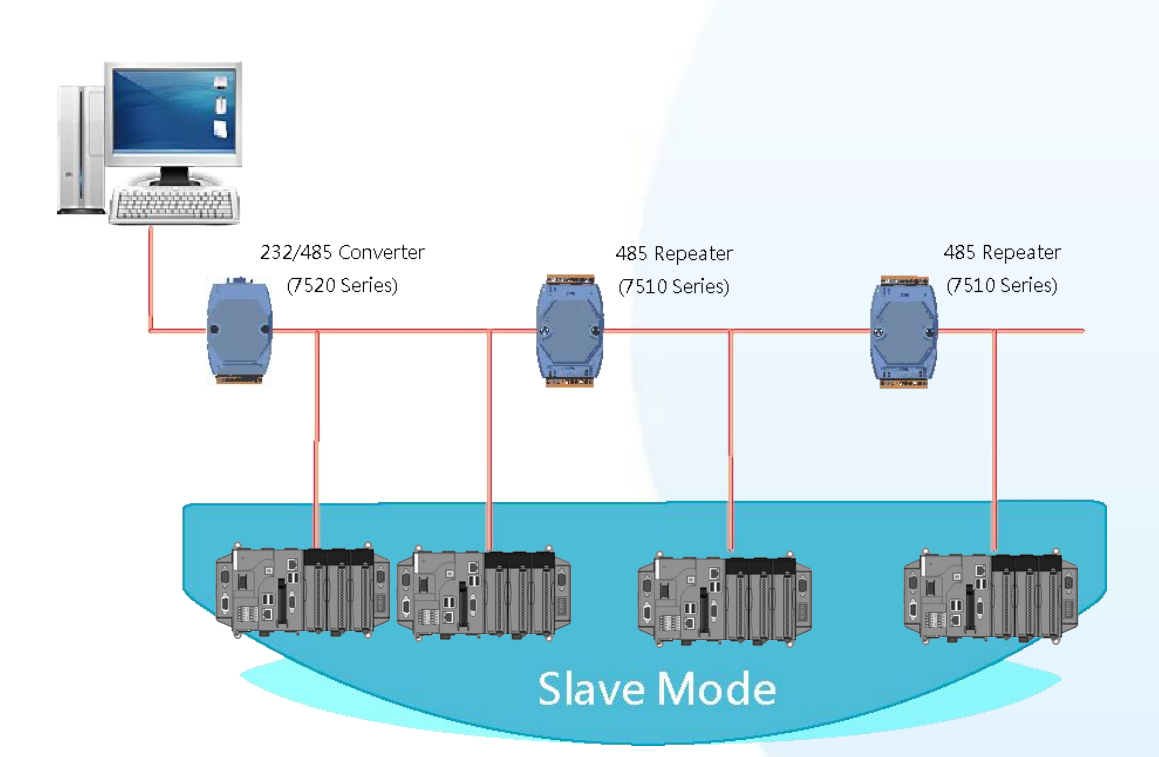

XP-8000-Atom-CE6 User Manual Page: 190

When XPAC as a master using COM3 communication interface, the pull-high/pull-low resistor located on the power board must adjust to enable as shown below.

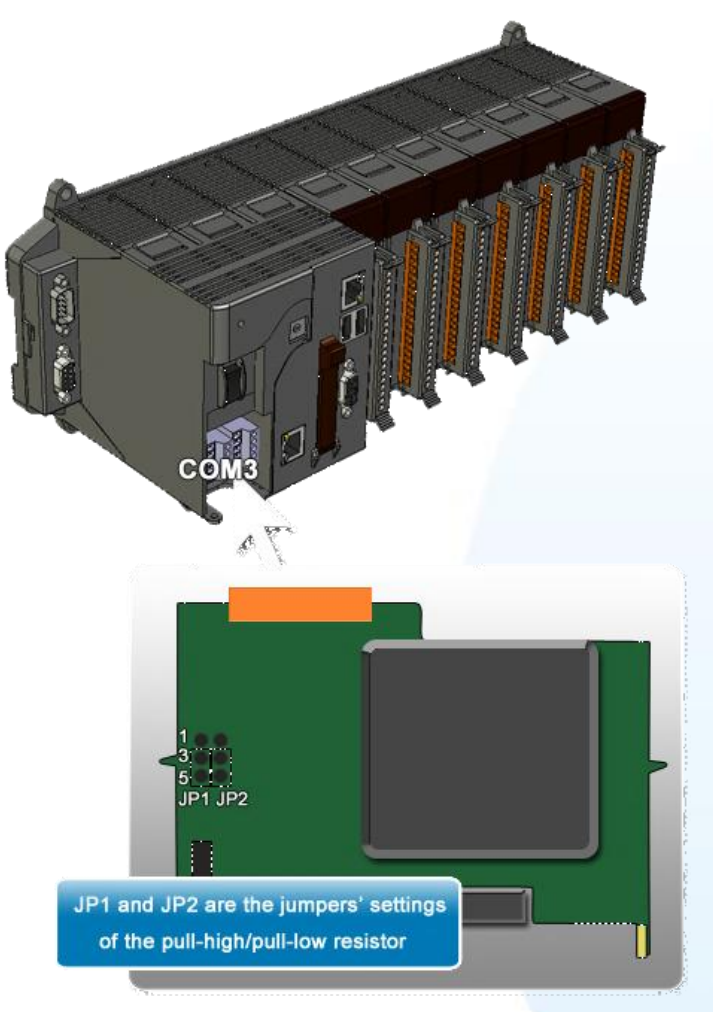

When XPAC as a master using COM4 communication interface, the pull-high/pull-low resistor located on the power board must adjust to enable as shown below.

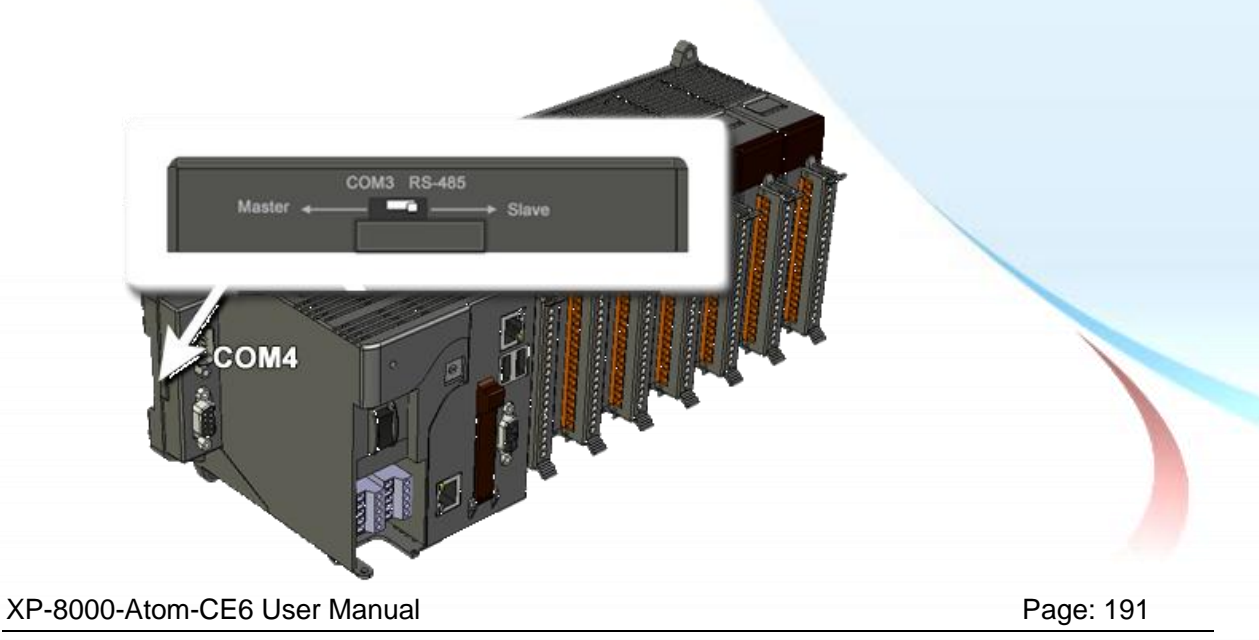

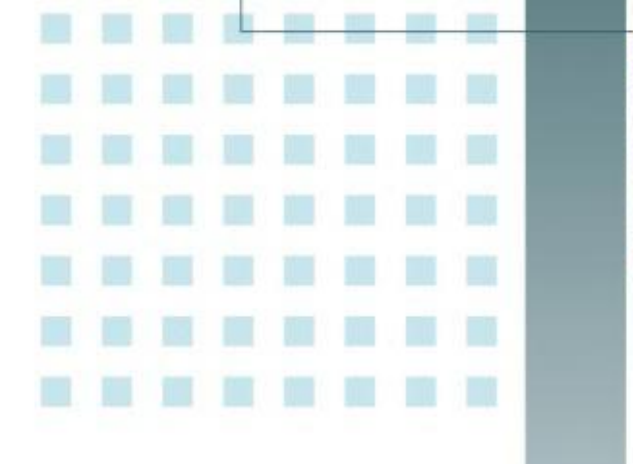

# **Appendix B. Tips – How to**

ndk

This chapter provides tips and a guided tour on using and maintaining the XP-8000-Atom-CE6.

XP-8000-Atom-CE6 User Manual Page: 192

# **B.1. How to use the Printer**

XP-8000-Atom-CE6 have ability to access the printer, you can connect to the printer via Ethernet network or USB.

#### **Tips & Warnings**

XPAC only supports HP Laser Jet Printers which support PCL6 driver.

XP-8000-Atom-CE6 User Manual Page: 193

## **B.1.1. How to use the network printer**

Here are step by step instructions on how to use a shared printer.

#### **Step 1 On PC side, check the name of the PC and the shared printer**

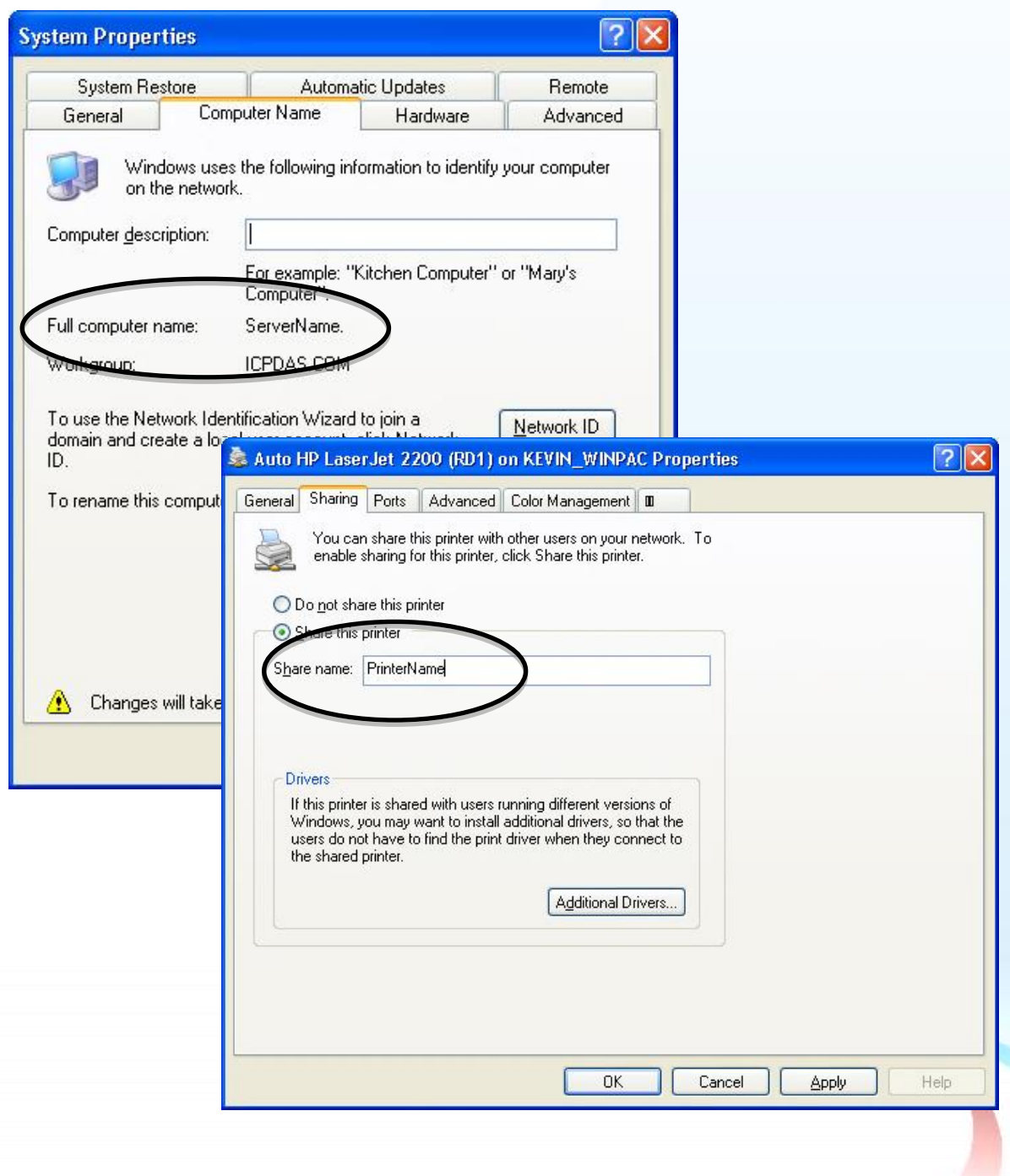

XP-8000-Atom-CE6 User Manual Page: 194

#### **Step 2 On XPAC side, open a WordPad format file**

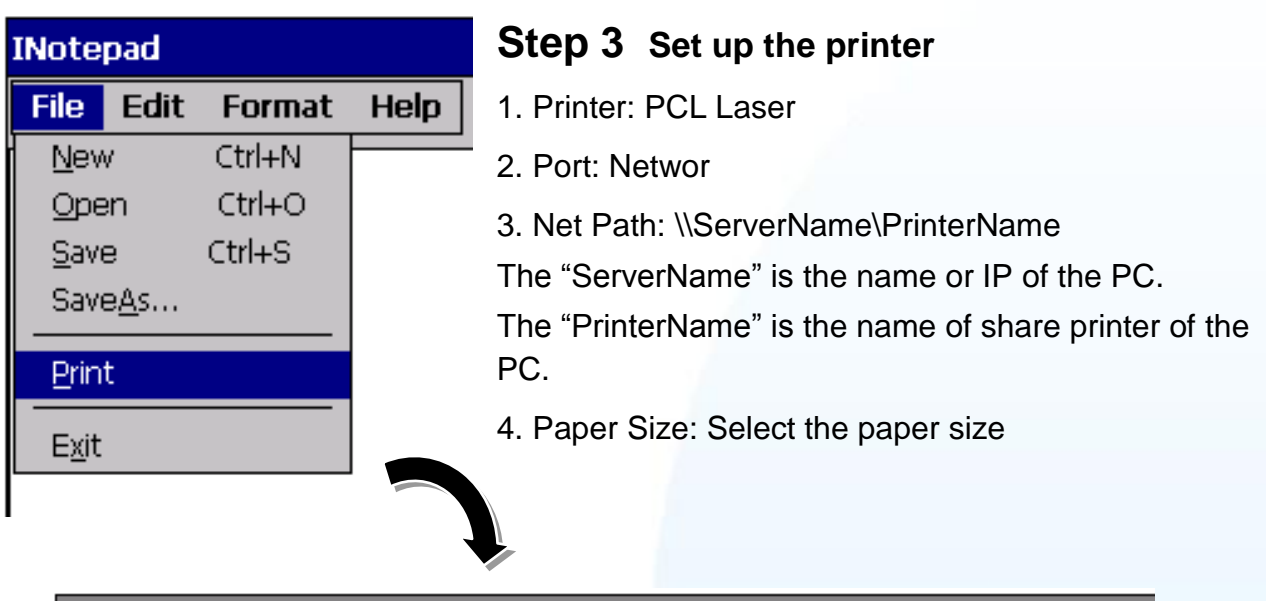

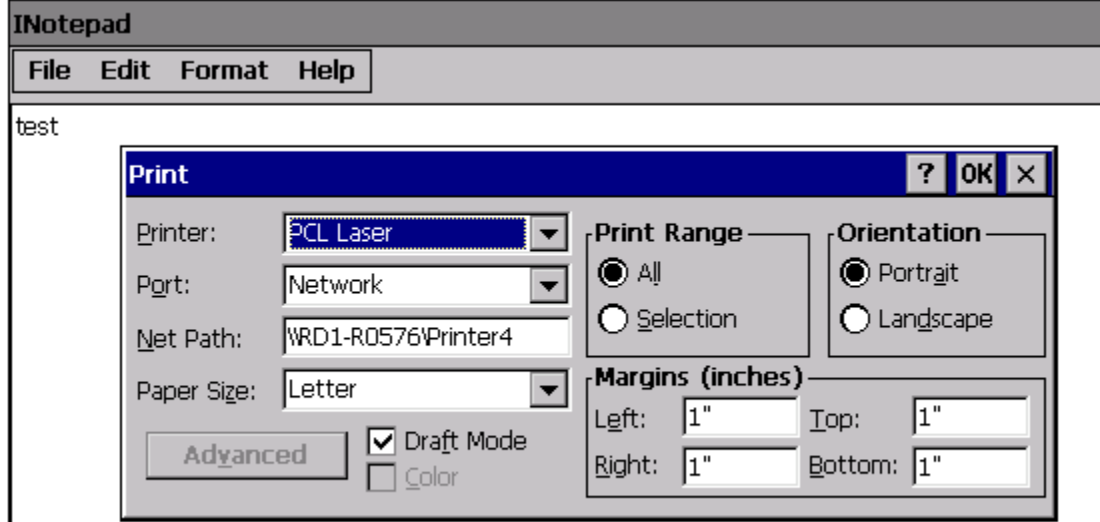

#### XP-8000-Atom-CE6 User Manual Page: 195

## **B.1.2. How to use the USB printer**

Here are step by step instructions on how to use a shared printer.

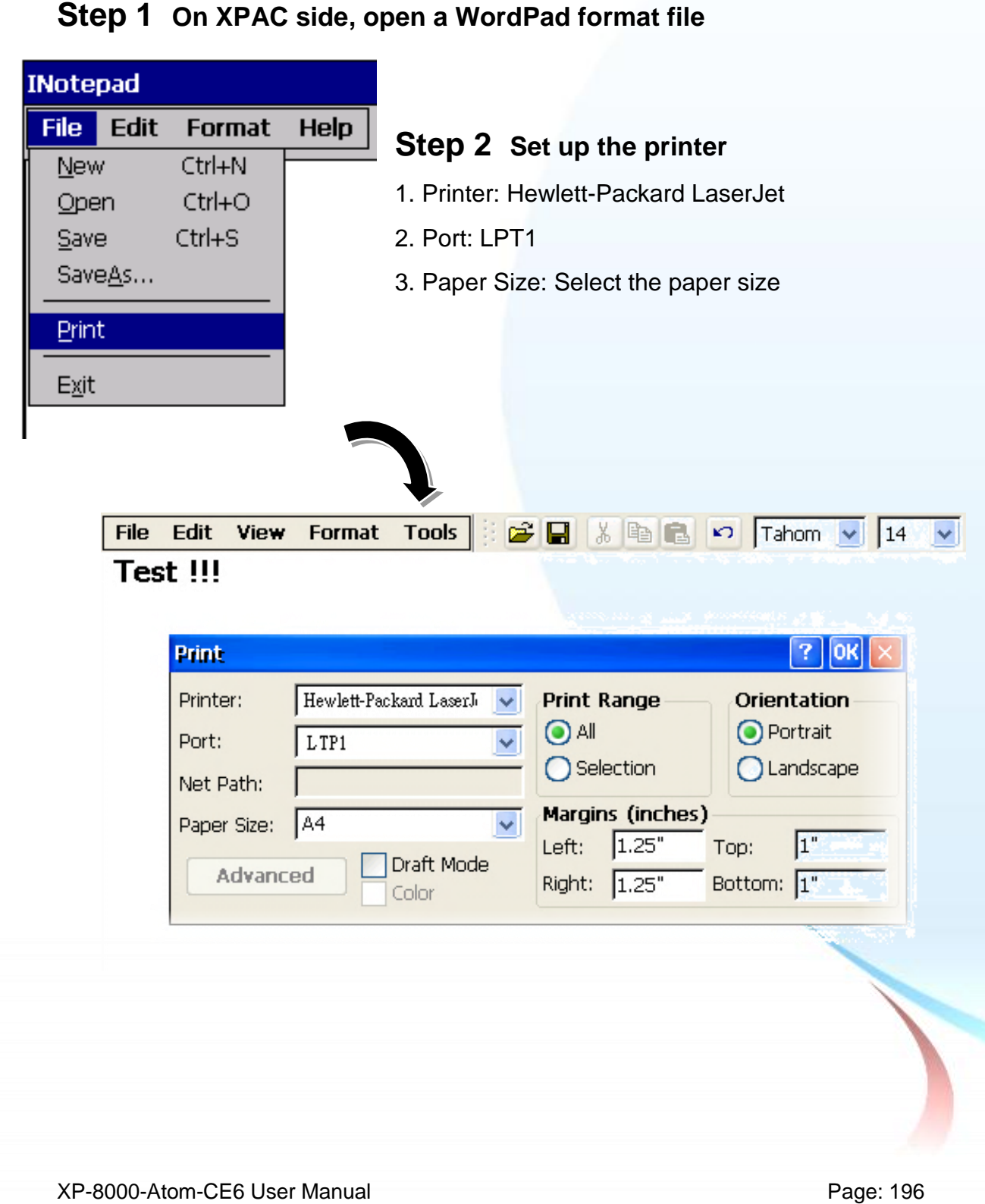

# **B.2. How to Online Debug the XP-8000-Atom-CE6**

Debug XP-8000-ATOM-CE6 programs in Visual Studio 2005/2008

#### **Step 1 Make sure the following file are listed with the matching version numbers**

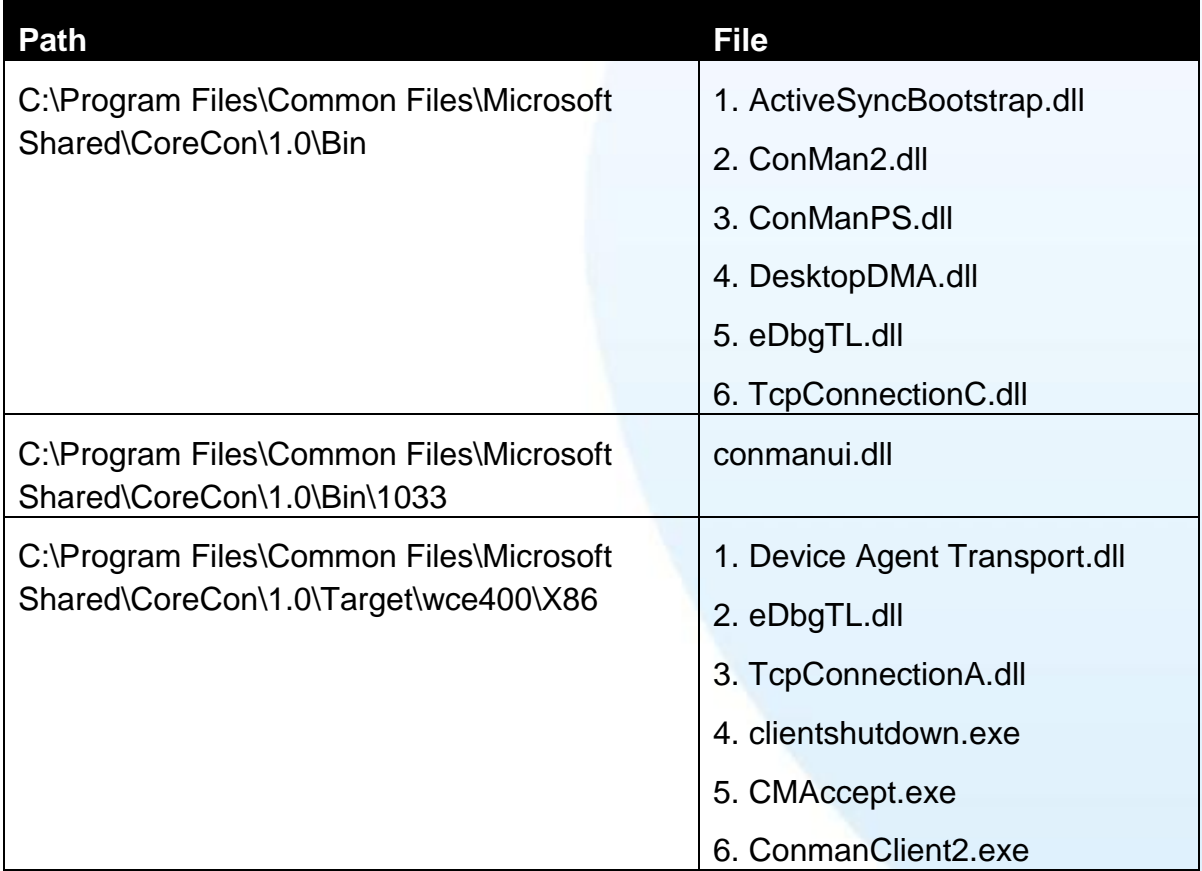

XP-8000-Atom-CE6 User Manual Page: 197

### **Step 2 If the version matches correctly and the entire file are there, copy the following files to XP-8000-ATOM-CE6 :\ System\_Disk\ICPDAS\System folder**

- Clientshutdown.exe
- ConmanClient2.exe
- CMaccept.exe
- eDbgTL.dll
- TcpConnectionA.dll

#### **Step 3 On the "Tools" menu, click "Options…" command**

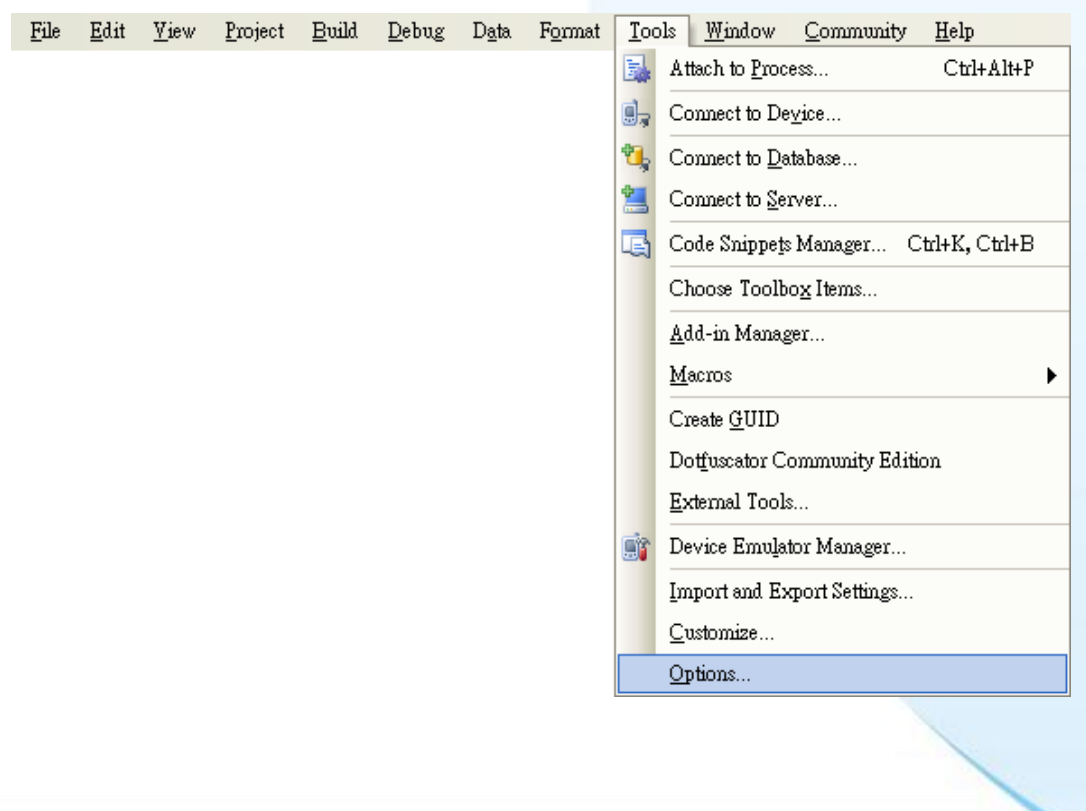

XP-8000-Atom-CE6 User Manual Page: 198

#### **Step 4 On the "Options" dialog, select "XPacSDK\_CE" from the "Show devices platform" list, and then click the "Properties…" button**

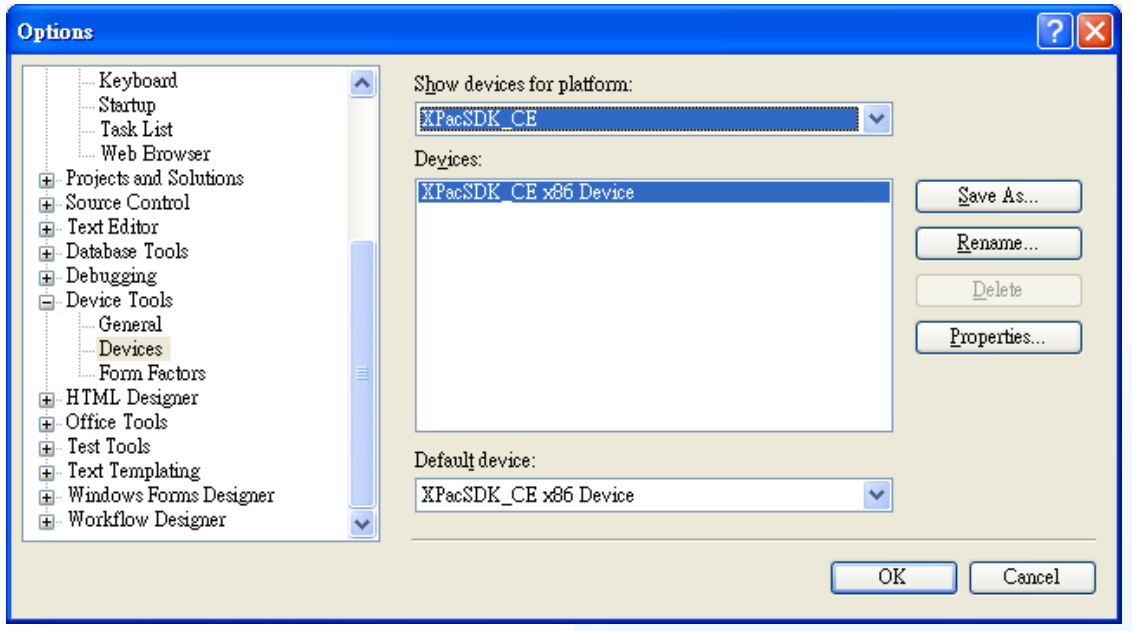

#### **Step 5 On the "XPacSDK\_CE x86 Device Properties" dialog, click the "Configure…" button**

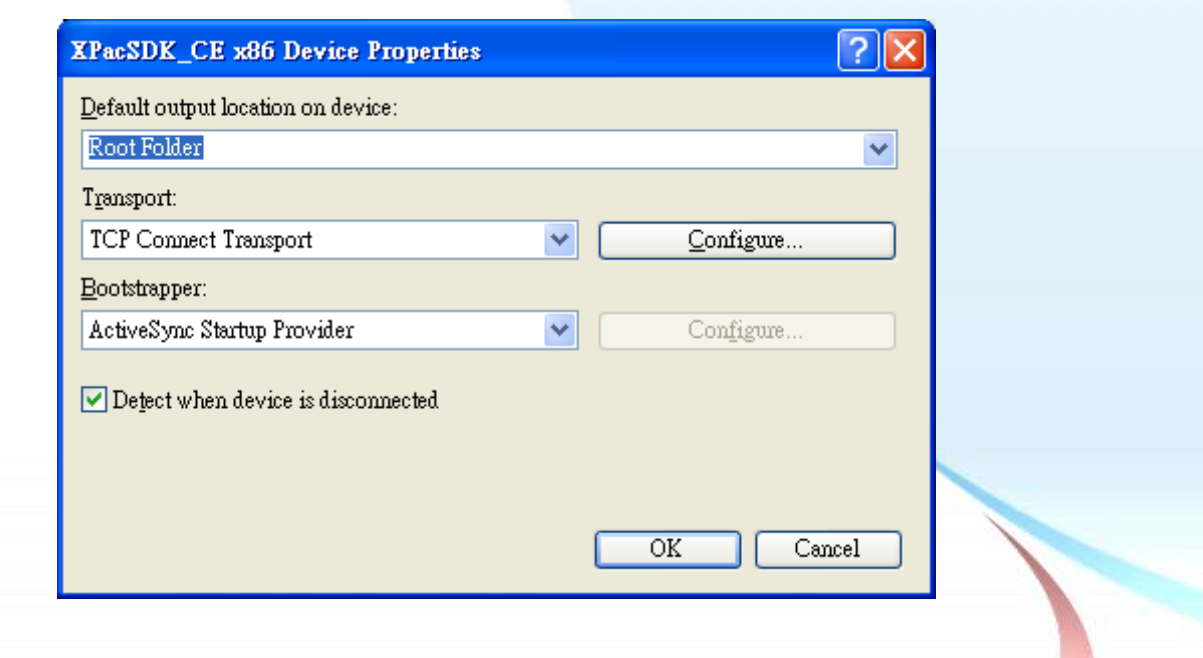

XP-8000-Atom-CE6 User Manual Page: 199

### **Step 6 On the "Configure TCP/IP Transport" dialog, select the "Use specific IP address" option and type the IP address of XP-8X4X-CE6, and then click the "OK" button**

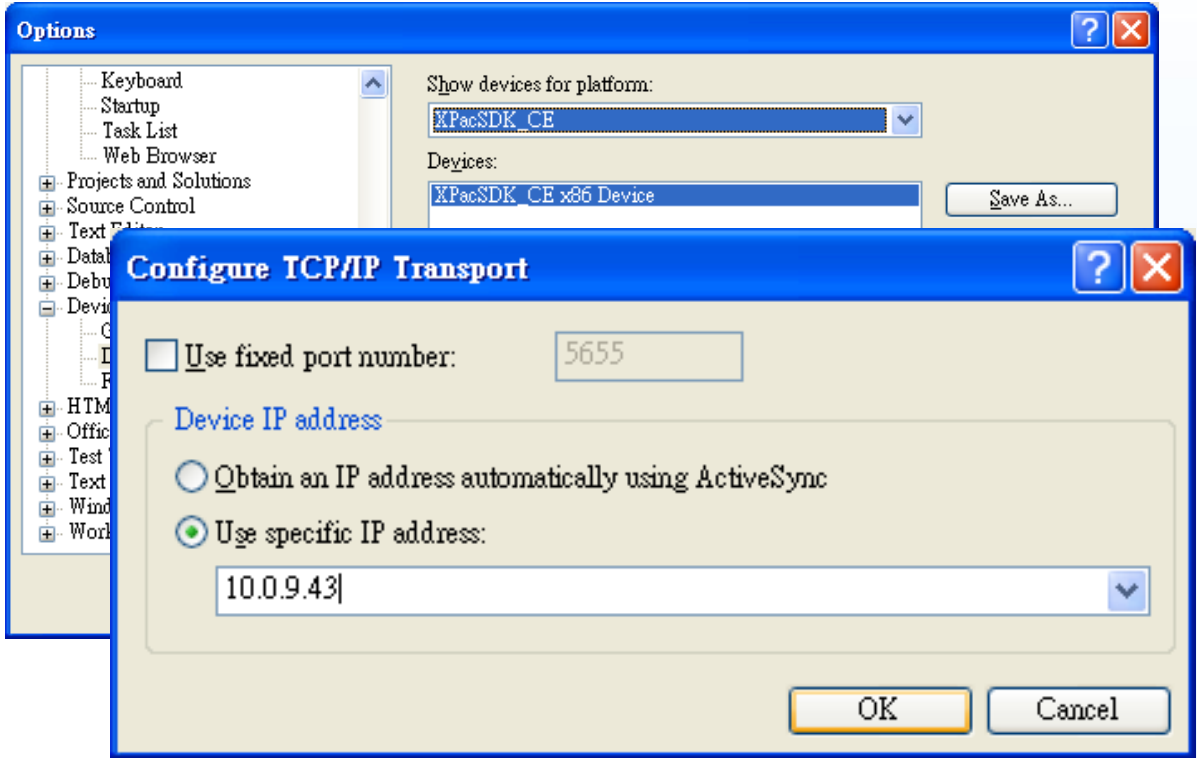

#### **Step 7 On the "XPacSDK\_CE x86 Device Properties" dialog, click the "OK" button**

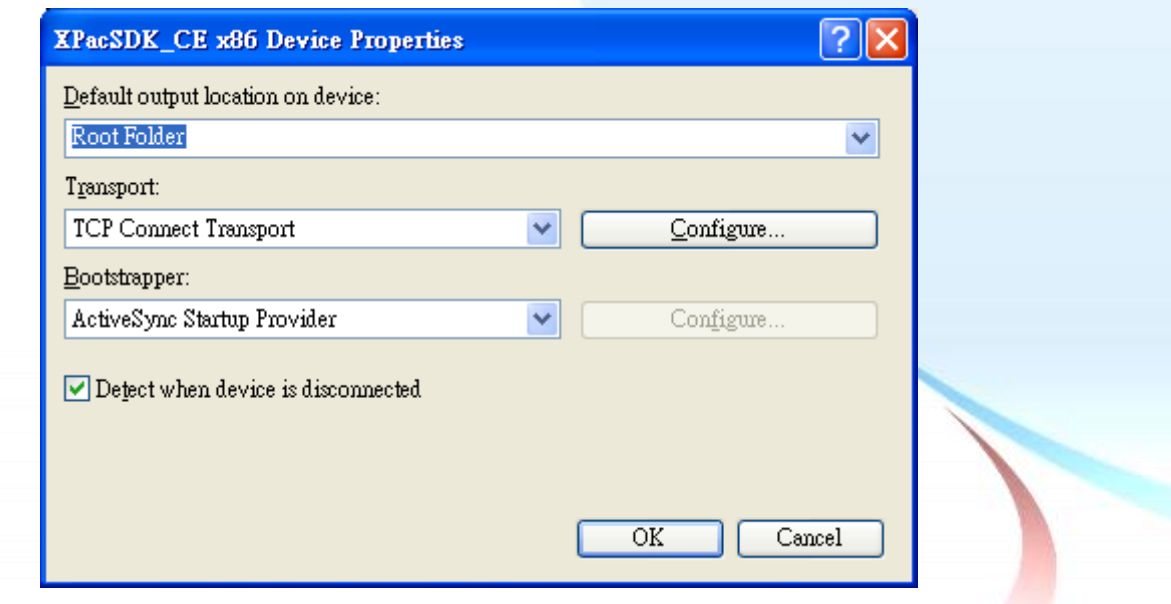

XP-8000-Atom-CE6 User Manual Page: 200

**Step 8 On the "Options" dialog, click the "OK" button**

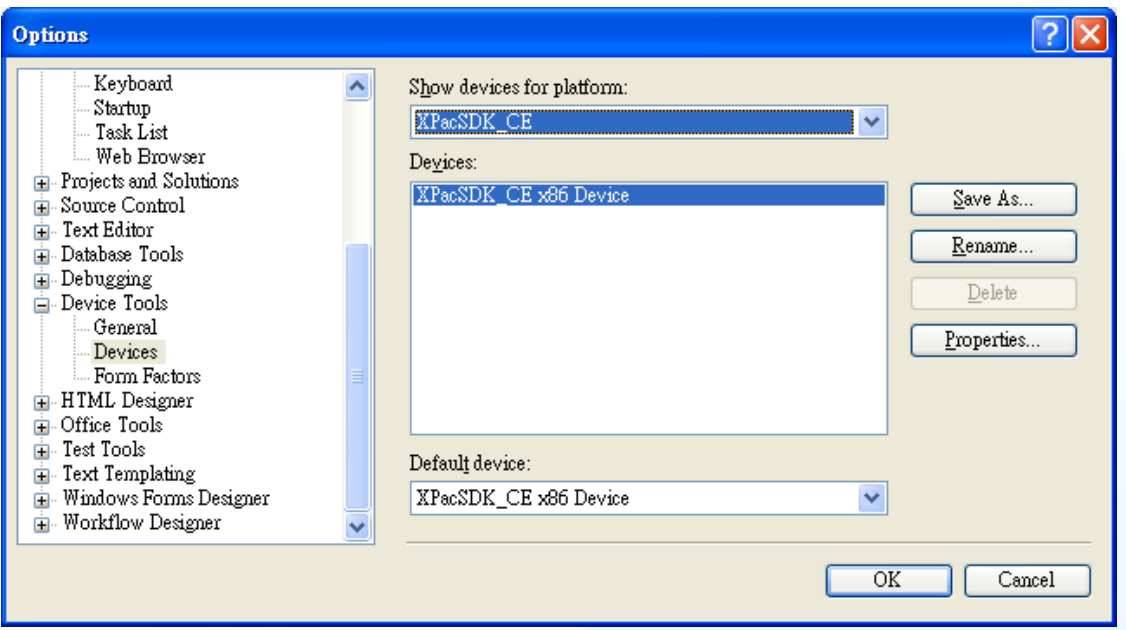

**Step 9 On the XP-8000-ATOM-CE6 controller side, run the "ConmanClient2" and the "CMAccept.exe" applications which is located at: \System\_Disk\ICPDAS\System**

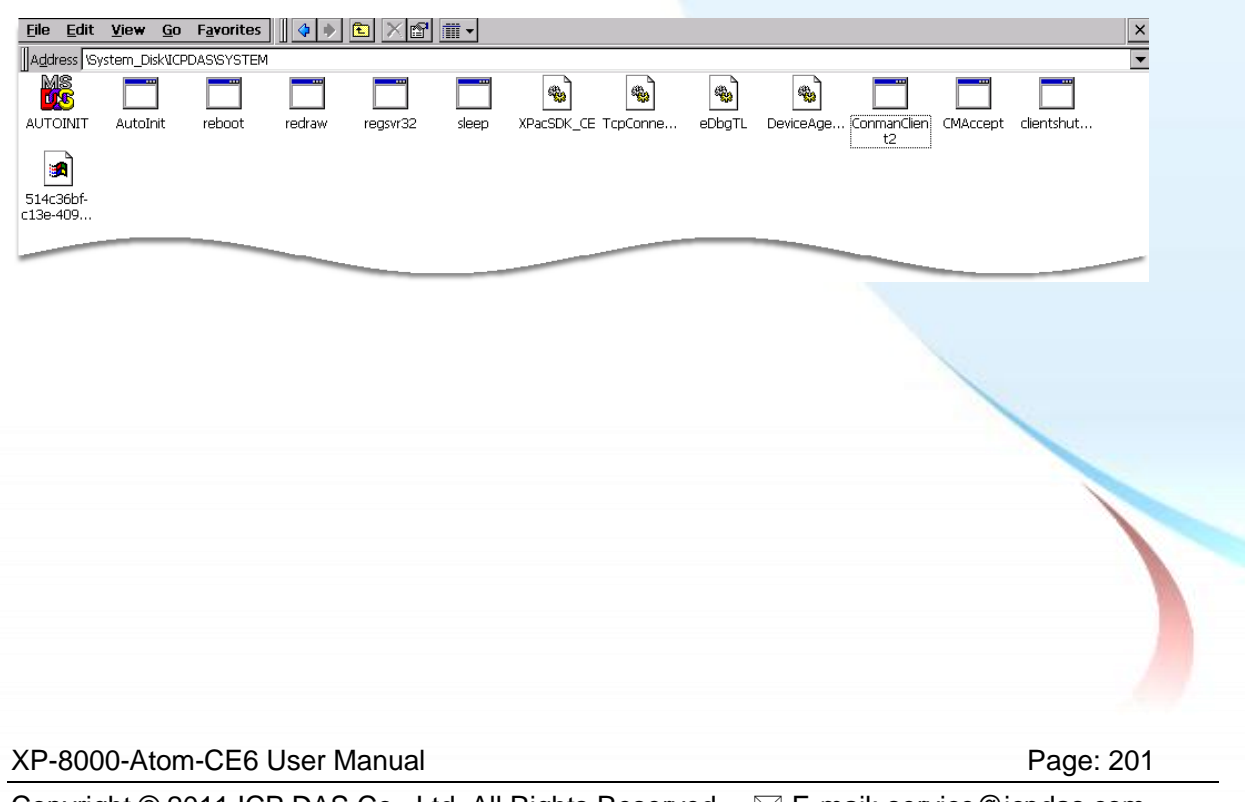

#### **Step 10 On the "Tools" menu, click "Connect to Device…" command**

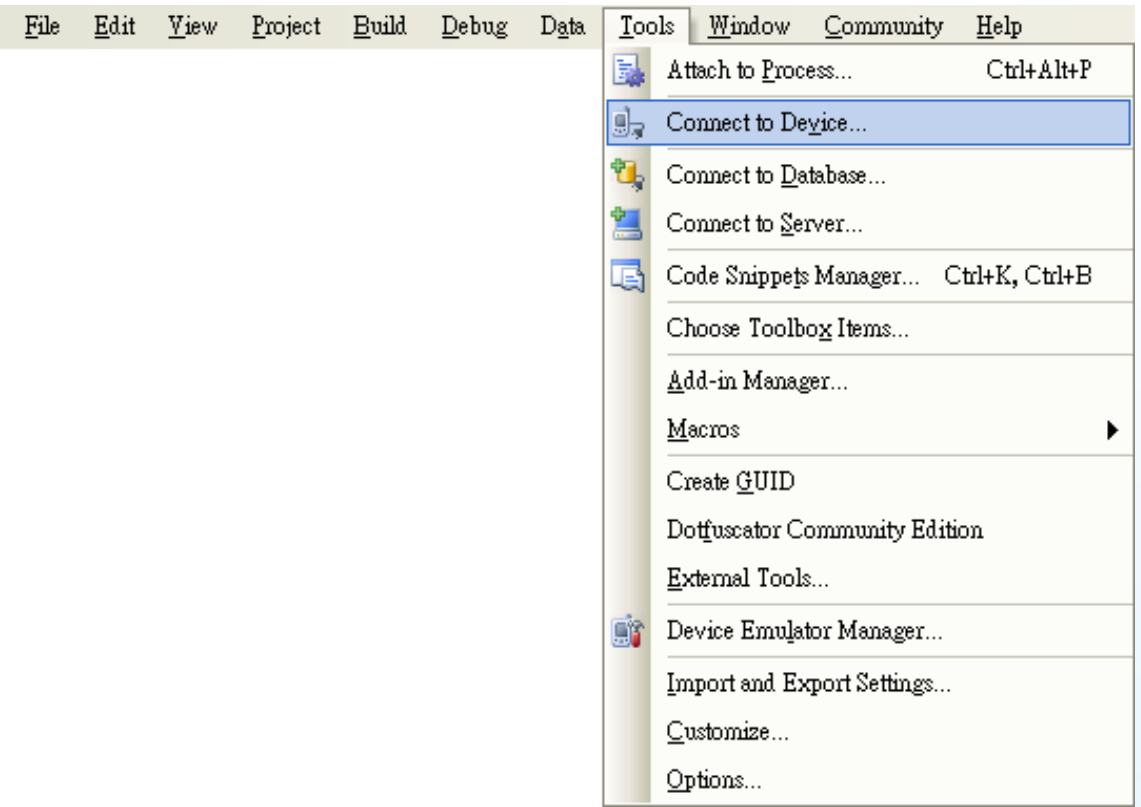

#### **Step 11 On the "Connect to Device" dialog, select "XPacSDK\_CE" from "Platform" list and then click the "Connect" button**

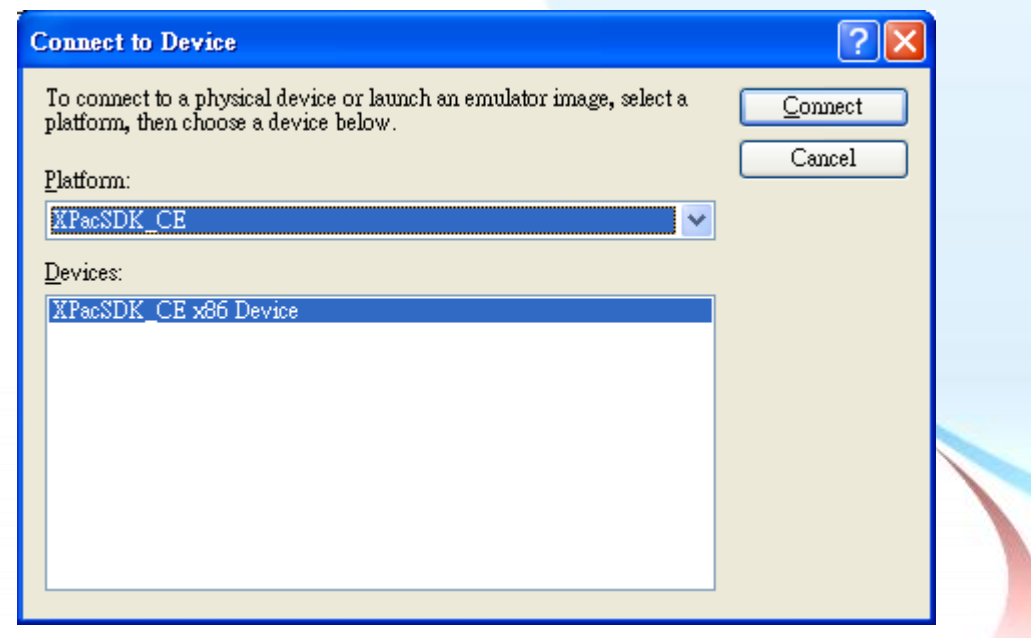

XP-8000-Atom-CE6 User Manual Page: 202 Copyright © 2011 ICP DAS Co., Ltd. All Rights Reserved. E-mail: service@icpdas.com

**Step 12 On the "Tools" menu, click "Connect to Device…" command**

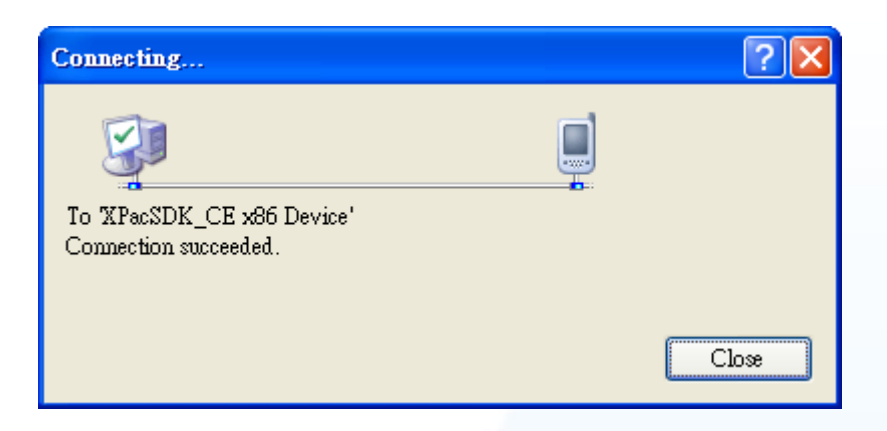

**Step 13 Connection established. Then you can debug on line**

XP-8000-Atom-CE6 User Manual Page: 203

**FAQ**

If the connection fails shown as follow, return to step 11 to do the action below

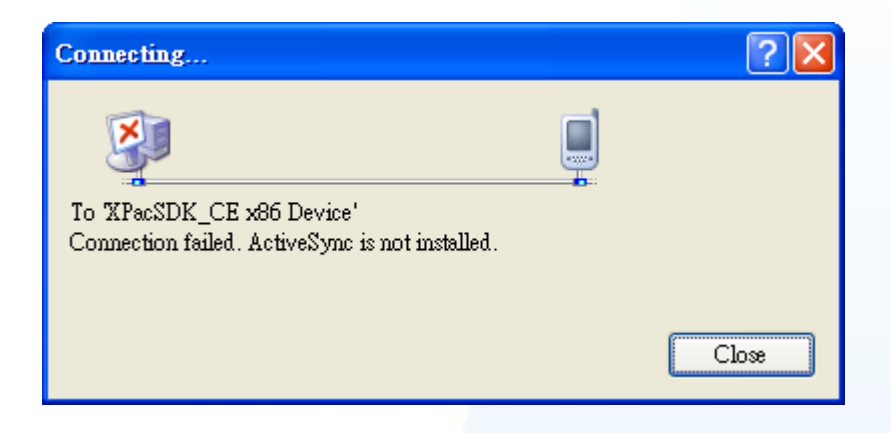

Open the command prompt, run the

"ConmanClient2.exe/transport:tcpconnectiona.dll/property:port=5000/id:Con" at: \System\_Disk\ICPDAS\System, and then run the "CMAccept.exe"

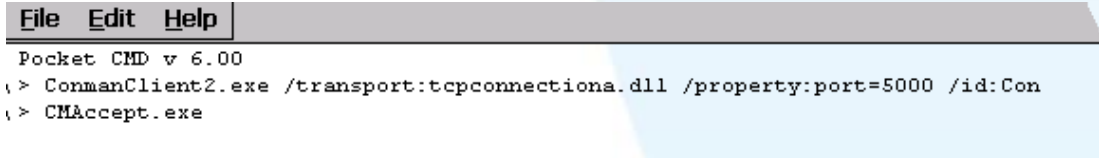

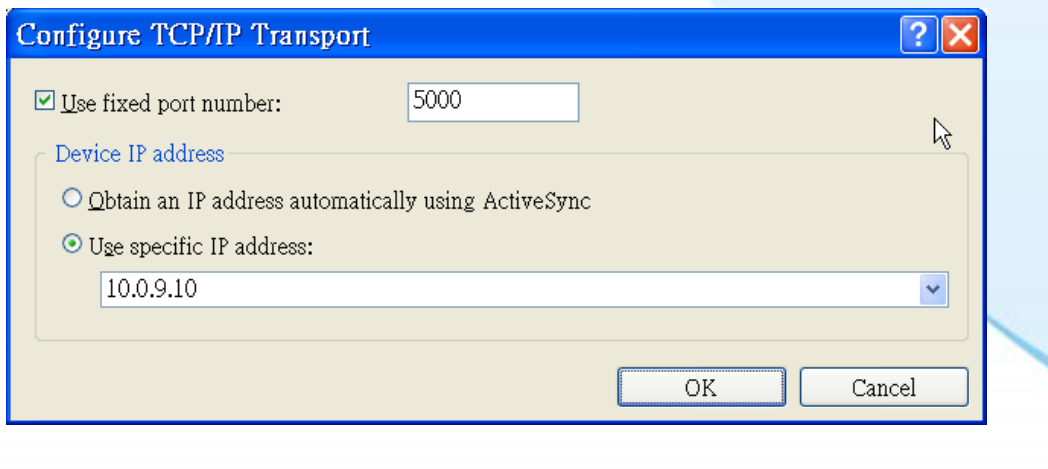

XP-8000-Atom-CE6 User Manual Page: 204

## **B.3. How to automatically synchronize the XPAC clock with an Internet Time Server**

Here are step by step instructions on how to automatically synchronize the XPAC clock with an Internet Time Server.

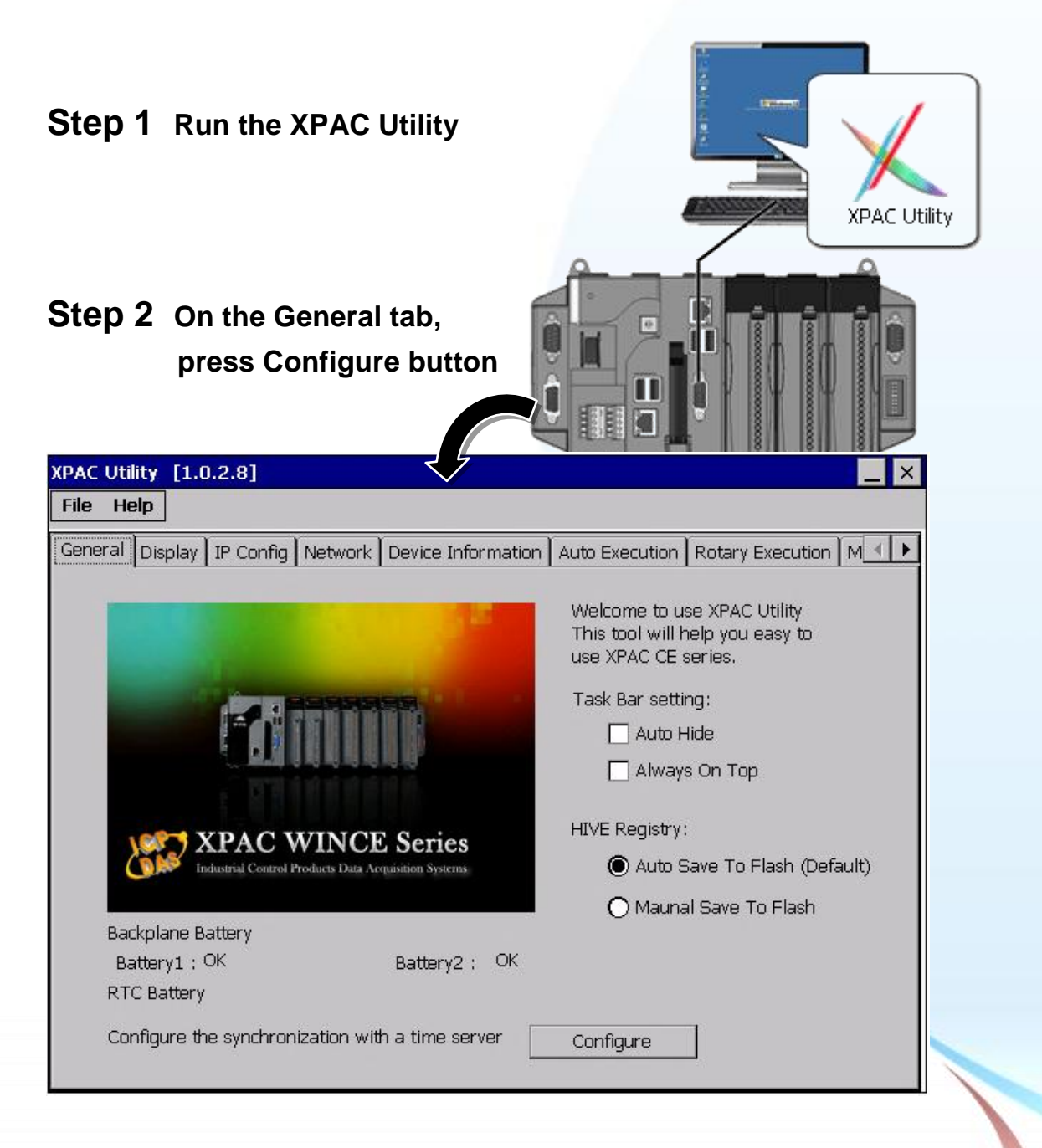

XP-8000-Atom-CE6 User Manual Page: 205

- **Step 3 Select the domain name in the Server drop down list, and then enter a value in the Autoupdate Frequency field**
- **Step 4 Check the**

**Automatically synchronize with an internet time server check box**

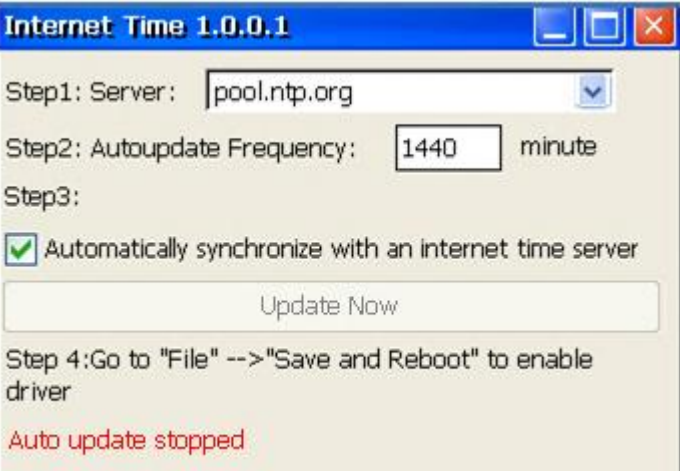

**Step 5 On the File menu, click Save and Reboot**

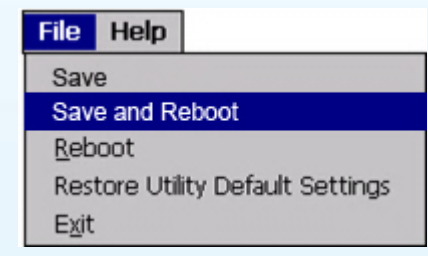

**Step 6 The XPAC will automatically synchronize with an internet time server regularly**

**Step 7 Press Update Now to synchronize XPAC clock immediately**

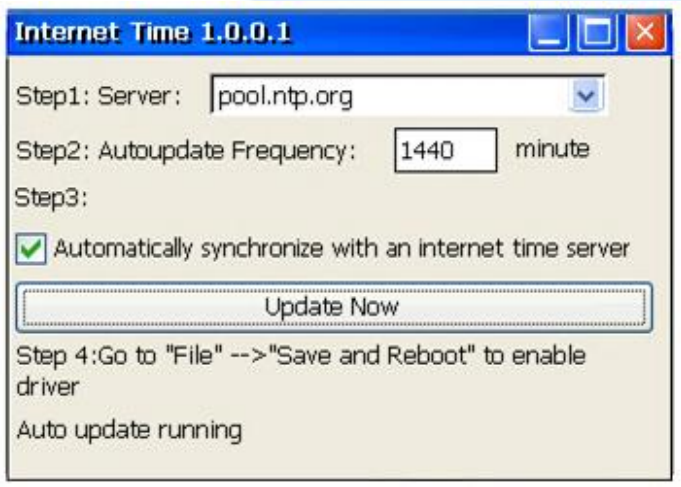

XP-8000-Atom-CE6 User Manual Page: 206

## **B.4. How to add a user account to remote login the XPAC from PC**

XP-8000-Atom-CE6 User Manual Page: 207

## **B.4.1. How to add a user account**

Here are step by step instructions on how to add a user account.

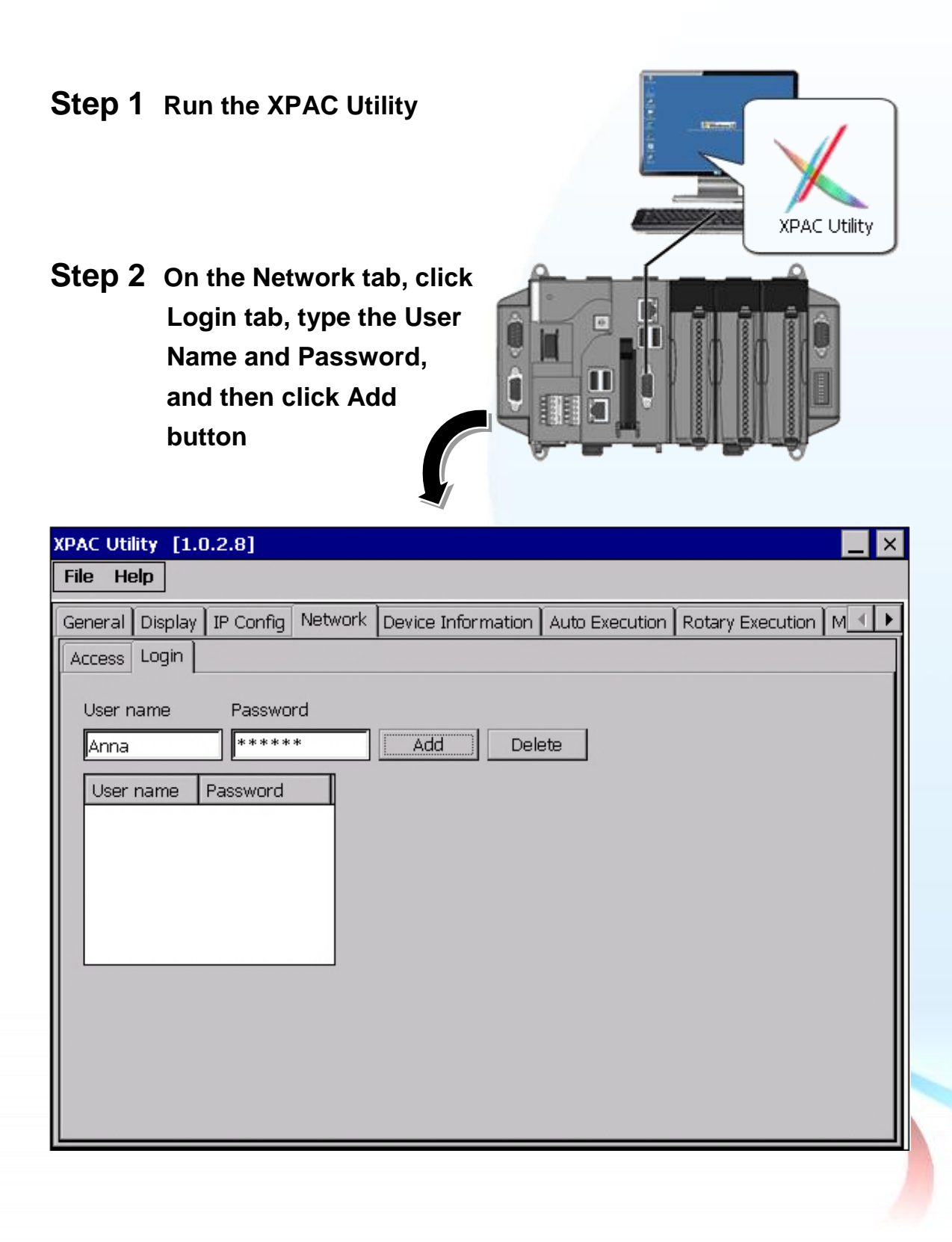

XP-8000-Atom-CE6 User Manual Page: 208

### **Step 3 The user has been added to the allowed under the remote login and included in the following list**

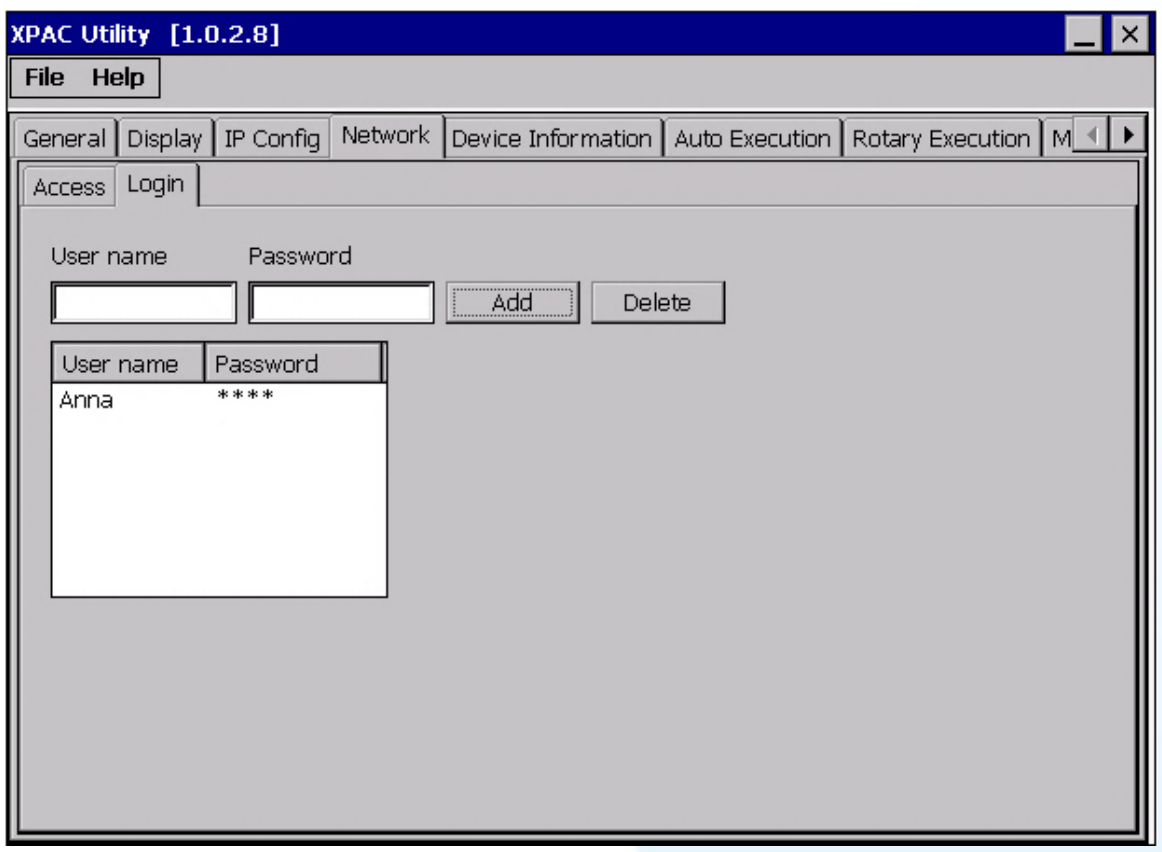

#### **Step 4 On the File menu, click Save and Reboot for changes to take effect**

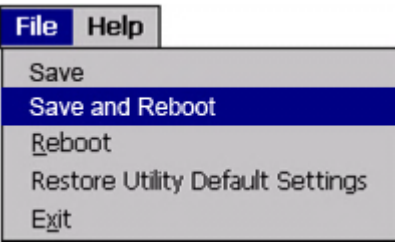

XP-8000-Atom-CE6 User Manual Page: 209

### **B.4.2. How to Use telnet to remote login the XPAC from PC**

Here are step by step instructions on how to use telnet to remote login the XPAC from PC.

#### **Step 1 On the PC, open a MS-DOS command prompt**

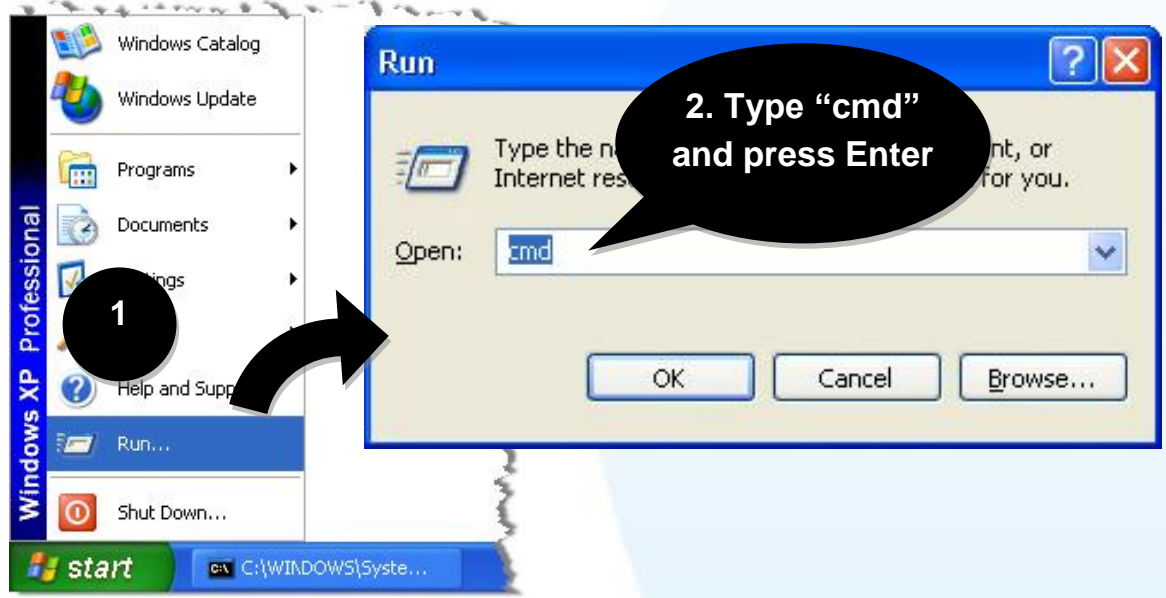

**Step 2 At the command prompt, type "telnet (IP address)"**

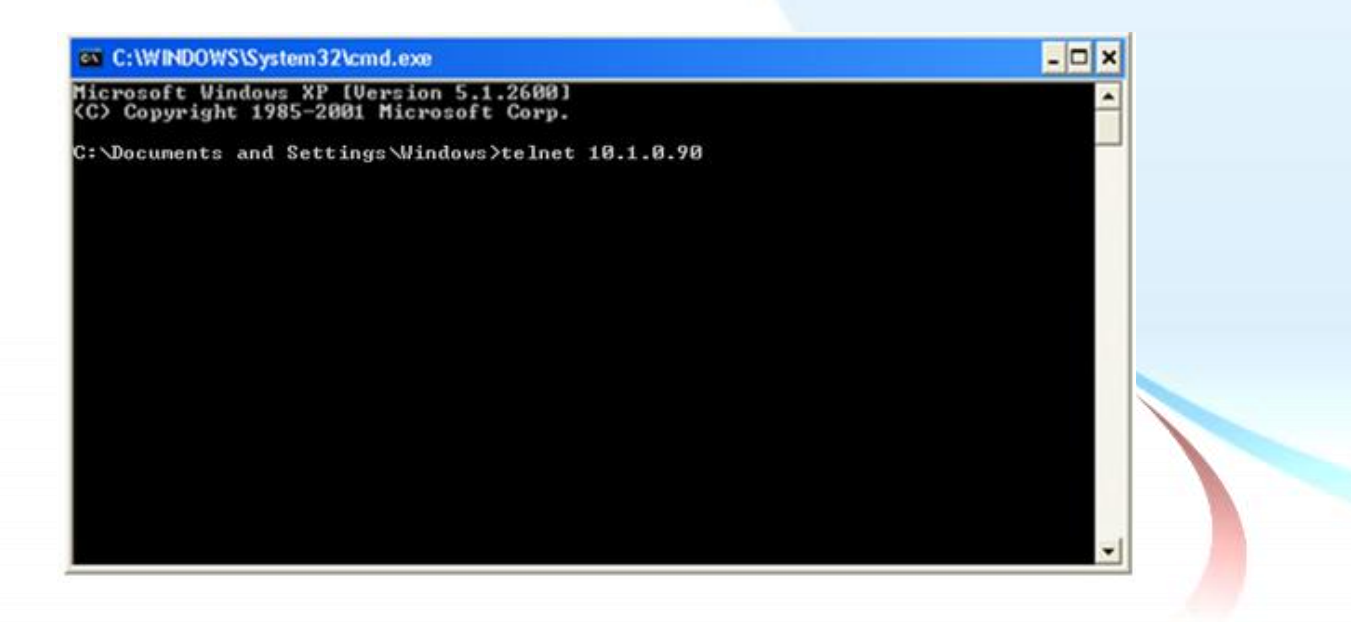

XP-8000-Atom-CE6 User Manual Page: 210 Copyright © 2011 ICP DAS Co., Ltd. All Rights Reserved. E-mail: service@icpdas.com

### **Step 3 The connection has been set up, and then type the name and password**

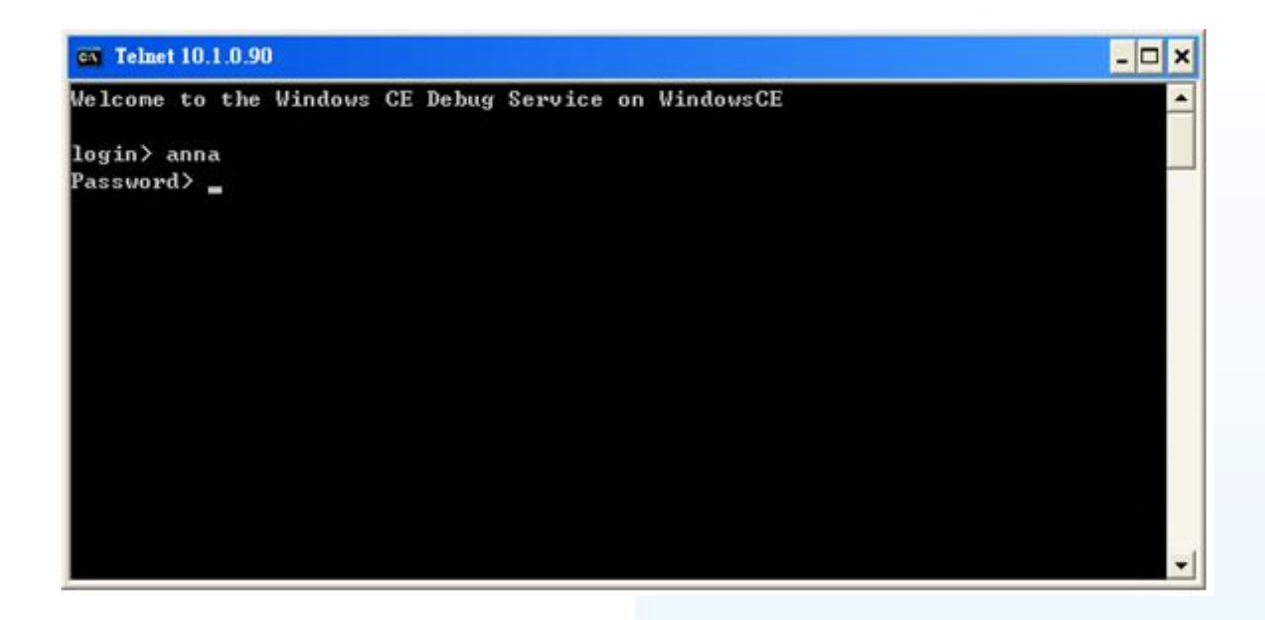

**Step 4 The remote login has been completed**

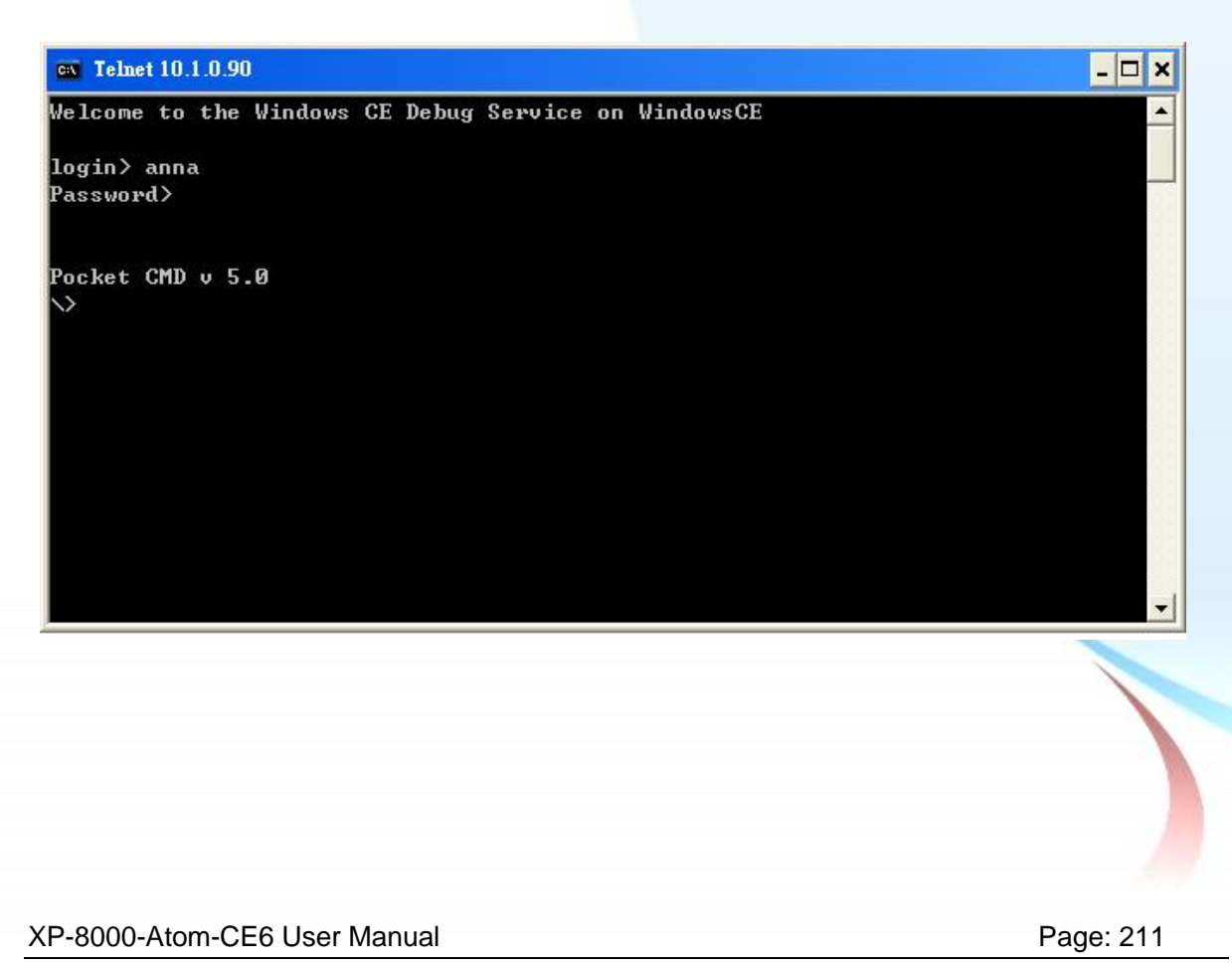

### **B.4.3. How to remove the user from the login list**

Here are step by step instructions on how to remote the user from the login list.

#### **Step 1 Click a user from the list which you want to remove, and the user will display in the field, and then press Delete to delete the user from the login list**

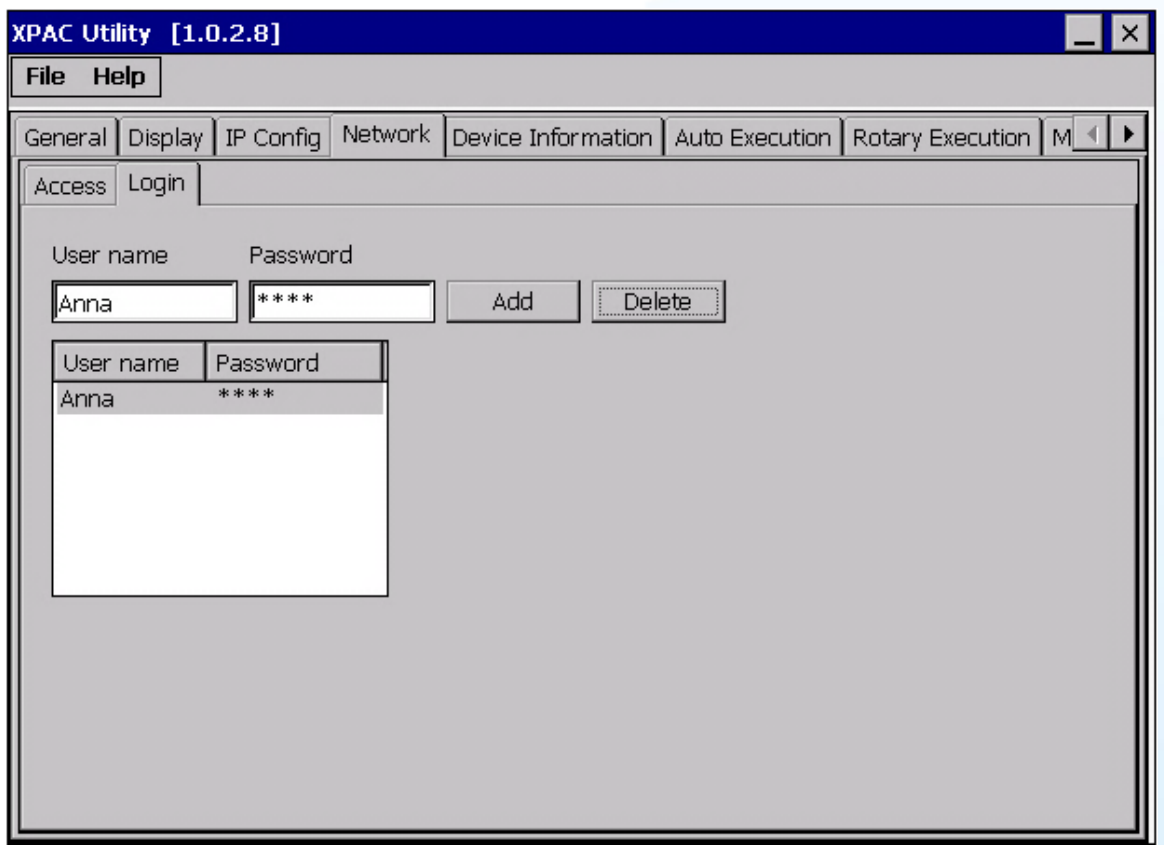

#### **Step 2 On the File menu, click Save and Reboot for changes to take effect**

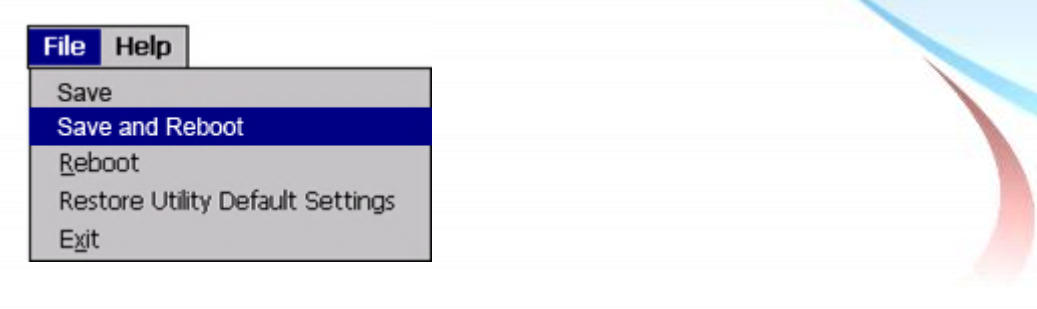

XP-8000-Atom-CE6 User Manual Page: 212

# **B.5. How to use PACSDK library to program the XP-8000-Atom-CE6**

XP-8000-Atom-CE6 User Manual Page: 213

### **B.5.1. How to Read the XPAC Mode with PACSDK library**

The rotary switch is used to set the operating mode.

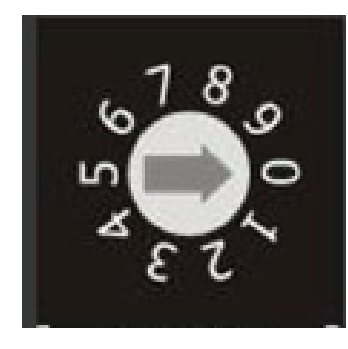

During normal operation, the position of the rotary switch has no effects on XP-8000-ATOM-CE6.

You can use PACSDK API to read back the value of the rotary switch.

**int pac\_GetRotaryID();**

The returning value of pac\_GetRotaryID() is what the arrow points to.

XP-8000-Atom-CE6 User Manual Page: 214

### **B.5.2. How to Read the Module ID with XPAC API**

The DIP switch can be used to set the Module ID to a number from 0 to 255. Do not use Module ID 0 for communication.

During normal operation, the positions of the DIP switches have no effects on XP-8000-ATOM-CE6.

You can use PACSDK API to read back the value of the DIP switches.

**int pac\_GetDIPSwitch();**

Below is the figure of DIP switches similar to that of XP-8000-ATOM-CE6.

The first DIP switch is the LSB and the 8th DIP switch is the MSB.

If the DIP switch slides up to the "ON" side, it represents 1.

If the DIP switch slides down to the number side, it represents 0.

In this way, the eight-bit DIP switches can be represented by  $0 \sim 255$ .

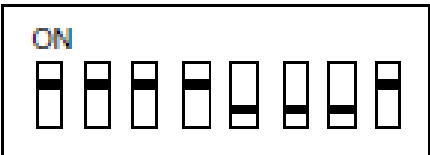

XP-8000-Atom-CE6 User Manual Page: 215

### **B.5.3. How to Use the Multi-IO Module with XPAC API**

The Multi-IO Modules tab provides function to check the driver of multi-IO modules, such as 8114, 8144, 8142, and 8112.

For more information about expansion RS-232/RS-422/RS-485 communication module that are compatible with the XP-8000-Atom-CE6, please refer to

[http://www.icpdas.com/products/Remote\\_IO/i-8ke/selection\\_rs232\\_i8k.htm](http://www.icpdas.com/products/Remote_IO/i-8ke/selection_rs232_i8k.htm)

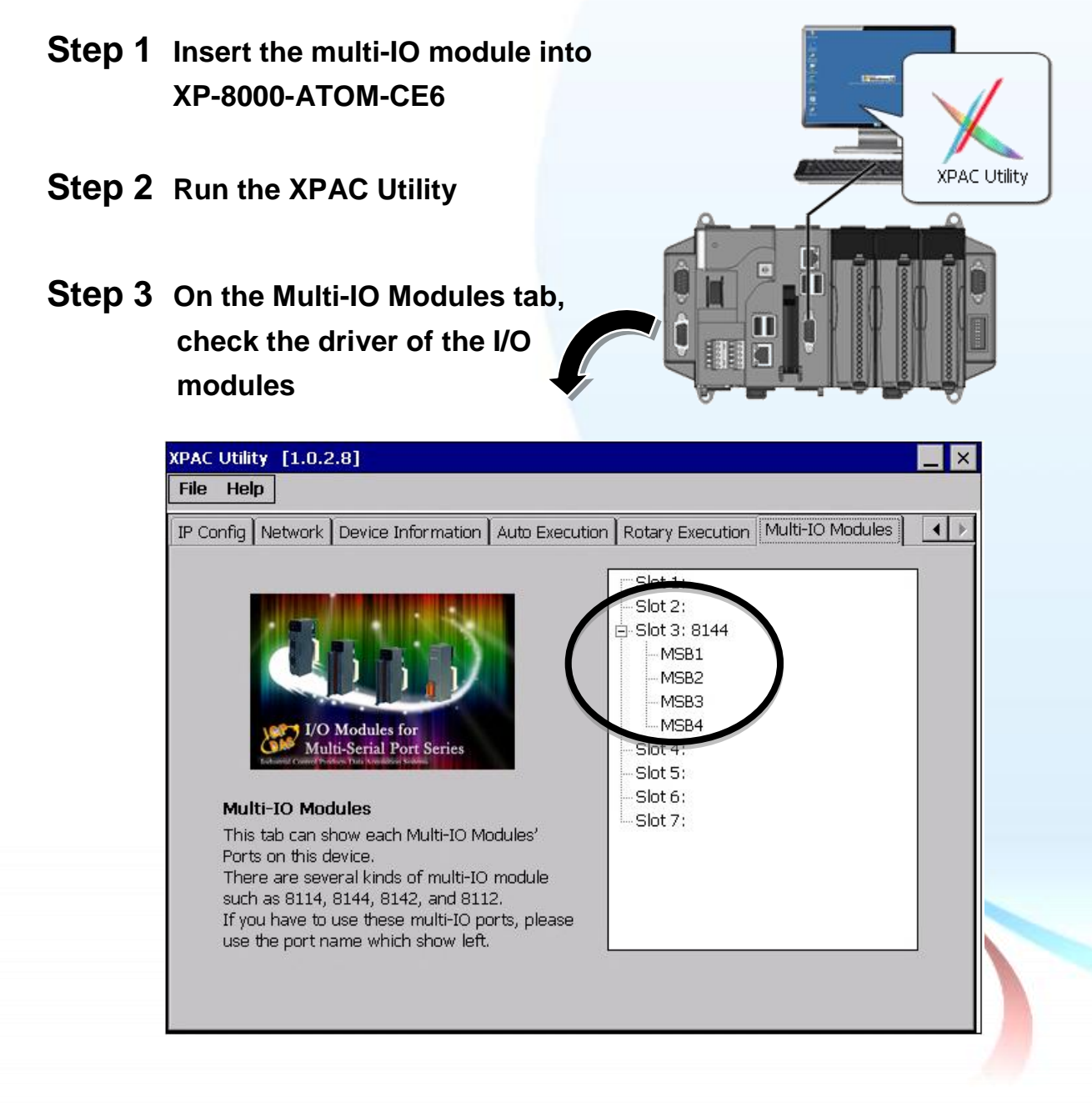

XP-8000-Atom-CE6 User Manual Page: 216
## **Step 4 Program the multi-IO module**

Opening 8144 in Slot 1

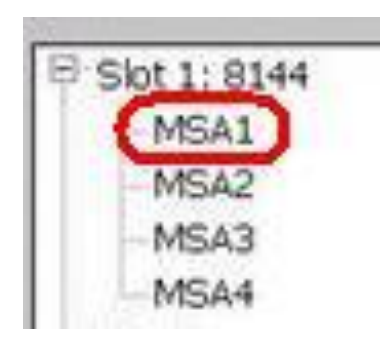

### **Code Snippets**

{

BOOL ret; HANDLE hOpen; char buf[4096];

**hOpen = uart\_Open("MSA1");** ret = uart\_SendCmd(hOpen,"\$01M", buf); uart\_Close(hPort); }

For more information about expansion RS-232/RS-422/RS-485 communication module that are compatible with the XP-8000-ATOM-CE6, please refer to

[http://www.icpdas.com/products/Remote\\_IO/i-8ke/selection\\_rs232\\_i8k.htm](http://www.icpdas.com/products/Remote_IO/i-8ke/selection_rs232_i8k.htm)

XP-8000-Atom-CE6 User Manual Page: 217

Copyright © 2011 ICP DAS Co., Ltd. All Rights Reserved. E-mail: service@icpdas.com

## **B.6. How to update software from XP-8000-CE6 to XP-8000-Atom-CE**

The CPU type of XP-8000-CE6 and XP-8000-Atom-CE6 is x86-based and the OS is also Windows CE6.0, so all software are compatible. All old programs and applications on XP-8000-CE6 can run smoothly on XP-8000-Atom-CE6 without any modification and re-compiling. Upgrading applications only just copy and play from XP-8000-CE6 to XP-8000-Atom-CE6.

The software compatibility is listed as following:

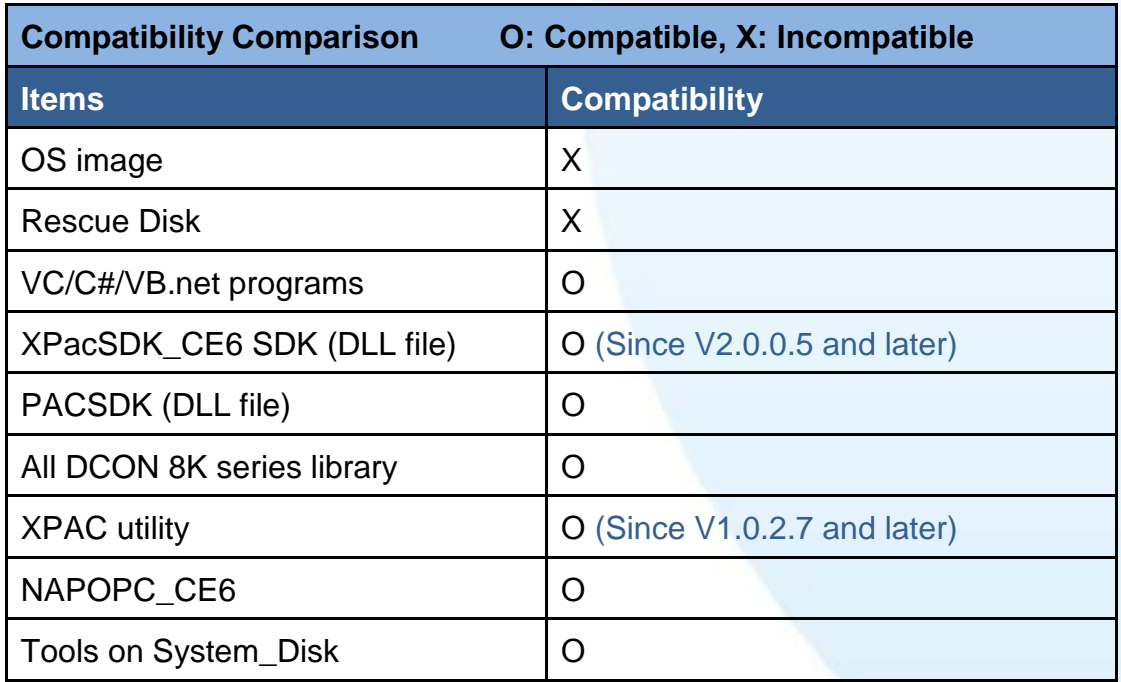

#### **Software compatibility with XP-8000-CE6 (LX800)**

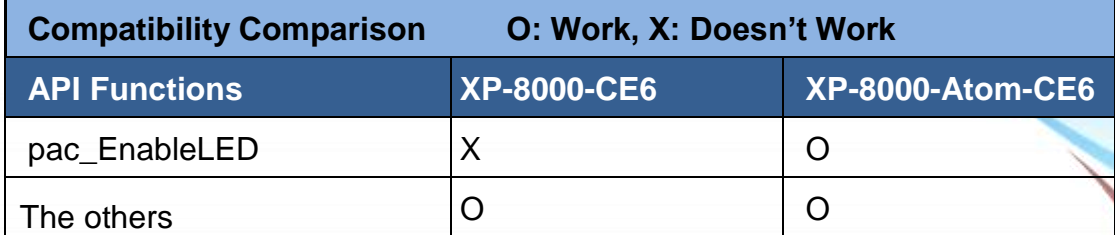

Note: The version of XPacSDK\_CE6 must be V2.0.0.5 or later.

XP-8000-Atom-CE6 User Manual Page: 218

Copyright © 2011 ICP DAS Co., Ltd. All Rights Reserved. 
I E-mail: service @icpdas.com

## **B.6. How to change the battery**

The XPAC device is equipped with two Li-ion batteries to ensure that any data stored in the SRAM is retained if a power loss occurs. The batteries supply continuous power to the SRAM enabling the data to be retained for up to 5 years. An added benefit of the dual-battery design is that either of the batteries can be replaced without losing data, so when one battery is removed, the other continues to provide power to the SRAM.

The following figures show the location of the two batteries installed on the XPAC device.

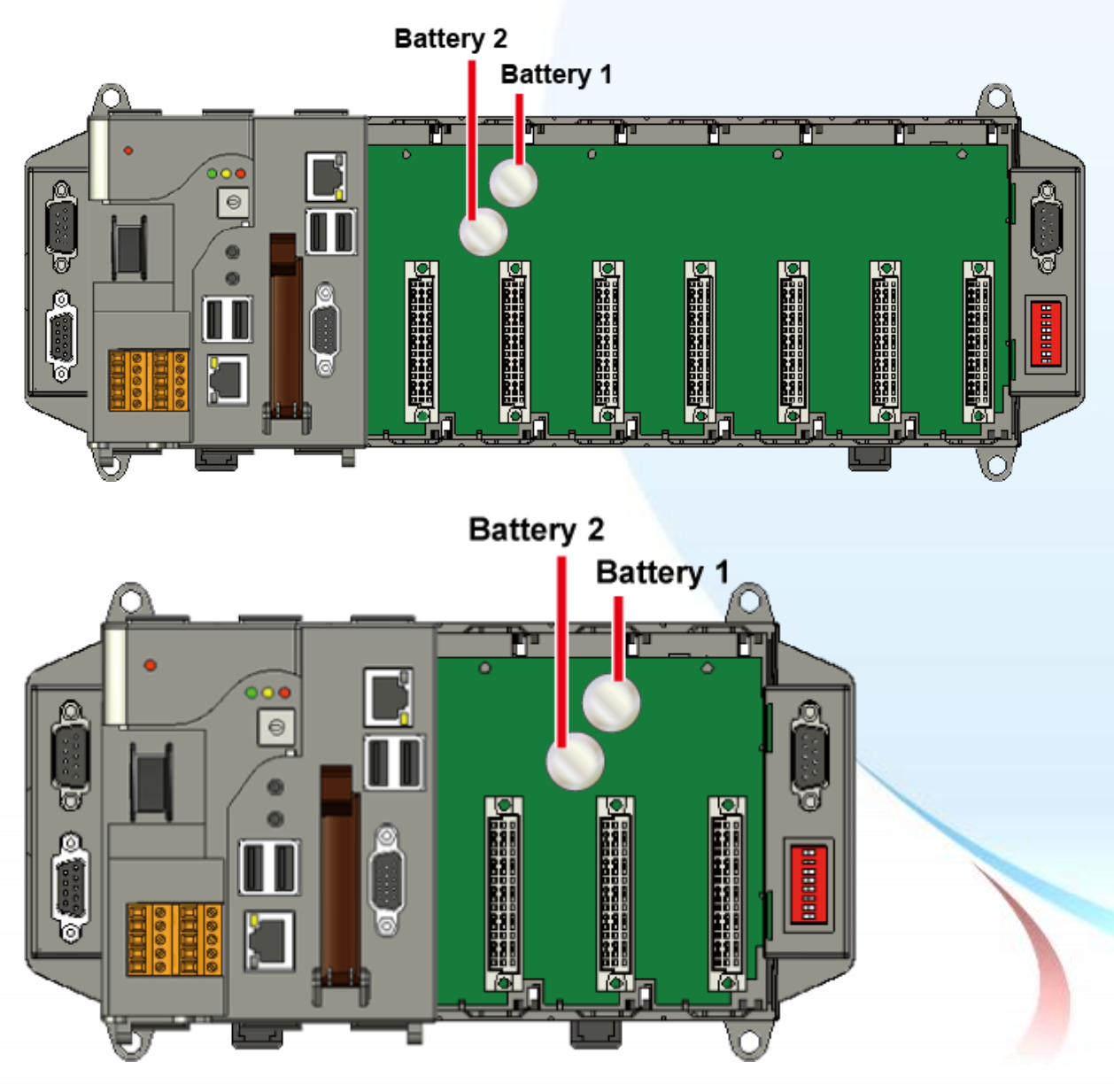

XP-8000-Atom-CE6 User Manual Page: 219 Copyright © 2011 ICP DAS Co., Ltd. All Rights Reserved. 
I E-mail: service @icpdas.com

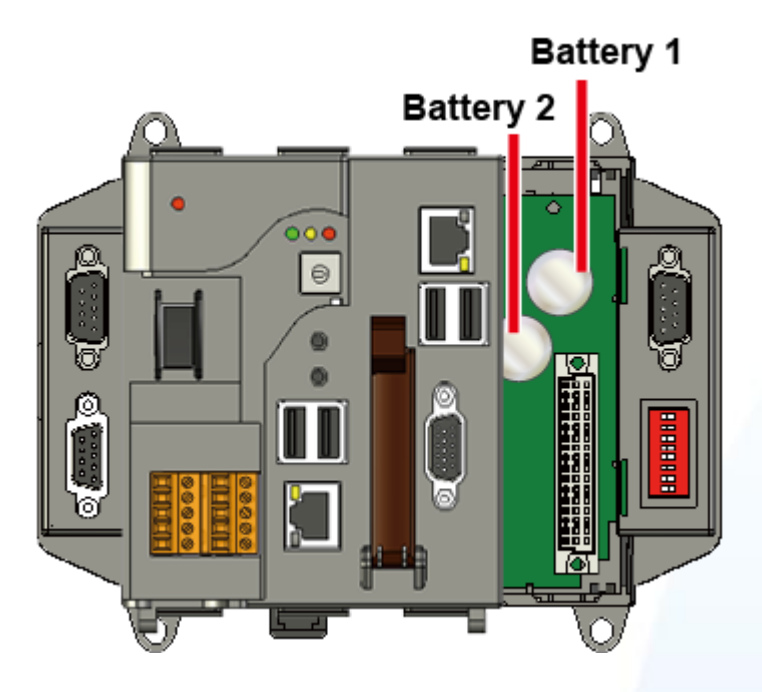

#### **Checking the current battery power level:**

- 1. Run the XPAC Utility and check the Battery1 and Battery2 fields in the "General Tab". These fields indicate the current status of each battery. Refer to "Section 3.1.11.2 XPAC Utility Property Tabs" for more details. If the power level for either of the batteries is shown as low, both batteries should be replaced. Take note of which battery has the lowest power level.
- 2. When creating a custom application, call the pac\_GetBatteryLevel() API function in the PACSDK.dll to check the power level of the batteries, If the power for the either of the batteries sown as low, it is recommended that both batteries are immediately replaced, otherwise any data contained in the SRAM may be lost.

#### **1. Replacing the batteries without losing data – Method 1**

- 1.1. Power off the XPAC device.
- 1.2. Remove the cover from the module inserted into the slot.
- 1.3. Remove the battery that has the lowest power level from the battery holder.
- 1.4. Insert a new battery.
- 1.5. Remove the other battery from its battery holder.
- 1.6. Insert a new battery.

XP-8000-Atom-CE6 User Manual Page: 220

Copyright © 2011 ICP DAS Co., Ltd. All Rights Reserved. 
I E-mail: service @icpdas.com

#### **Notes:**

- 1. The power supply for the SRAM is selected from whichever of the batteries has the highest voltage. If the battery power for only one of the two batteries is low, you can use this method to replace that particular battery so as to prevent data from being lost. (In the circuit design for the XPAC series, if the power for one of the batteries is low, the power supply will be automatically switched to the other battery to ensure continued battery power)
- 2. If power for both batteries has expired all data stored in the SRAM will be lost, even if this method is used to replace the batteries.

#### **2. Replacing the batteries – Method 2**

- 2.1. Back up the SRAM data using a backup utility before replacing the batteries. Refer the attachment for details of to back up and restore the SRAM data.
- 2.2. Run the backup utility to back up the SRAM data.
- 2.3. Power off the XPAC device.
- 2.4. Remove the cover from the module inserted into the slot.
- 2.5. Remove both batteries from their respective battery holders.
- 2.6. Insert two new batteries.
- 2.7. Power on the XPAC device.
- 2.8. Run the backup utility to restore the original SRAM data.

#### **Ordering information:**

Battery type: BR1632 (the ICPDAS part number is 2LB010 for ICP DAS) For more detailed information, contact your local sales office or distributor

XP-8000-Atom-CE6 User Manual Page: 221

Copyright © 2011 ICP DAS Co., Ltd. All Rights Reserved. 
I E-mail: service @icpdas.com

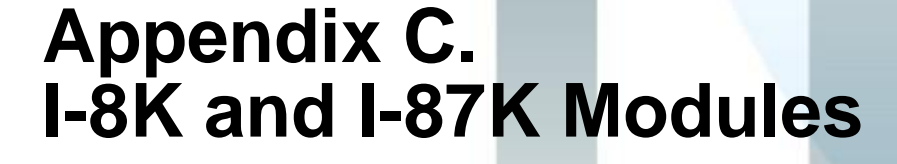

This section provides tips and a guided tour on using I-8K and I-87K module.

XP-8000-Atom-CE6 User Manual Page: 222

Copyright © 2011 ICP DAS Co., Ltd. All Rights Reserved.  $\bowtie$  E-mail: service@icpdas.com

n.

# **C.1. I-8K and I-87K Modules**

I-8K and I-87K modules provide the option to expand the local I/O to 1, 3, or 7 slots and the bus type for the modules can be either parallel (high profile I-8K series) or serial (high profile I-87K series).

The differences between the two module types is as follows.

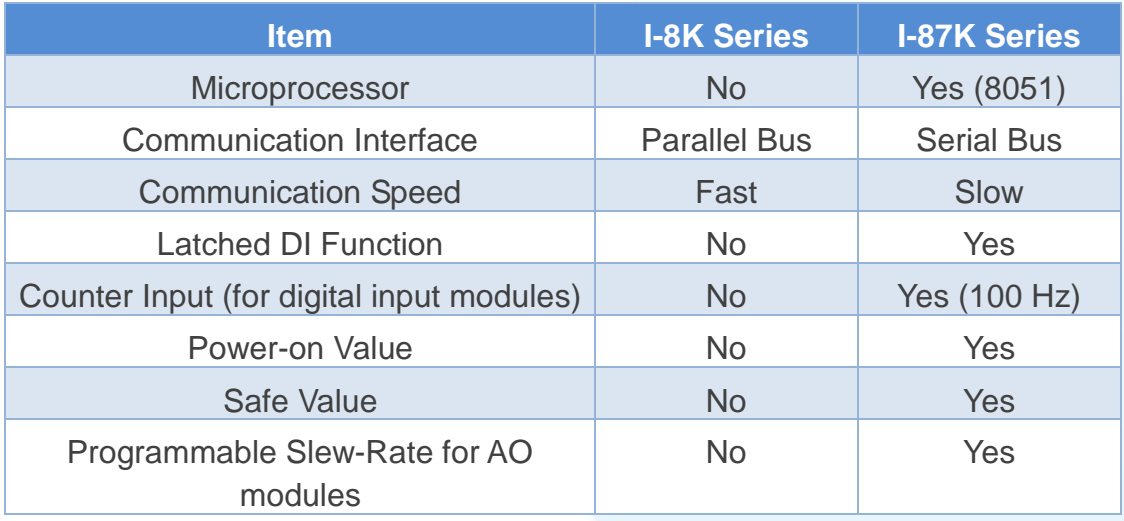

XP-8000-Atom-CE6 User Manual Page: 223

Copyright © 2011 ICP DAS Co., Ltd. All Rights Reserved.  $□$  E-mail: service@icpdas.com

# **Appendix D. Revision History**

The table below shows the revision history.

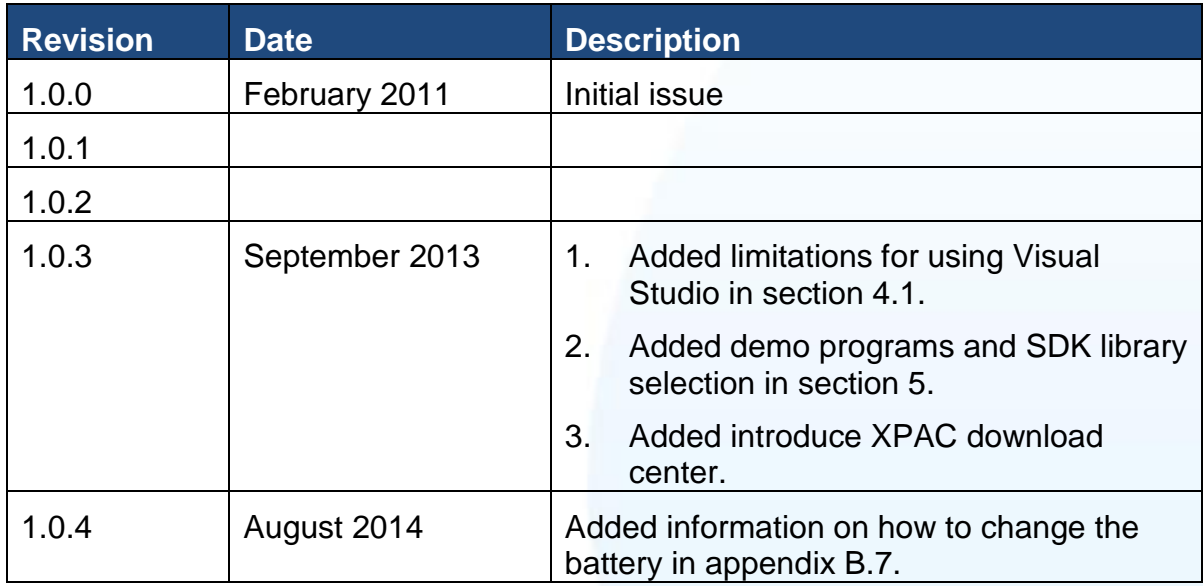

XP-8000-Atom-CE6 User Manual Page: 224

Copyright © 2011 ICP DAS Co., Ltd. All Rights Reserved. E-mail: service@icpdas.com